# SPEED TOUCH 570

User's Guide

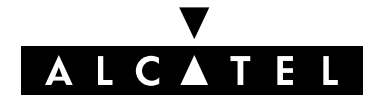

3EC 17766 AAAA TCZZA Ed. 03

#### Status Released

Change Note BD F aa 33622

**Short Title** CD-UG AST570 1.0

All rights reserved. Passing on and copying of this document, use and communication of its contents not permitted without written authorization from Alcatel.

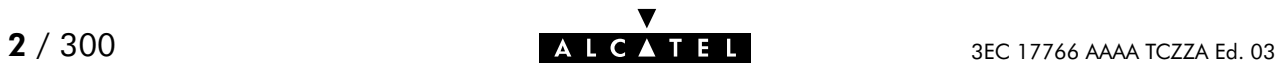

# **Contents**

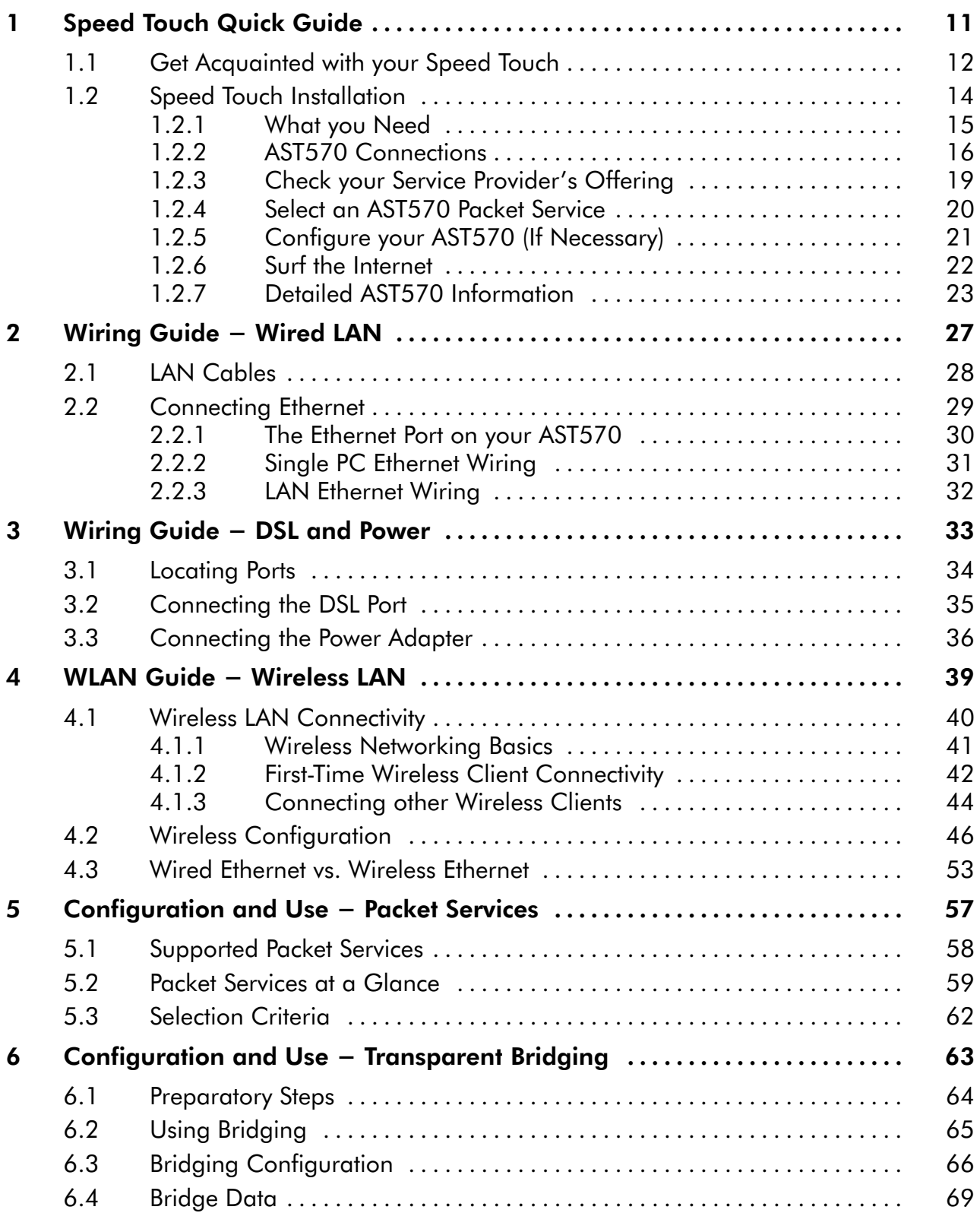

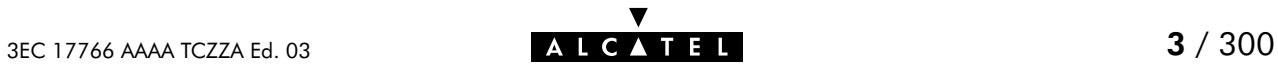

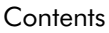

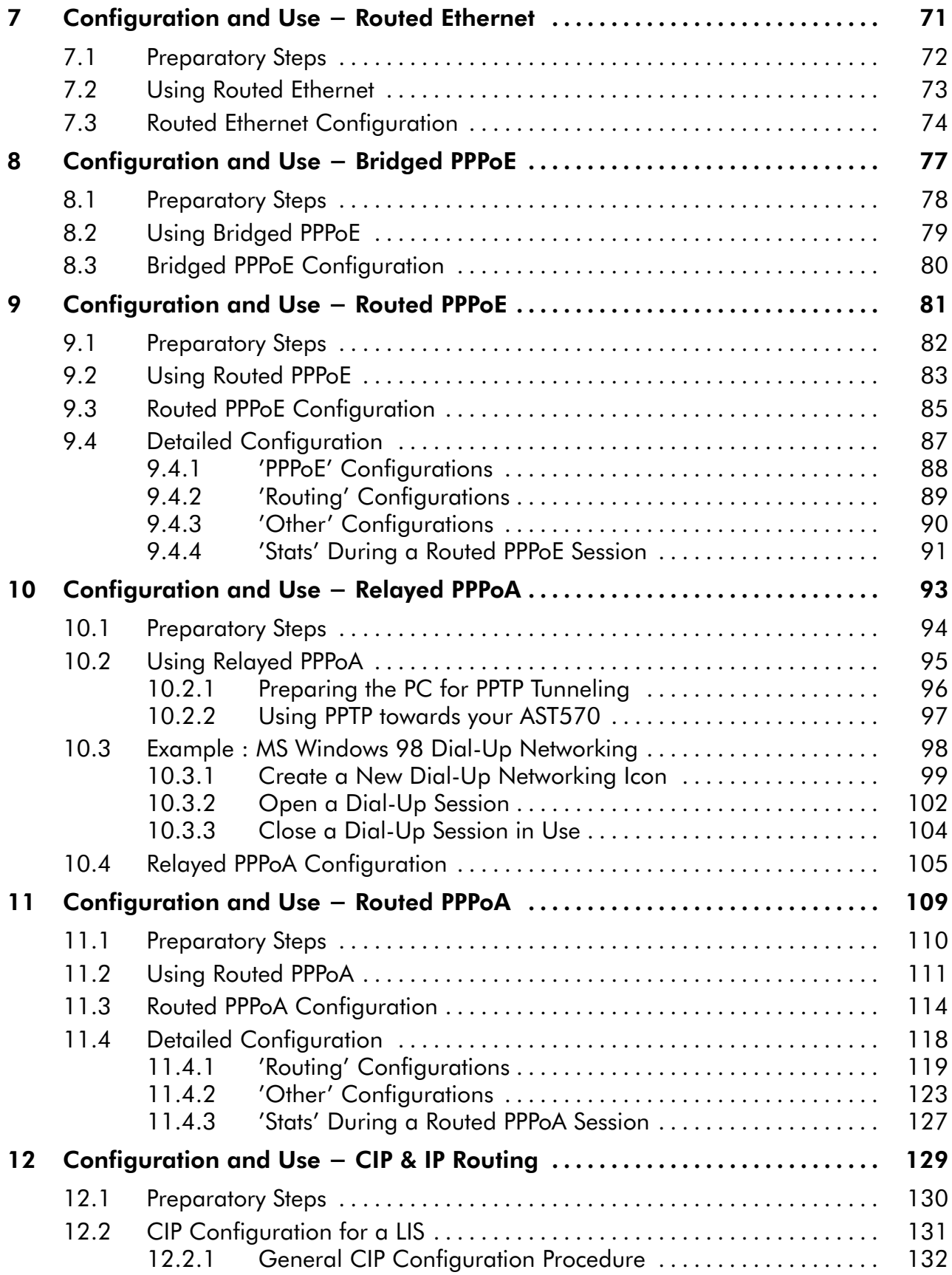

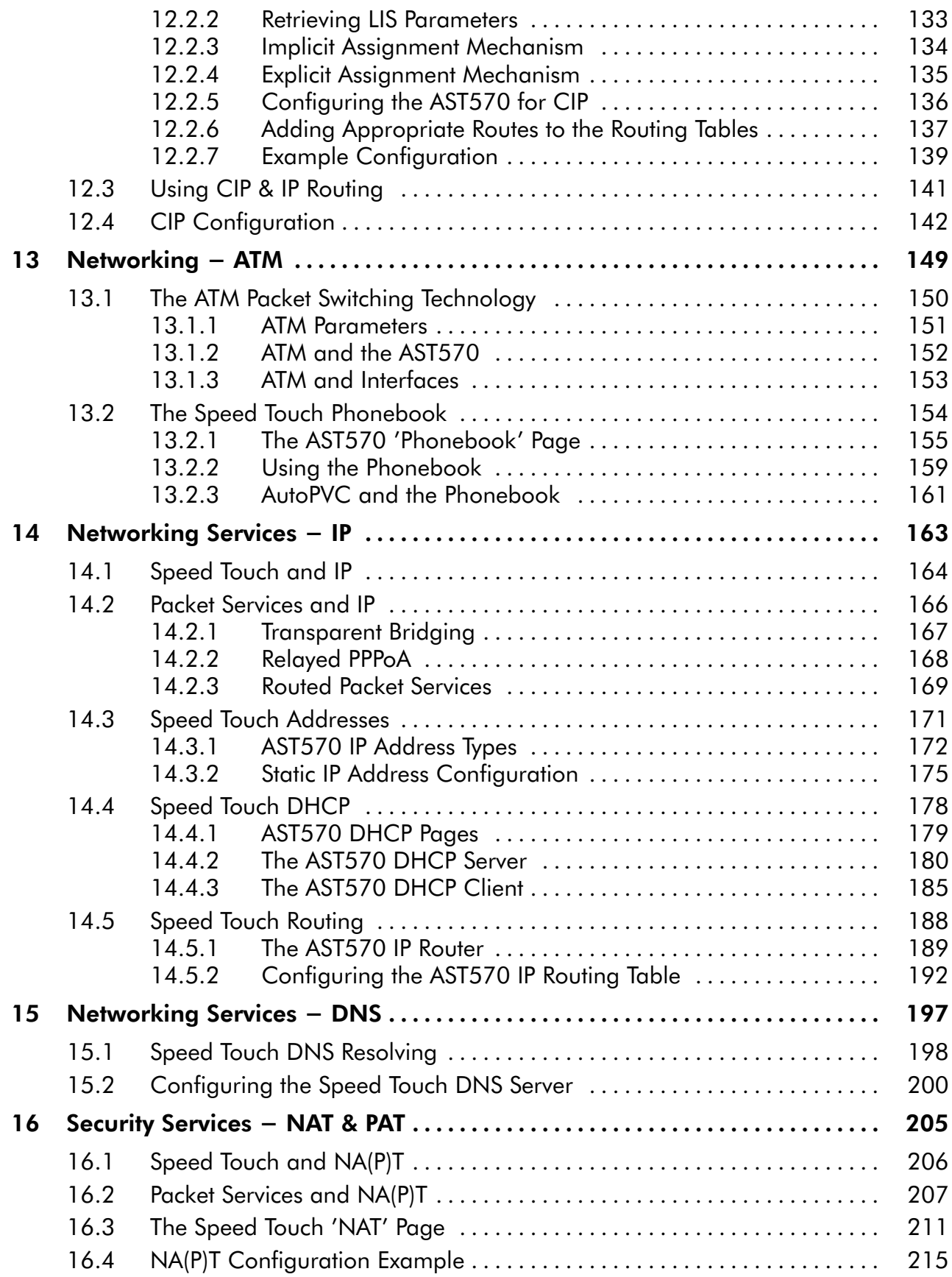

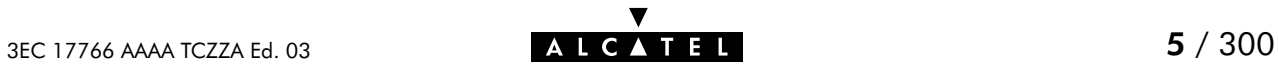

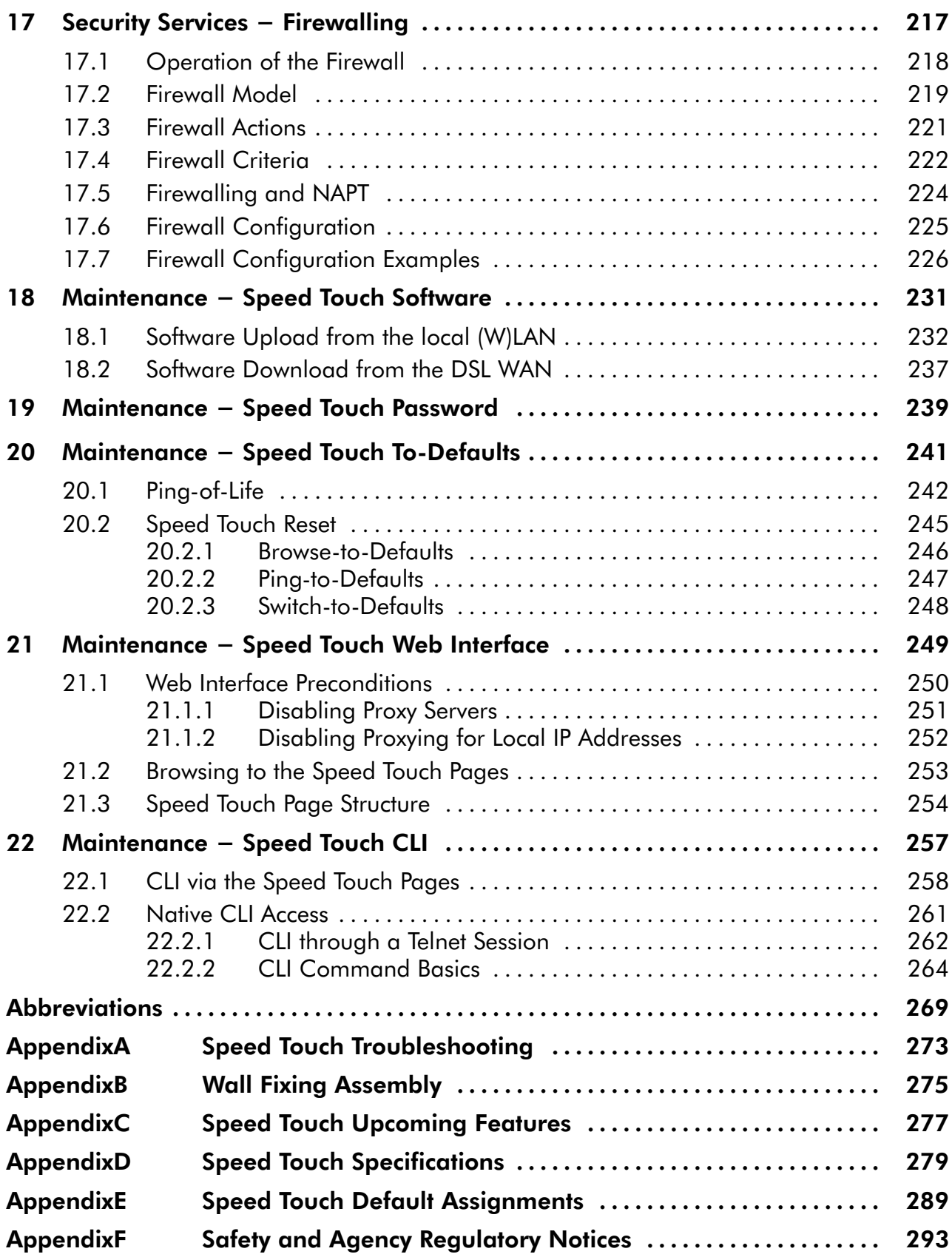

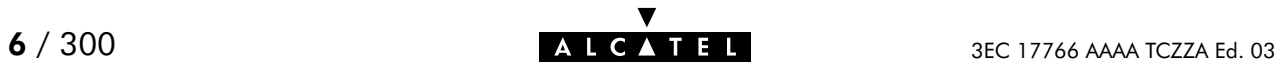

# Alcatel Speed Touch™570

# Introduction

The **Alcatel Speed Touch**<sup> $M$ </sup>570 Wireless ADSL router provides high-speed access to the Internet and Corporate networks for small office and fastidious home users and high-speed inter office LAN-to-LAN connections.

With the Alcatel Speed Touch™570 Alcatel combines two cutting-edge technologies: DSL and the Wireless LAN (WLAN). With this answer to the increasing popularity of both technologies users can join your (Wireless) Local Area Network (LAN) and surf the Internet at high-speed without the need of any expensive wiring installation. For the safety of your data MAC-based filtering and encryption tools, and a physical authentication mechanism secure your WLAN from unauthorized access.

For optimal LAN and WLAN performance the **Alcatel Speed Touch** $M$ 570 includes a comprehensive set of features, as there are a DHCP server, DNS server, NAT&PAT, CIDR and VLSM to name a few. On top, a programmable firewall allows you to shield your local network from the Wide Area Network (WAN) and to protect your resources from intruders.

Moreover, the **Alcatel Speed Touch**<sup> $M$ </sup>570 Wireless ADSL router is ready to be upgraded towards:

- Extended management: Simple Network Management Protocol (SNMP) and Syslog
- IP Virtual Private Network (VPN) based on IPSec Protocol Suite technology
- Routing Information Protocol (RIP) Routing Protocols.

Note: See appendix [C](#page-276-0) for more information on these upcoming features.

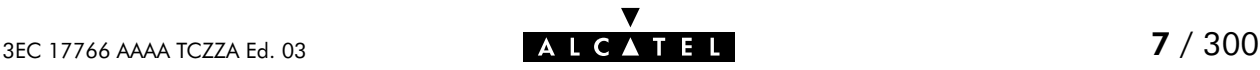

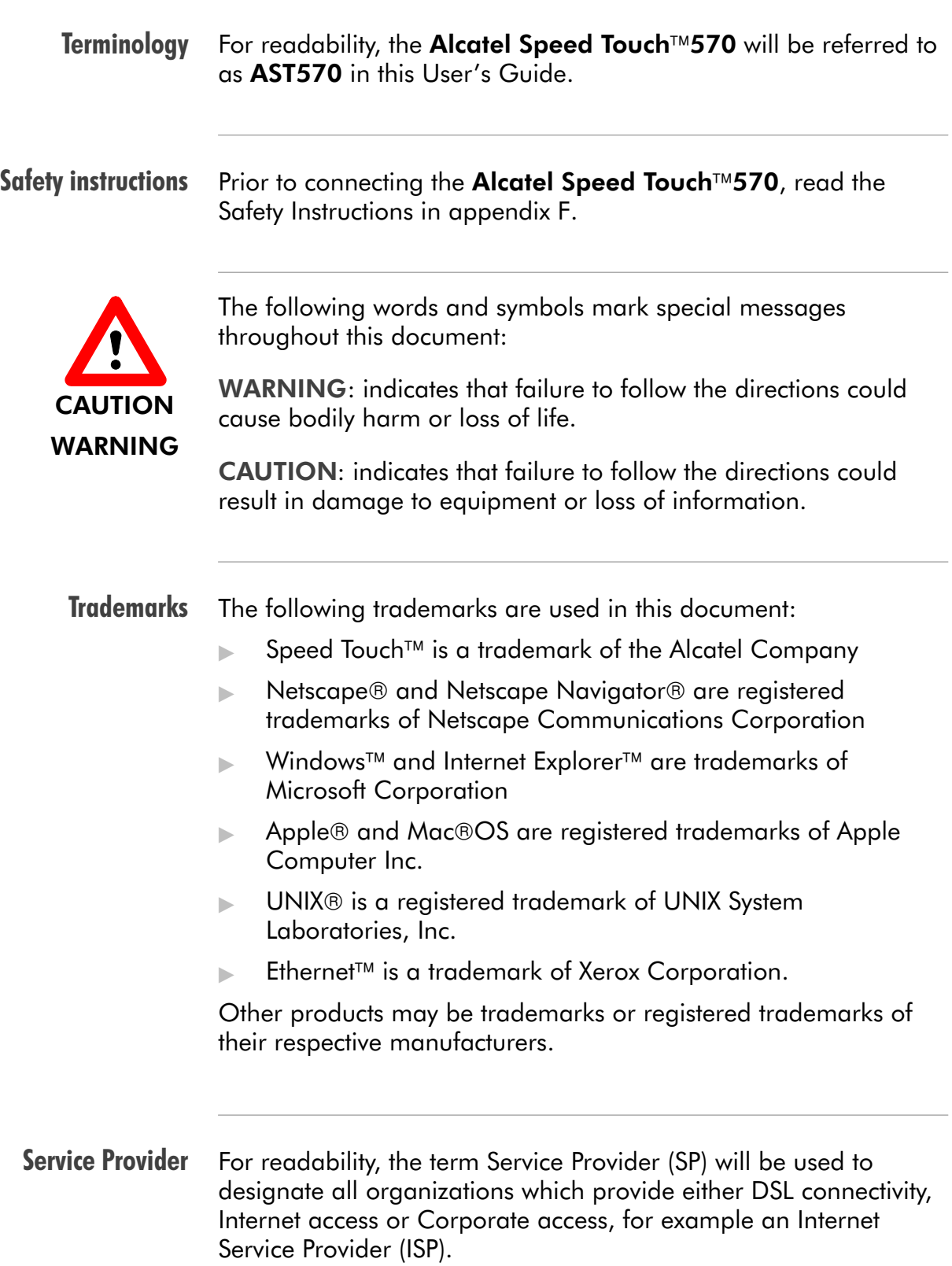

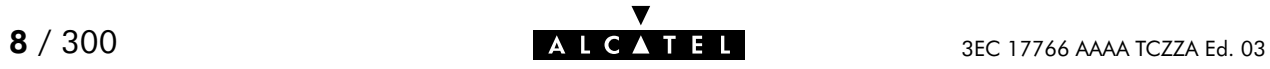

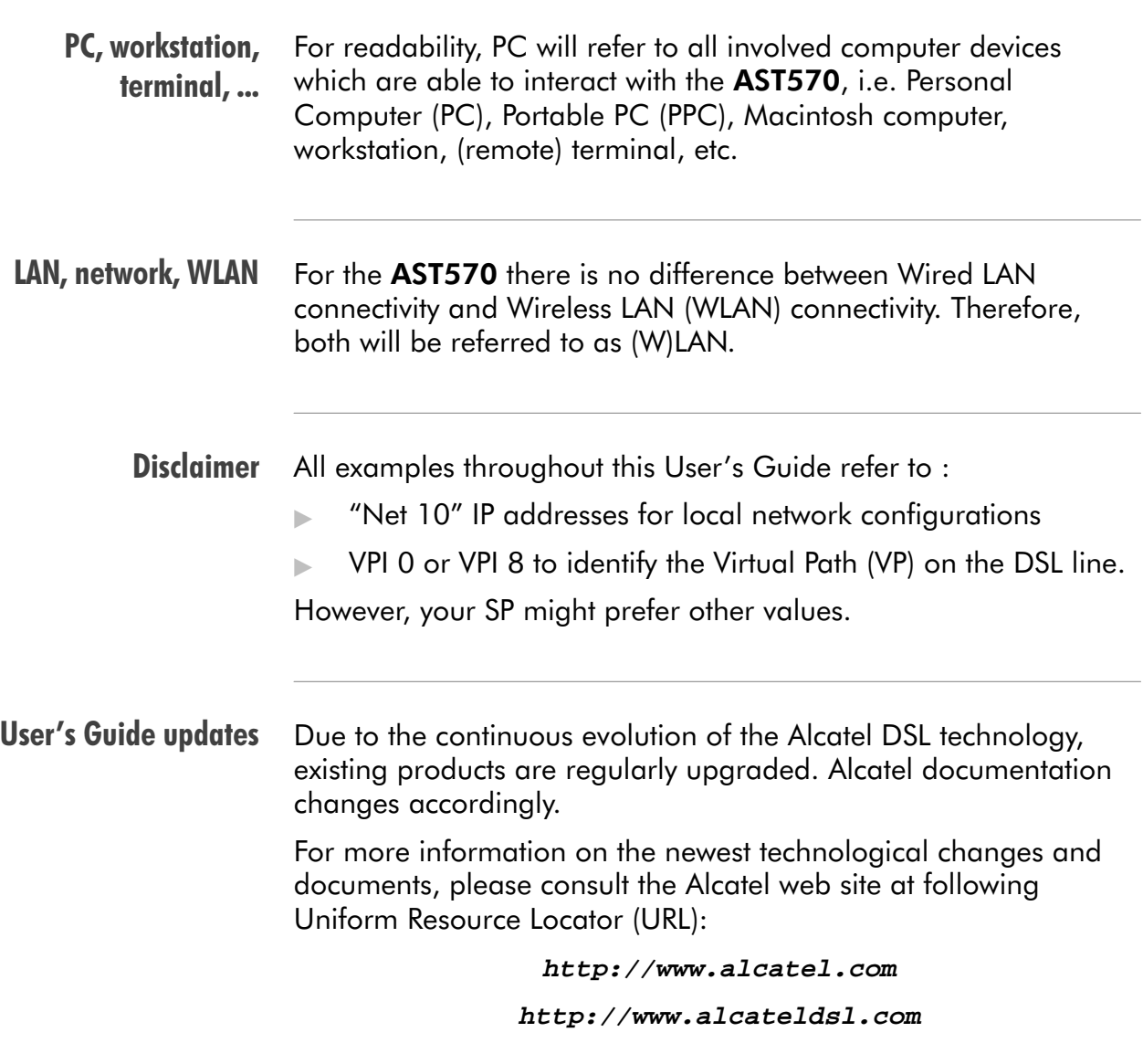

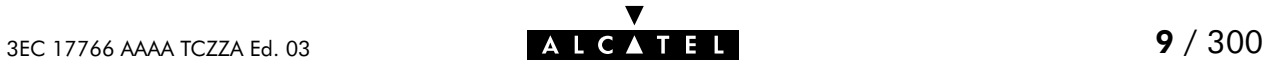

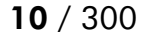

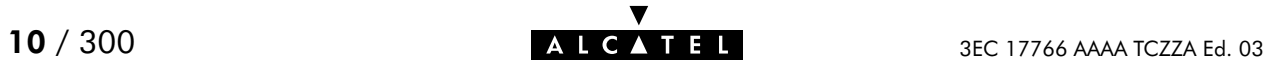

# <span id="page-10-0"></span>1 Speed Touch Quick Guide

Aim of this Quick Guide

Use this chapter to quickly connect your AST570 to the Internet.

In this chapter

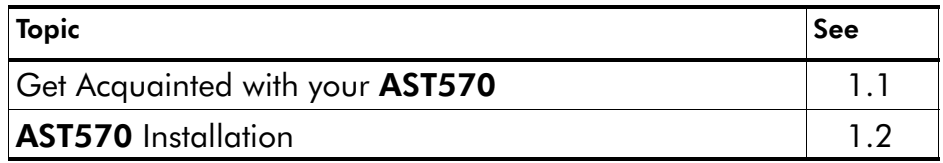

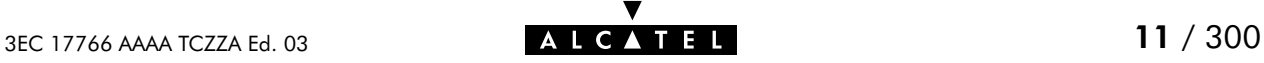

# <span id="page-11-0"></span>1.1 Get Acquainted with your Speed Touch

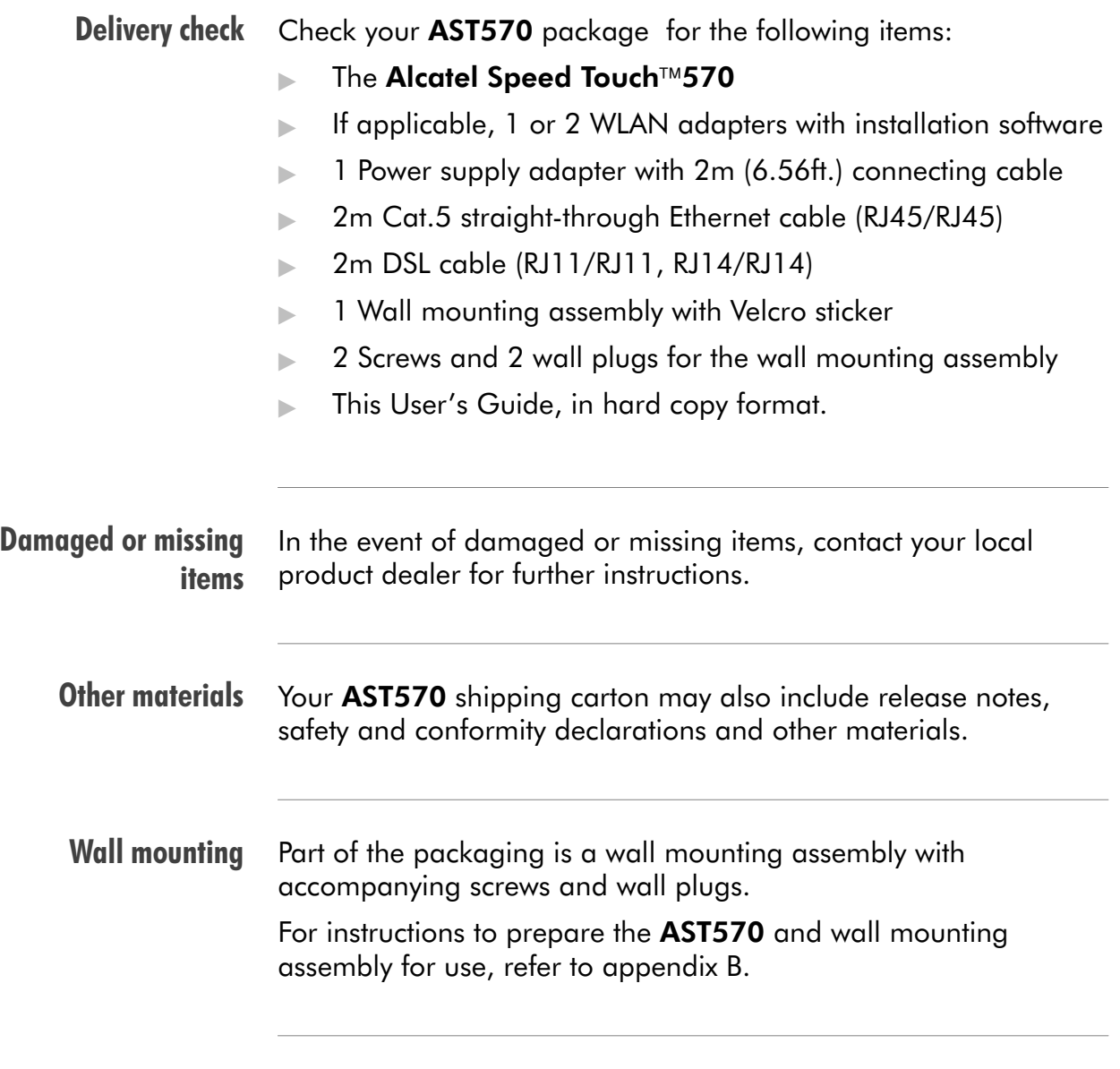

The AST570 The AST570 is presented in a slim line box:

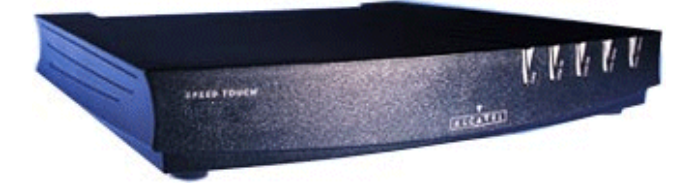

For detailed information, refer to appendix [D.](#page-278-0)

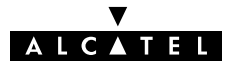

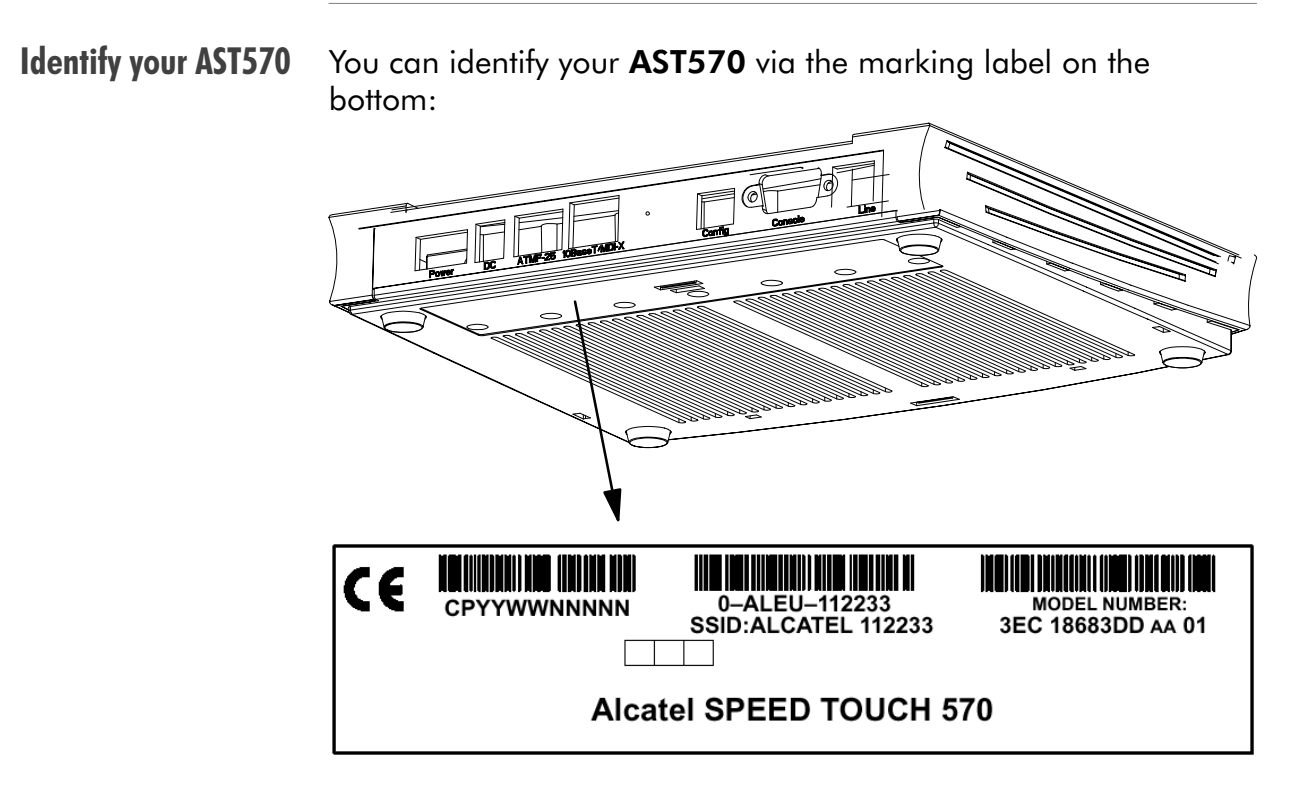

The marking label for the North-American market is similar to the example below:

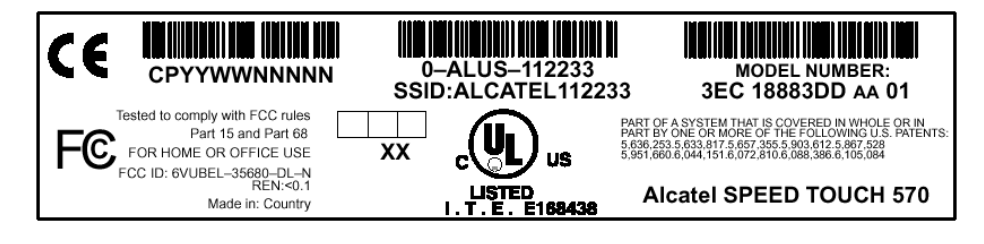

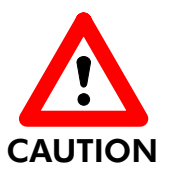

#### Marking Label Information

Do not remove the marking label from the bottom, nor cover it with another label.

Next to other important information, it contains the default SSID for your AST570 WLAN configuration, needed for initial Wireless connectivity.

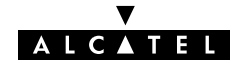

# <span id="page-13-0"></span>1.2 Speed Touch Installation

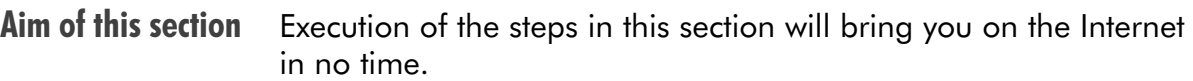

#### In this section

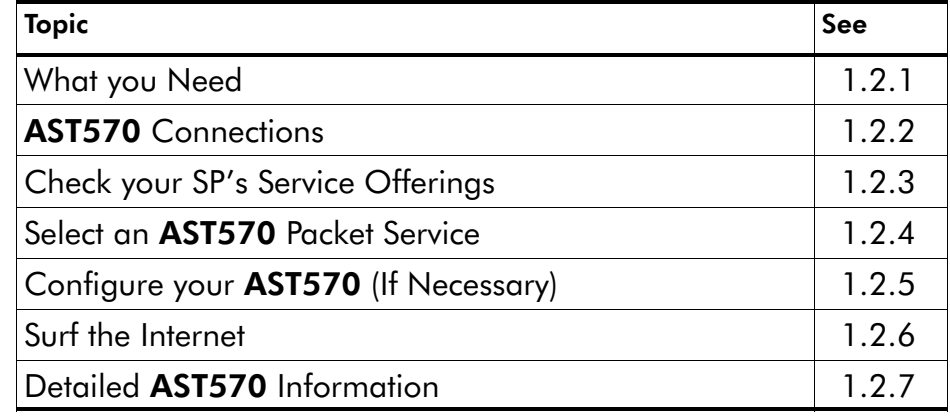

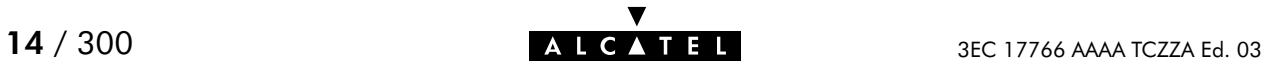

<span id="page-14-0"></span>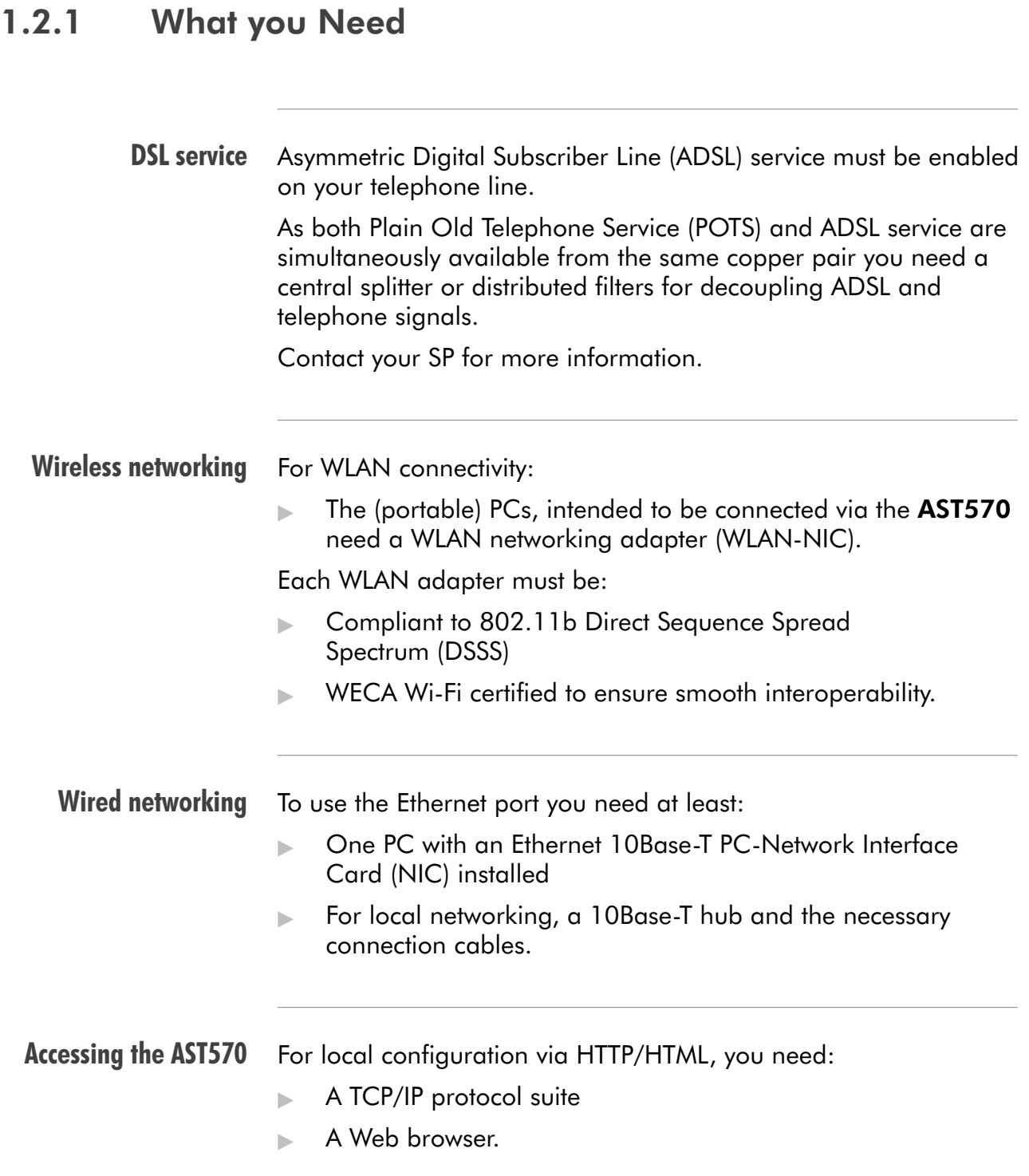

### <span id="page-15-0"></span>1.2.2 AST570 Connections

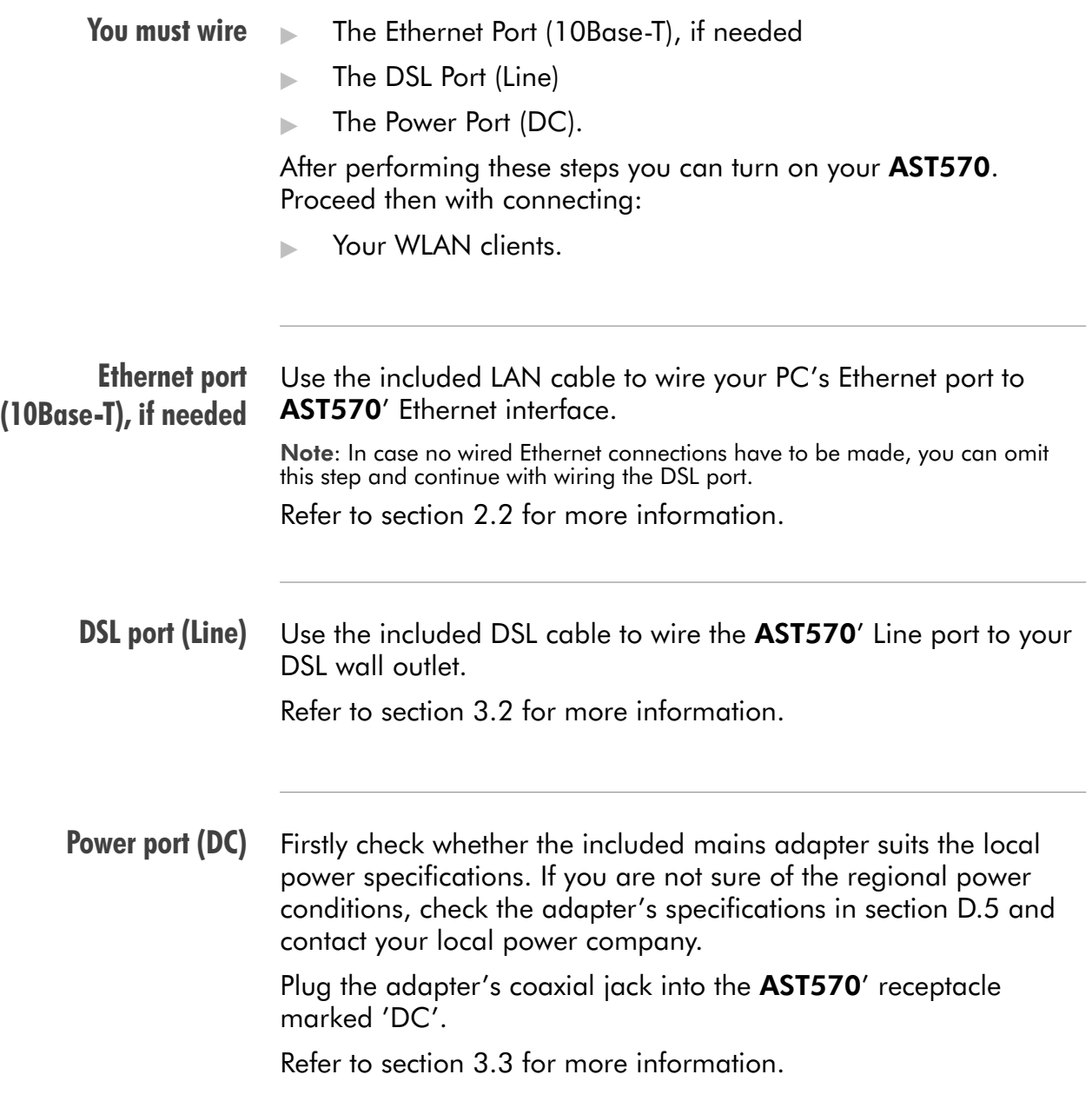

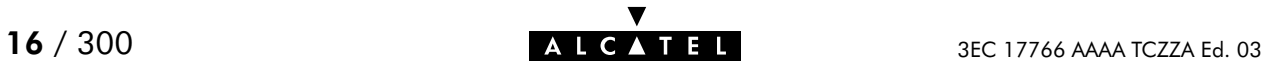

#### Check your wiring Once all connections are made the result should look similar as below:

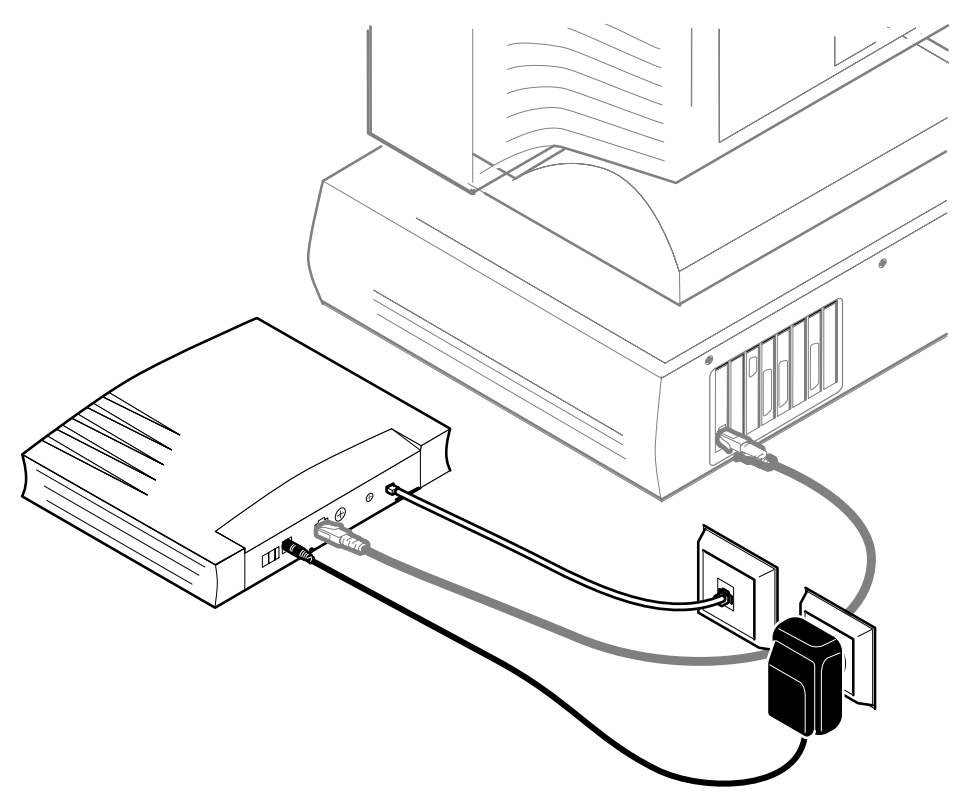

The grey shaded wired Ethernet connection only implies in case the Ethernet port is used for connecting a PC.

Turn on your AST570 Once all previous steps are completed, turn on your AST570.

> The AST570 is ready for service as soon as the start-up procedures are completed, the Power On Self Test (POST) is passed and both Power/Alarm and Line Sync LEDs on the front panel are constantly lit green.

Refer to section [D.2](#page-280-0) for more information.

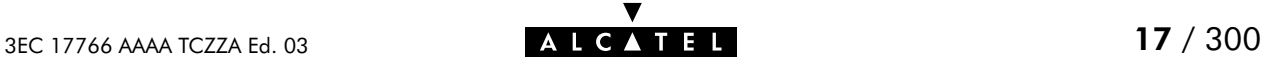

#### Connecting WLAN clients Preconditions:

Make sure your AST570 is turned on and finished its Power On Self Test (POST).

The (portable) PCs, intended to be connected to the AST570, must have a WLAN adapter readily installed and should be configured as DHCP client or configured with a fixed "Net10" IP address.

▶ Joining the AST570 WLAN network

Some WLAN adapters are able to detect the presence of the **AST570** Wireless network. For others you have to preset the SSID.

#### When first using the **AST570**:

**1.** On the WLAN adapter configure the **Service Set** ID (SSID) with the AST570 default SSID printed on the marking label, found on the bottom of the AST570.

This default SSID exists of the word "Alcatel" followed by (directly concatenated) the 6 last characters of the AST570 WLAN access point MAC address.

- 2. To register the WLAN client, push the 'Association' button on the AST570' back panel while the WLAN adapter tries to join the AST570 WLAN network.
- 3. Repeat this procedure for each (portable) PC you want to associate the AST570 WLAN network.

See chapter [4](#page-38-0) for more information.

**Note** There is no difference between wired and wireless LAN connections for the AST570, i.e. all network configurations are equally valid for both.

Therefore, both are referred to as (W)LAN.

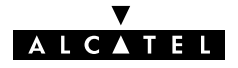

## <span id="page-18-0"></span>1.2.3 Check your Service Provider's Offering

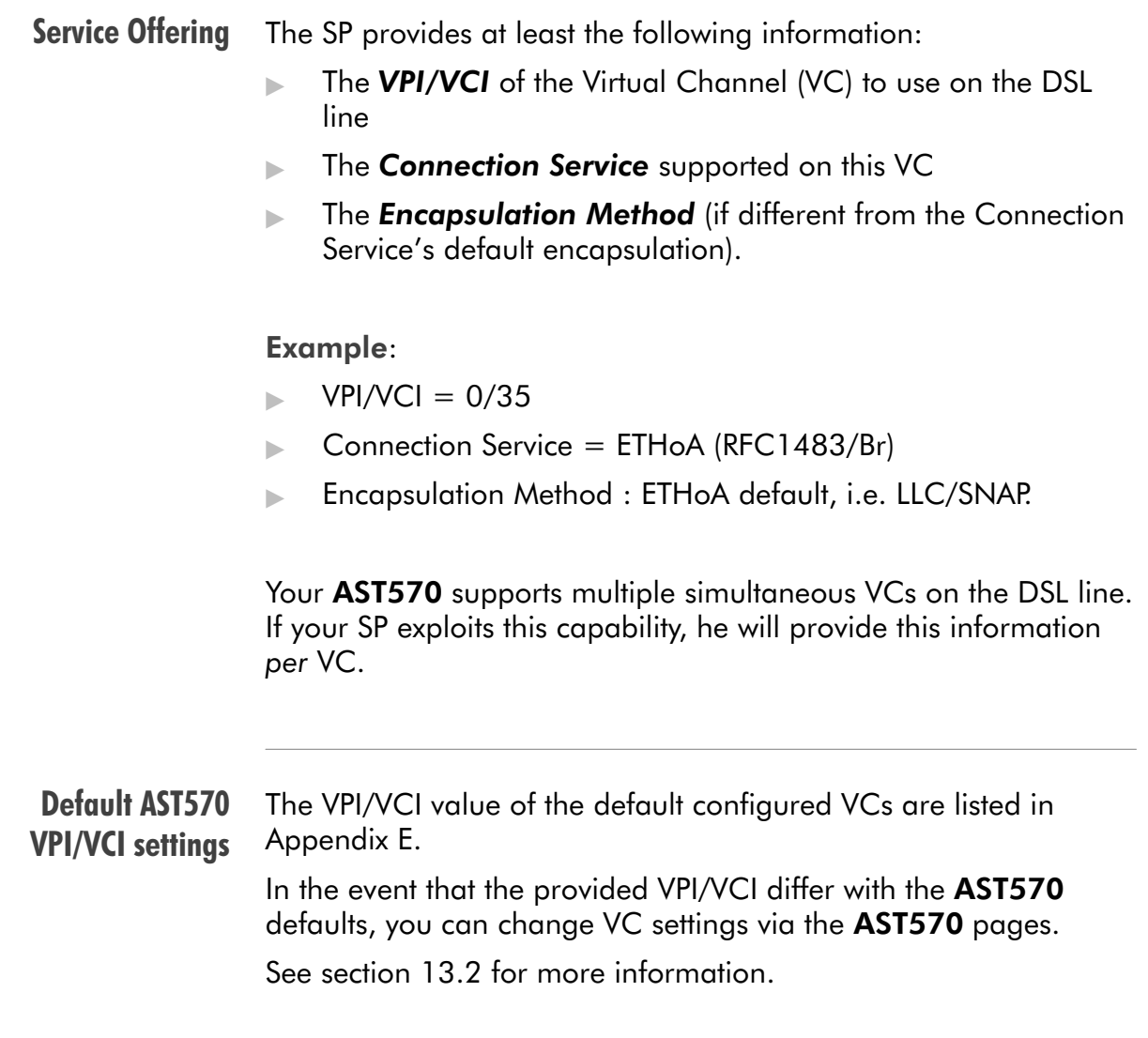

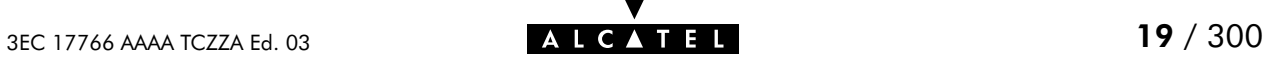

#### <span id="page-19-0"></span>1.2.4 Select an AST570 Packet Service

Connection service As soon as you know the Connection Service on a VC, you can attach a Packet Service to it.

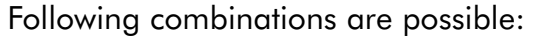

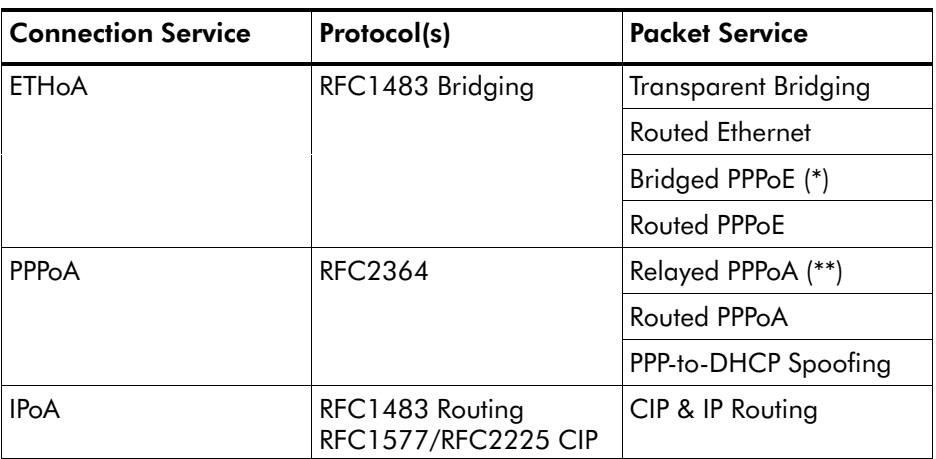

(\*) A PPPoE Client application must be installed on your PC. (\*\*) A PPTP Dial-Up application must be installed on your PC.

#### Selection criteria For more information on the criteria to prefer one Packet Service over the other, see chapter [5.](#page-56-0)

# <span id="page-20-0"></span>1.2.5 Configure your AST570 (If Necessary)

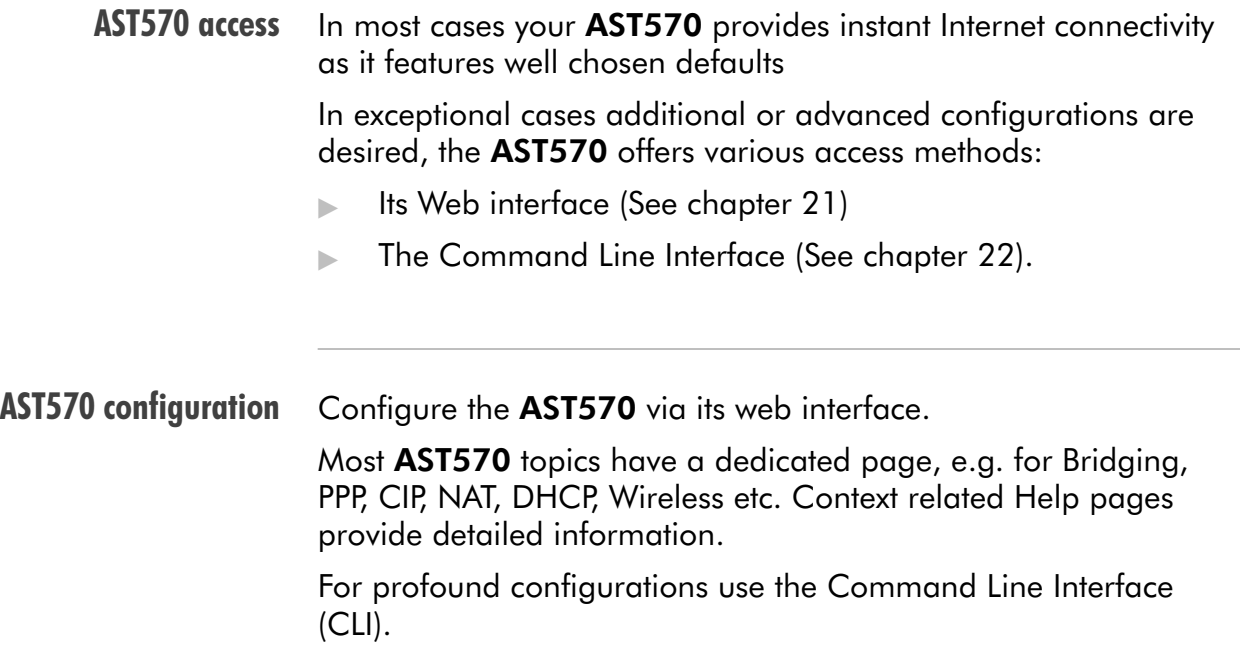

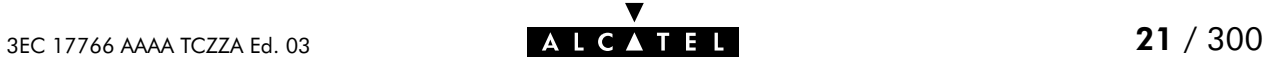

# <span id="page-21-0"></span>1.2.6 Surf the Internet

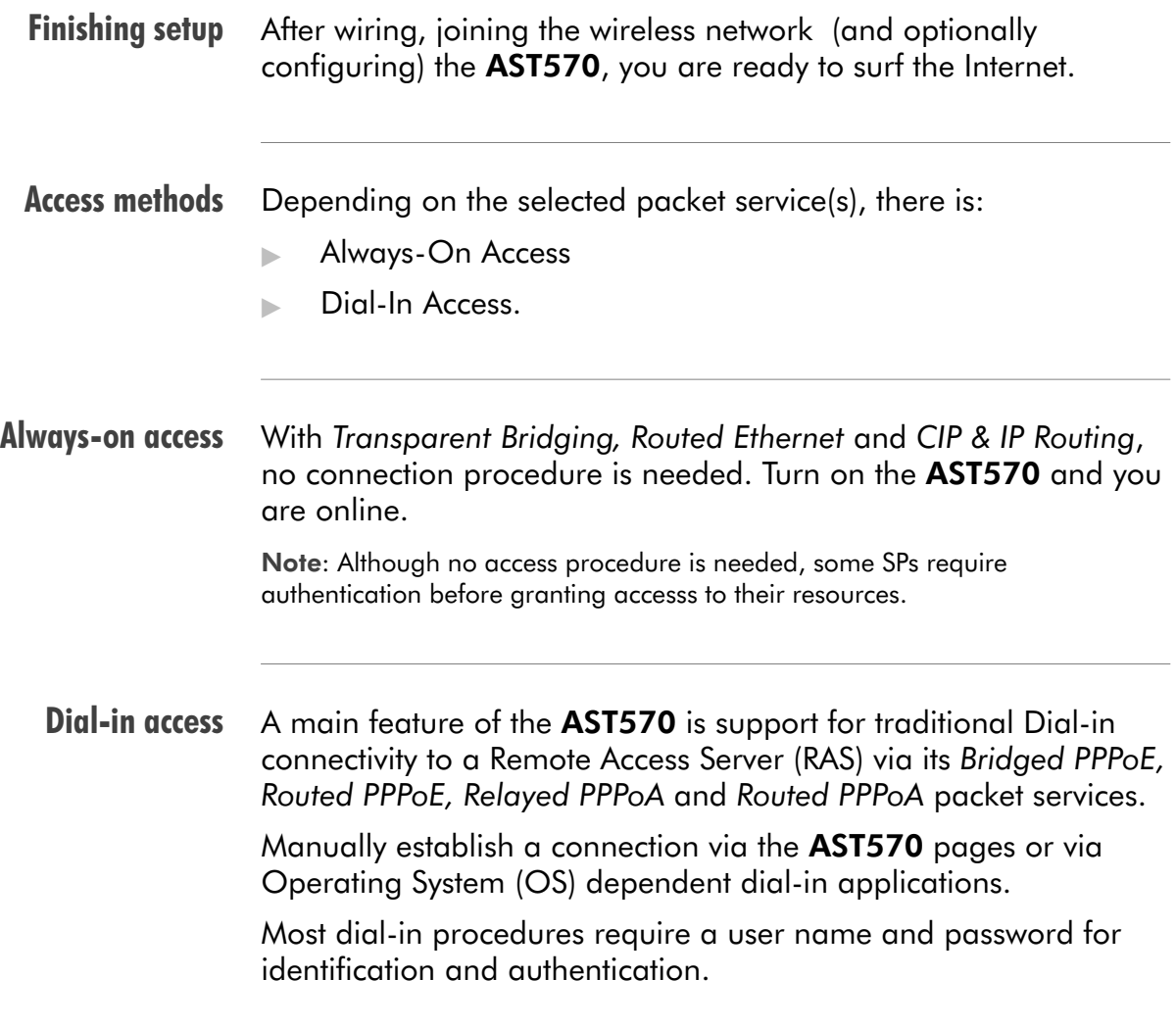

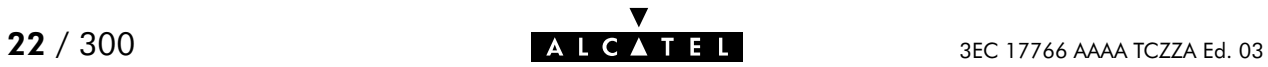

#### <span id="page-22-0"></span>1.2.7 Detailed AST570 Information

The AST570 is more than "just" a WLAN DSL router Use the following parts to explore AST570' advanced features:

Alcatel Speed Touch™ Quick Guide [1](#page-10-0)

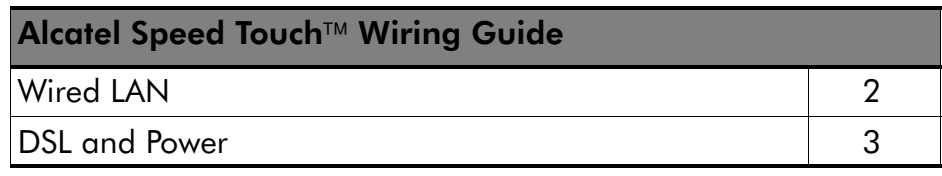

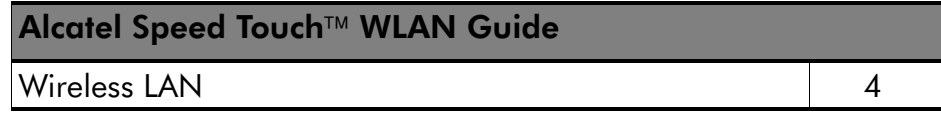

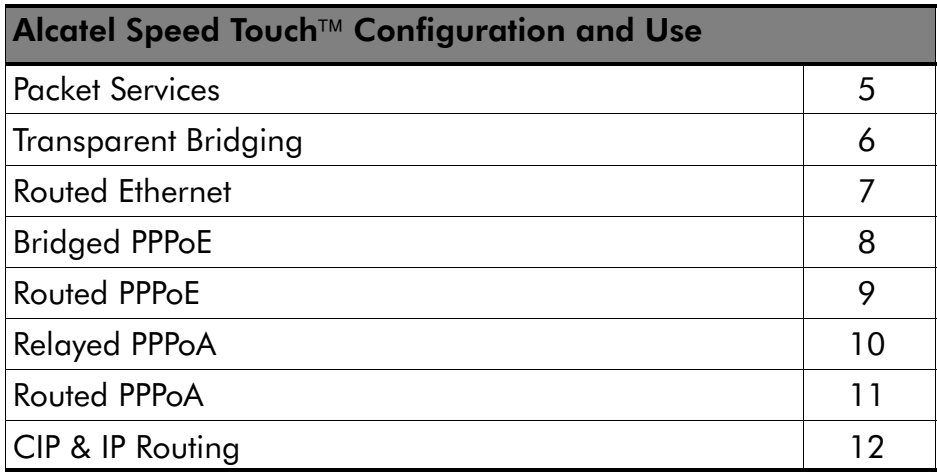

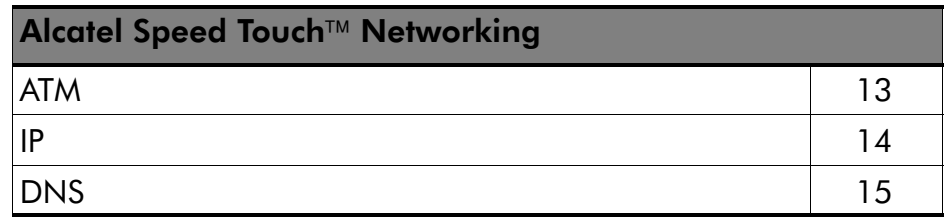

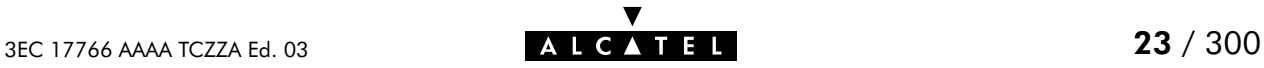

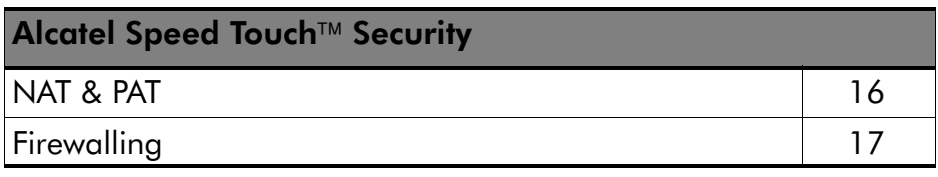

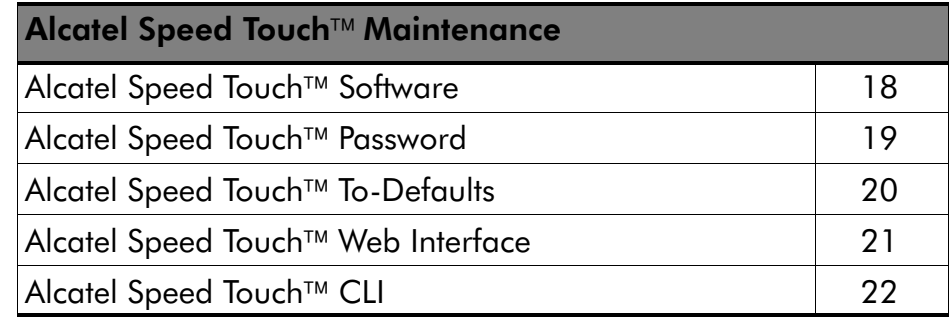

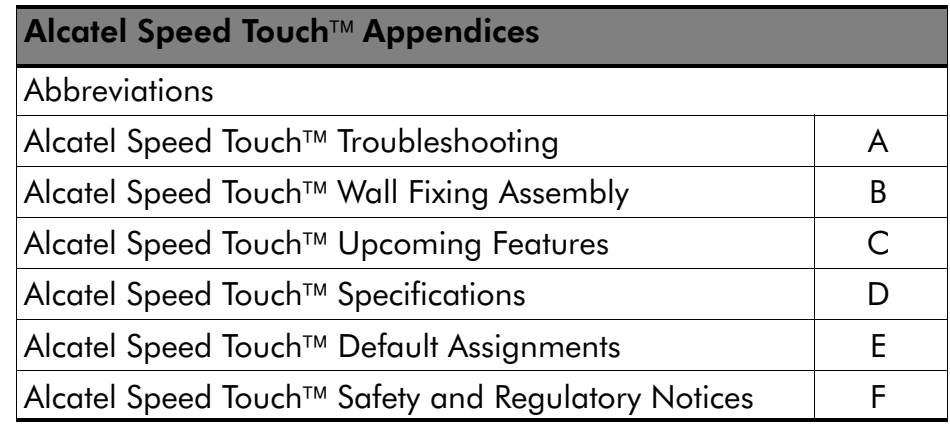

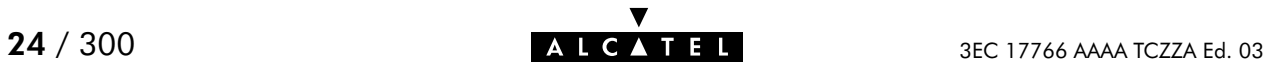

# **Alcatel** Speed Touch™570

# Wiring Guide

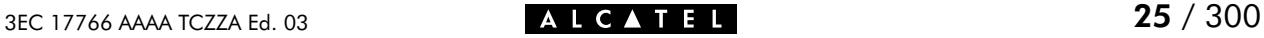

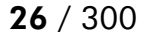

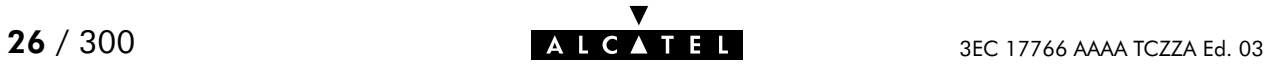

# <span id="page-26-0"></span>2 Wiring Guide - Wired LAN

#### **Introduction** To allow the AST570 to be used as an extension of a traditional wired networking environment it features a 10Base-T MDI-X Ethernet port on the back panel.

This chapter will guide you through the wiring of the AST570 Ethernet port.

Note: In case your complete network is wireless you can omit this chapter.

#### In this chapter

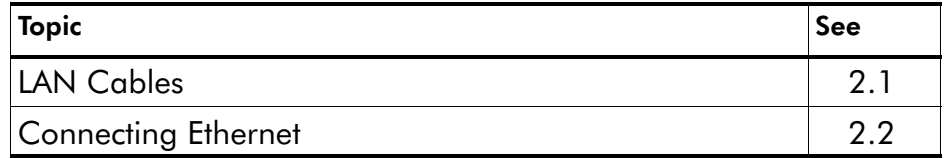

# <span id="page-27-0"></span>2.1 LAN Cables

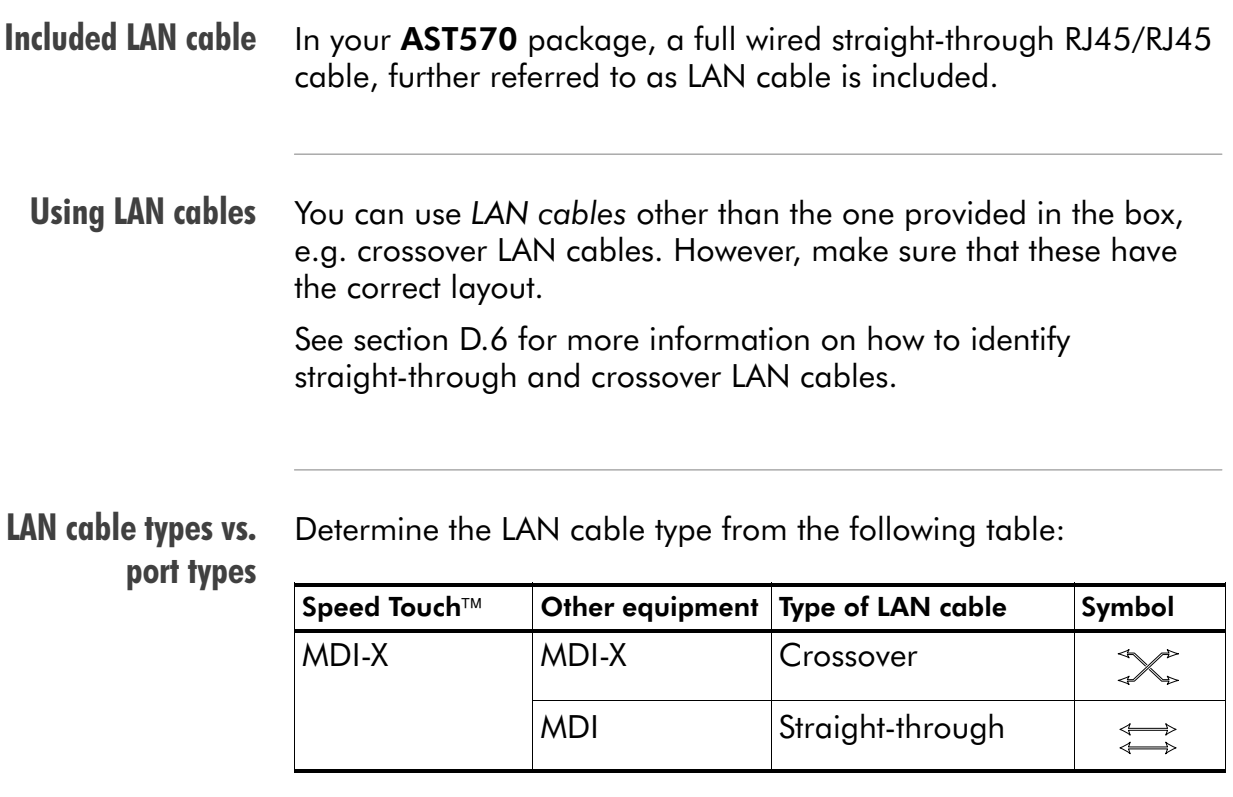

#### Equipment and ports

The AST570 Ethernet port is of type MDI-X.

PC Ethernet ports are always of type MDI.

Ethernet hub ports are of type MDI-X.

Note: You may use the (switchable) "uplink" or "cascade" MDI port which is sometimes present on Ethernet hubs. However, make sure to use the correct cable type.

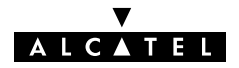

# <span id="page-28-0"></span>2.2 Connecting Ethernet

#### In this section

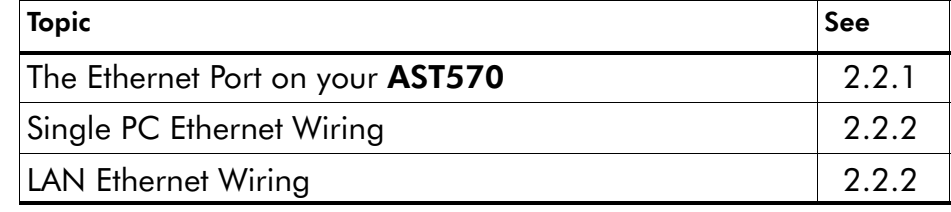

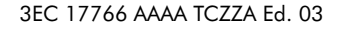

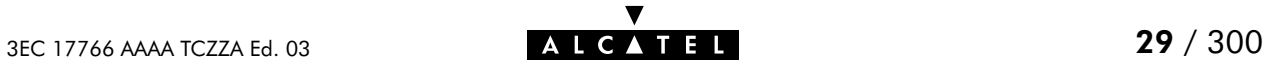

#### <span id="page-29-0"></span>2.2.1 The Ethernet Port on your AST570

Ethernet interfaces The AST570 Ethernet port  $\Omega$  is a 10Base-T Half Duplex Ethernet interface of type MDI-X:  $\blacksquare$  $\circledcirc$  $\overline{m}$ ি  $\overline{O}$  $\overline{\phantom{a}}$ luunn  $\odot$ 

Ethernet port LED The Ethernet port on the back panel has a LED:

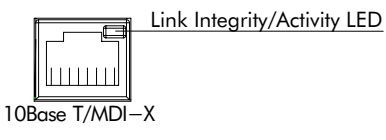

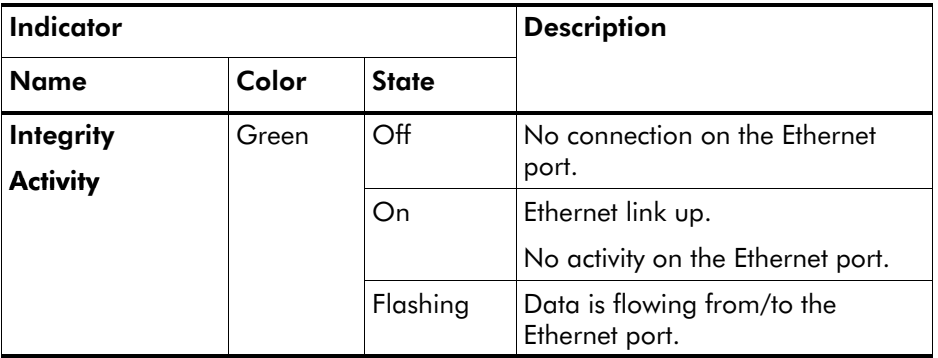

If the **AST570** and other wired LAN device(s) are properly connected and powered on, the green LED lights up.

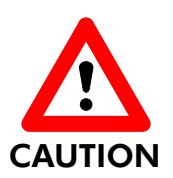

#### 10Base-T Half Duplex Interfacing

Make sure the 10Base-T port(s) of your PC(s) are configured for either Auto Negotiation or Half Duplex.

**CAUTION** Never configure the 10Base-T Ports for Full-Duplex !

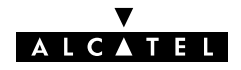

#### <span id="page-30-0"></span>2.2.2 Single PC Ethernet Wiring

**Single PC configuration** In this configuration the **AST570** is connected to a single PC. Your wired "LAN" consists of only one PC and the AST570.

> Procedure Proceed as indicated in the following figure to connect your AST570 to a single PC:

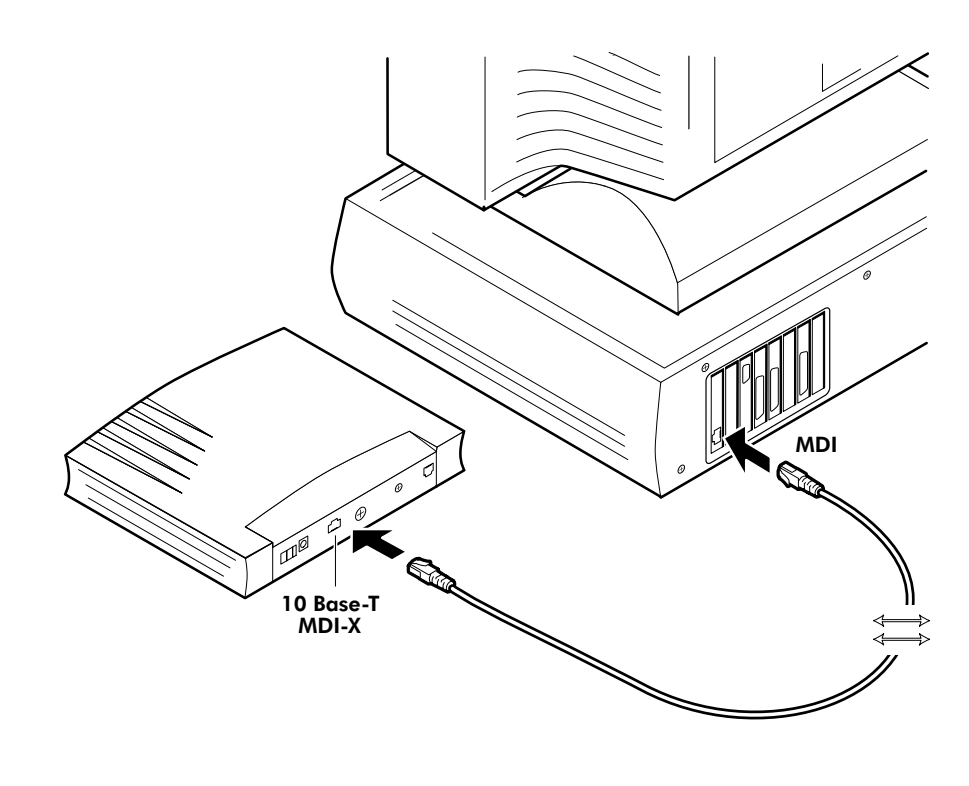

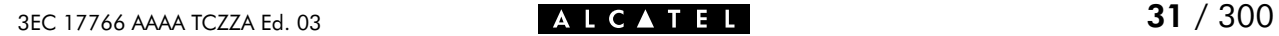

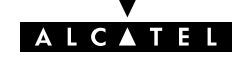

#### <span id="page-31-0"></span>2.2.3 LAN Ethernet Wiring

#### **Procedure** Proceed as indicated in the following figure to make the connections for a LAN:

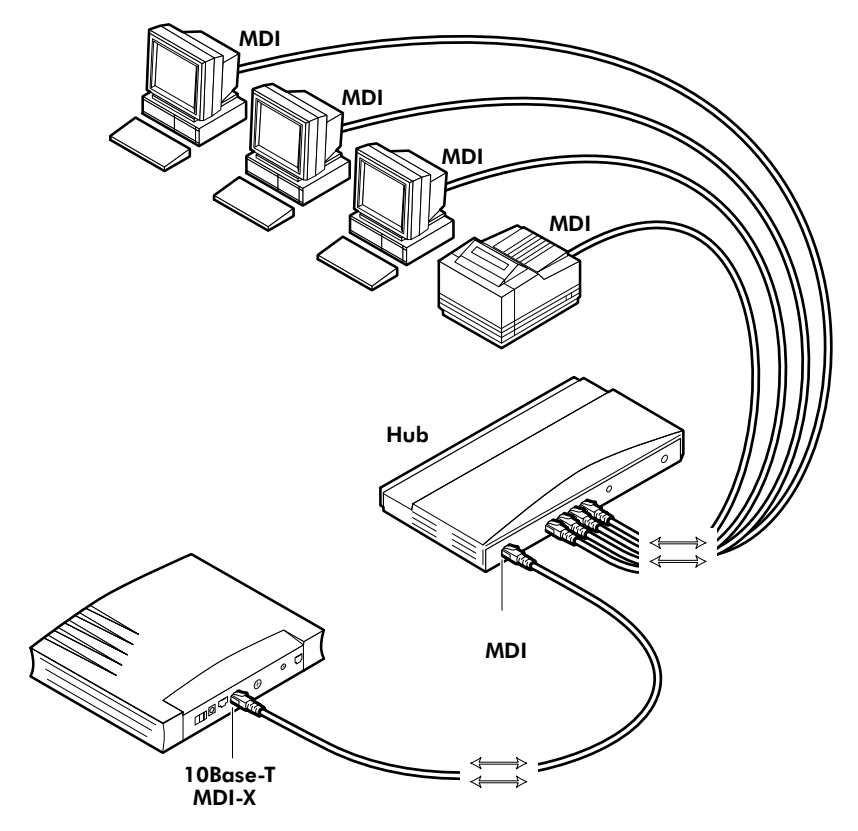

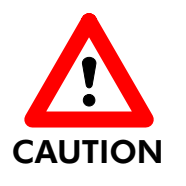

#### Cascading Repeating Hubs

You may cascade up to four repeating hubs in your LAN (limitations of Repeating Ethernet V2.0/IEEE802.3 hubs). In case more hubs need to be cascaded, you must use switching hubs.

#### MDI vs. MDI-X hub ports and the AST570

In the above figure the MDI "uplink" port on the hub connects to the AST570. Therefore, a straight-through LAN cable can be used, e.g. the one included in the AST570 package.

Note: In case a hub's MDI-X port is used to wire the AST570 you must use a crossover LAN cable.

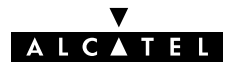

# <span id="page-32-0"></span>3 Wiring Guide - DSL and Power

#### In this chapter

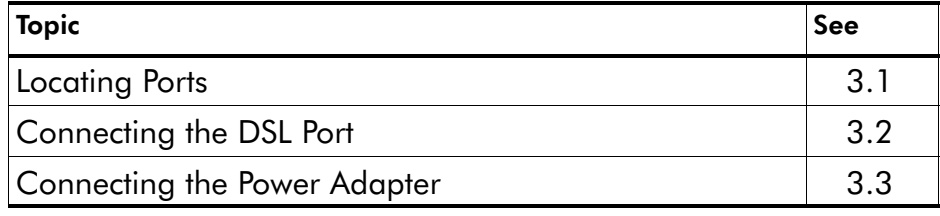

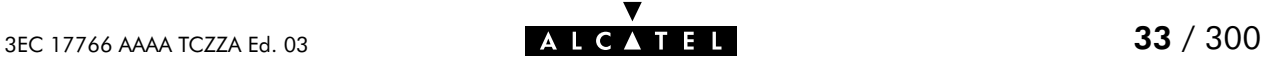

# <span id="page-33-0"></span>3.1 Locating Ports

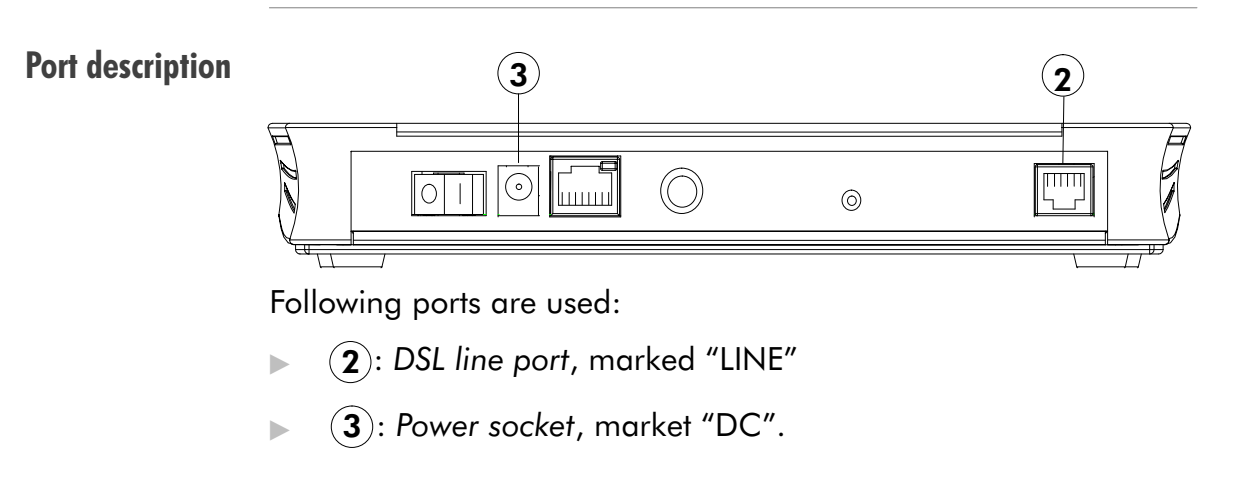

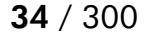

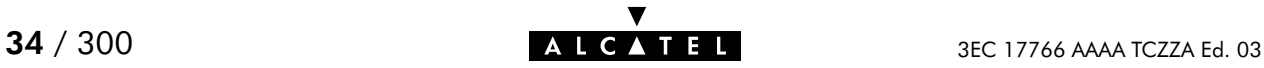

# <span id="page-34-0"></span>3.2 Connecting the DSL Port

Preconditions prior to connecting A central splitter or distributed filters for decoupling DSL and POTS signals must be installed on your telephone line or telephone wall outlets. In some cases crossover adapters might be required.

> **Procedure** Proceed as indicated in the following figure to connect the AST570 to the DSL line using the included black DSL cable:

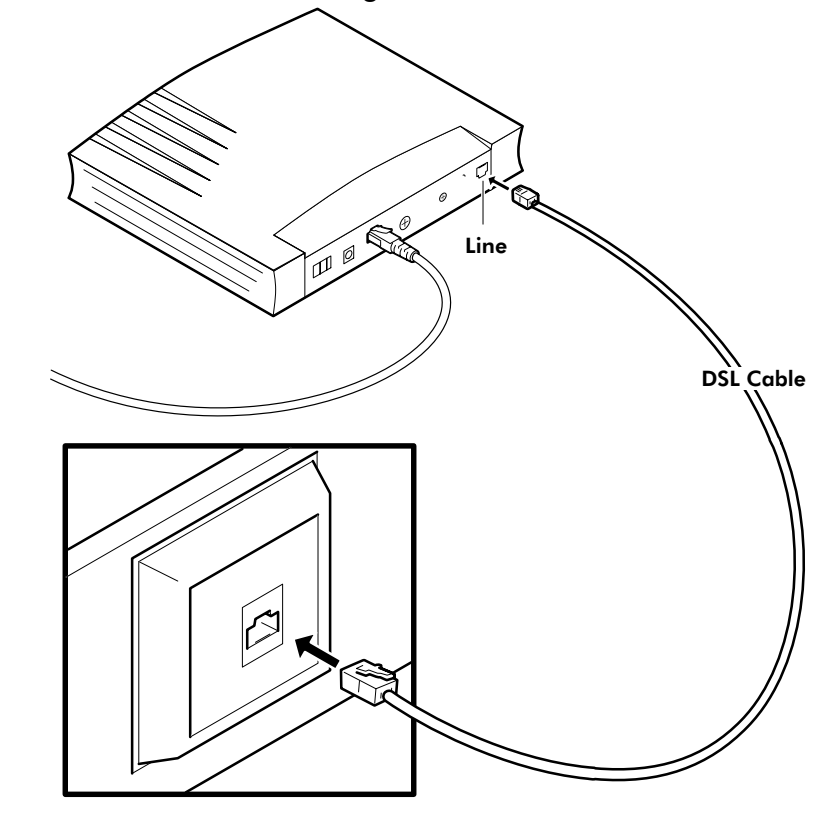

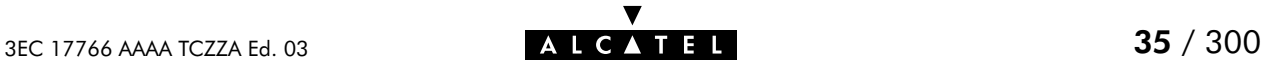

## <span id="page-35-0"></span>3.3 Connecting the Power Adapter

**Introduction** Power adapter types The AST570 is delivered with a modular external power adapter converting the AC mains to  $9V<sub>DC</sub>/1A$  unregulated output voltage. Check if the power adapter included in the AST570 package is compatible with your local electrical power specifications. See section [D.5](#page-283-0) for connector layout and output specifications. If you are not sure of the specifications of your local mains power, contact your local product dealer for more information.

> Procedure Proceed as follows to connect the power supply adapter :

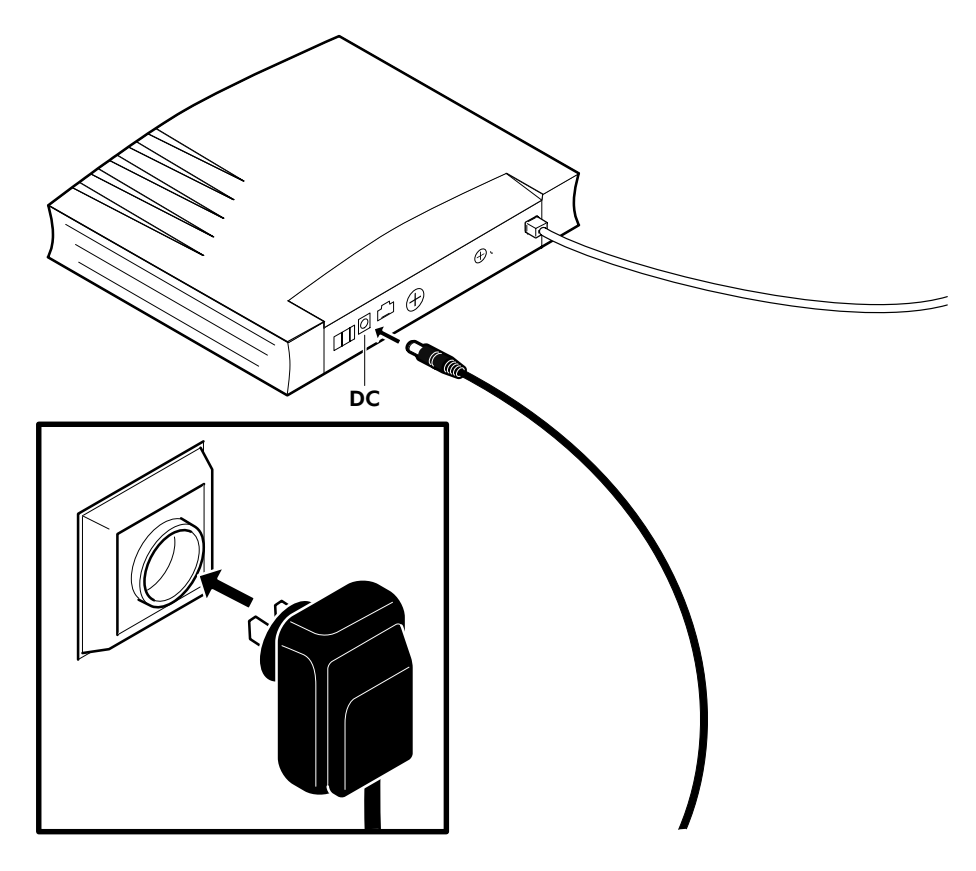

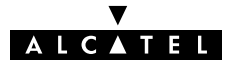
# **Alcatel** Speed Touch™570

# WLAN Guide

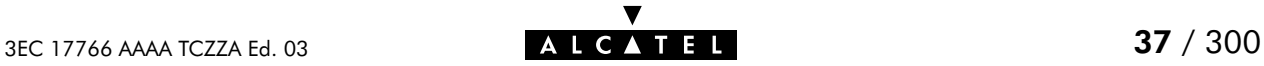

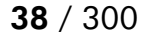

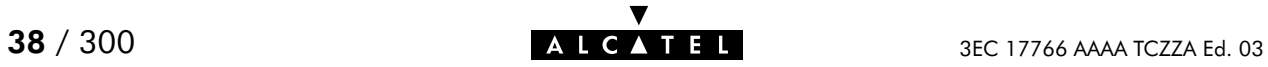

# 4 WLAN Guide - Wireless LAN

## In this chapter

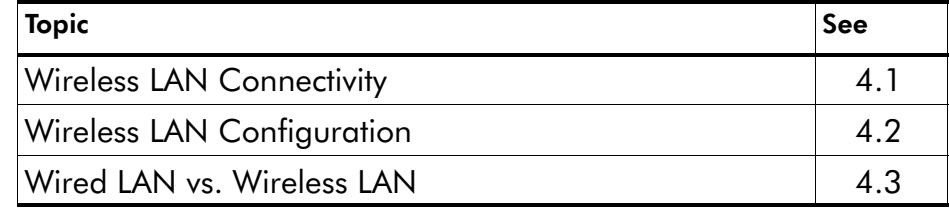

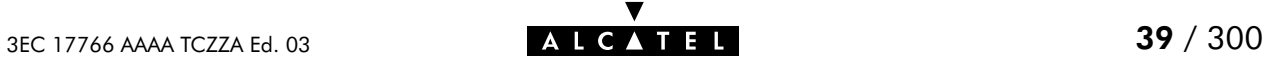

## <span id="page-39-0"></span>4.1 Wireless LAN Connectivity

#### **Introduction** Next to the single Ethernet port, enabling wired LAN connectivity, the AST570 contains a Wireless LAN (WLAN) Access Point.

This WLAN Access Point behaves as a hub and allows wireless connectivity of several devices to the local (W)LAN and  $-$  via the **AST570** DSL router  $-$  to the public network, e.g. the Internet.

The same technology enables these devices to communicate with each other in a locally mobile fashion, without the need of a wired environment.

#### In this section

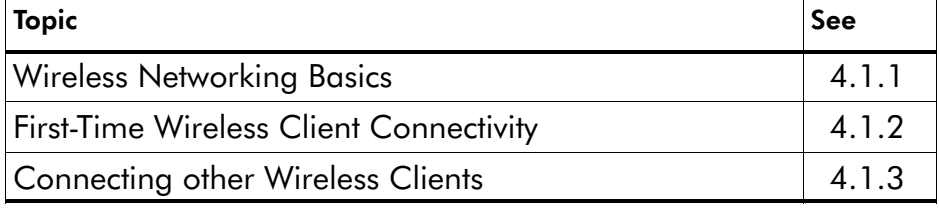

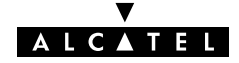

## <span id="page-40-0"></span>4.1.1 Wireless Networking Basics

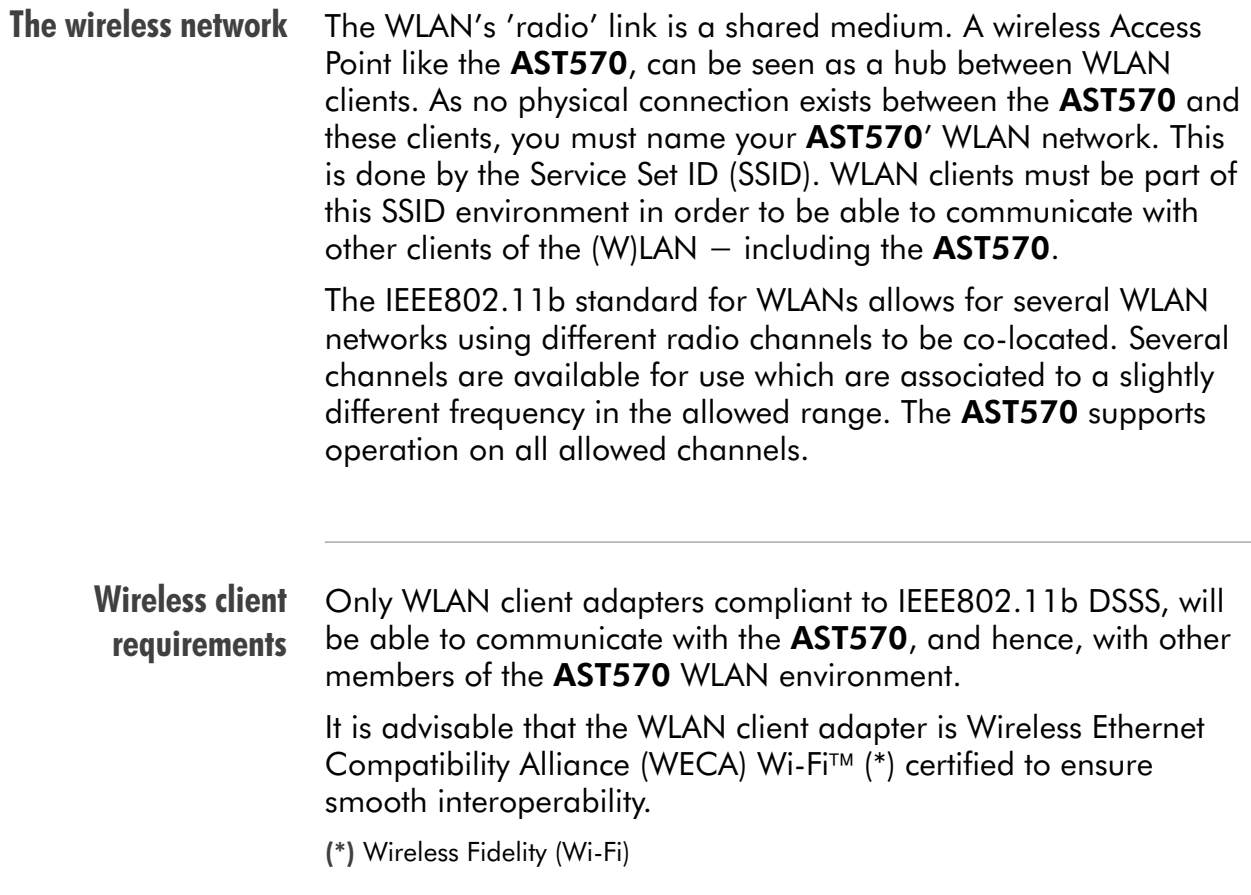

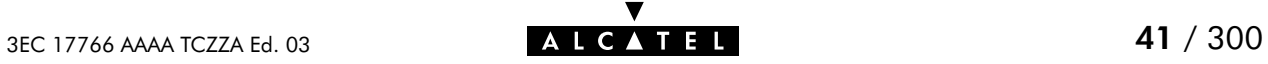

## <span id="page-41-0"></span>4.1.2 First-Time Wireless Client Connectivity

#### Initial AST570 configuration When the **AST570** leaves the factory and after every Ping-to-Defaults or Push-to-Defaults, the AST570 Wireless configuration returns to its initial default settings.

These settings are as follows:

Service Set ID (SSID)

The default SSID is printed on the marking label which can be found on the bottom of your AST570. This unique SSID exists of the word "Alcatel" followed by (directly concatenated) the 6 last characters of the AST570 WLAN access point MAC address.

▶ Direct Sequence Spread Spectrum (DSSS) channel number

The channel number possible values are dependent of the regulatory domain where you purchased the AST570 (FCC 1 to 11 and ETSI 1 to 13). By default the AST570 DSSS channel number is 11.

Wired Equivalent Privacy (WEP) Algorithm

WEP encryption is by default turned OFF.

WLAN Client Access Control

Access Control is by default turned ON.

Therefore, the WLAN client must be appropriately configured and authenticated for initial Wireless connectivity to the AST570 WLAN environment.

#### **Preconditions** Make sure that:

- Your AST570 is powered on and finished its POST
- **The WLAN adapter is readily installed on your PC**
- ► The PC's WLAN adapter is configured as DHCP client or has a fixed "Net 10" IP address
- The WLAN adapter is correctly configured for the default AST570 SSID.

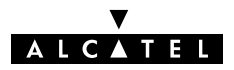

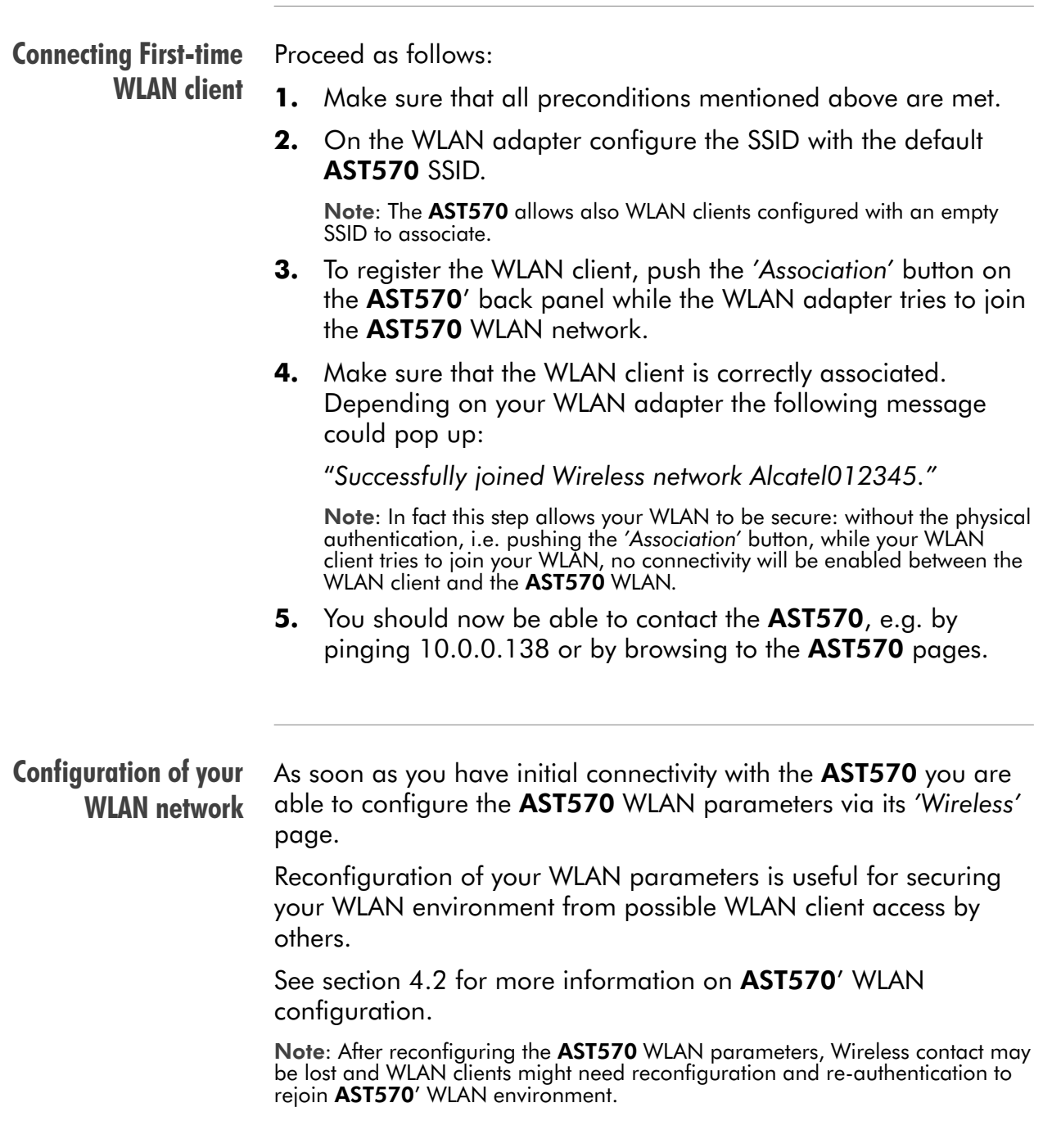

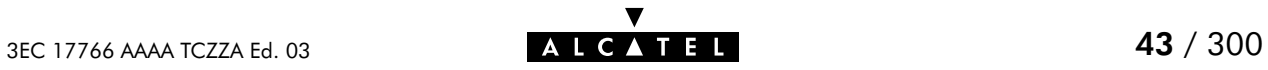

## <span id="page-43-0"></span>4.1.3 Connecting other Wireless Clients

#### AST570 and WLAN client configuration In the case you reconfigured the **AST570** WLAN parameters via the 'Wireless' page, the joining procedure for WLAN client to AST570' WLAN might be different from the first-time joining procedure, explained in subsection [4.1.2](#page-41-0). The following parameters could influence the way how to allow WLAN clients to join the **AST570** WLAN: The AST570 DHCP Server configuration The configured SSID

- Whether WEP encryption is used or not
- Whether the Association Control mechanism is used or not.

See section [4.2](#page-45-0) for more information on these configuration possibilities.

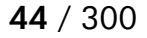

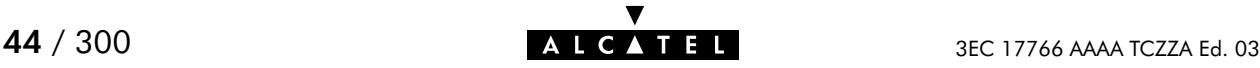

- Procedure 1. Make sure the AST570 is turned on and finished its POST.
	- 2. Make sure you have all needed information:
		- **The SSID**
		- $\bullet$  In case of WEP encryption, the 40-bits WEP key

Note: If the WEP encryption is enabled on the AST570, it is necessary to configure the same WEP key on the WLAN adapter in order to be able to access the AST570 WLAN.

**3.** On the WLAN adapter configure the SSID as configured on the AST570 'Wireless' page.

Note: This could be the default AST570 SSID.

- 4. In case AST570' Association Control is enabled, you must press the 'Association' button on the back panel of the AST570 or click Associate on the 'Wireless' page (via an authenticated WLAN client or a wired Ethernet connection).
- 5. Make sure that the WLAN client is correctly associated. Depending on your WLAN adapter the following message could pop up:

Successfully joined Wireless network Alcatel012345."

Note: In fact this step allows your WLAN to be secure: without the physical authentication, i.e. pushing the (virtual) 'Association' button, while your WLAN client tries to join your WLAN, no connectivity will be enabled between the WLAN client and the AST570 WLAN.

**6.** You should now be able to contact the **AST570**, e.g. by pinging its IP address (per default 10.0.0.138) or by browsing to the AST570 pages.

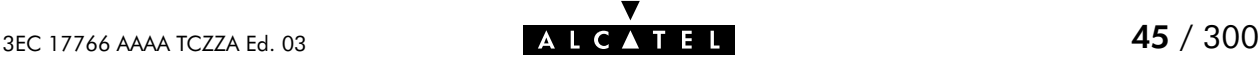

# <span id="page-45-0"></span>4.2 Wireless Configuration

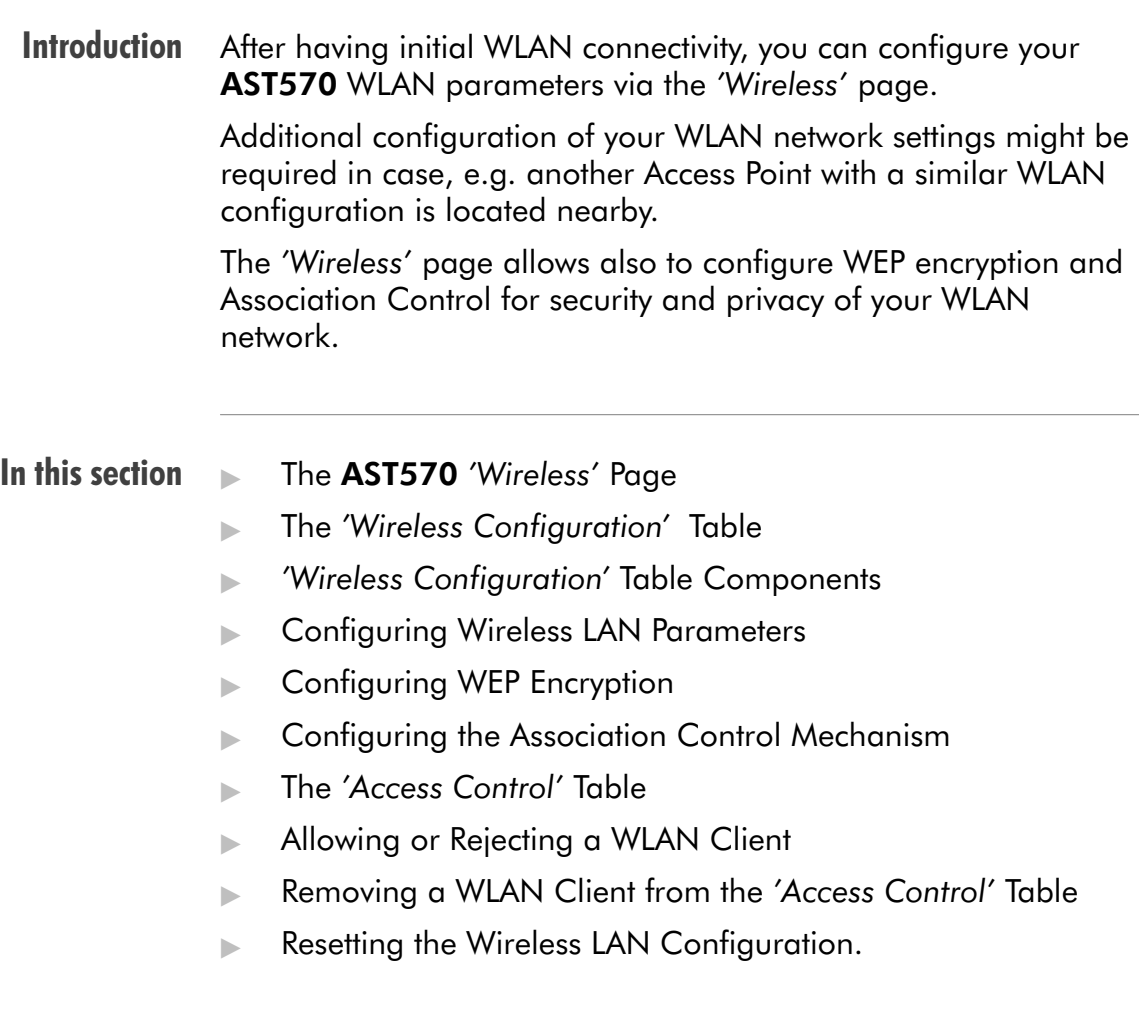

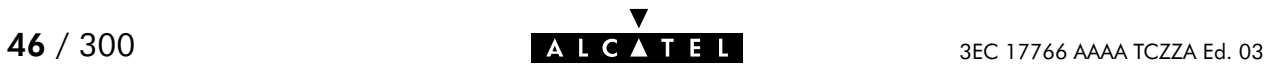

#### The 'Wireless' page Click **Wireless** in the left pane of the AST570 pages to pop up the 'Wireless' page (See section [21.2](#page-252-0) for more information):

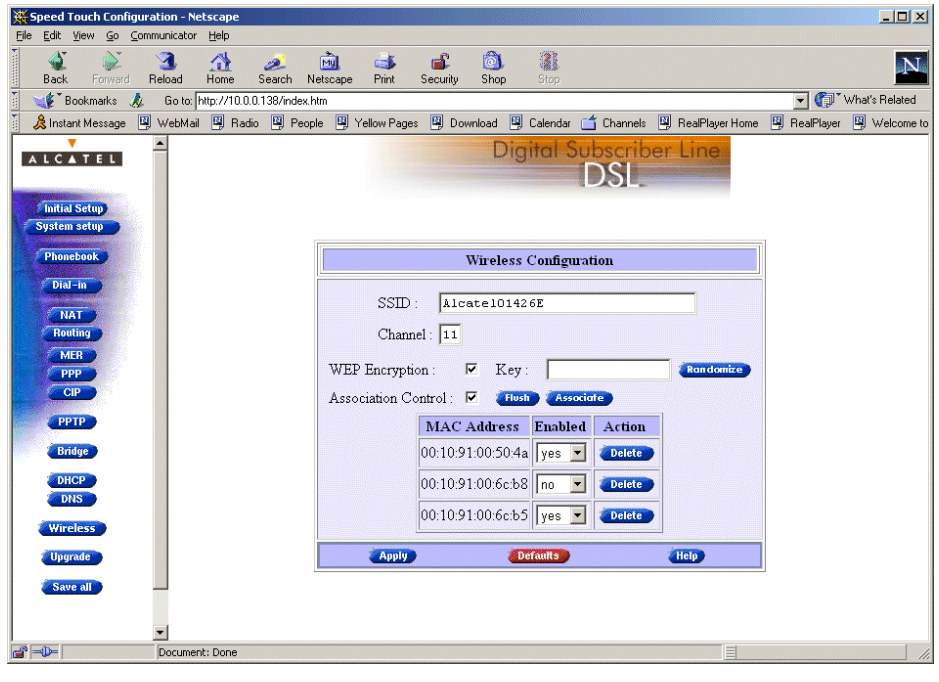

The 'Wireless The following figure shows the 'Wireless Configuration' table:

Configuration' table

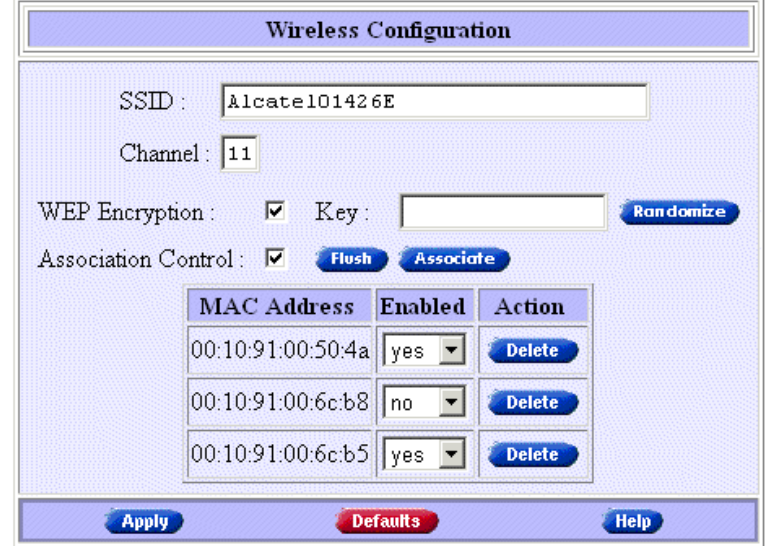

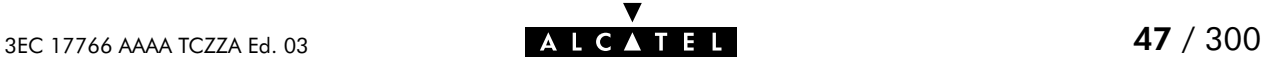

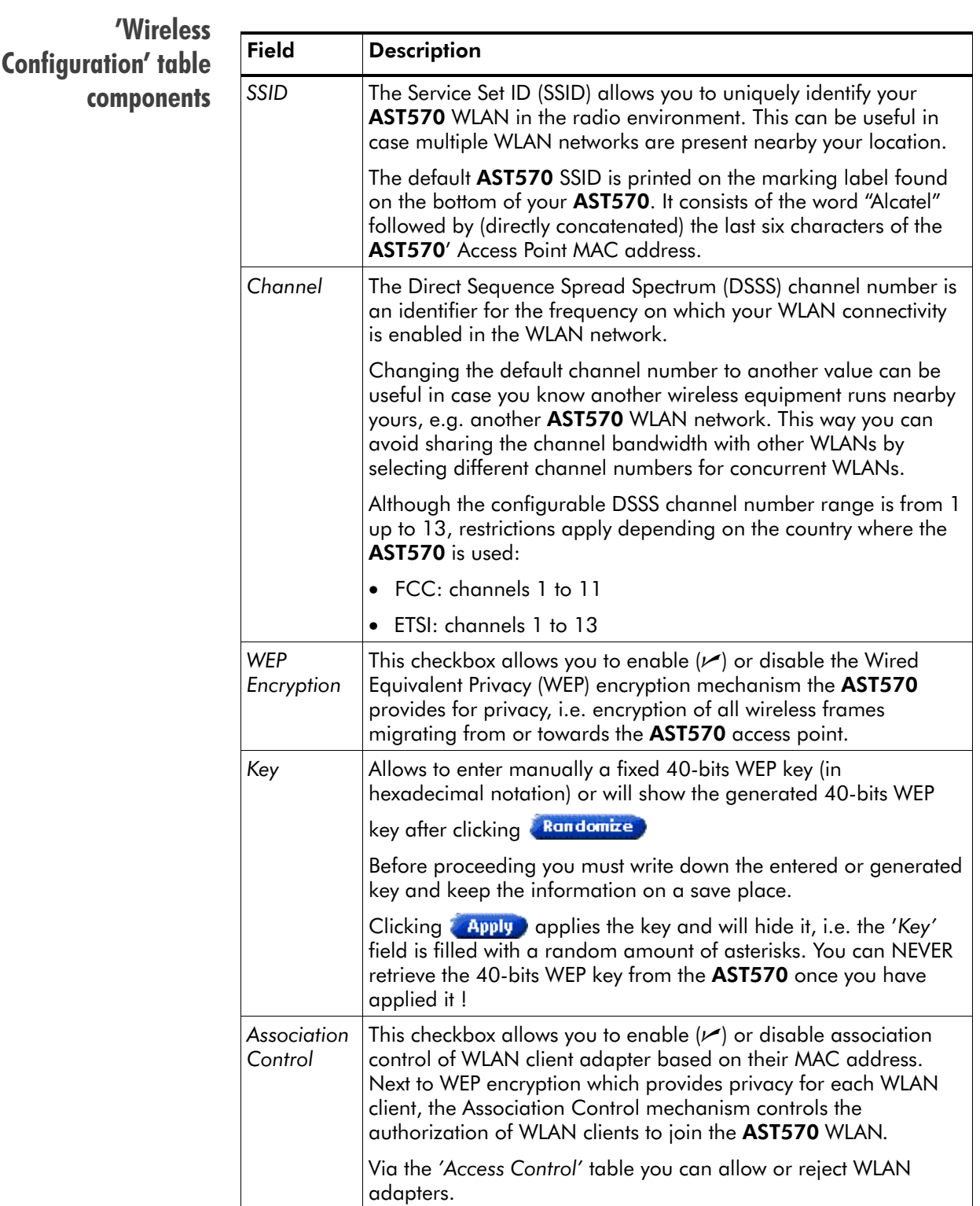

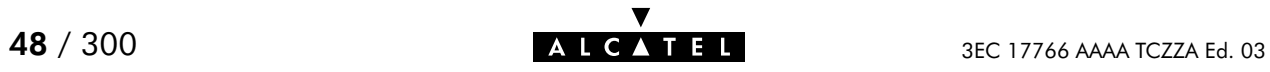

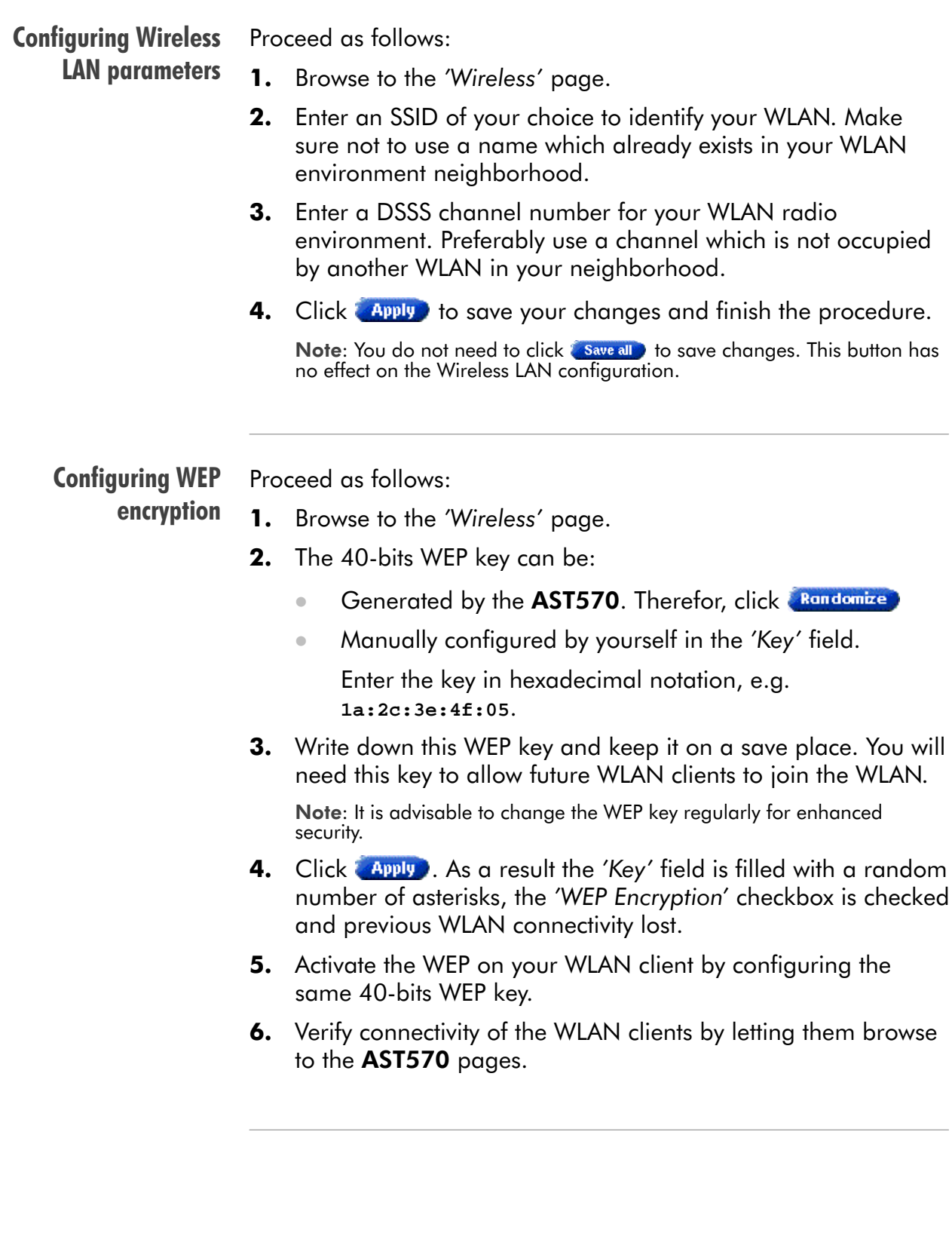

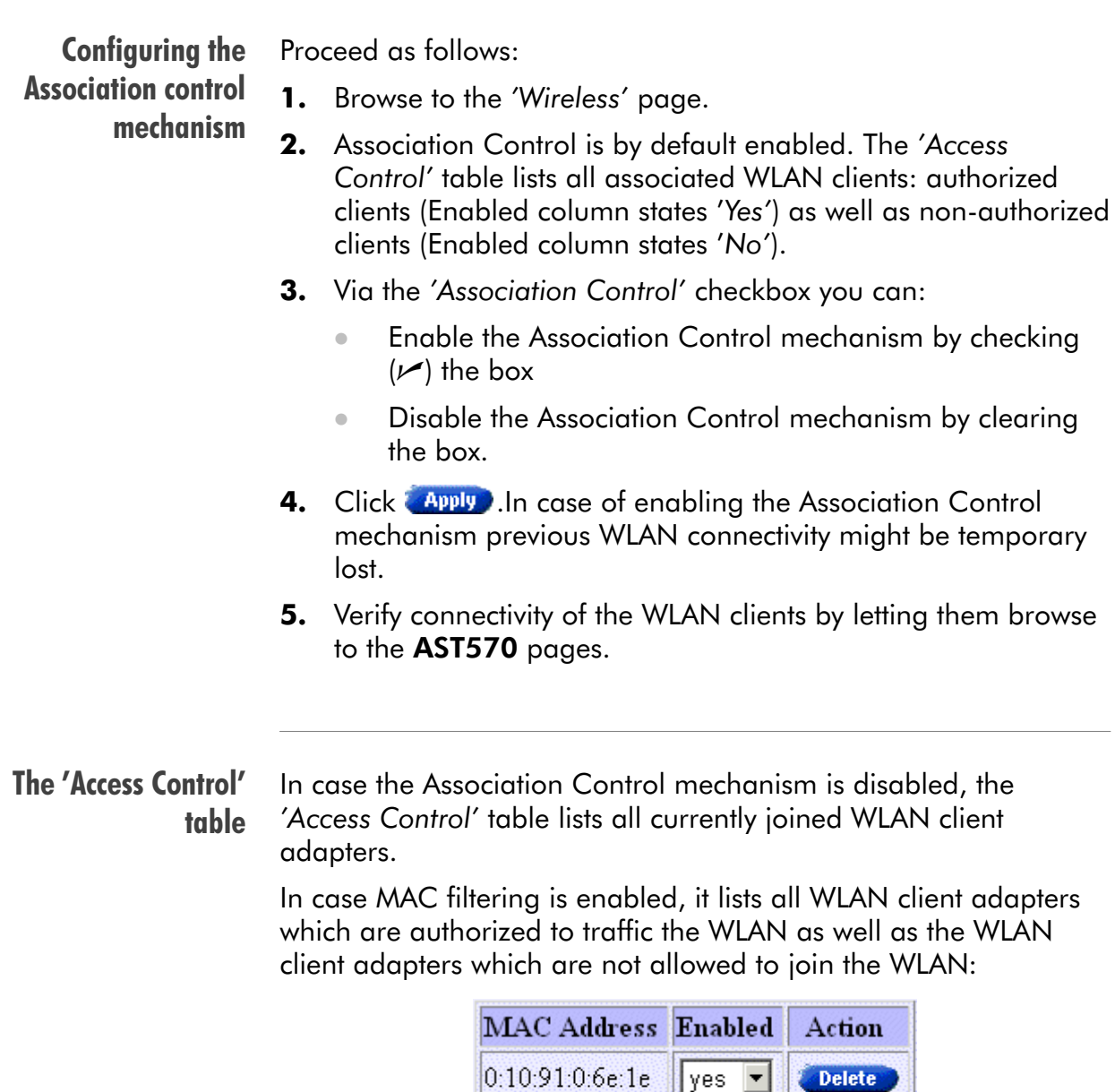

0:90:4b:0:6a:e2

In the example above the WLAN client adapter with MAC address **00:10:91:00:6e:1e** is authorized to join, the WLAN adapter with MAC address **00:90:4b:00:6a:e2** is not.

 $\|\|$ no

횐

**Delete** 

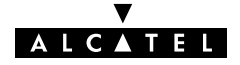

Allowing and rejecting a WLAN client To enable future association for a currently joined WLAN client:

1. In the 'Access Control' table select the authorization status **Yes** for the WLAN client from the 'Enabled' pop-down list next to the WLAN client adapter's MAC address.

Future joining will be allowed for this client without the need of using the 'Associate' button every time

**2.** Click **Apply** to finish the procedure.

To reject a WLAN client, listed in the 'Access Control' table:

**1.** Select the authorization status **No** for the WLAN client from the 'Enabled' pop-down list next to the WLAN client adapter's MAC address.

A rejected WLAN client will never be allowed to traffic the **AST570** WLAN network, even when **Associate** is clicked or the 'Association' button is pressed.

**2.** Click **Apply** to finish the procedure.

### Removing a WLAN client from the 'Access Control' list

To remove a WLAN client from the list you click **Delete in next to** the WLAN client adapter's MAC address you want to delete the authorization for.

As a result the WLAN client is removed from the 'Access Control' list. It is not able to traffic the AST570 WLAN anymore. To re-join, you must click **Associate** again or press the 'Association' button.

Removing a WLAN client from the 'Access Control' table is not advised in case future joining of this client is not desired, as in this case a future re-association might be possible in case is clicked or the 'Association' button is pressed. Rather disable future association possibilities by rejecting the WLAN client.

Note: You can also flush the complete 'Access Control' list, i.e. delete all joined WLAN clients. Therefor, click . Flush.

### Resetting the Wireless configuration

To reset all AST570 Wireless settings and return to the factory default WLAN configuration, proceed as follows:

- 1. Browse to the 'Wireless' page.
- 2. If you are sure to reset the AST570 WLAN configuration, click Defaults
- 3. The AST570 will ask to confirm the reset:

### **Confirm reset to defaults**  $\alpha$ Cancel

- 4. Click OK if you are sure. Otherwise click **Cancel**. All WLAN parameters are reset to their factory default. Therefore, WLAN connectivity will be lost.
- 5. If you previously changed the AST570 SSID, you must configure the WLAN adapter(s) SSID with the default AST570 SSID.
- 6. Re-authenticate the WLAN client(s), using the 'Association' button.
- 7. Verify connectivity of your WLAN client(s), e.g. by pinging the AST570 IP address.

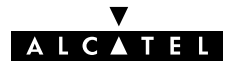

## <span id="page-52-0"></span>4.3 Wired Ethernet vs. Wireless Ethernet

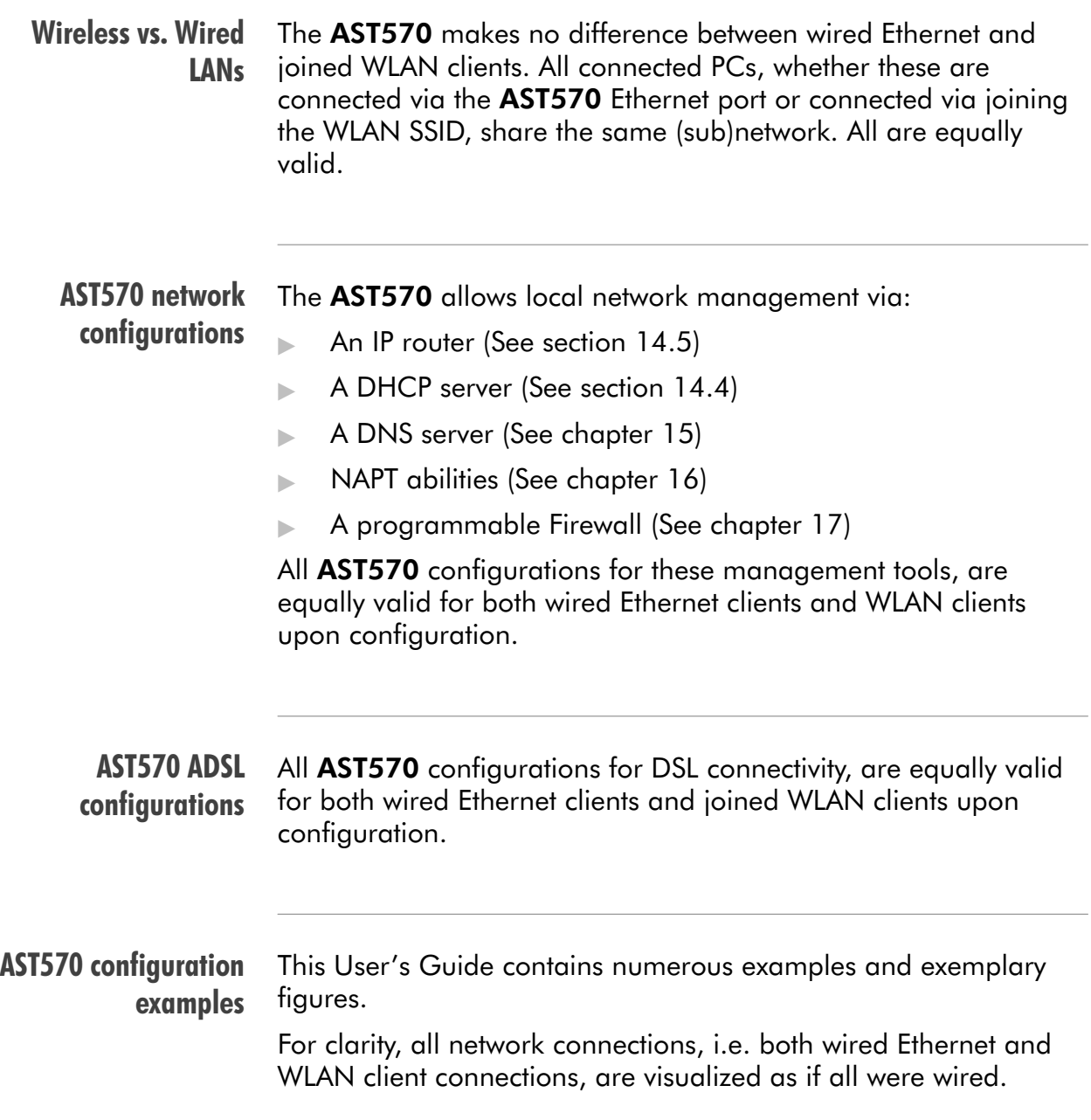

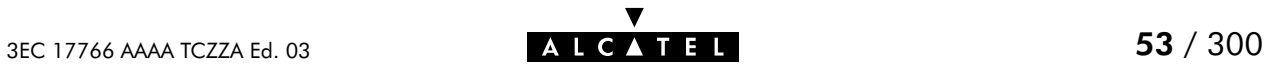

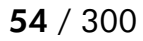

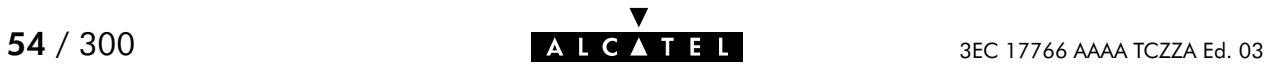

# **Alcatel** Speed Touch™570

# Configuration and Use

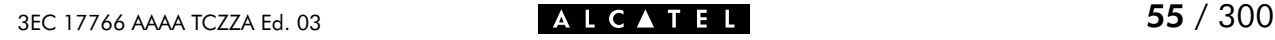

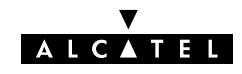

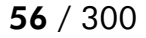

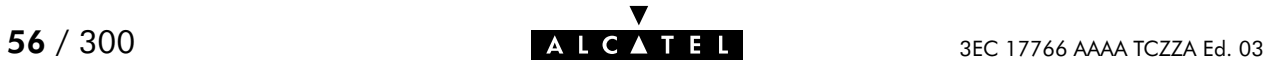

# 5 Configuration and Use - Packet Services

## In this chapter

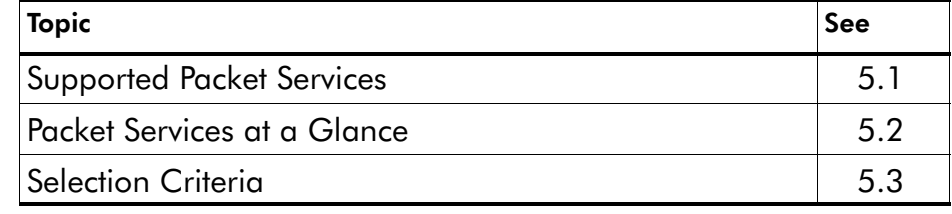

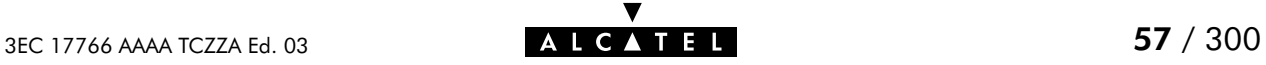

# <span id="page-57-0"></span>5.1 Supported Packet Services

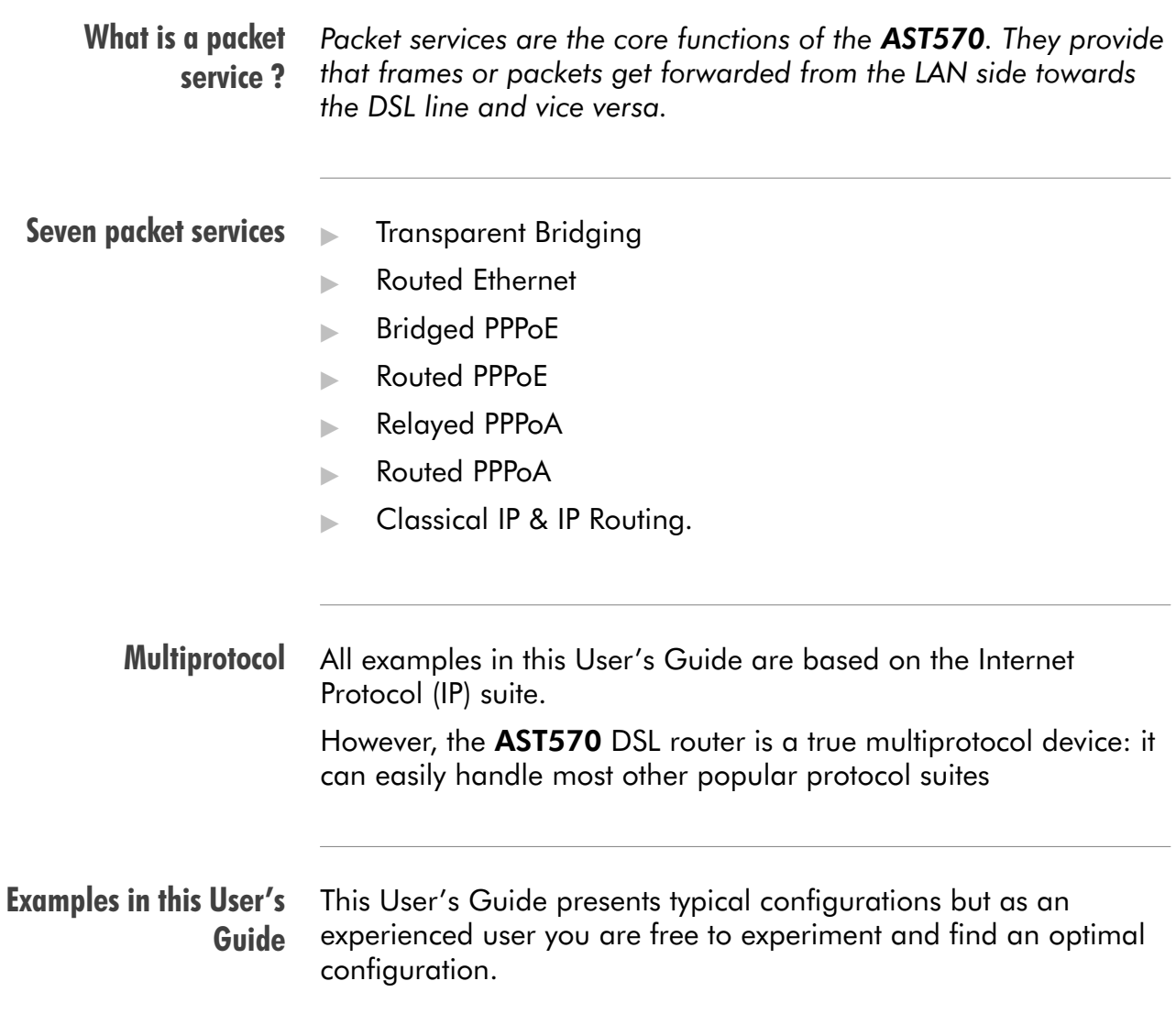

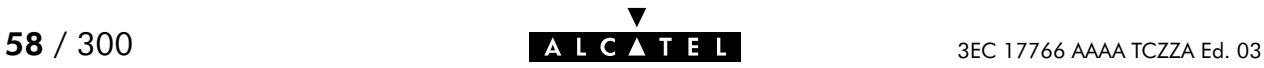

# <span id="page-58-0"></span>5.2 Packet Services at a Glance

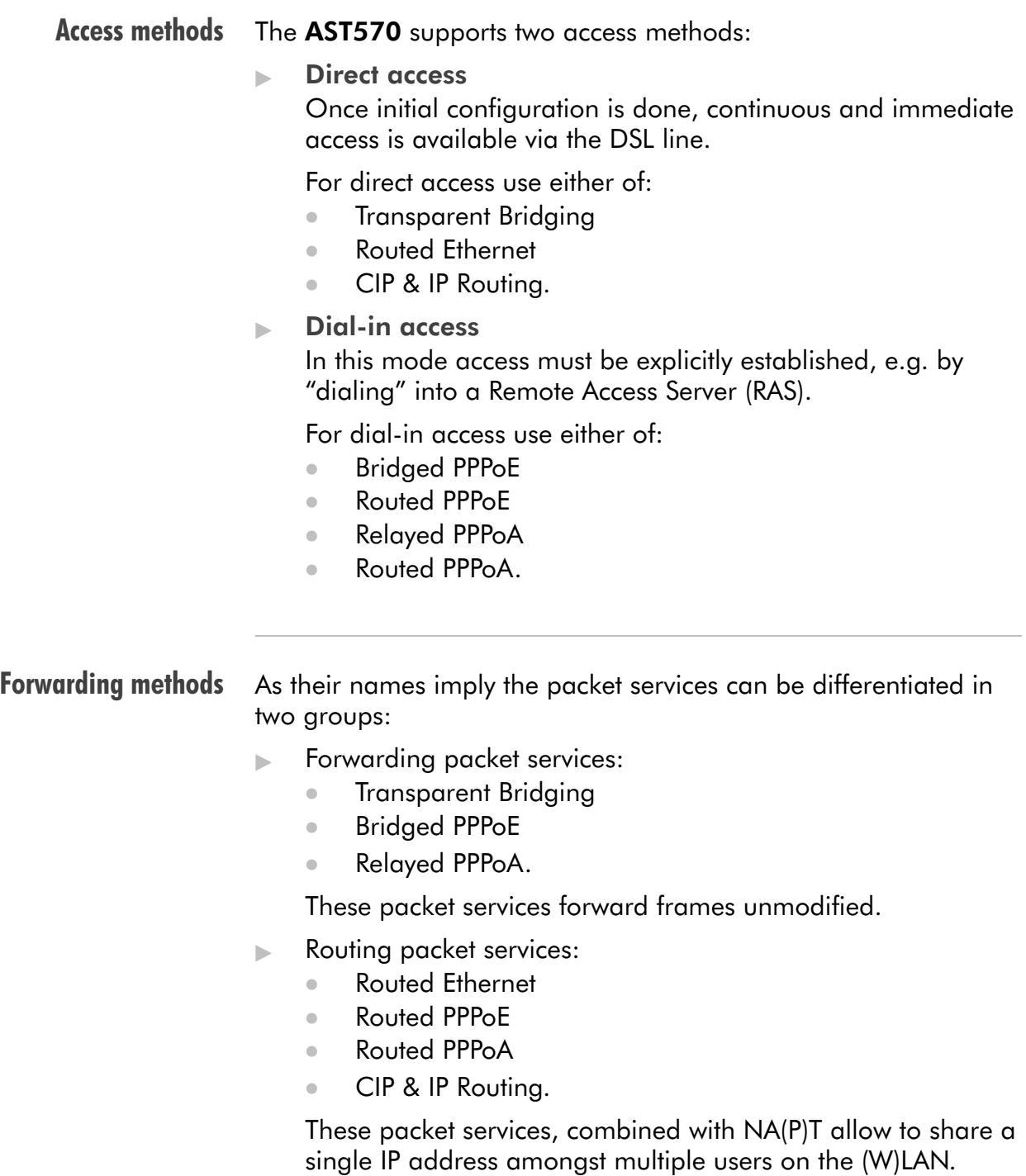

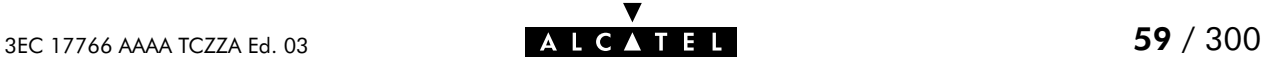

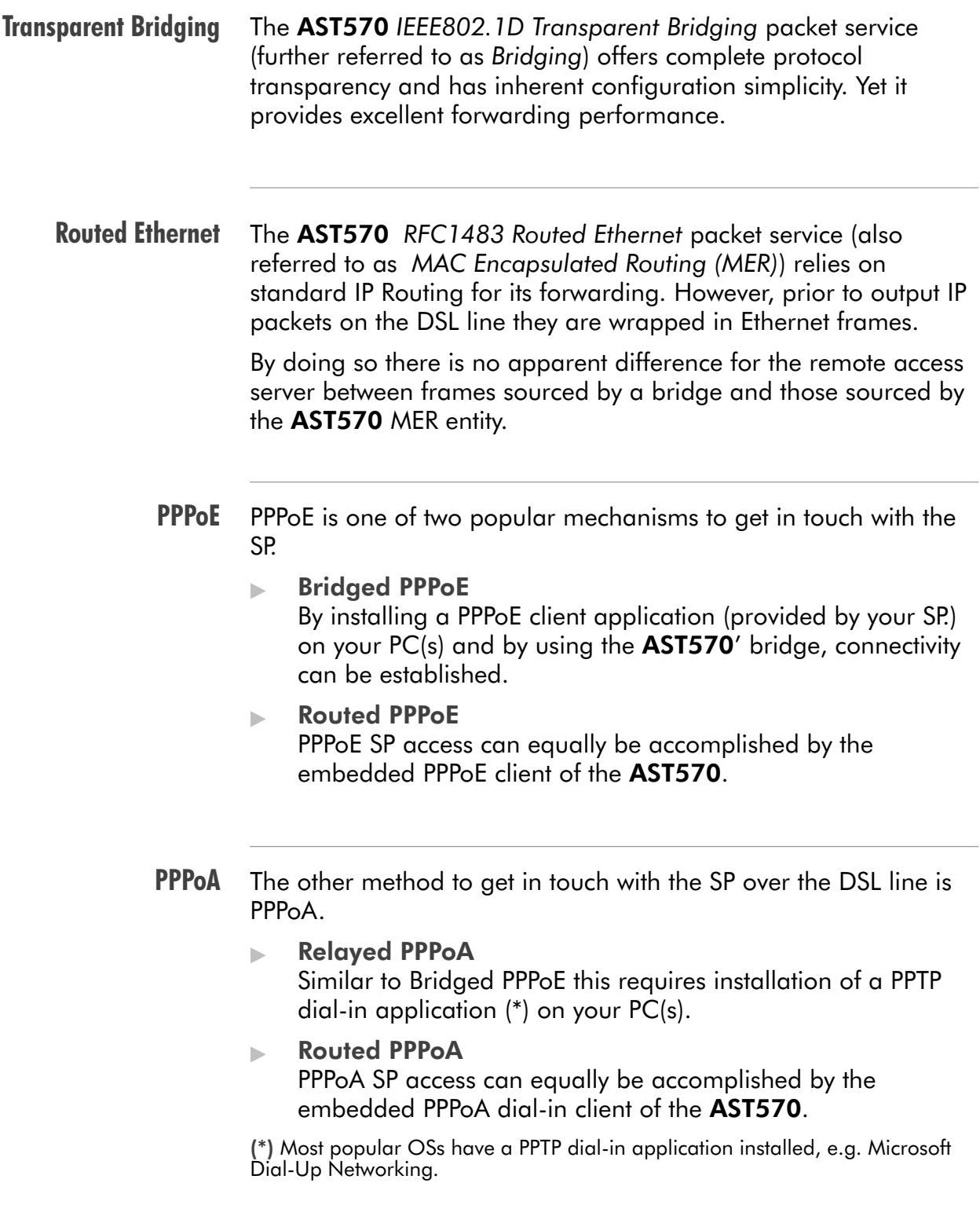

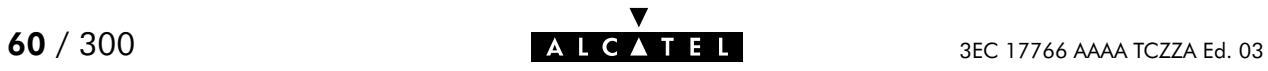

#### CIP & IP Routing The AST570 IP router can also be combined with Classical IP  $(CIP)$ .

Classical IP is a mature technique for creating classical IP networks on top of ATM technology. It is widely supported by most, if not all remote access routers.

Although not the original aim of Classical IP it is mostly used for connecting routers over wide area point-to-point links.

#### Packet services resumé

All AST570' packet services can be summarized as follows:

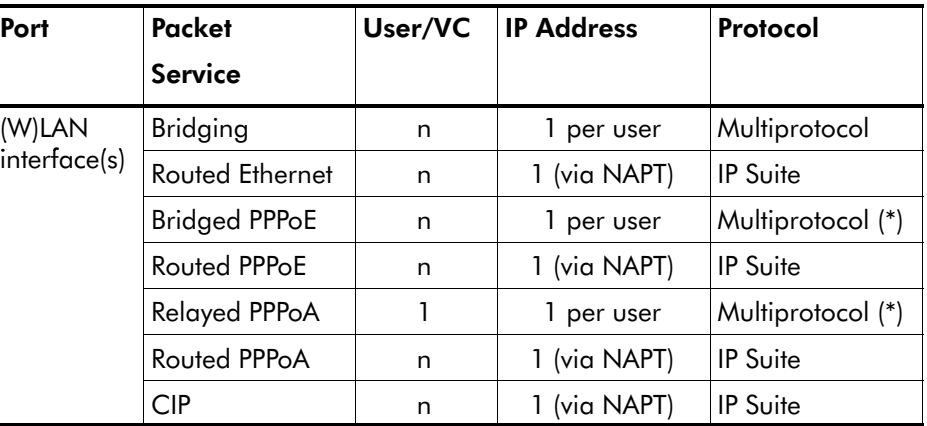

(\*) The supported protocol(s) depend on the provisioning by the session client application, e.g. IP, IPX and NETBEUI for Microsoft's Dial-Up Networking application for Relayed PPPoA.

#### Detailed packet service use description

For more information on the configuration and use of all of the AST570 packet services, see for:

- **Transparent Bridging: chapter [6](#page-62-0)**
- Routed Ethernet: chapter [7](#page-70-0)
- Bridged PPPoE: chapter [8](#page-76-0)
- Routed PPPoE: chapter [9](#page-80-0)
- Relayed PPPoA: chapter [10](#page-92-0)
- Routed PPPoA: chapter [11](#page-108-0)
- CIP & IP Routing: chapter [12.](#page-128-0)

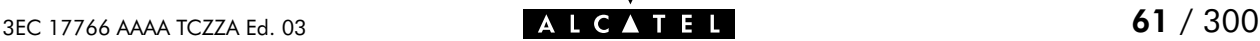

# <span id="page-61-0"></span>5.3 Selection Criteria

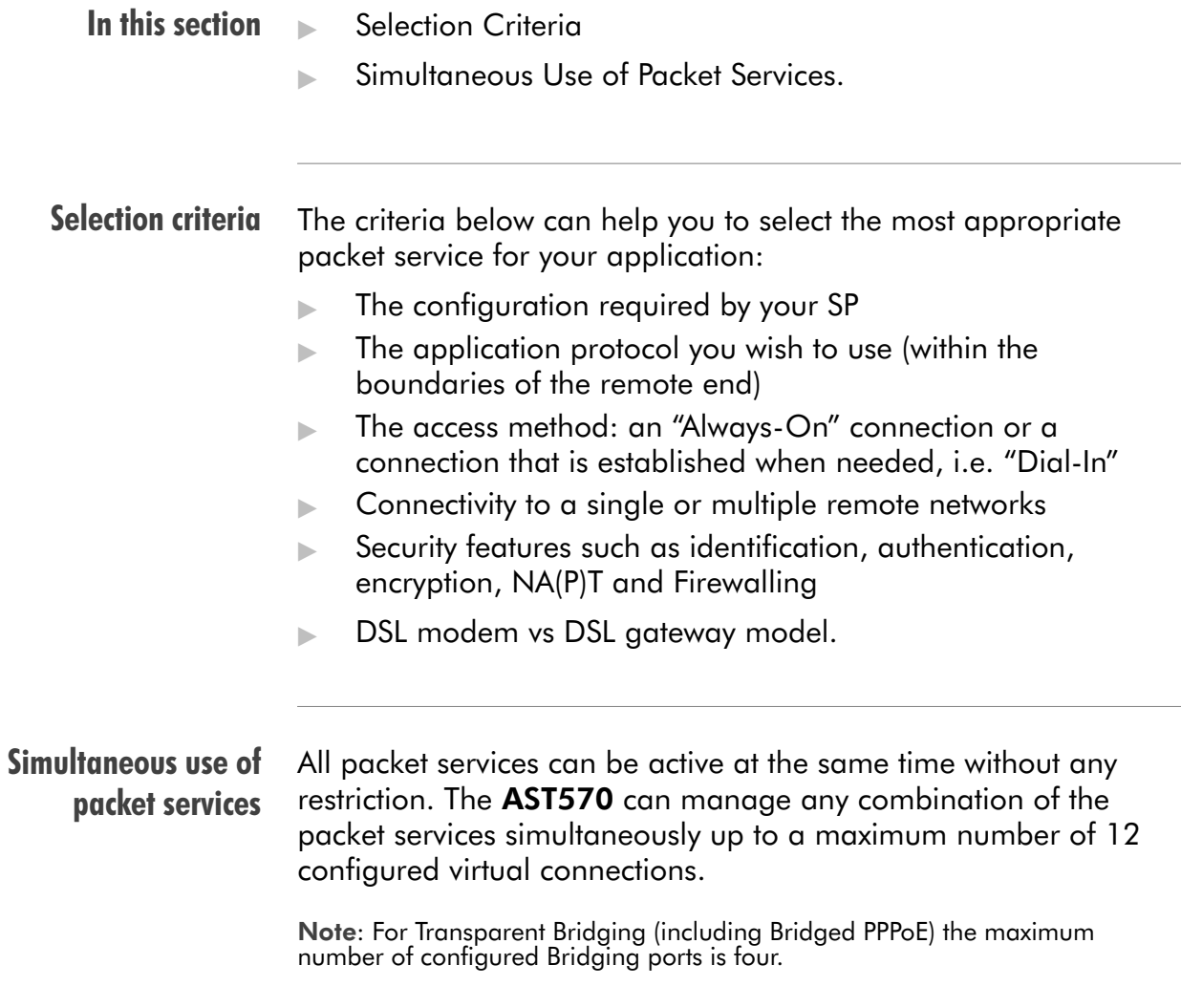

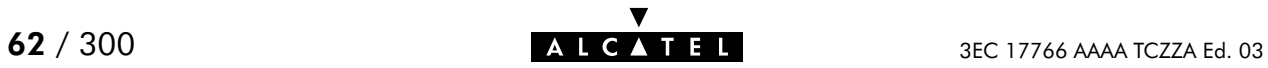

# <span id="page-62-0"></span>6 Configuration and Use - Transparent Bridging

#### **Introduction**

Transparent Bridging is the packet service of your choice as it:

- **In the set of S** independent
- $\blacktriangleright$  Is true multiprotocol
- Has no performance limitations in the Alcatel implementation
- Has almost no constraints on the number of attached users.

See also Routed Ethernet packet service in chapter [7.](#page-70-0)

#### In this chapter

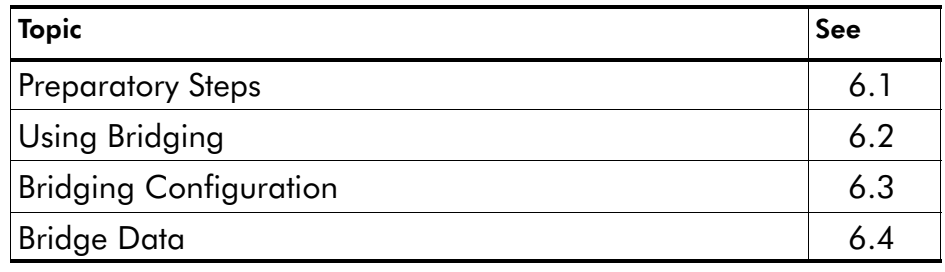

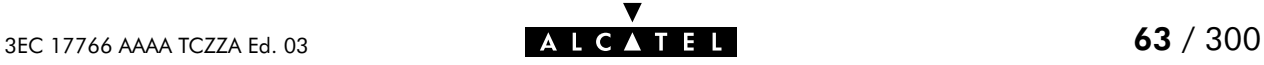

# <span id="page-63-0"></span>6.1 Preparatory Steps

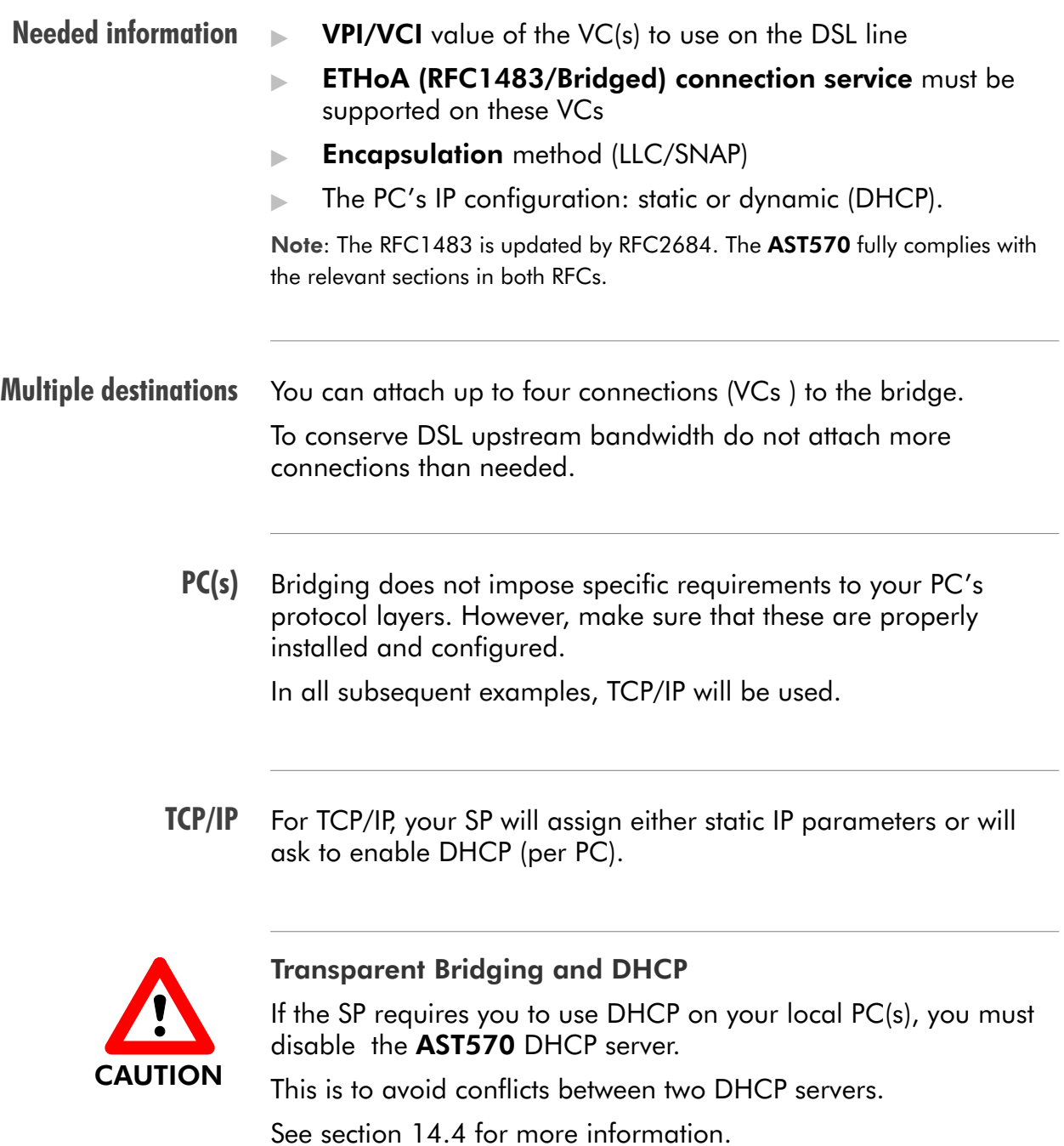

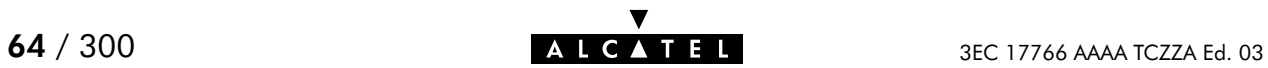

# <span id="page-64-0"></span>6.2 Using Bridging

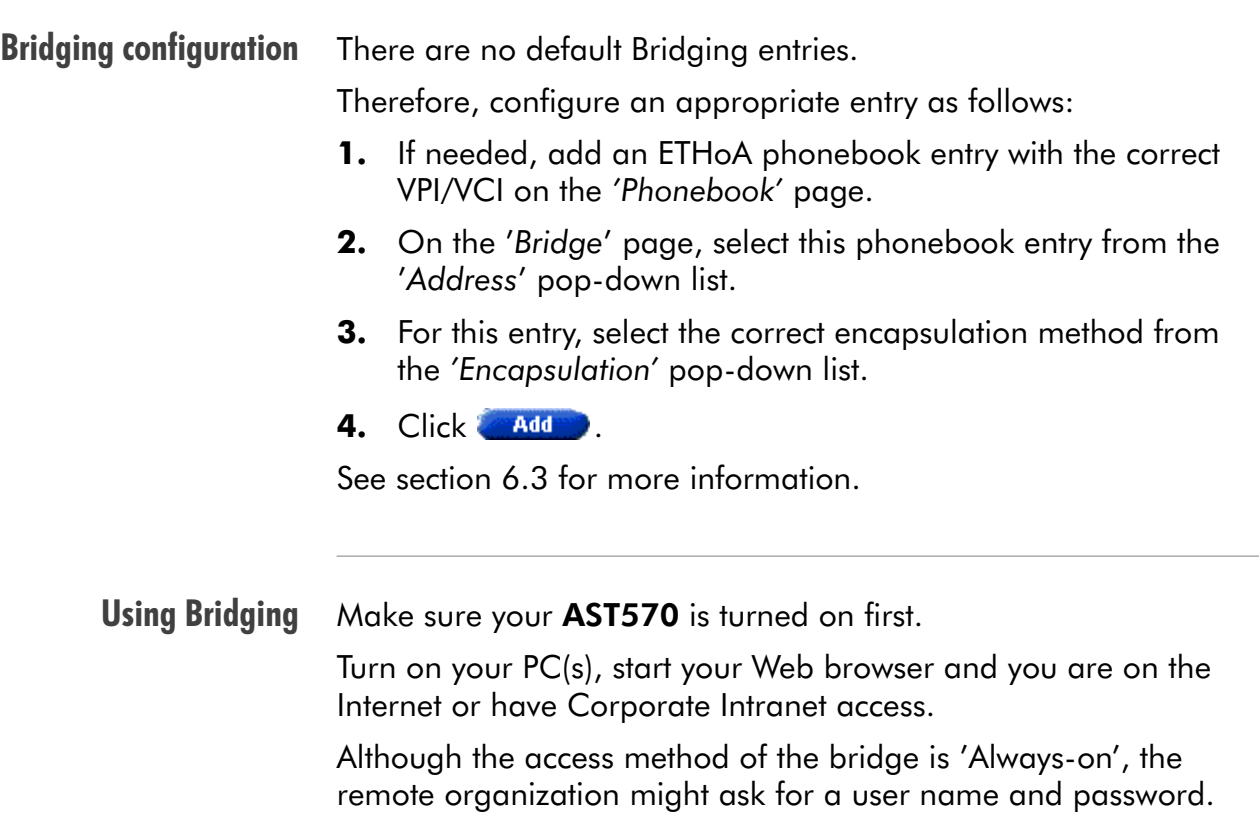

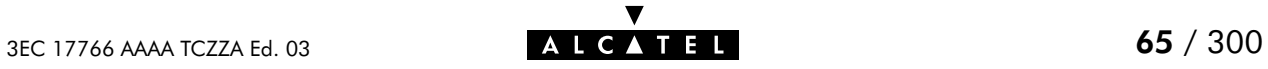

# <span id="page-65-0"></span>6.3 Bridging Configuration

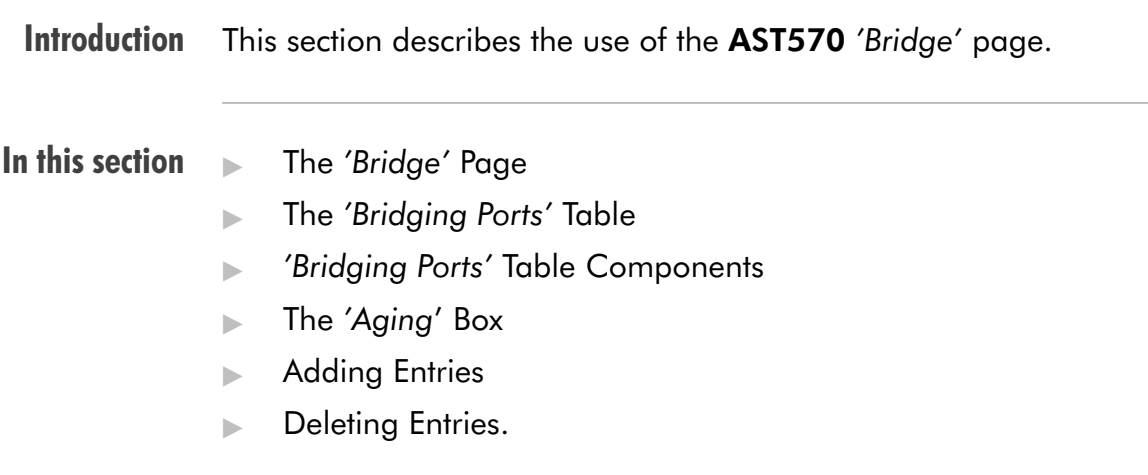

#### The 'Bridge' page Click  $\Box$  Bridge in the left pane of the AST570 pages to pop up the 'Bridging' page (See section [21.2](#page-252-0) for more information):

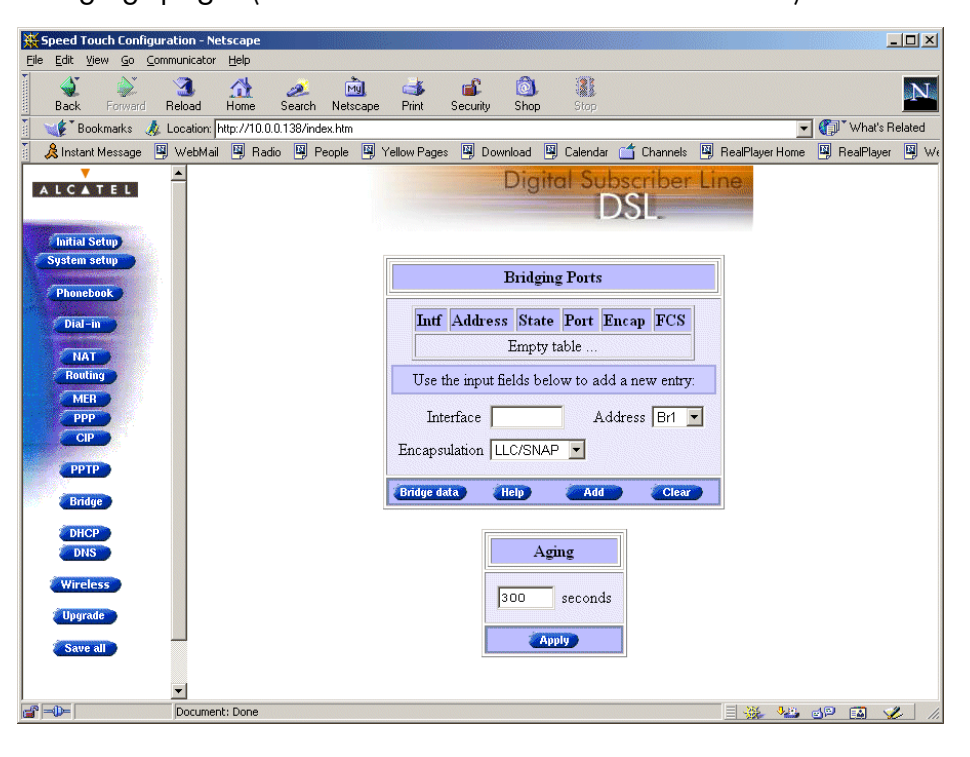

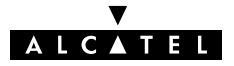

#### The 'Bridging Ports' table The following figure shows the 'Bridging Ports' table:

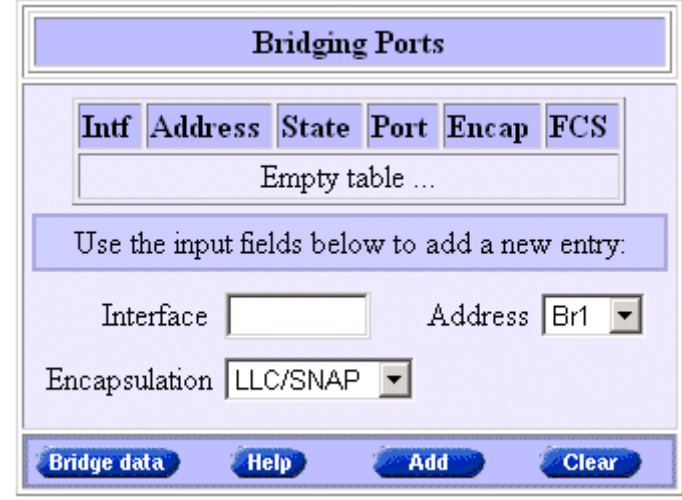

## 'Bridging Ports' table components

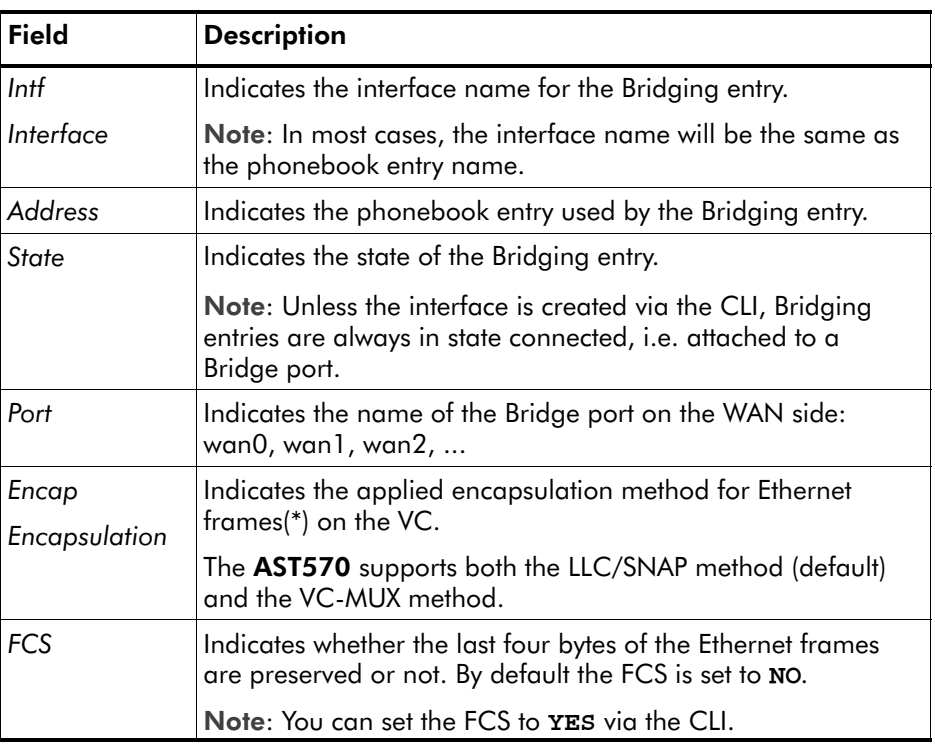

(\*) Ethernet frames are also referred to as Medium Access Control (MAC) frames or IEEE802.3 frames.

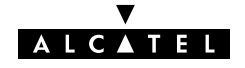

#### The 'Aging' box The following figure shows the 'Aging' box:

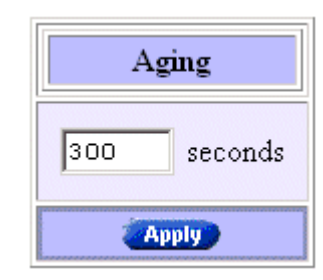

It indicates the aging timer of the bridge internal database. If the aging time of a MAC entry has expired this entry will be removed from the database.

Only in exceptional cases the default value of 300 seconds (5 minutes) needs to be modified. The allowed range is from 10 seconds to 12 days.

- Adding entries Proceed as follows:
	- 1. Browse to the 'Bridge' page.
	- 2. If needed, click **New 2.**
	- **3.** Select the phonebook entry from the 'Address' pop-down list.

Note: In case the presented phonebook entries do not suite your desired configuration, you must firstly create a correct phonebook entry. See section [13.2](#page-153-0) for more information.

- **4.** Select the encapsulation method for the Bridging port from the 'Encapsulation' pop-down list (per default set to LLC/SNAP).
- 5. Optionally, enter a name for the Bridge interface in the 'Interface' field.
- 6. Click **Added** and **Save all** to finish the procedure.

Deleting entries

On the 'Bridge' page, click  $\blacktriangleright$  next to the Bridging entry you want to delete. As a result your selection is highlighted.

Click Delete and Save all

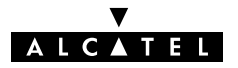

## <span id="page-68-0"></span>6.4 Bridge Data

**Introduction** Transparent Bridging completely relies on its filtering database for its frame forwarding through the bridge. This filtering database is accessible via the 'Bridge' page and allows you to overview all current MAC entries.

The 'Bridge Data' page

Click **Bridge data** on the 'Bridge' page to pop up the 'Bridge Data' page:

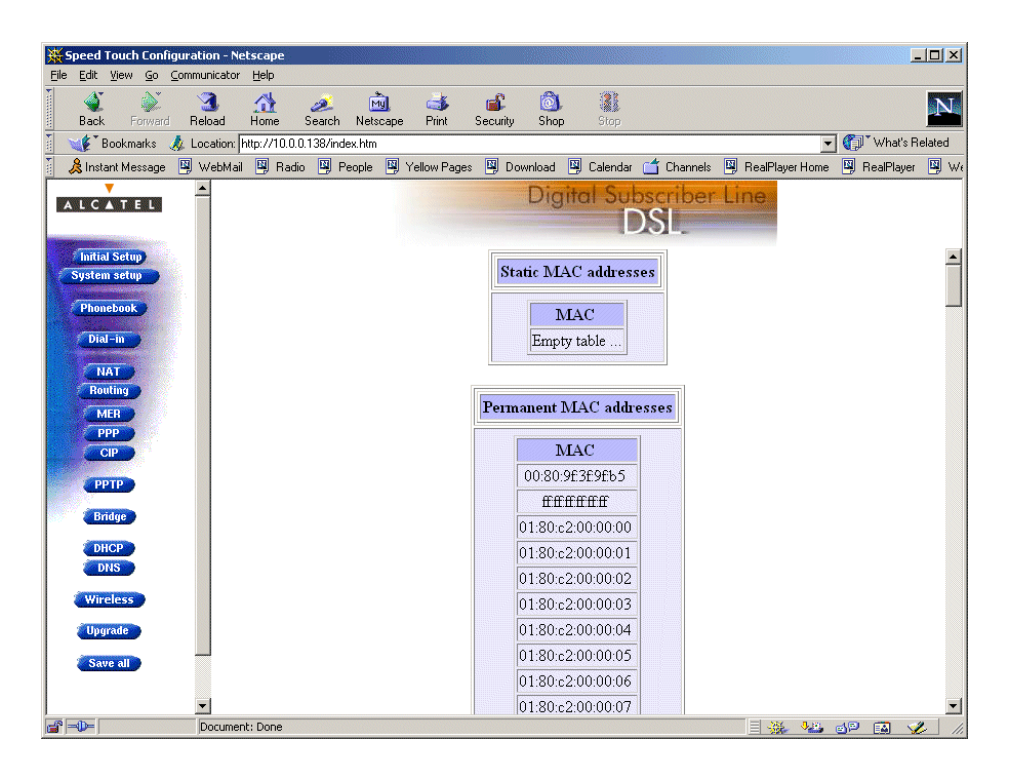

Available 'Bridge Data' tables

All MAC entries are spread over 3 tables:

- The 'static MAC addresses' table
- The 'permanent MAC addresses' table
- The 'dynamic MAC addresses' table.

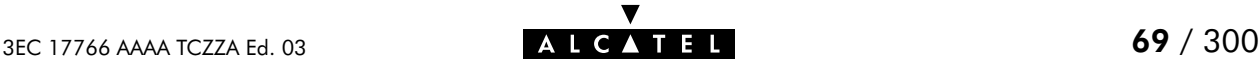

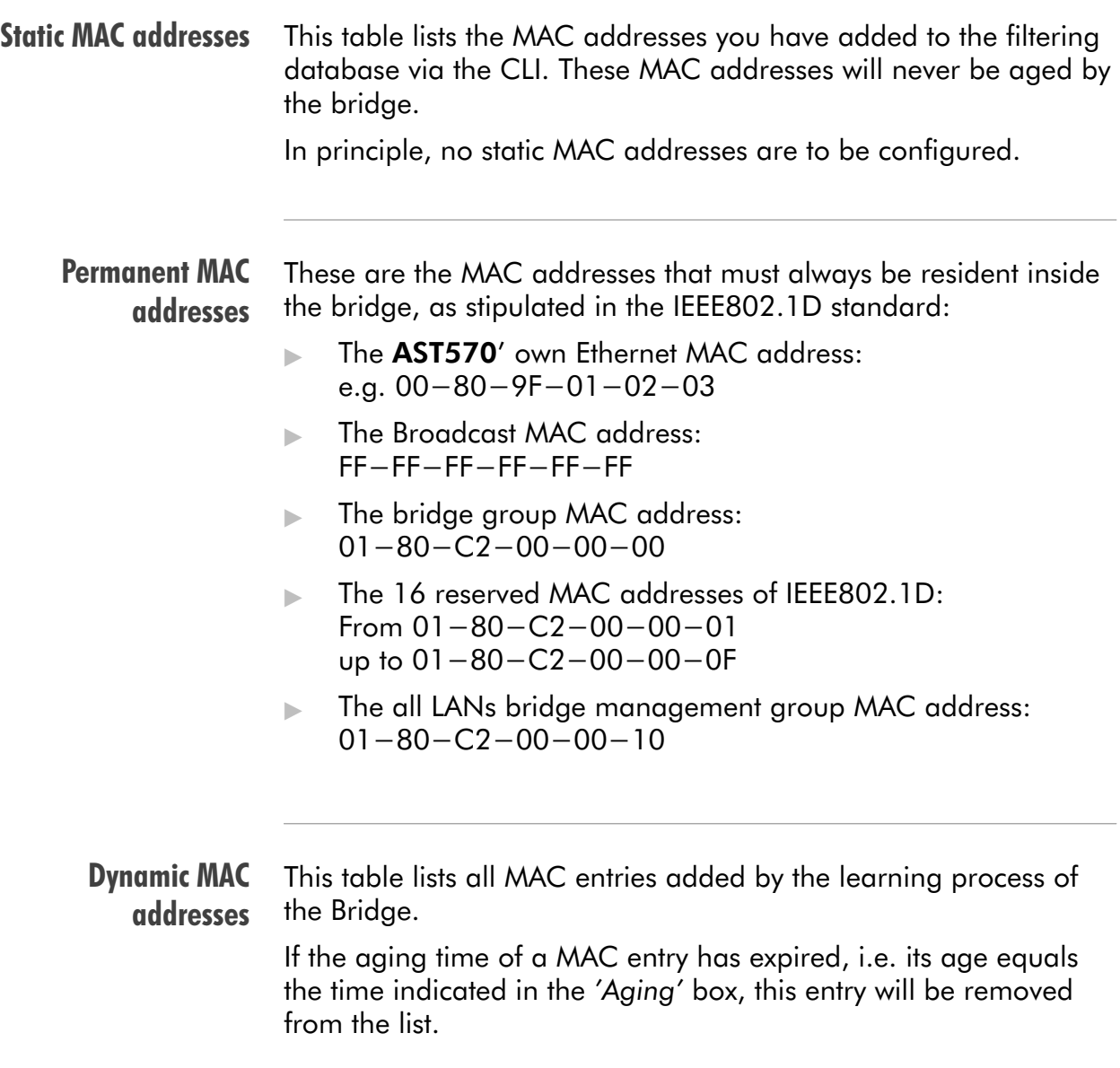

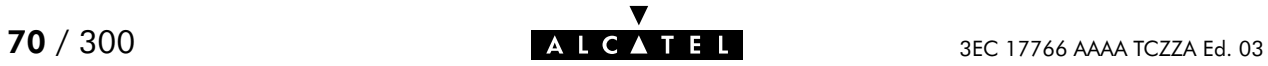

# <span id="page-70-0"></span>**7 Configuration and Use - Routed Ethernet**

#### **Introduction**

Routed Ethernet(\*) is the packet service of your choice as it:

- Is instantly replaceable with an IEEE Transparent Bridge
- Provides Always-on type of connections and is auto-configurable if DHCP is enabled
- Allows multiple users to share a single IP address if NA(P)T is enabled
- Allows your local network to be shielded from the Internet via AST570' programmable Firewall.

(\*) Is also referred to as MAC Encapsulated Routing (MER).

### In this chapter

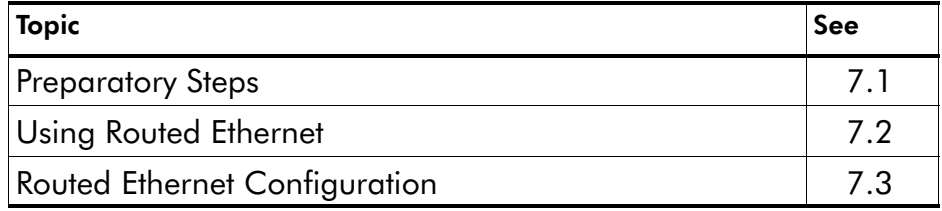

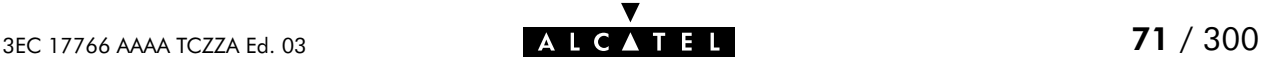

# <span id="page-71-0"></span>7.1 Preparatory Steps

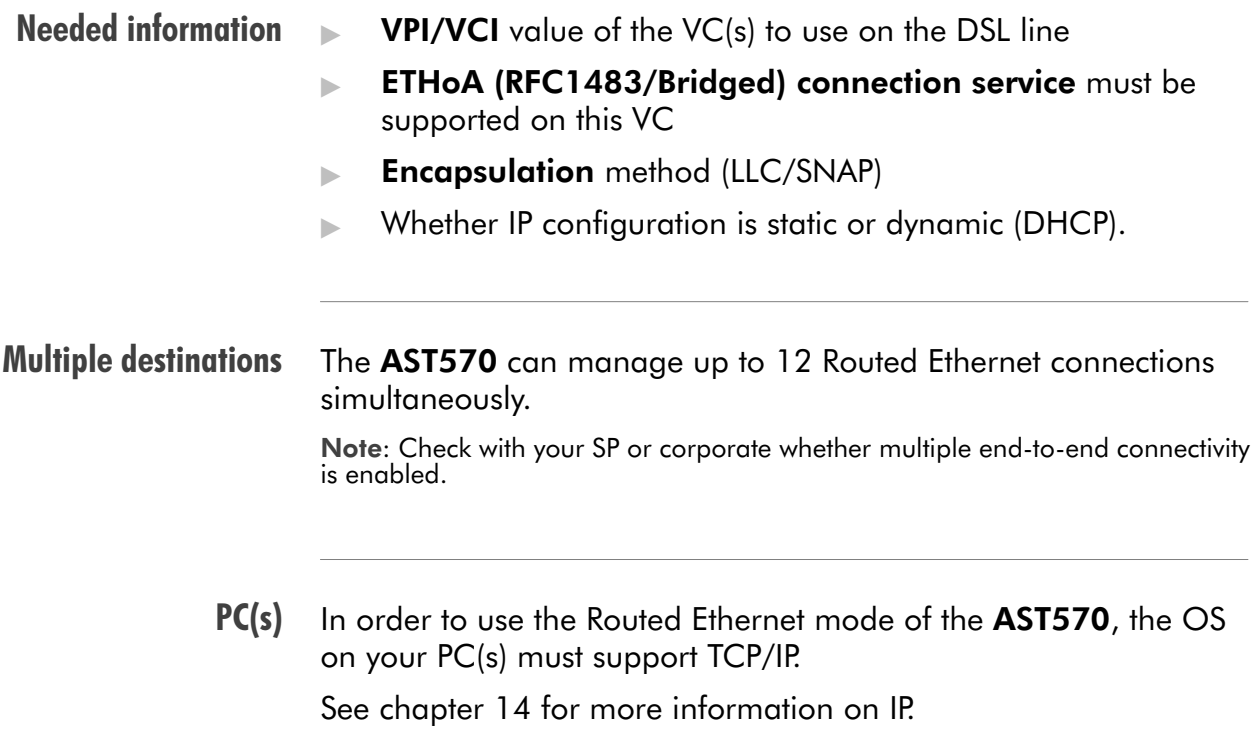

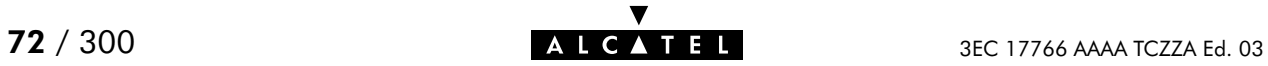
# 7.2 Using Routed Ethernet

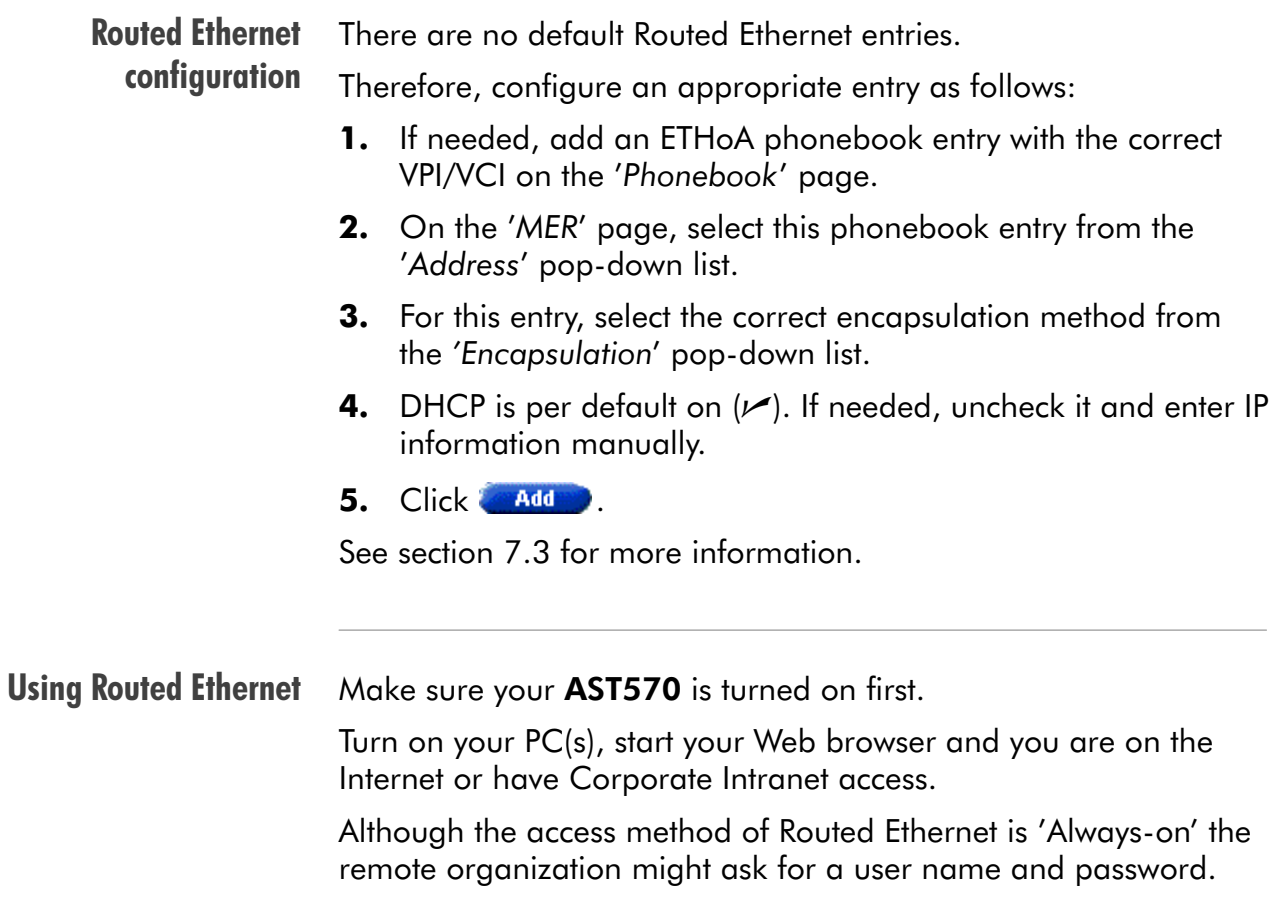

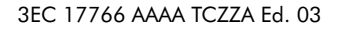

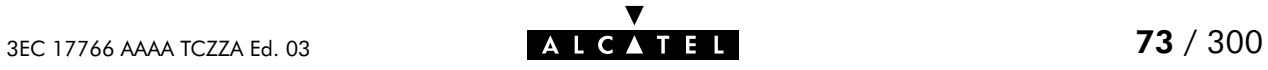

# <span id="page-73-0"></span>7.3 Routed Ethernet Configuration

**Introduction** This section describes the use of the AST570 'MER' page.

- In this section **The 'MER' Page** 
	- **The 'MER Settings' Table**
	- **MER Settings' Table Components**
	- Adding Entries
	- **Deleting Entries.**

#### The 'MER' page Click **IMER** in the left pane of the AST570 pages to pop up the 'MER' page (See section [21.2](#page-252-0) for more information):

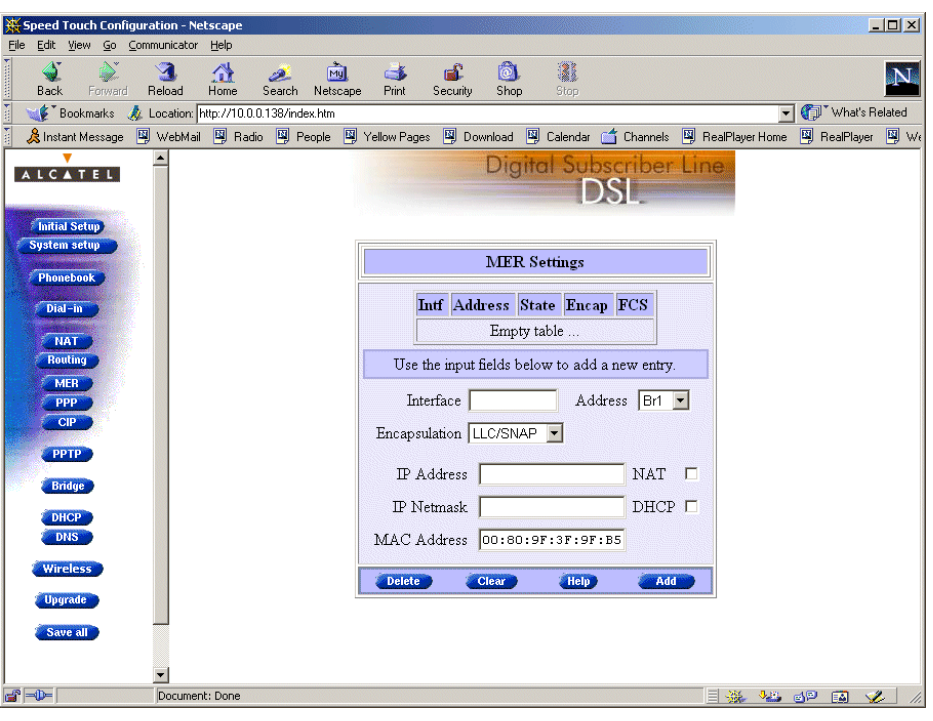

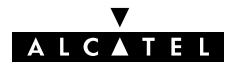

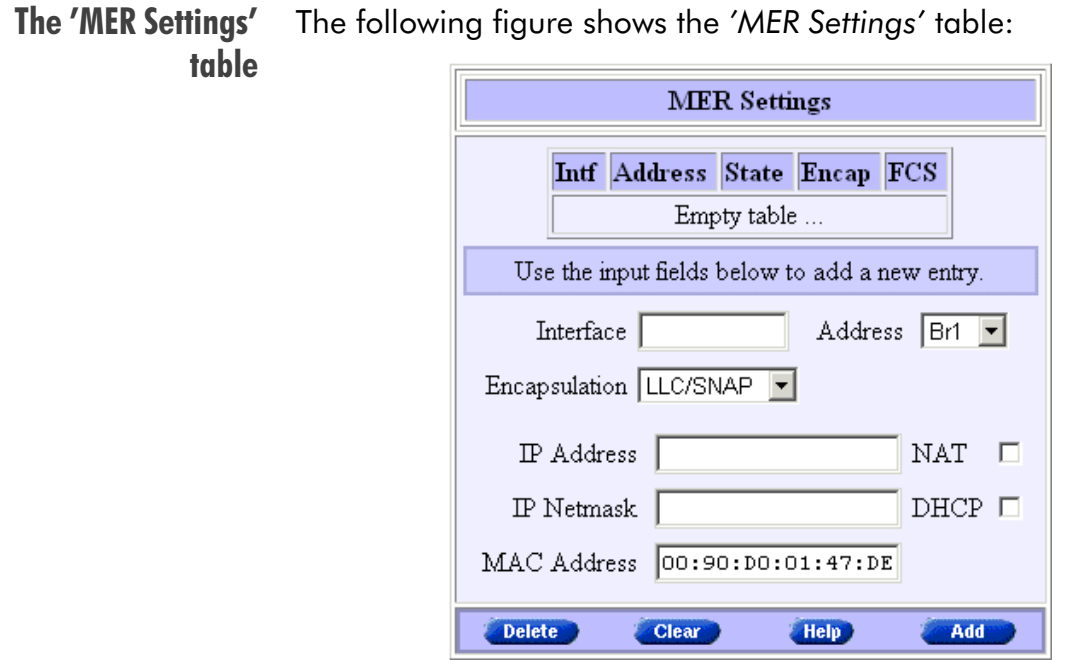

## 'MER Settings' table components

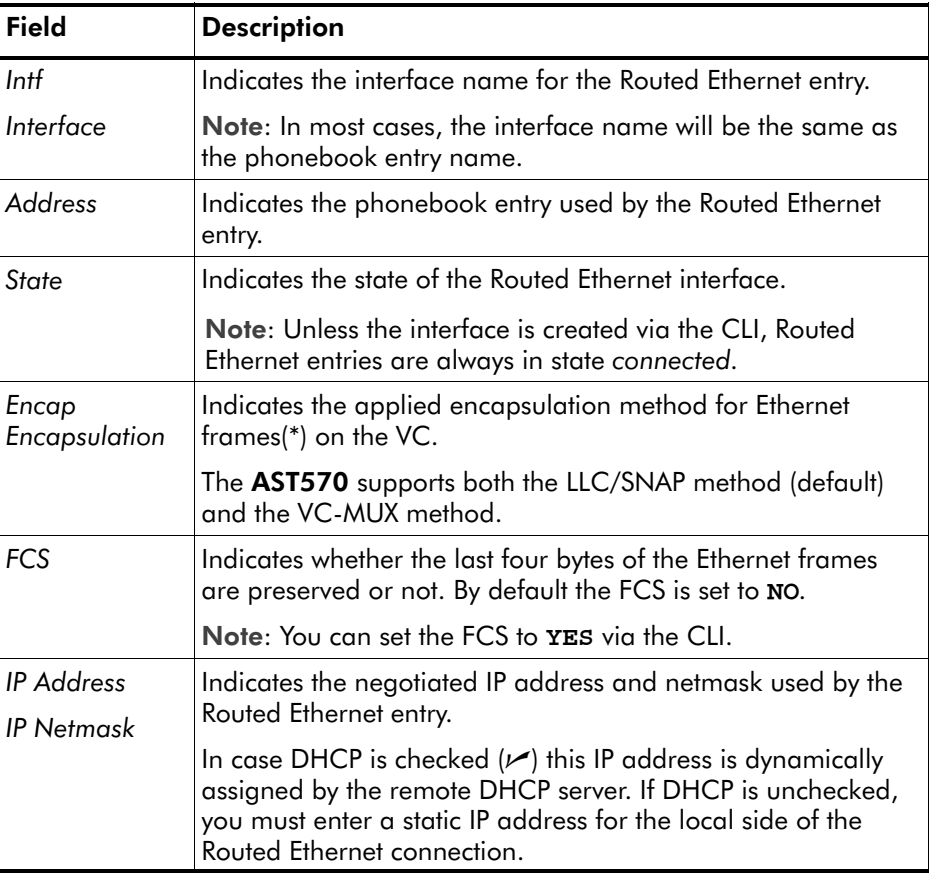

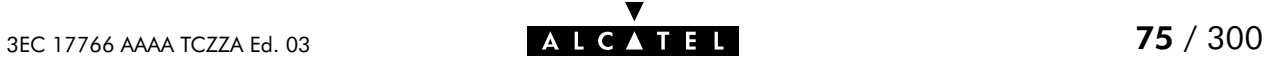

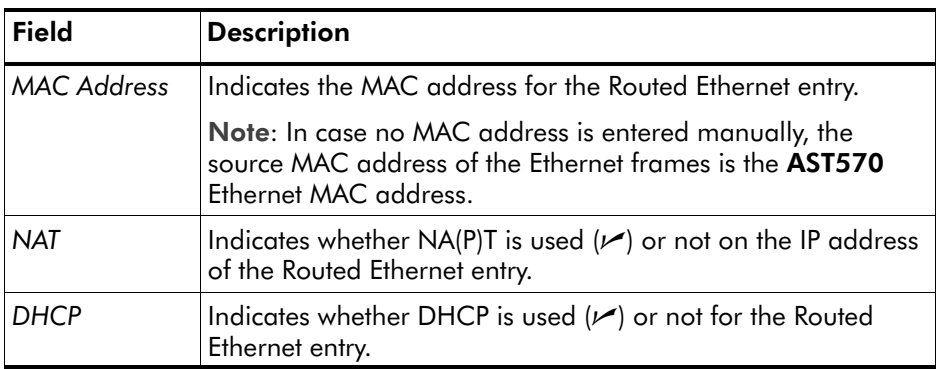

(\*) Ethernet frames are also referred to as Medium Access Control (MAC) frames or IEEE802.3 frames.

#### Adding entries Proceed as follows:

- **1.** Browse to the 'MER' page.
- 2. If needed, click **New 2.**
- **3.** Select the phonebook entry from the 'Address' pop-down list.

Note: In case the presented phonebook entries do not suite your desired configuration, you must firstly create a correct phonebook entry. See section [13.2](#page-153-0) for more information.

- **4.** Select the encapsulation method for the Bridging port from the 'Encapsulation' pop-down list (per default set to LLC/SNAP).
- 5. Optionally, enter the appropriate configuration in one, or more of the following fields:
	- **•** The 'Interface' field
	- The 'IP Address' and 'IP Netmask' fields
	- The 'MAC Address' field.
- **6.** Optionally, check one or more of the following checkboxes:
	- The 'NAT' checkbox
	- The 'DHCP' checkbox.
- 7. Click **Added** and **Save all** to finish the procedure.

Deleting entries On the 'MER' page, click  $\blacktriangleright$  next to the entry you want to delete. As a result your selection is highlighted.

Click Delete and Save all

# 8 Configuration and Use - Bridged PPPoE

**Introduction** The AST570 transparent bridge can be used in combination with a PPP over Ethernet (PPPoE) client installed on your PC.

> The resulting Bridged PPPoE packet service provides similar dial-in experience as found on point-to-point connections.

See also Routed PPPoE packet service in chapter [9.](#page-80-0)

In this chapter

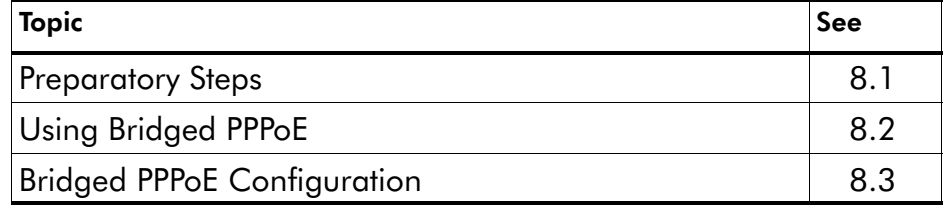

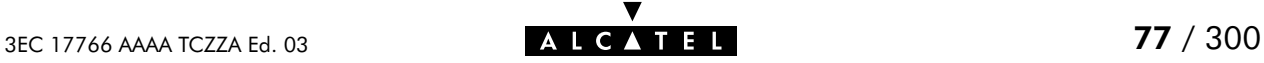

# <span id="page-77-0"></span>8.1 Preparatory Steps

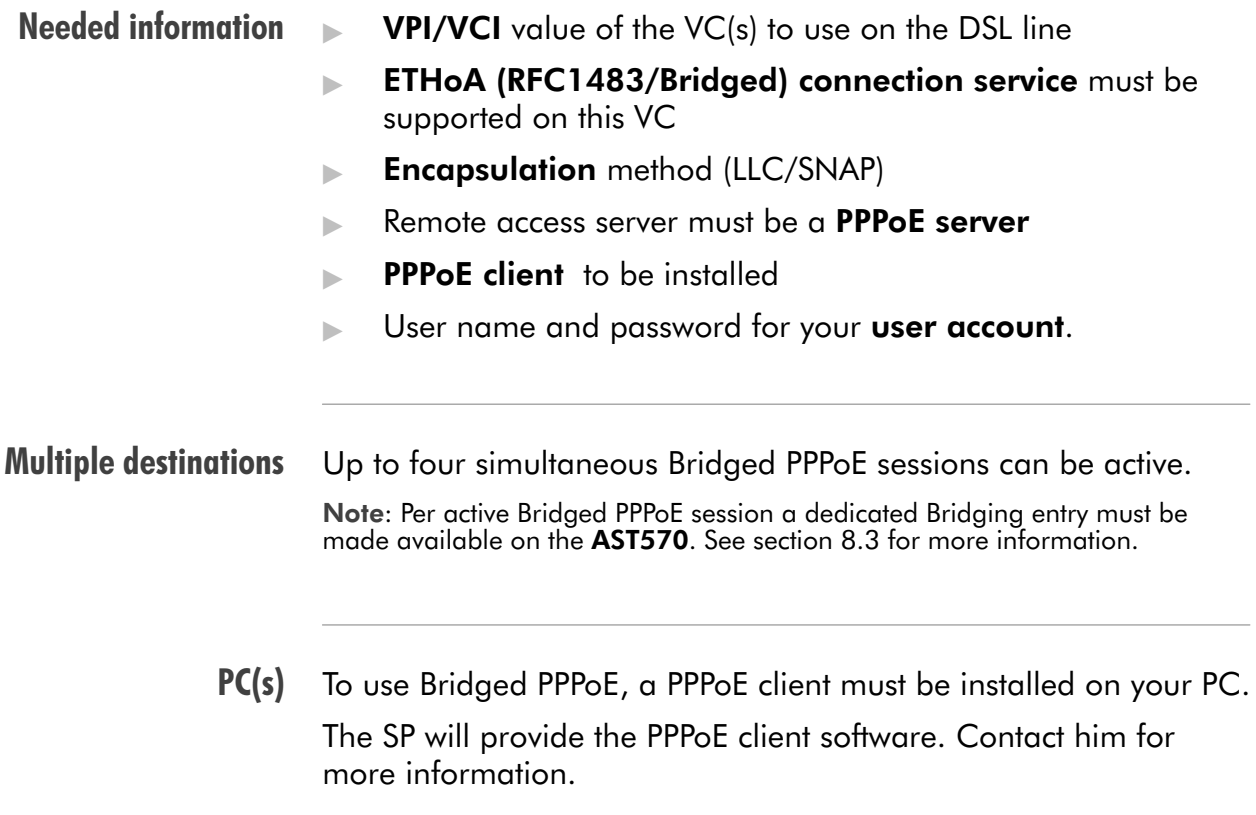

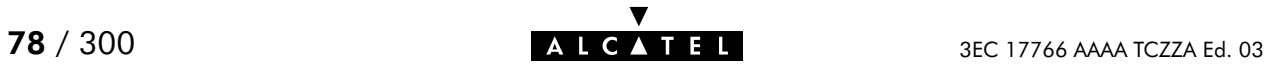

# <span id="page-78-0"></span>8.2 Using Bridged PPPoE

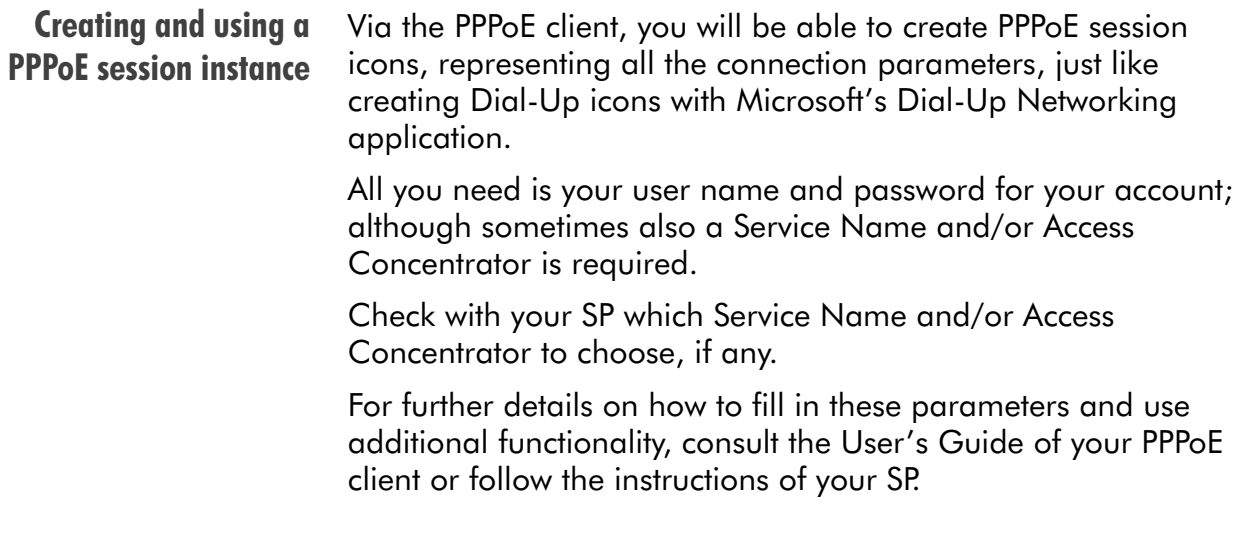

# <span id="page-79-0"></span>8.3 Bridged PPPoE Configuration

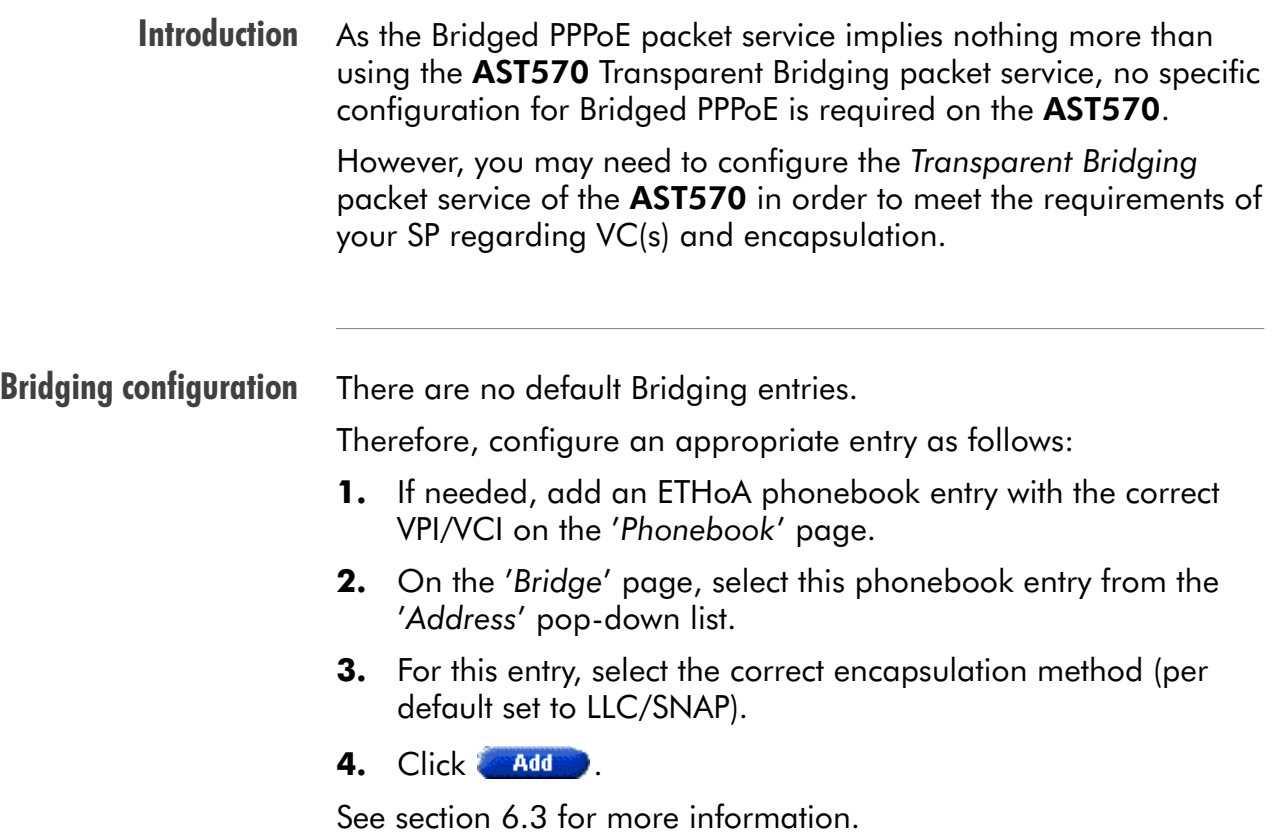

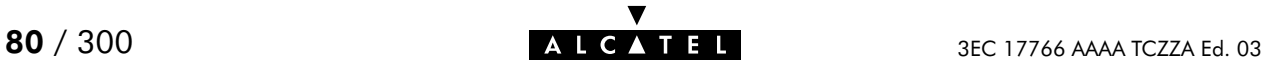

# <span id="page-80-0"></span>9 Configuration and Use - Routed PPPoE

#### **Introduction**

Routed PPPoE(\*) is the packet service of your choice as it:

- **Provides the dial-in access method over a virtual Ethernet** segment
- Requires no PPPoE client on the  $PC(s)$ , avoiding special installation procedures
- Allows multiple users to share a single IP address if NA(P)T is enabled
- Allows your local network to be shielded from the Internet via AST570' programmable Firewall.
- (\*) Routed PPPoE is also referred to as Embedded PPPoE.

#### In this chapter

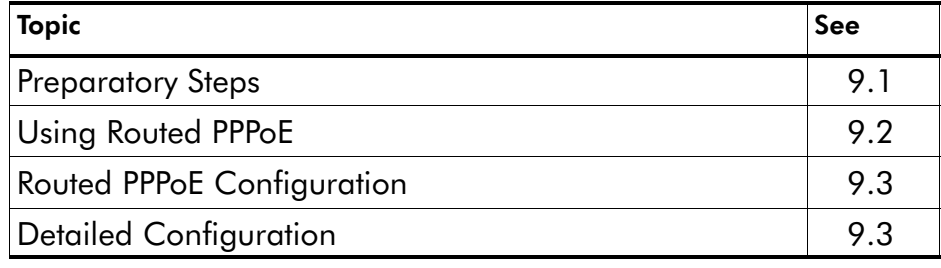

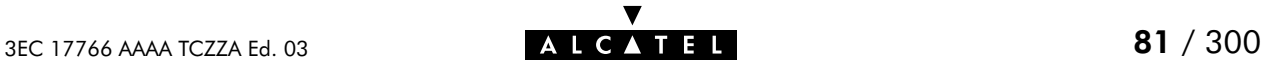

# <span id="page-81-0"></span>9.1 Preparatory Steps

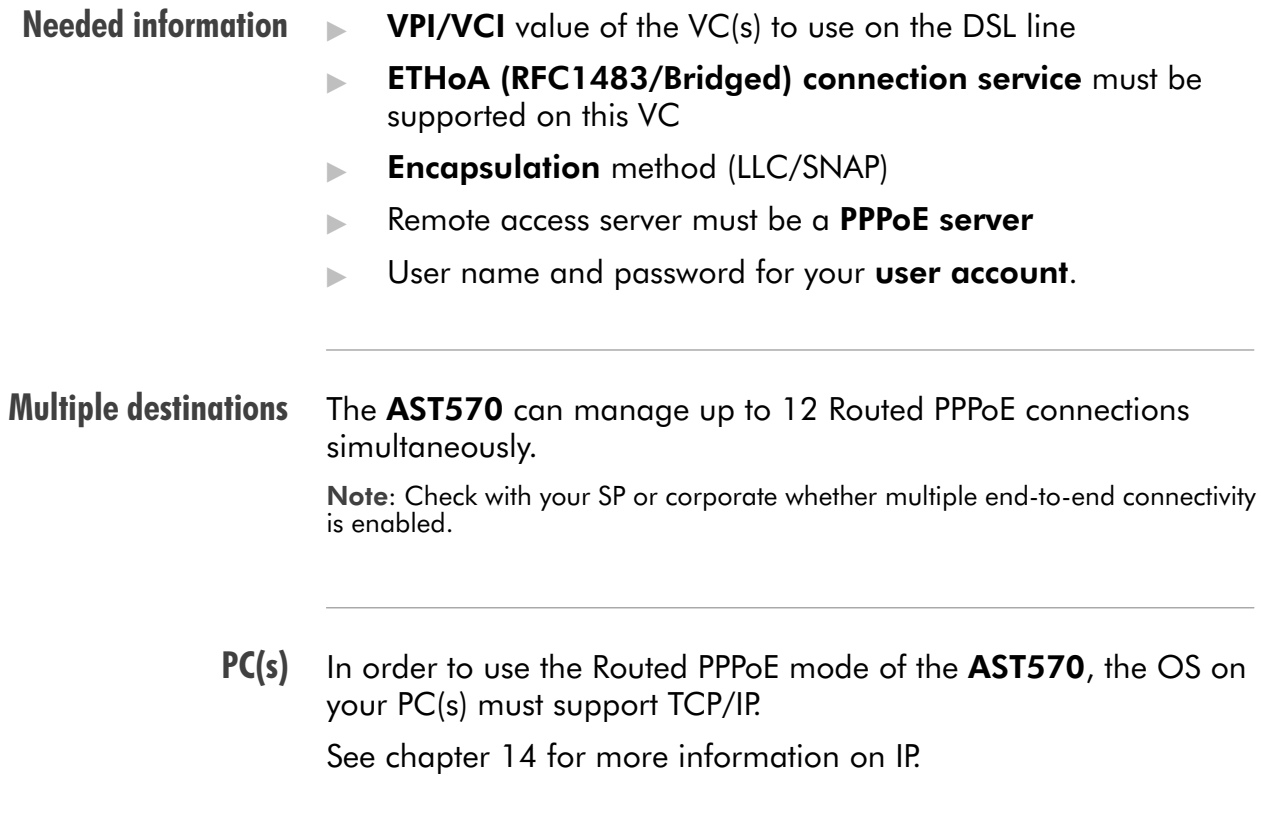

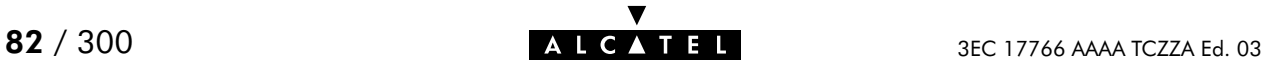

## <span id="page-82-0"></span>9.2 Using Routed PPPoE

Routed PPPoE There are no default Routed PPPoE entries. configuration Therefore, configure the appropriate as follows: 1. If needed, add an ETHoA phonebook entry with the correct VPI/VCI on the 'Phonebook' page. **2.** On the 'PPP' page, select this phonebook entry from the 'Address' pop-down list. 3. For this entry, select PPPoE in the 'Protocol' field. 4. Select the correct encapsulation method from the 'Encapsulation' pop-down list. **5.** Optionally, enter user name and password. 6. Click **Add**. **7.** Optionally perform detailed configurations. See section [9.3](#page-84-0) for more information. **Opening dial-in PPPoE** Proceed as follows (See section [21.2](#page-252-0) for more information): sessions 1. Click **Dial-in on the AST570 pages. 2.** On the 'Dial-in' page the following table is shown: **PPP Dial-in Connections** Interface **State** Destination DIALUP PPP1 DIALUP PPP1 down DHCP SPOOF DHCP SPOOF down.

- Your Connection Your Connection down Dial-in Hang-Up
- **3.** Click  $\blacktriangleright$  next to the PPPoE entry you want to connect with. As a result your selection is highlighted (See example above).
- 4. Click **Dial-in**

5. If applicable an 'Authentication' table pops up:

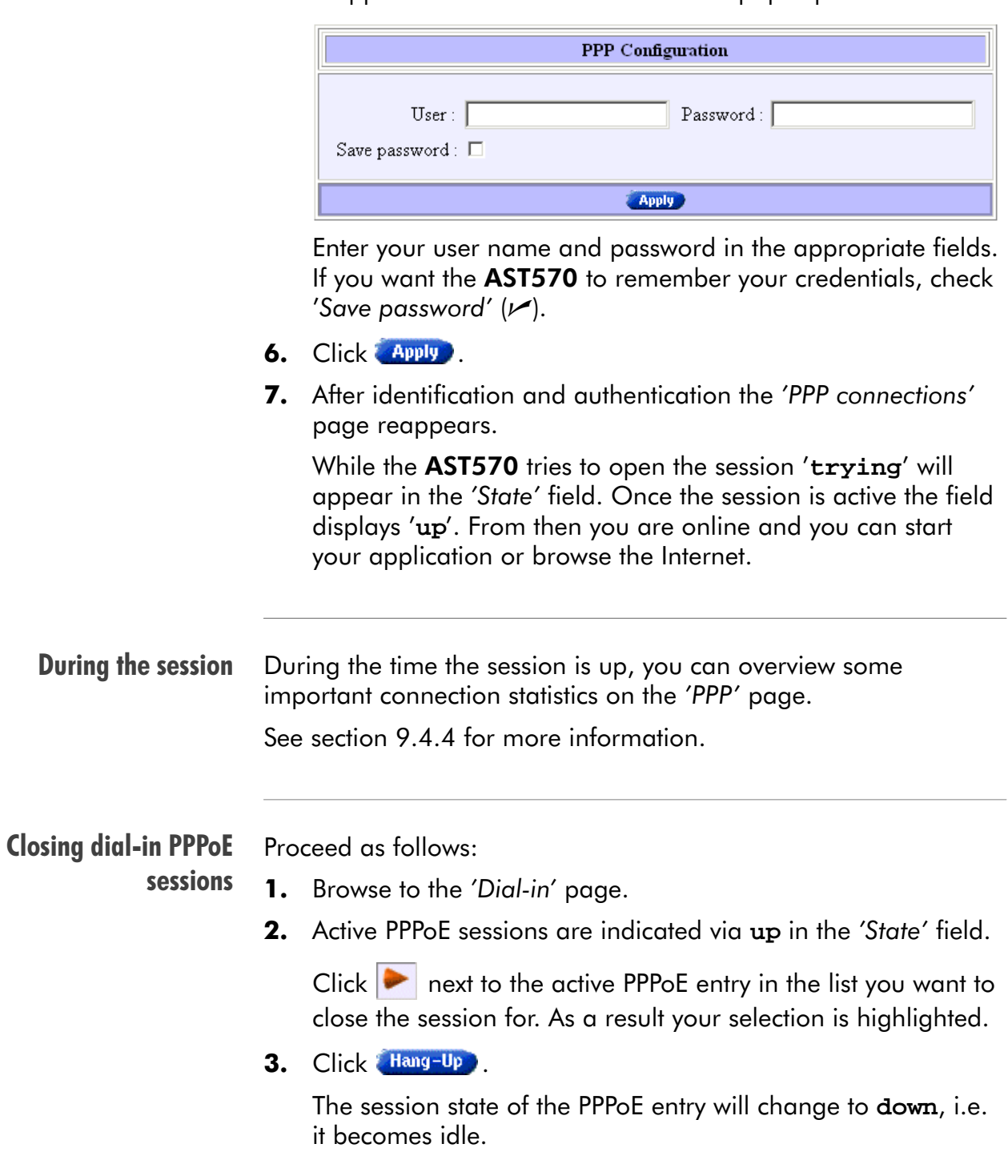

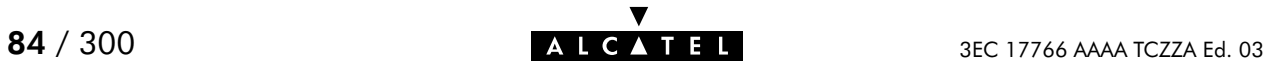

# <span id="page-84-0"></span>9.3 Routed PPPoE Configuration

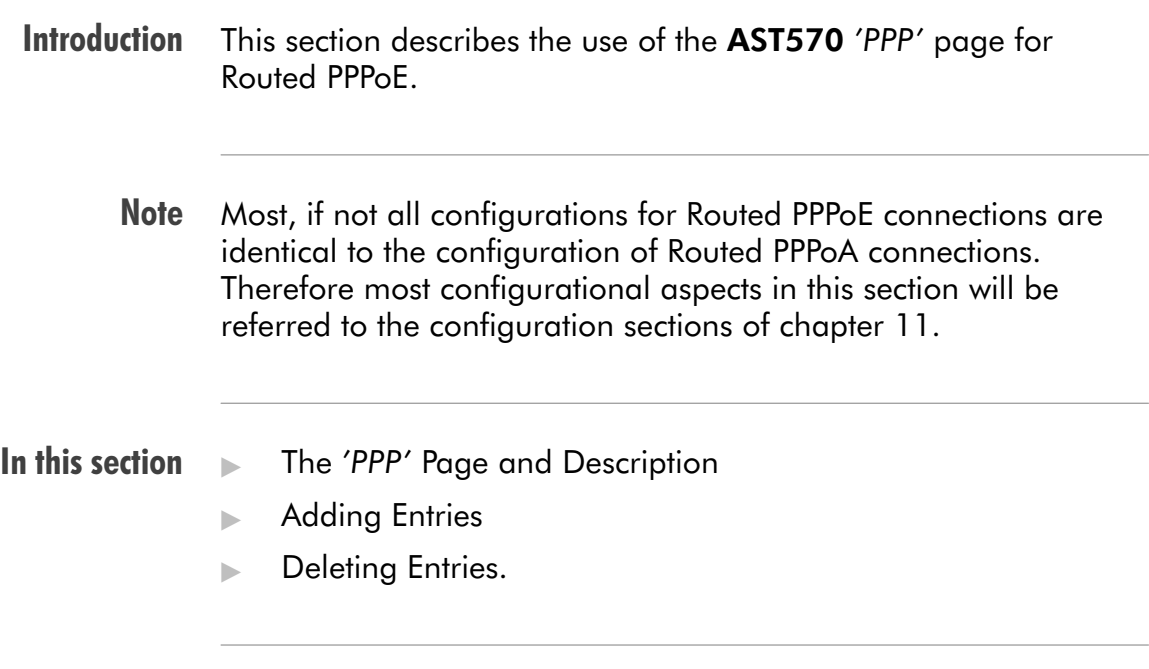

### The 'PPP' page and description

Click **opper** in the left pane of the AST570 pages to pop up the 'PPP' page (See section [21.2](#page-252-0) for more information):

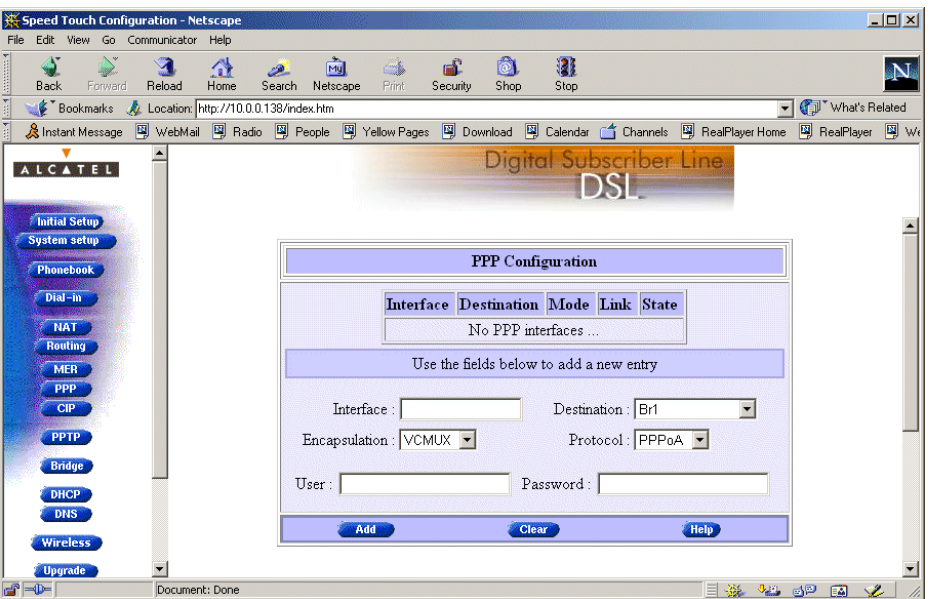

See section [11.3](#page-113-0) for a description of all fields of the 'PPP Configuration' table.

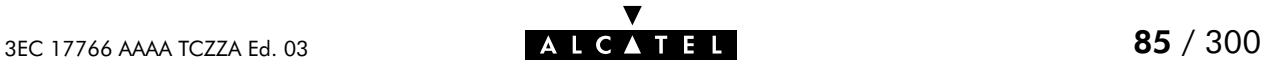

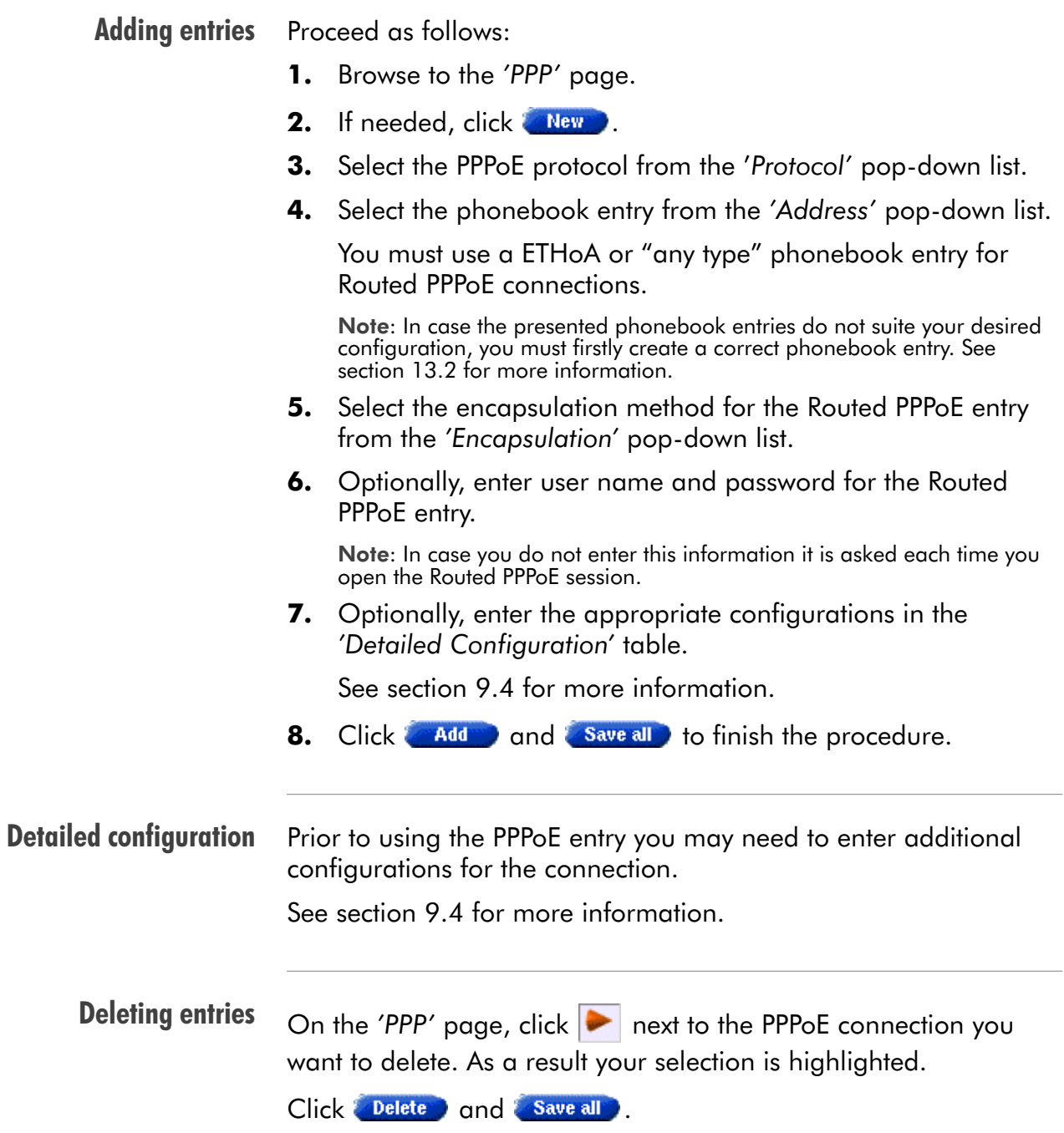

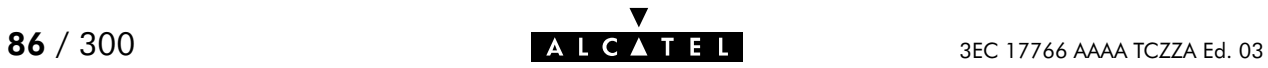

# <span id="page-86-0"></span>9.4 Detailed Configuration

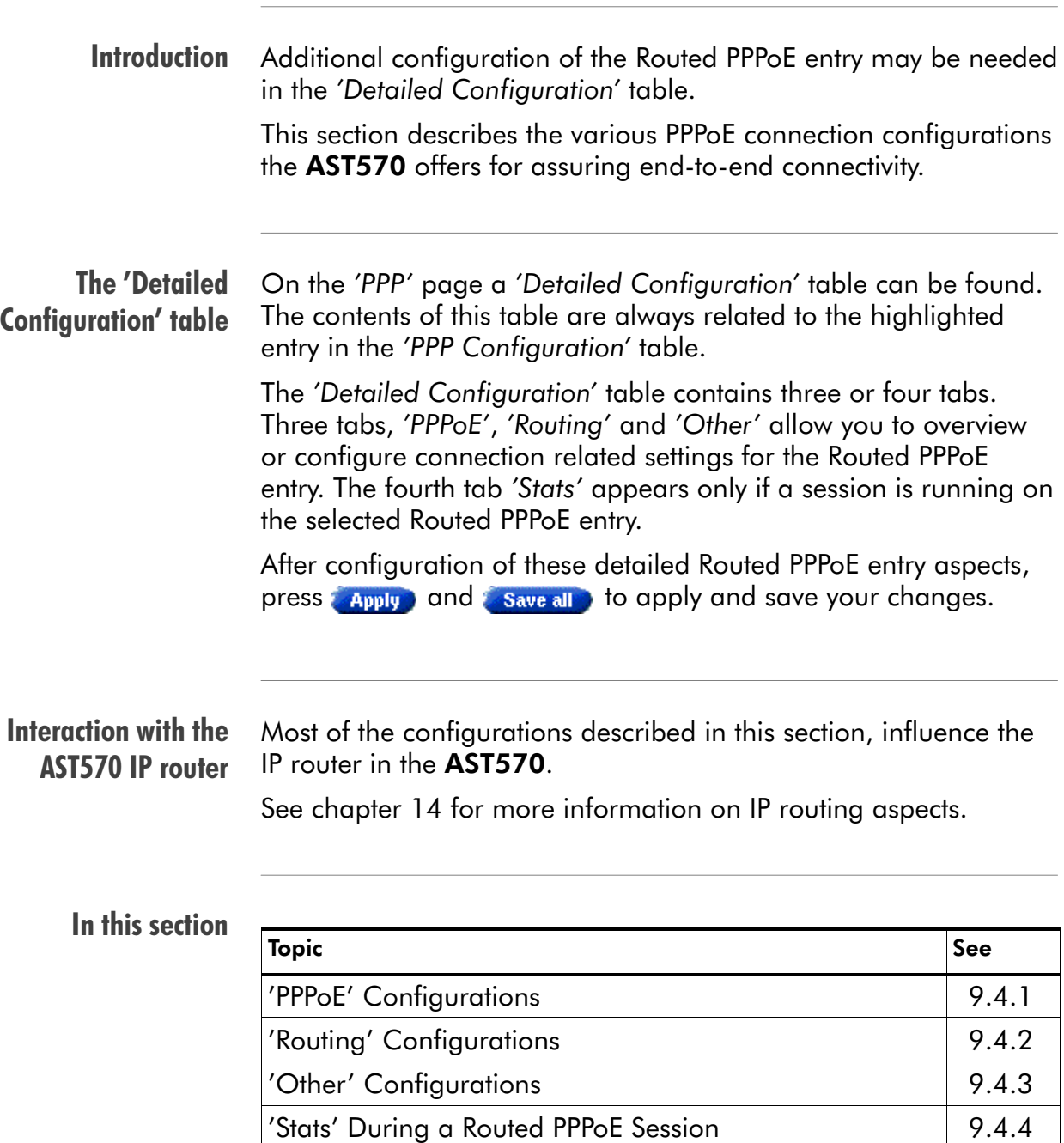

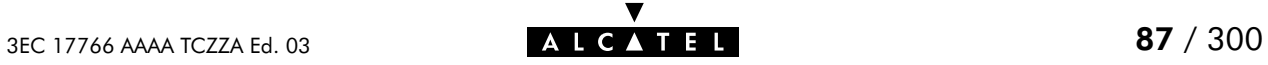

## <span id="page-87-0"></span>9.4.1 'PPPoE' Configurations

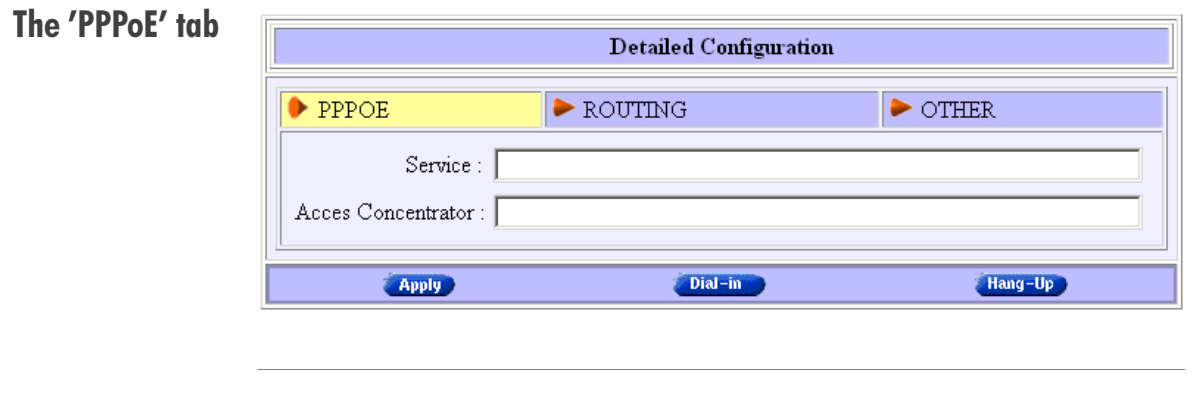

### PPPoE Service and Access Concentrator

The AST570 Routed PPPoE embedded session client allows to configure your PPPoE session for connecting for a dedicated Service via an Access Concentrator.

If applicable, both Service name and Access Concentrator will be provided by the SP.

For more information, contact your SP.

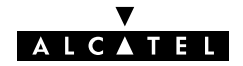

## <span id="page-88-0"></span>9.4.2 'Routing' Configurations

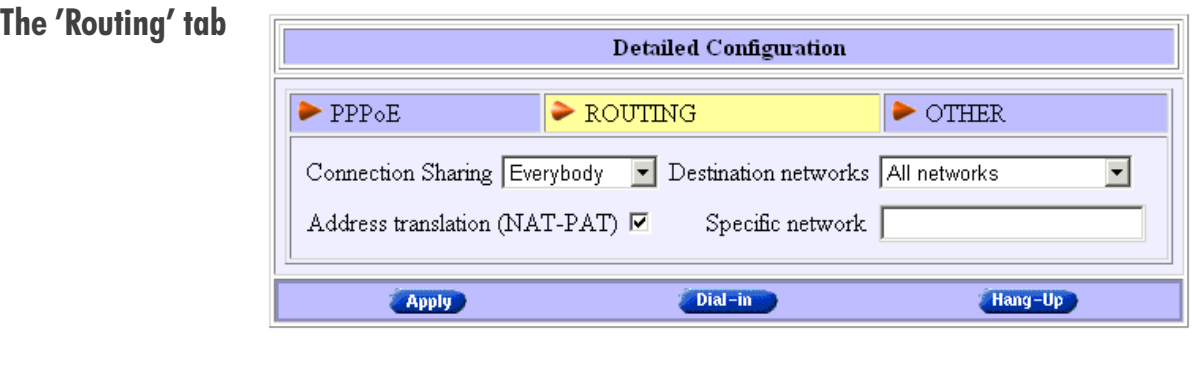

Configurable items The 'Routing' tab allows you to configure the IP routing aspects of the selected Routed PPPoE entry. Following routing aspects are configurable: Connection sharing This field allows you to configure which (W)LAN members,

besides the PC that opened the Routed PPPoE session, can use the connection.

**Destination networks / Specific network** 

These fields allow you to configure which destination can be reached over the particular Routed PPPoE entry.

Address translation (NA(P)T)

Checking this checkbox allows you to share the single Routed PPPoE entry with multiple simultaneous users on your (W)LAN.

For more information on these routing aspects, see subsection [11.4.1.](#page-118-0)

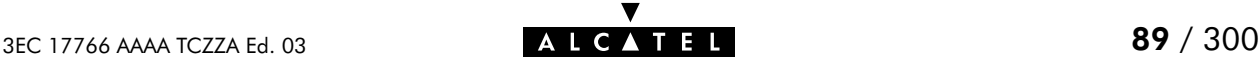

## <span id="page-89-0"></span>9.4.3 'Other' Configurations

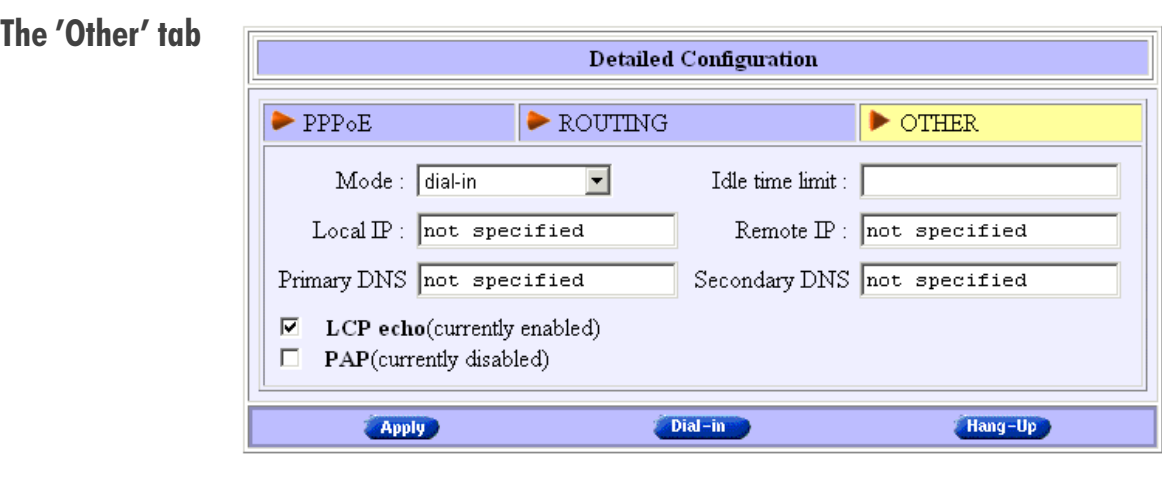

Configurable items The 'Other' tab allows you to configure the connection related aspects of the selected Routed PPPoE entry.

Following connection aspects are configurable:

- Mode This field allows you to configure how the Routed PPPoE session is opened.
- $\blacktriangleright$  Idle time limit For 'Dial-on-demand' this checkbox allows you to specify the time after which a running but unused PPPoE session is closed.
- Local IP / Remote IP IP addresses are negotiated between the two PPP peers of the Routed PPPoE session. The 'Local IP' and 'Remote IP' fields influence this negotiation.
- **Primary DNS / Secondary DNS** These fields allow  $-$  optionally  $-$  to enter the IP address(es) of the primary (and optionally the secondary) DNS server(s).
- LCP echo This checkbox allows to turn on/off LCP echo request/replies.
- $\blacksquare$  PAP

This checkbox allows to switch between Challenge Handshake Authentication Protocol (CHAP) or Password Authentication Protocol (PAP), and forced PAP only.

For more information on these aspects, see subsection [11.4.2.](#page-122-0)

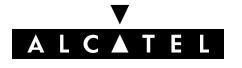

## <span id="page-90-0"></span>9.4.4 'Stats' During a Routed PPPoE Session

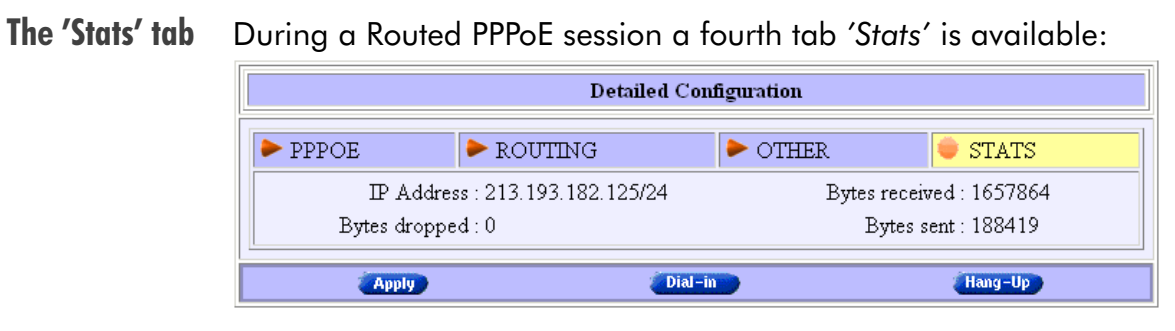

Configurable items The 'Stats' tab allows to overview some session statistics while a session is running on the selected Routed PPPoE entry. Following session statistics are available:

**IP Address** 

The IP address at the local peer of the current PPP link. This address can be dynamically assigned by the RAS or statically configured on the 'Other' tab fields.

Bytes received / Bytes sent

The number of bytes received and sent since the Routed PPPoE session came up.

**Bytes dropped** 

The number of bytes dropped, i.e. discarded due to failure since the Routed PPPoE session came up.

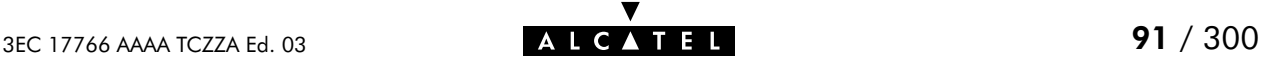

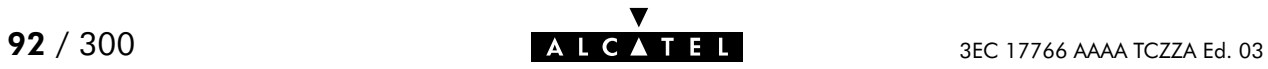

# 10 Configuration and Use - Relayed PPPoA

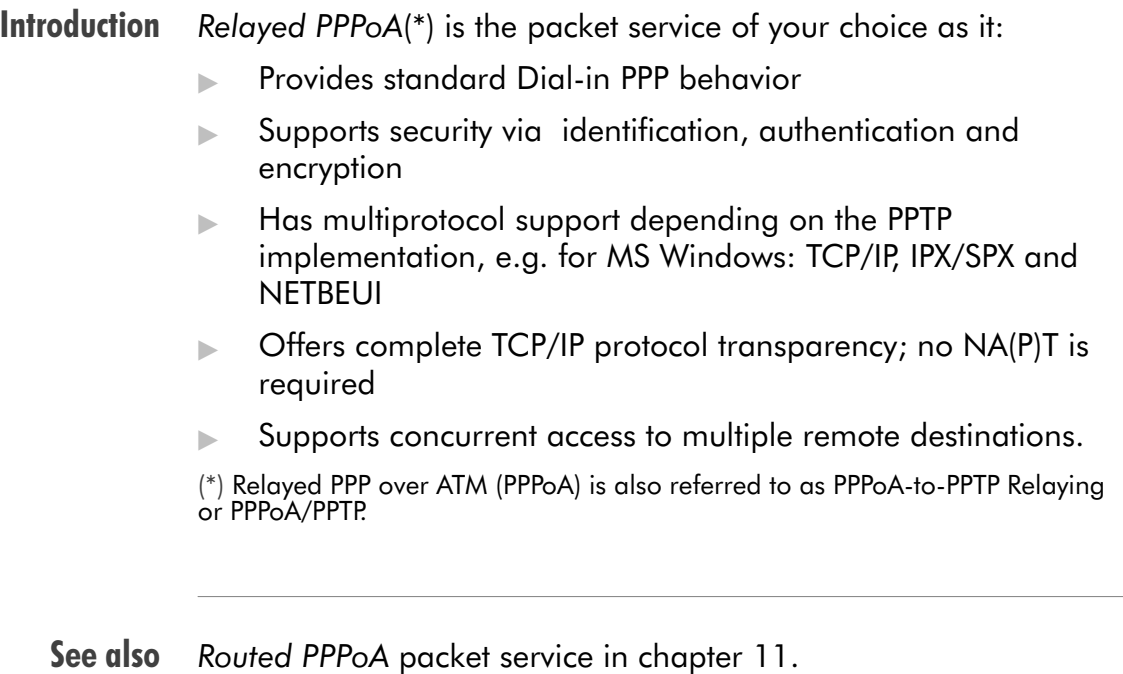

### **Topics**

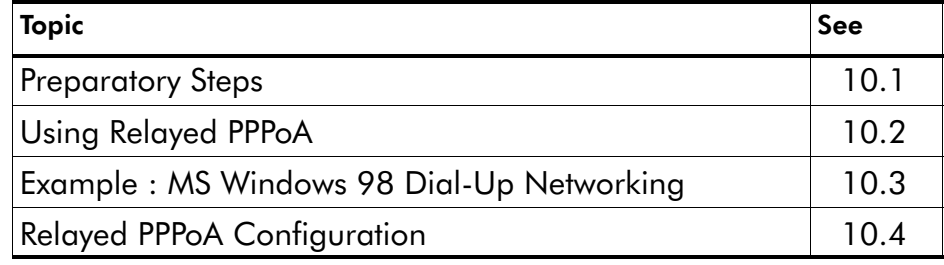

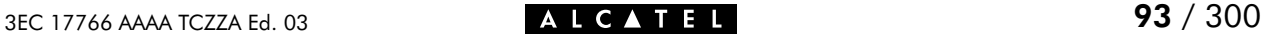

# <span id="page-93-0"></span>10.1 Preparatory Steps

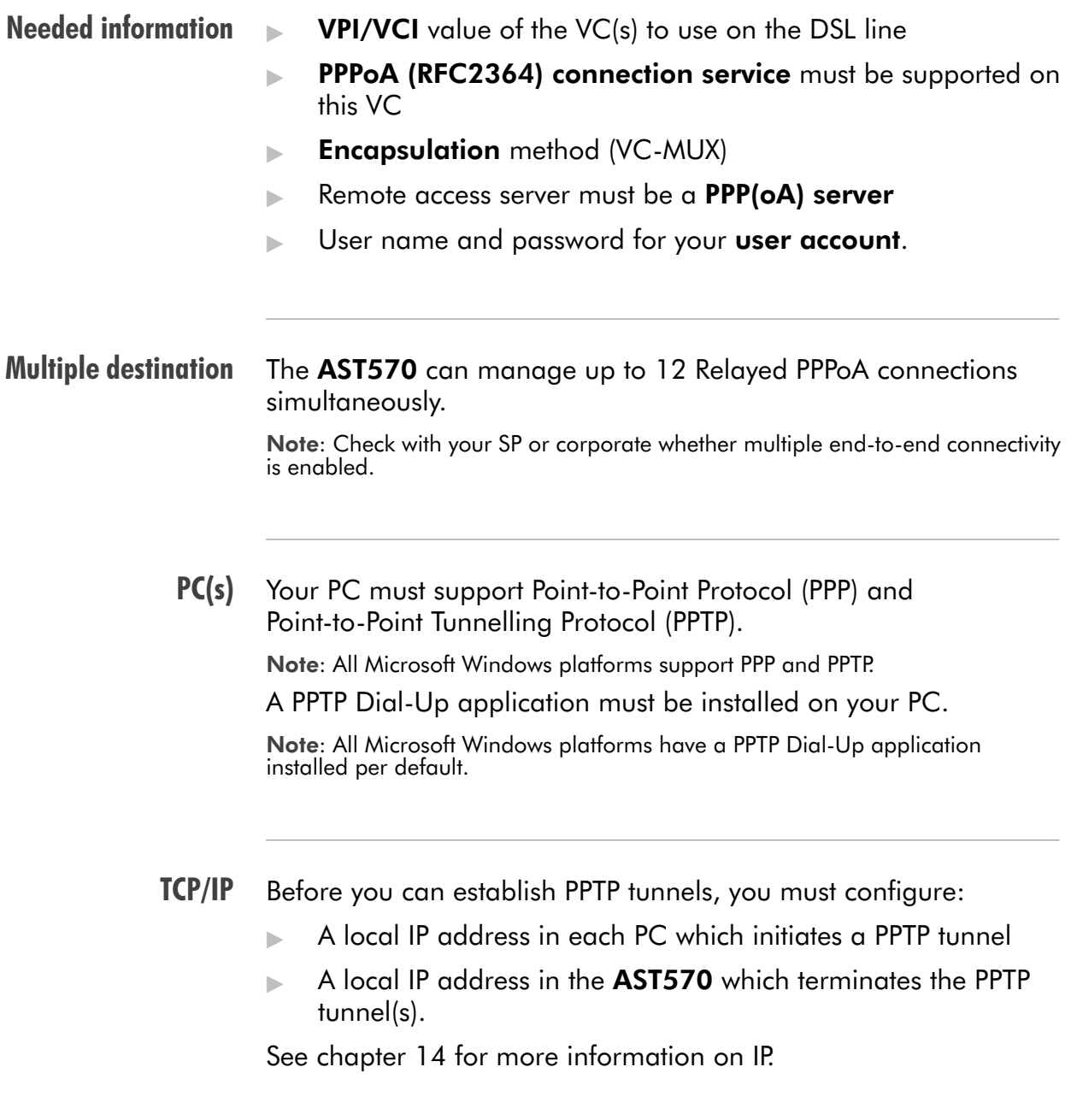

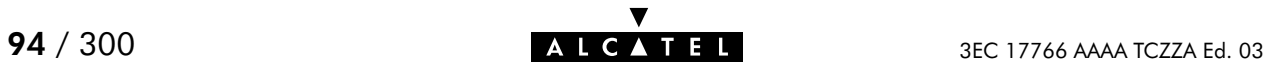

# <span id="page-94-0"></span>10.2 Using Relayed PPPoA

**Introduction** Before you can open a PPTP tunnel towards the AST570, firstly you must initially configure a PPTP dial-up connection on your PC. Once this PPTP dial-up connection is configured you can use it to open a Relayed PPPoA connection to the remote side of the DSL line.

> Because the configuration and use of such a connection follows similar patterns for all popular OSs, this section will describe the procedures in global.

> In section [10.3](#page-97-0) an example is provided how to create and use a PPTP Dial-Up icon in MS Windows 98.

#### In this section

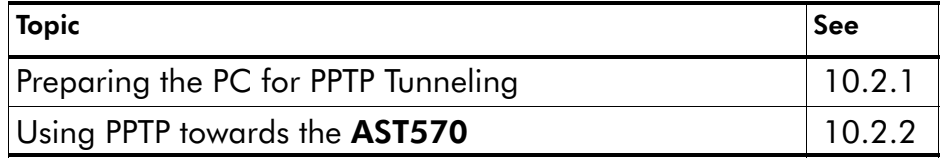

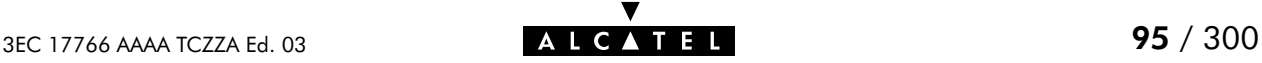

## <span id="page-95-0"></span>10.2.1 Preparing the PC for PPTP Tunneling

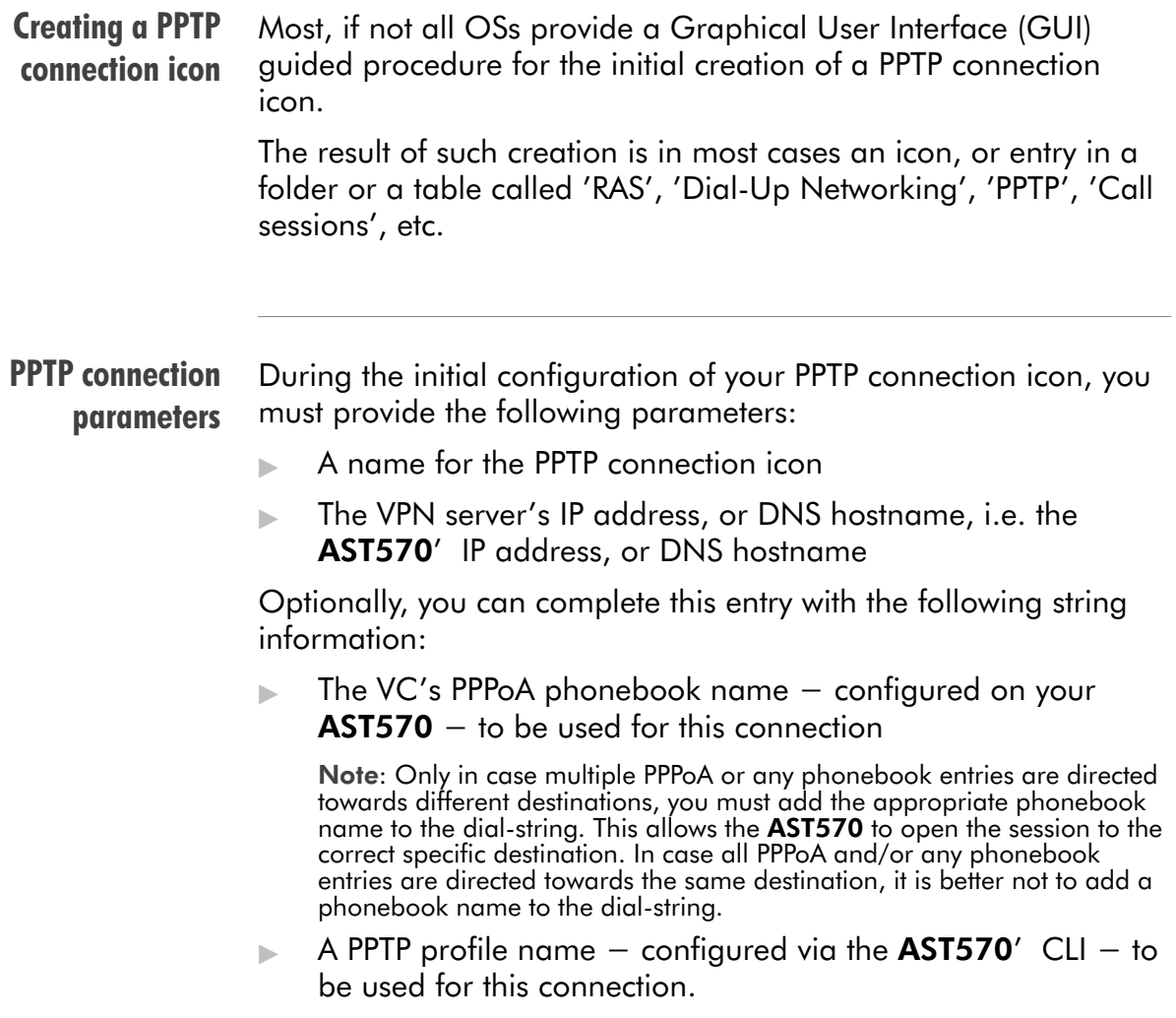

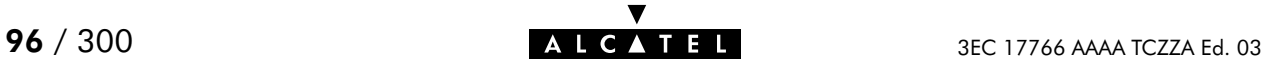

## <span id="page-96-0"></span>10.2.2 Using PPTP towards your AST570

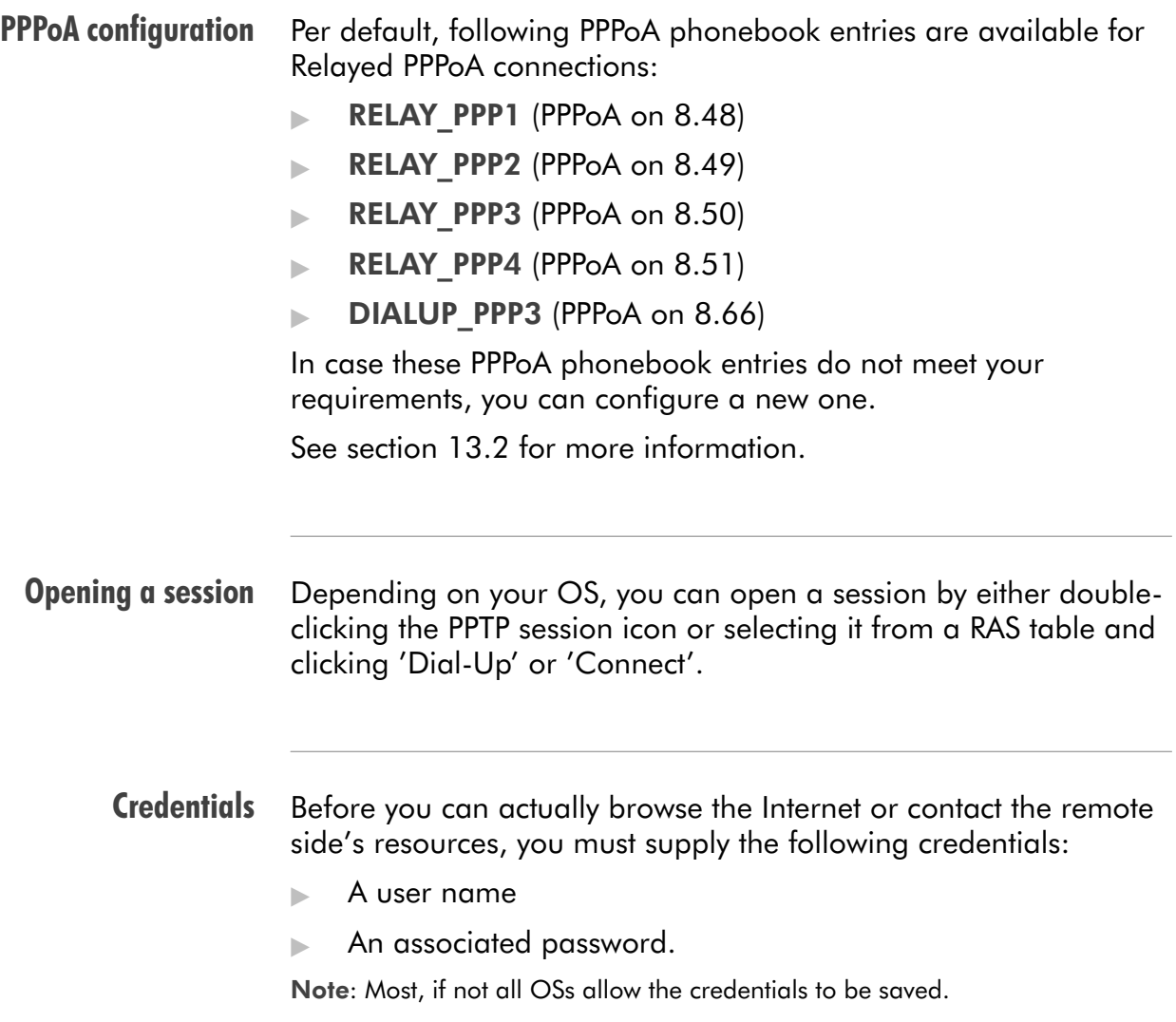

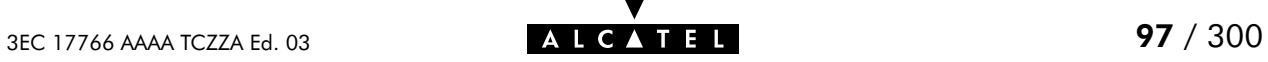

# <span id="page-97-0"></span>10.3 Example : MS Windows 98 Dial-Up Networking

#### In this section The following overview summarizes the necessary steps to setup a Microsoft Windows 98 PC for the use of Relayed PPPoA:

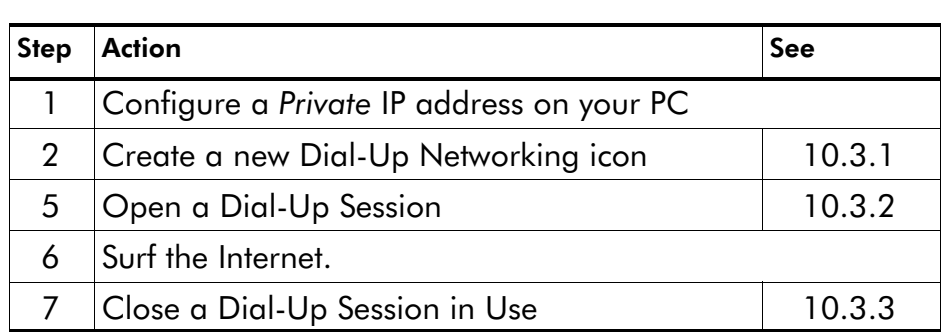

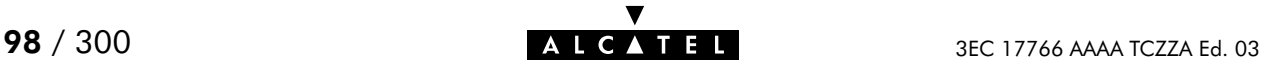

## <span id="page-98-0"></span>10.3.1 Create a New Dial-Up Networking Icon

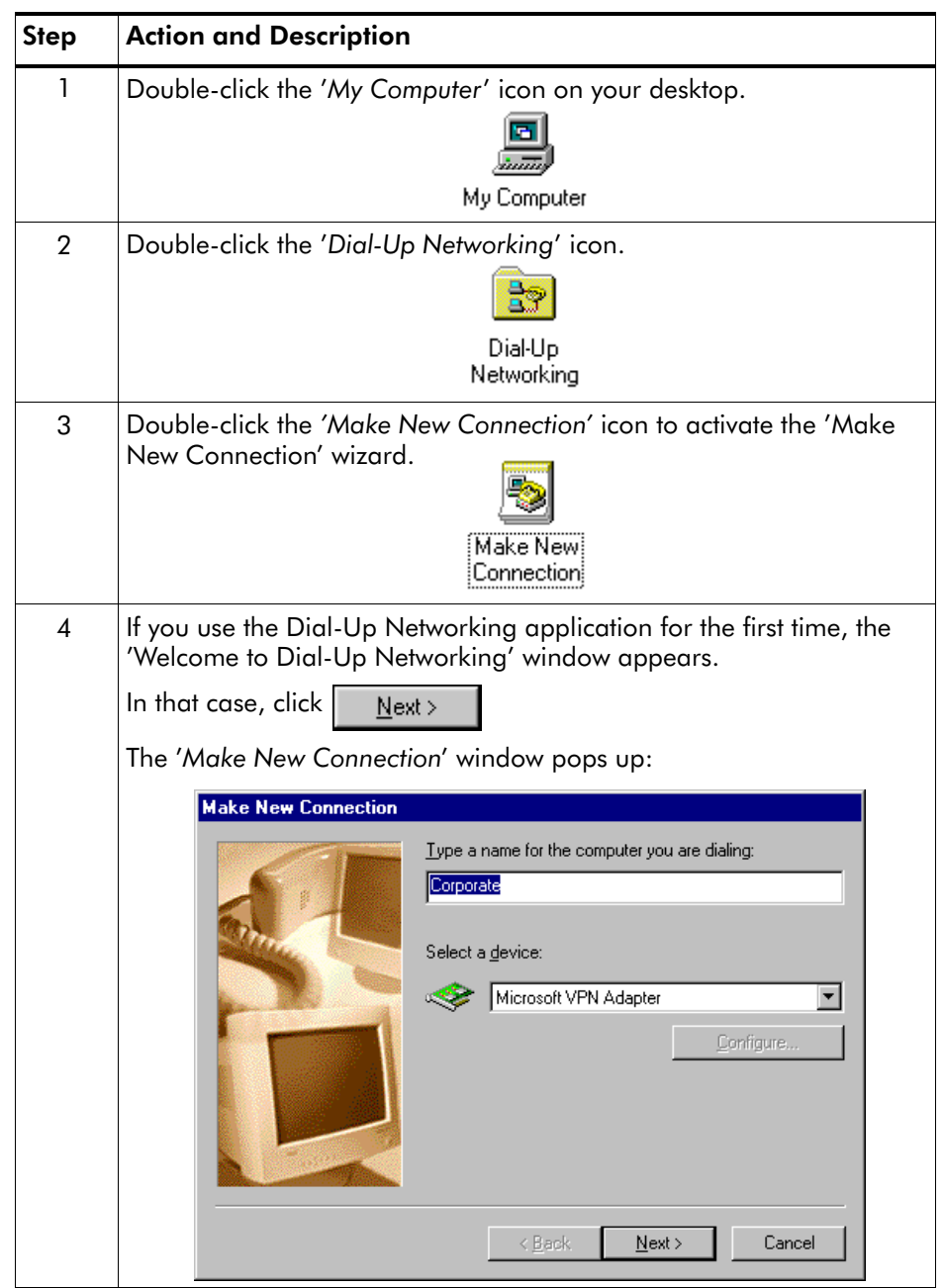

## Procedure Proceed as follows:

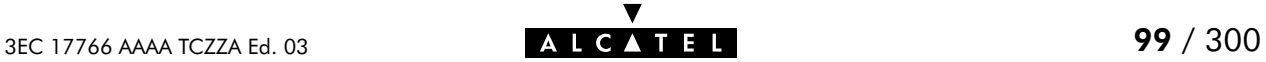

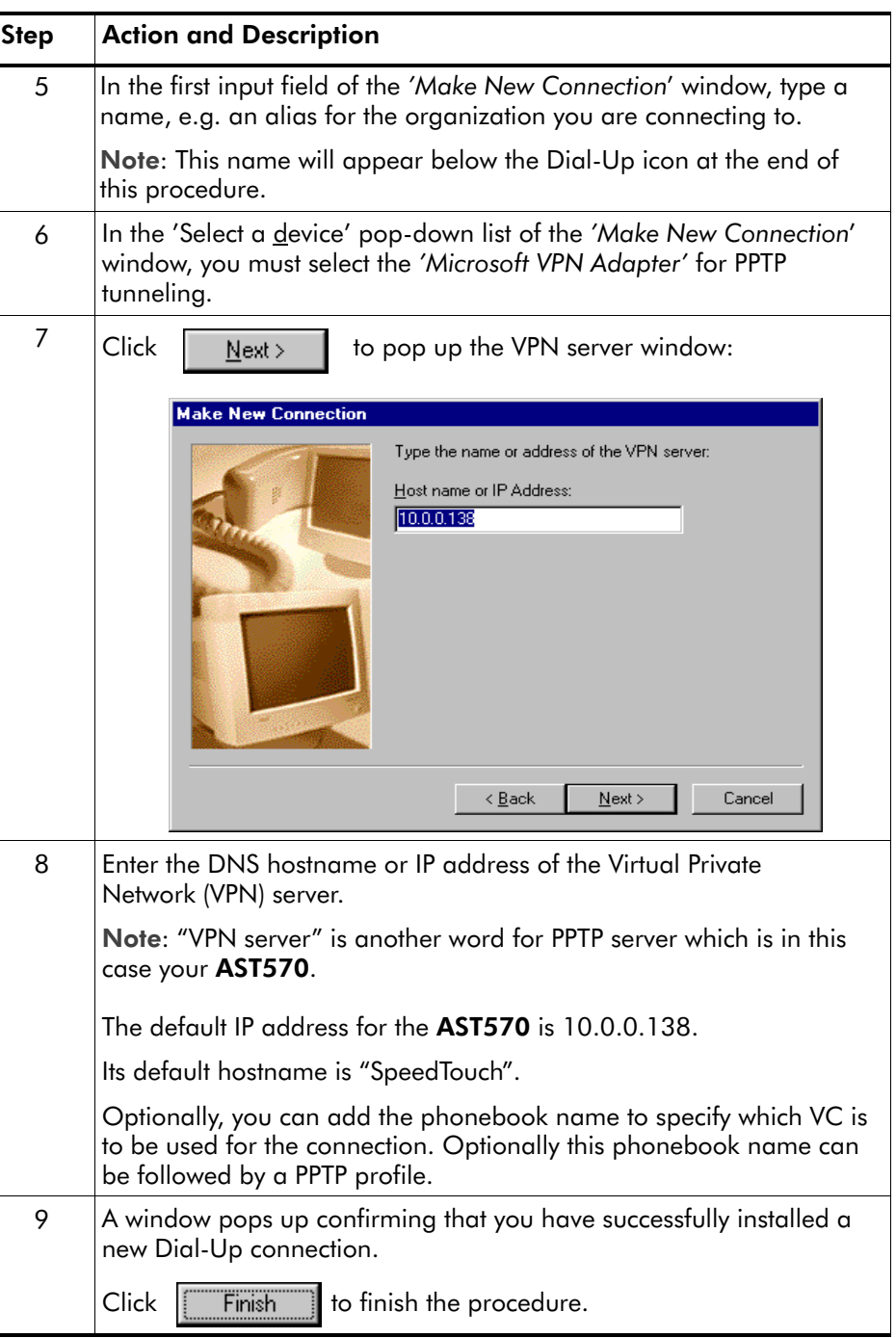

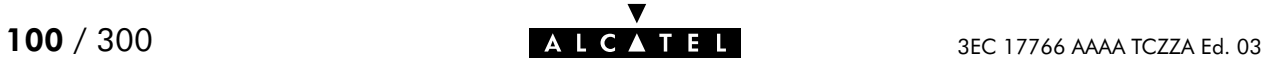

**Result** A new icon with the name of the connection you have just created will be added to your 'Dial-Up Networking' folder:

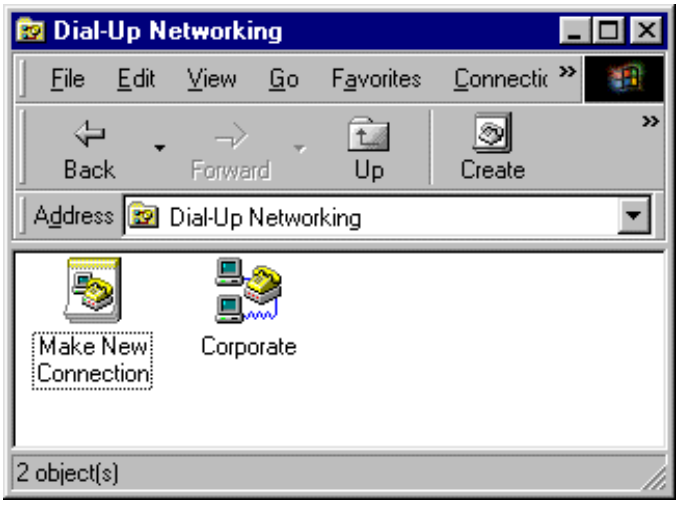

Creating multiple Dial-Up icons for multiple destinations Per destination you can create a unique icon. To do so, repeat the steps starting with step 3 of the previous procedure.

## <span id="page-101-0"></span>10.3.2 Open a Dial-Up Session

## Procedure Proceed as follows:

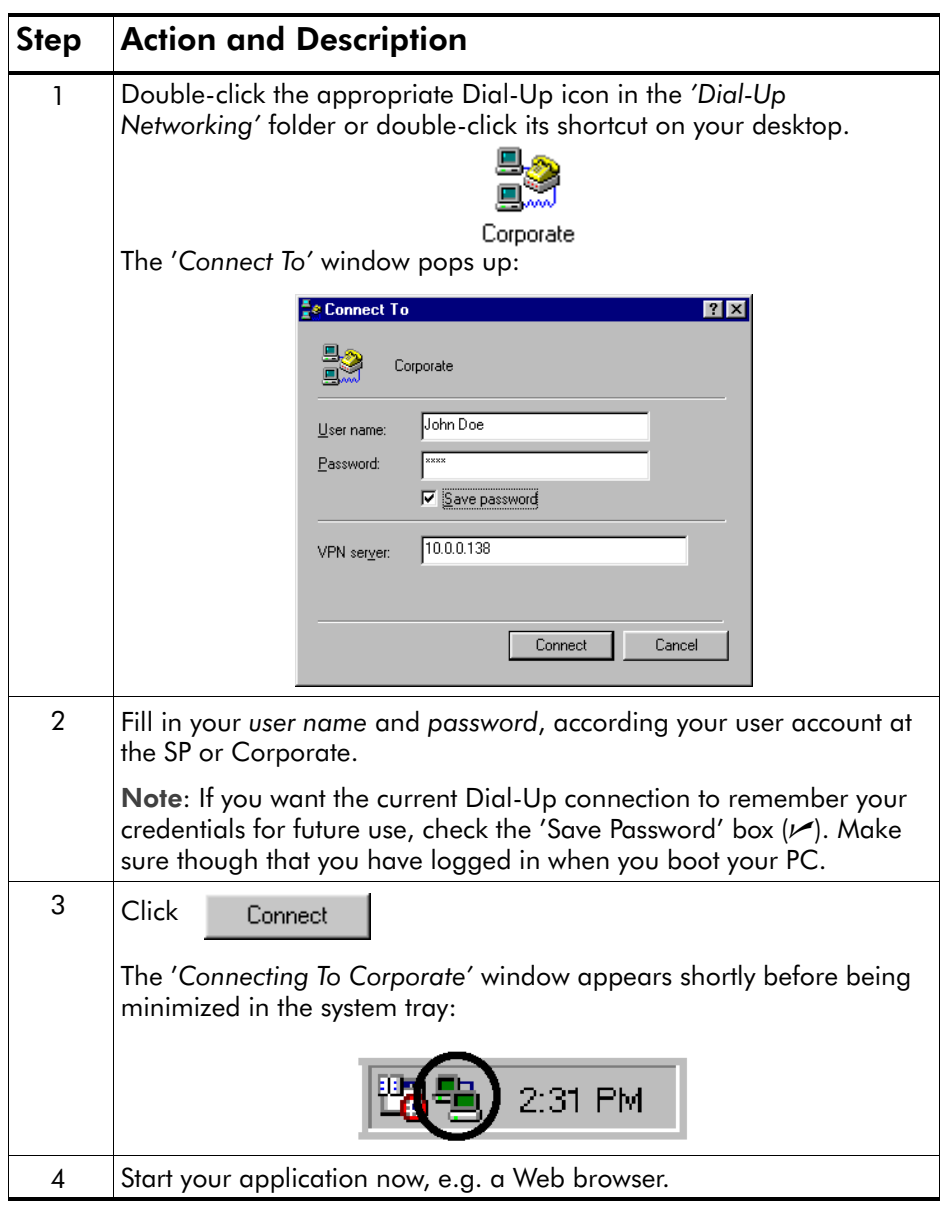

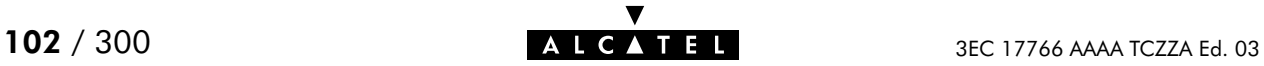

#### While you are connected Once the Dial-Up connection is established, you can find the MSDUN icon showing two PCs connected to each other in the system tray:

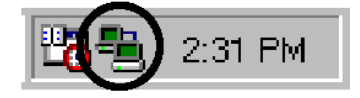

The MSDUN icon symbolizes activity on the Relayed PPPoA connection by flashing PC(s):

- A flashing "Front" PC symbolizes upstream  $(T_X)$  link activity (from your local PC towards the AST570)
- A flashing "Behind" PC symbolizes downstream  $(R_X)$  link activity (from the AST570 towards your PC).

#### The 'Connected To' window

You can check the status of the connection by double-clicking the MSDUN icon  $\frac{1}{2}$  in the system tray.

A 'Connected To' window will pop up, showing the status of the connection:

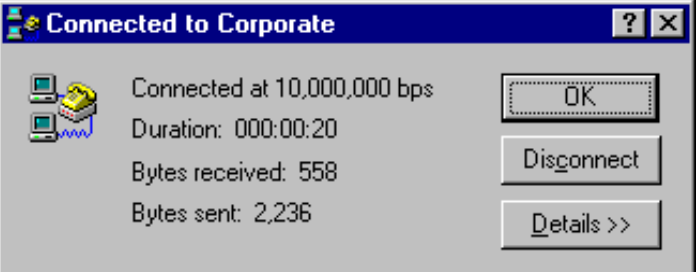

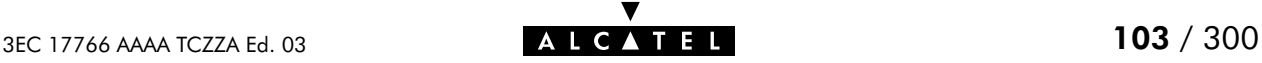

## <span id="page-103-0"></span>10.3.3 Close a Dial-Up Session in Use

#### Procedure Proceed as follows:

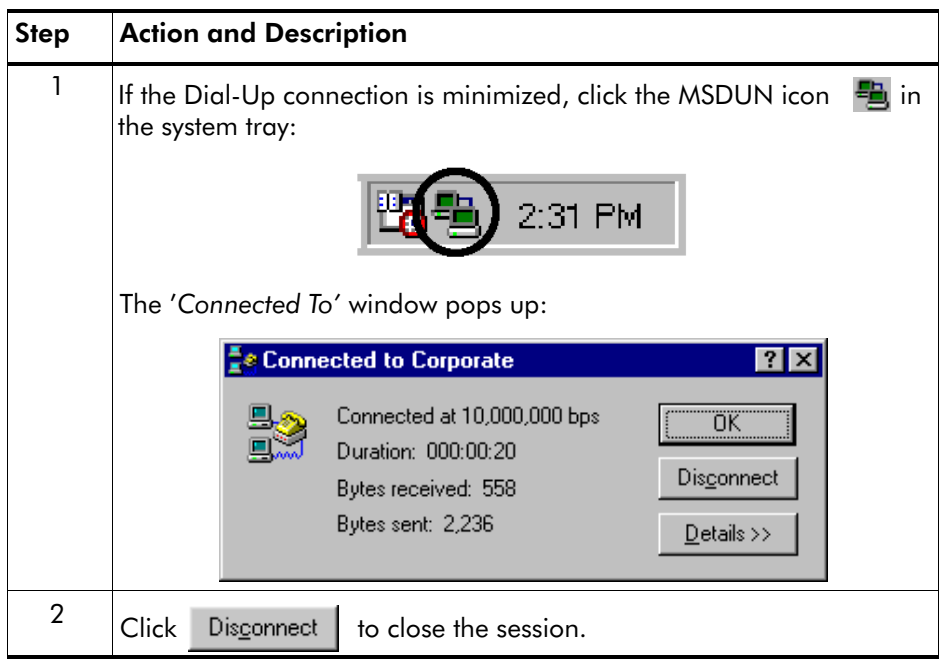

**Result** The PPTP tunnel to the AST570 will no longer exist. The Relayed PPPoA entry on the AST570 is made available again for other users.

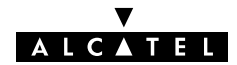

# <span id="page-104-0"></span>10.4 Relayed PPPoA Configuration

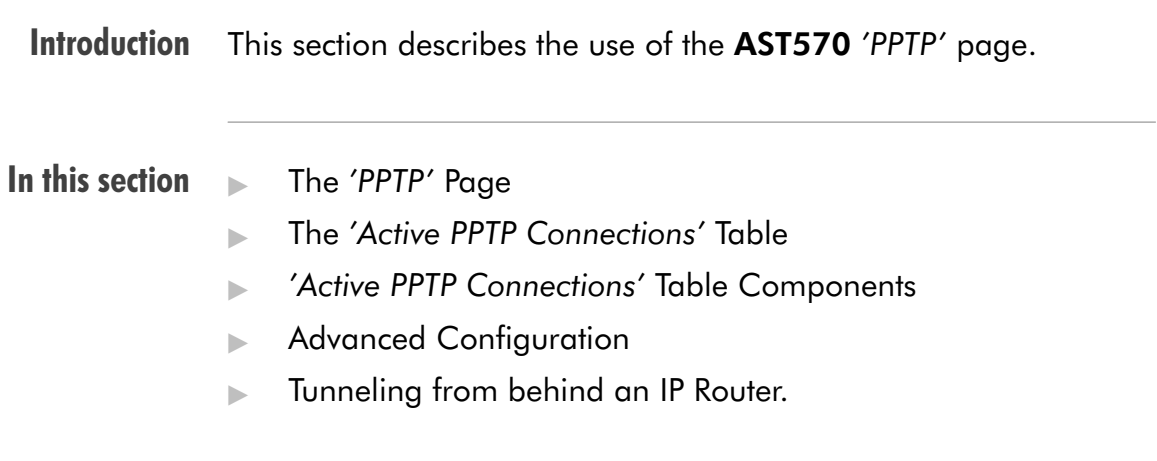

### The 'PPTP' page

Click **IPPTP** in the left pane of the AST570 pages to pop up the 'PPTP' page (See section [21.2](#page-252-0) for more information):

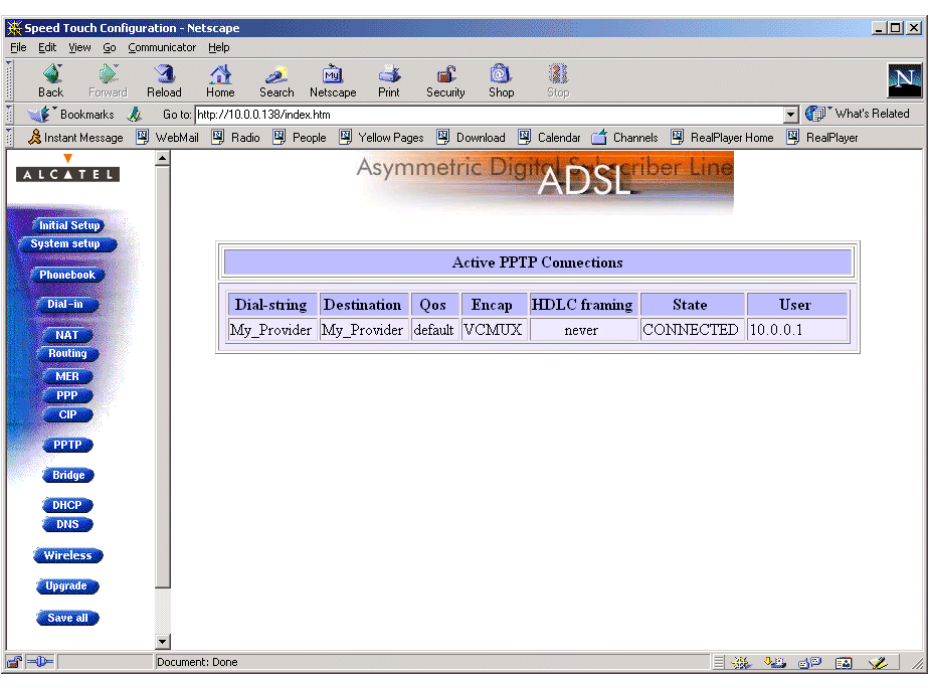

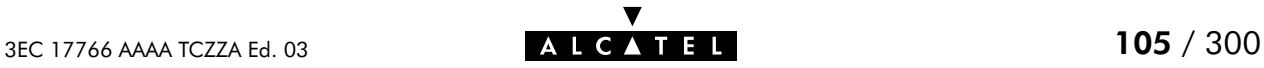

## The 'Active PPTP Connections' table

The following figure shows the 'Active PPTP Connections' table:

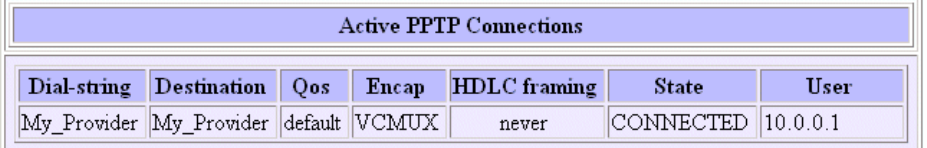

In the example one active Relayed PPPoA connection is up.

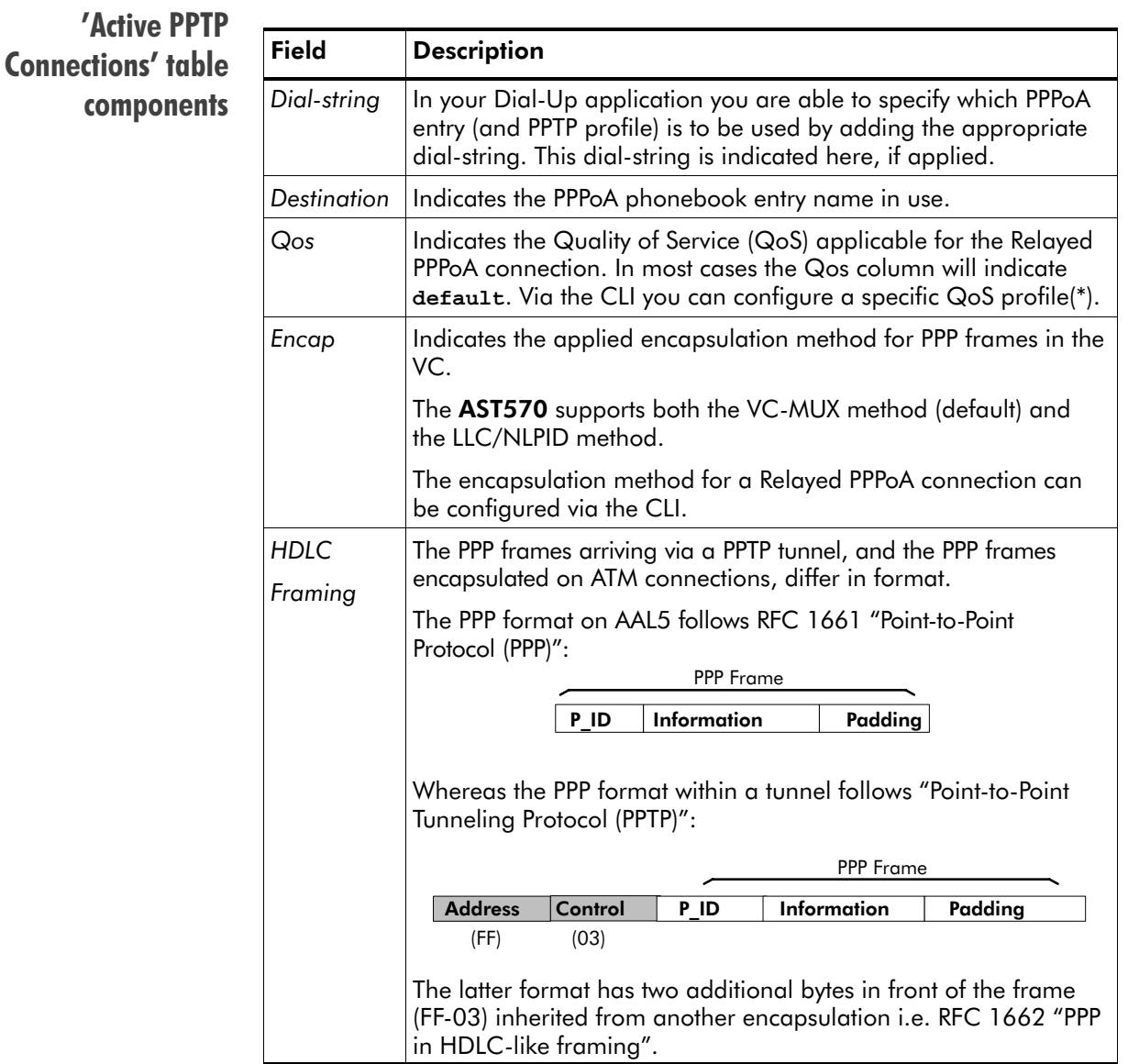

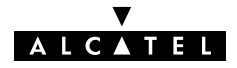

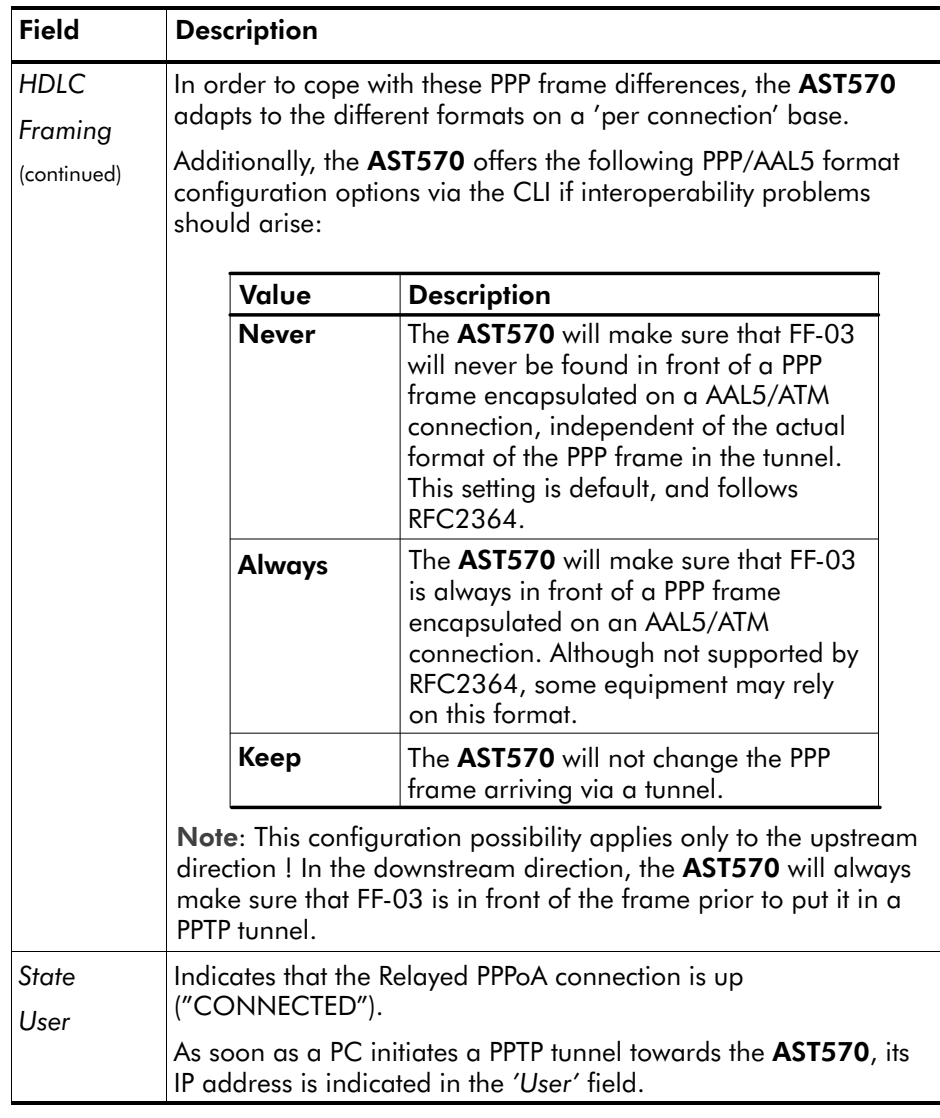

### Advanced configuration

You can instruct the AST570 to use a specific PPPoA phonebook entry by adding its phonebook name next to the AST570' IP address or DNS hostname in the Dial-Up application on your PC.

The phonebook name string can optionally be followed by a PPTP profile name, configured via the CLI. This PPTP profile allows you to specify:

- Encapsulation method (default =  $VC-MUX$ )
- $\blacktriangleright$  HDLC framing (default = never)
- $QoS$  (default = default).

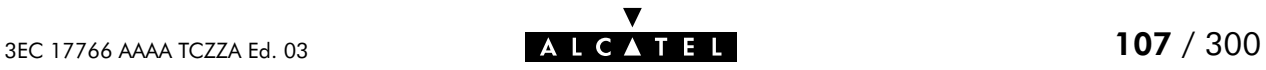

#### Tunneling from behind an IP router The AST570 allows local tunneling from behind an IP router: 172.16.0.2

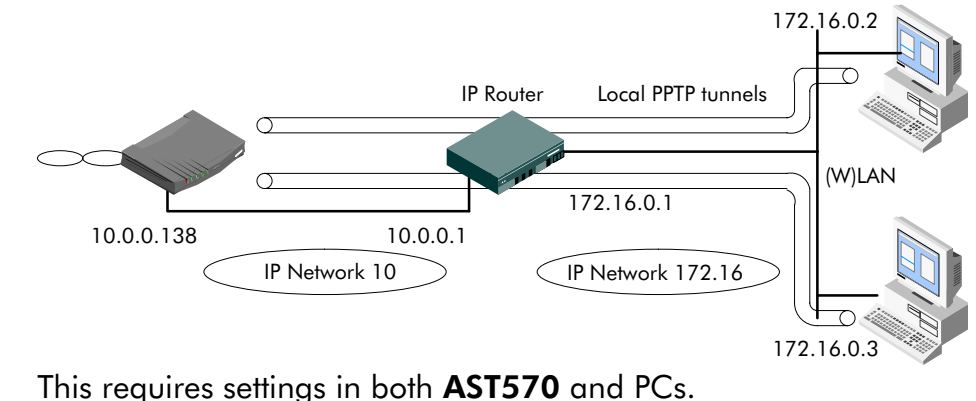

AST570 You must add a default route for the AST570 via the 'Routing' page (See section [14.5](#page-187-0) for more information).

> In the example of the figure above the route to be added has the following parameters:

- Destination: 0.0.0.0/0
- Source: Any
- Gateway: 10.0.0.1
- **PC<sub>s</sub>** For each PC, you must add a route to its internal routing table. This route must point to the AST570.

In the example of the figure above the route to be added to each PC's routing table has the following parameters:

- Destination: 10.0.0.138
- Gateway: 172.16.0.1

#### Verify connectivity You can verify connectivity from behind the IP router by applying a ping to the AST570.

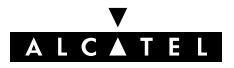
# 11 Configuration and Use - Routed PPPoA

**Introduction** 

Routed PPPoA(\*) is the packet service of your choice as it:

- Has an authenticated session concept: it supports identification, authentication and auto-configuration
- Requires no session client on the  $PC(s)$ , avoiding special installation procedures
- Allows multiple users to share a single IP address if NA(P)T is enabled
- Allows your local network to be shielded from the Internet via AST570' programmable Firewall.

(\*) Routed PPPoA is also referred to as PPP & IP Routing.

#### In this chapter

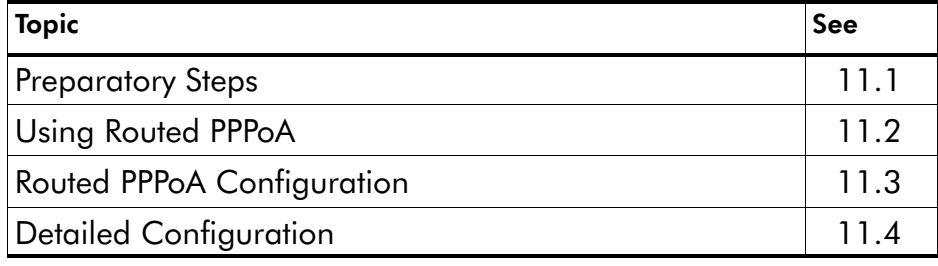

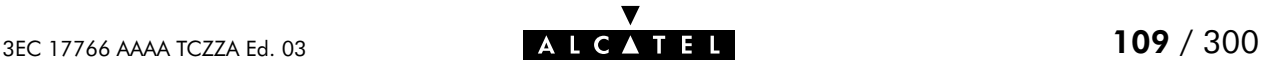

# <span id="page-109-0"></span>11.1 Preparatory Steps

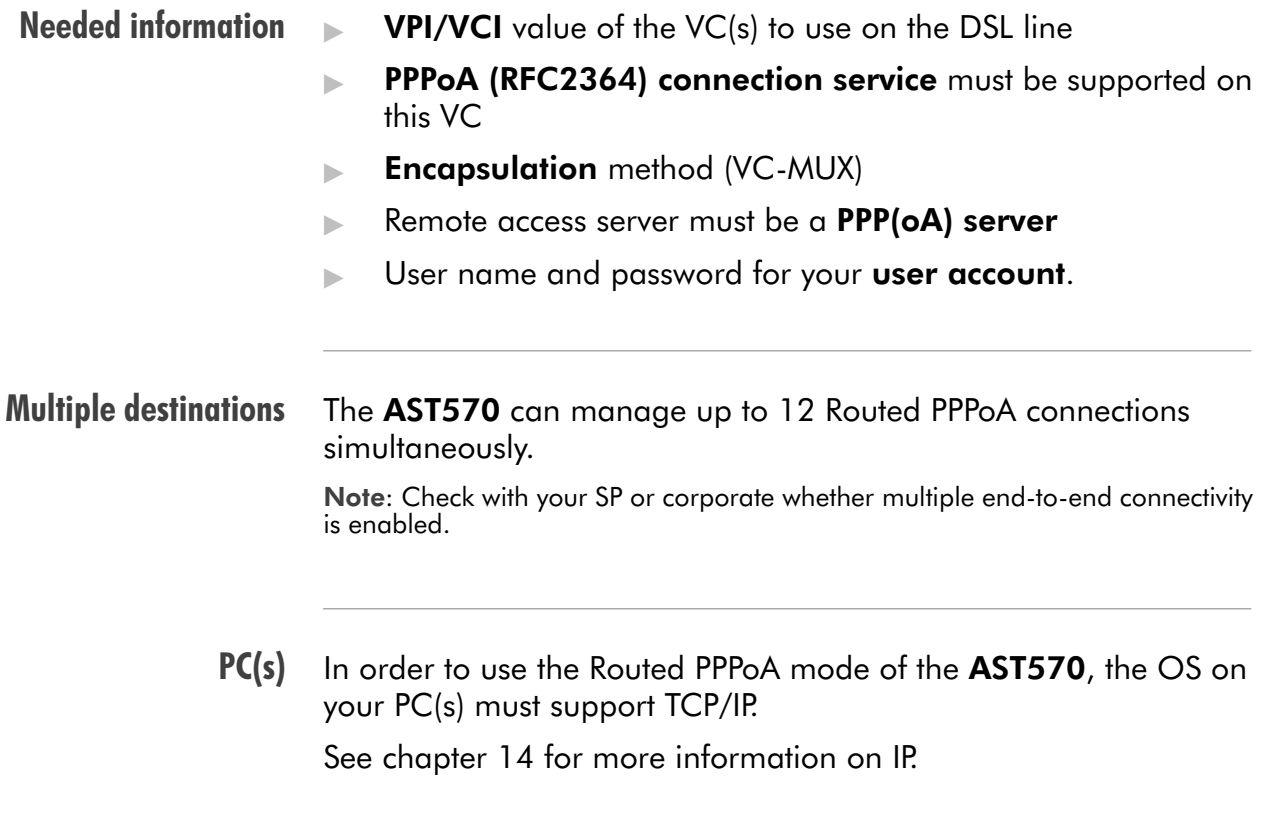

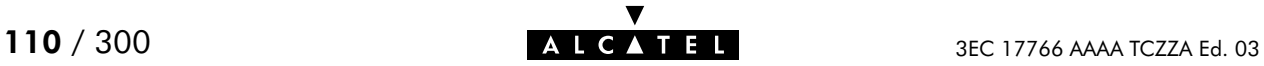

# <span id="page-110-0"></span>11.2 Using Routed PPPoA

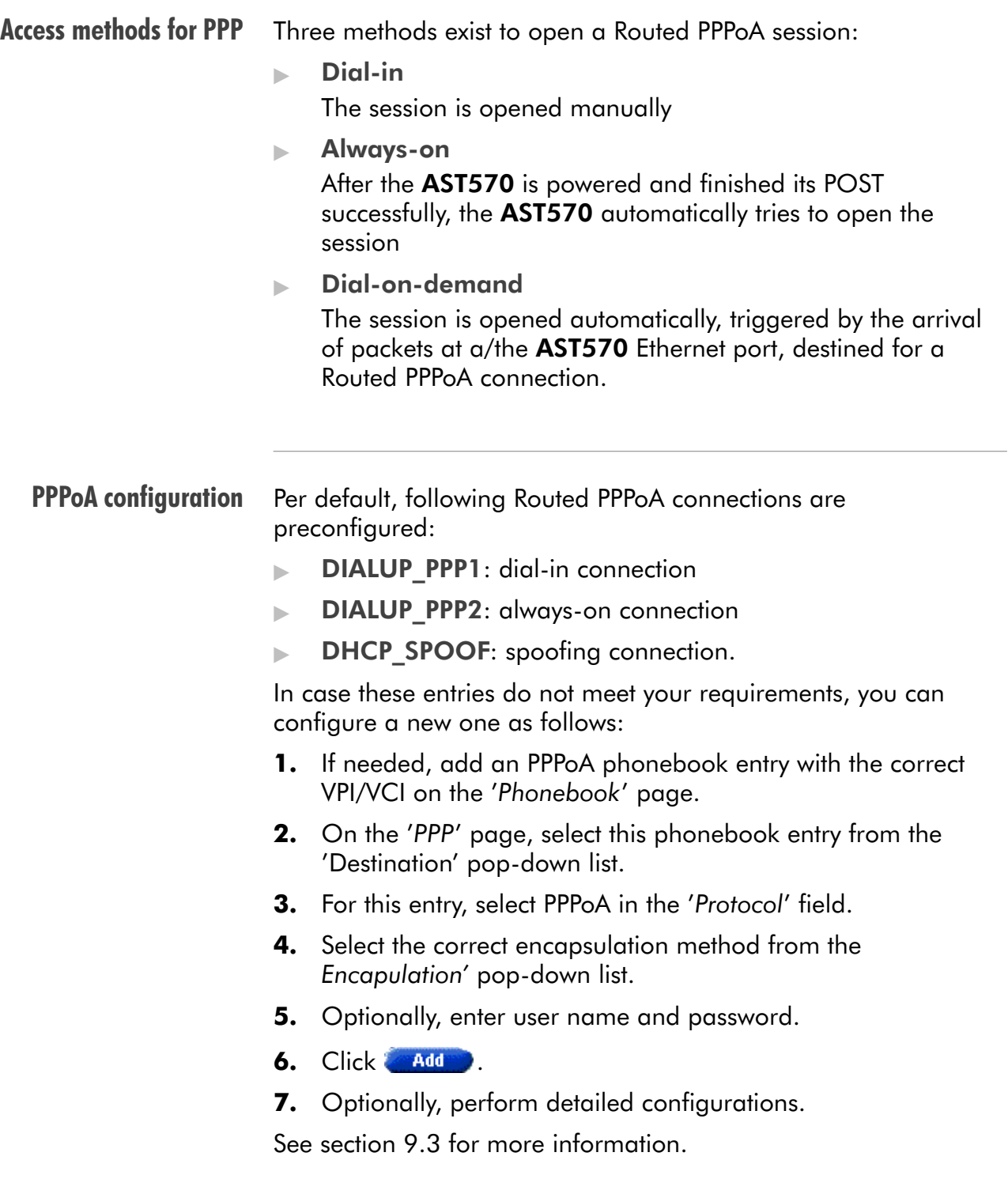

#### Opening dial-in sessions

Proceed as follows (See section [21.2](#page-252-0) for more information):

### 1. Click **Dial-in** on the AST570 pages.

2. On the 'Dial-in' page the following table is shown:

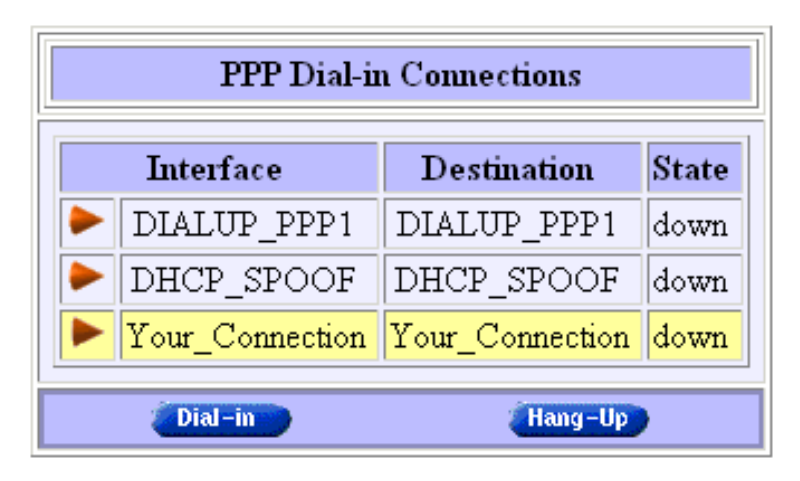

- 3. Click  $\blacktriangleright$  next to the PPPoA entry you want to connect with. As a result your selection is highlighted.
- 4. Click **Dial-in**
- 5. If applicable an 'Authentication' table pops up:

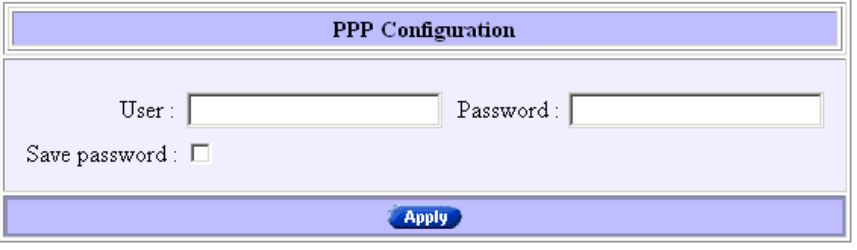

Enter your user name and password in the appropriate fields. If you want the **AST570** to remember your credentials, check 'Save password'  $(\nu)$ .

- 6. Click **Apply**
- 7. After identification and authentication the 'Dial-in' page reappears.

While the AST570 tries to open the session '**trying**' will appear in the 'State' field. Once the session is active the field displays '**up**'. From then you are online and you can start your application or browse the Internet.

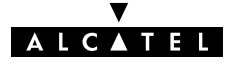

During the session During the time the session is up, you can overview some important connection statistics on the 'PPP' page. See section [11.4.3](#page-126-0) for more information.

**Closing dial-in PPPoA** sessions

Proceed as follows:

- 1. Browse to the 'Dial-in' page.
	- 2. Active PPPoA sessions are indicated via **up** in the 'State' field.

 $Click$  next to the active PPPoA entry in the list you want to close the session for. As a result your selection is highlighted.

3. Click Hang-Up

The session state of the entry will change to **down**, i.e. it becomes idle.

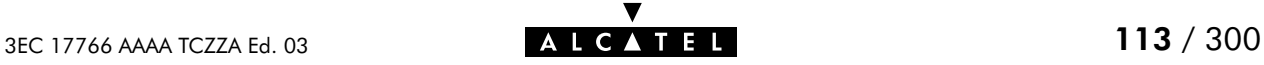

## <span id="page-113-0"></span>11.3 Routed PPPoA Configuration

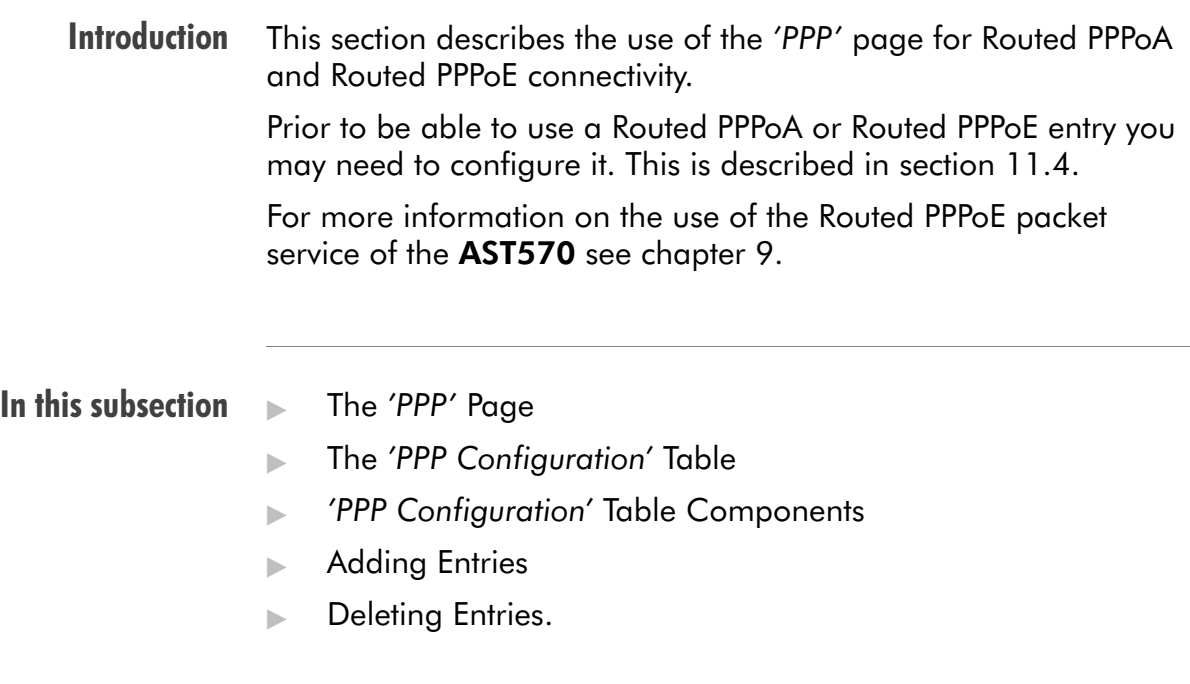

## The 'PPP' page

Click **CPPP** in the left pane of the AST570 pages to pop up the 'PPP' page (See section [21.2](#page-252-0) for more information):

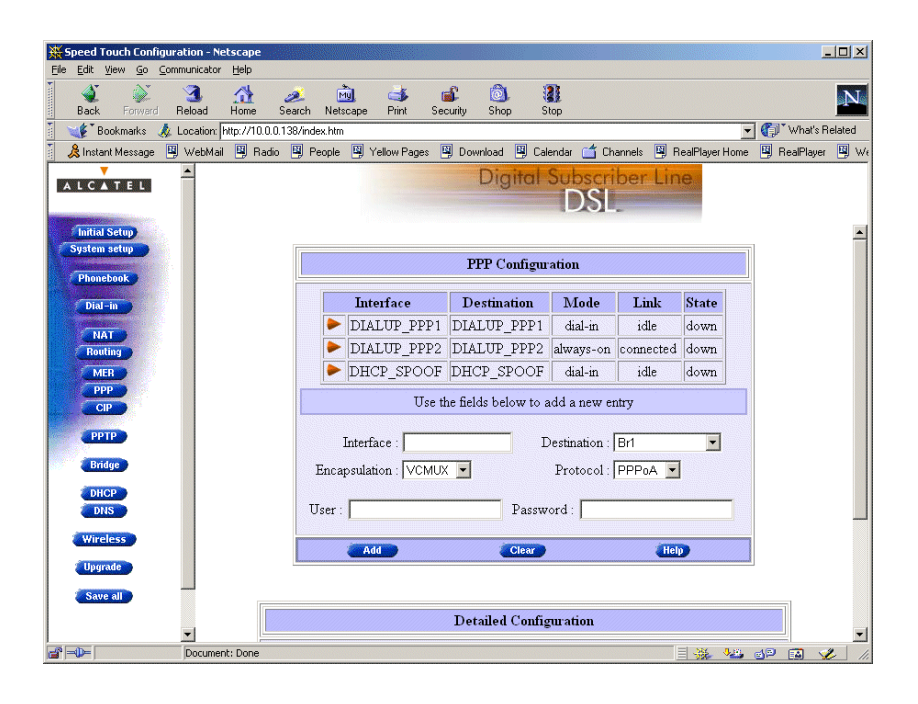

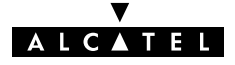

### The 'PPP configuration' table

The following figure shows the 'PPP Configuration' table:

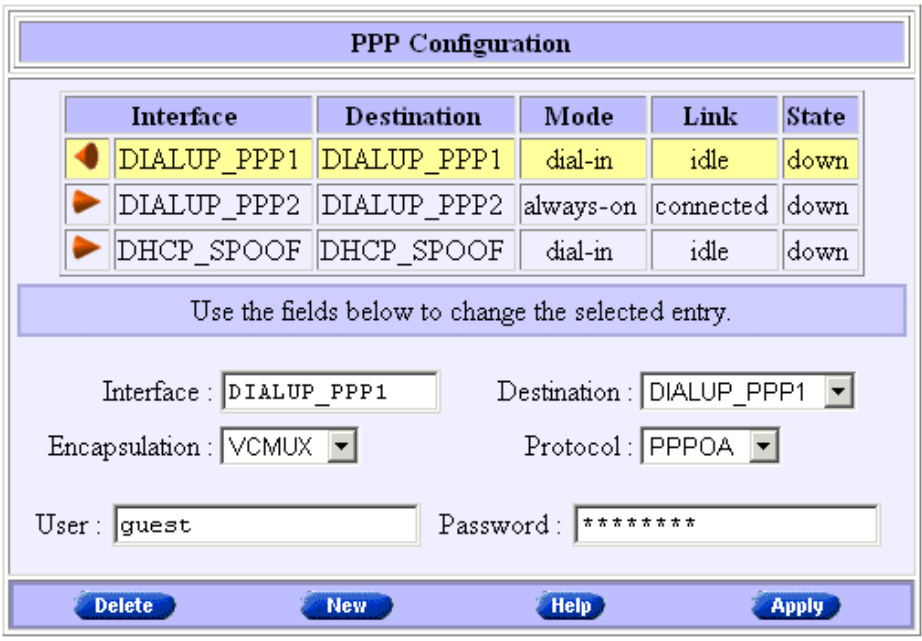

### 'PPP Configuration' table components

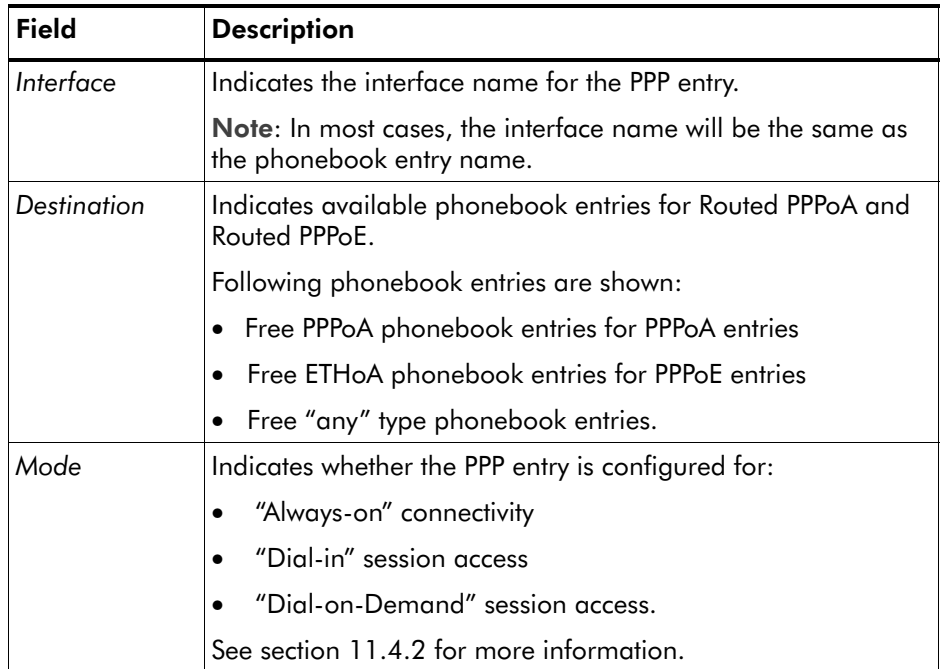

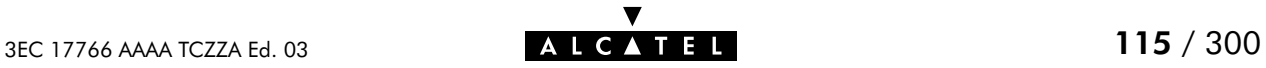

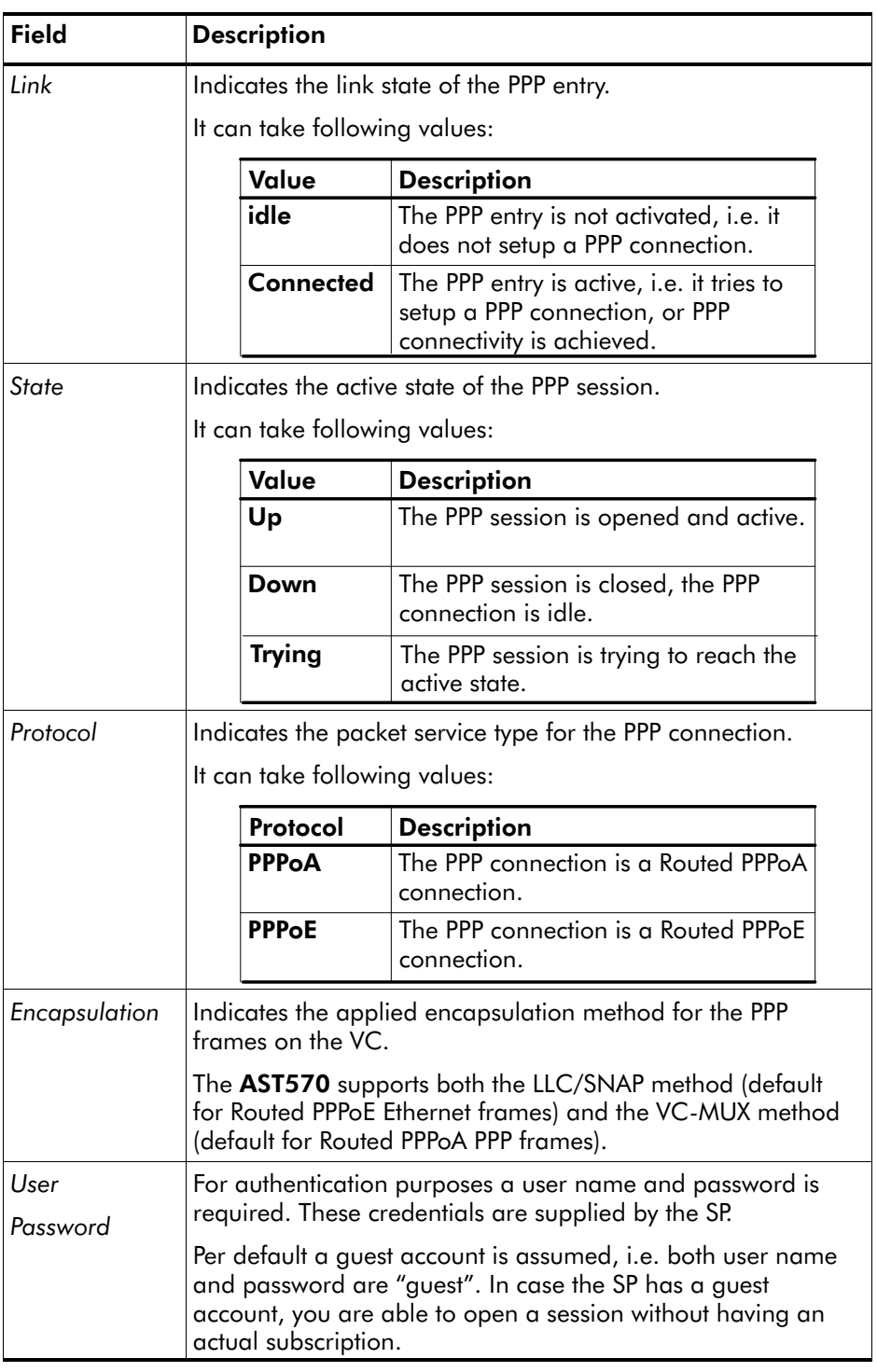

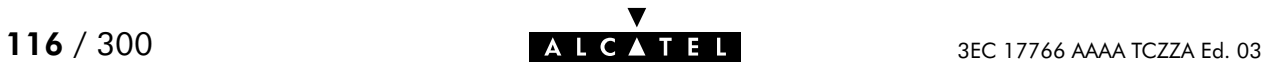

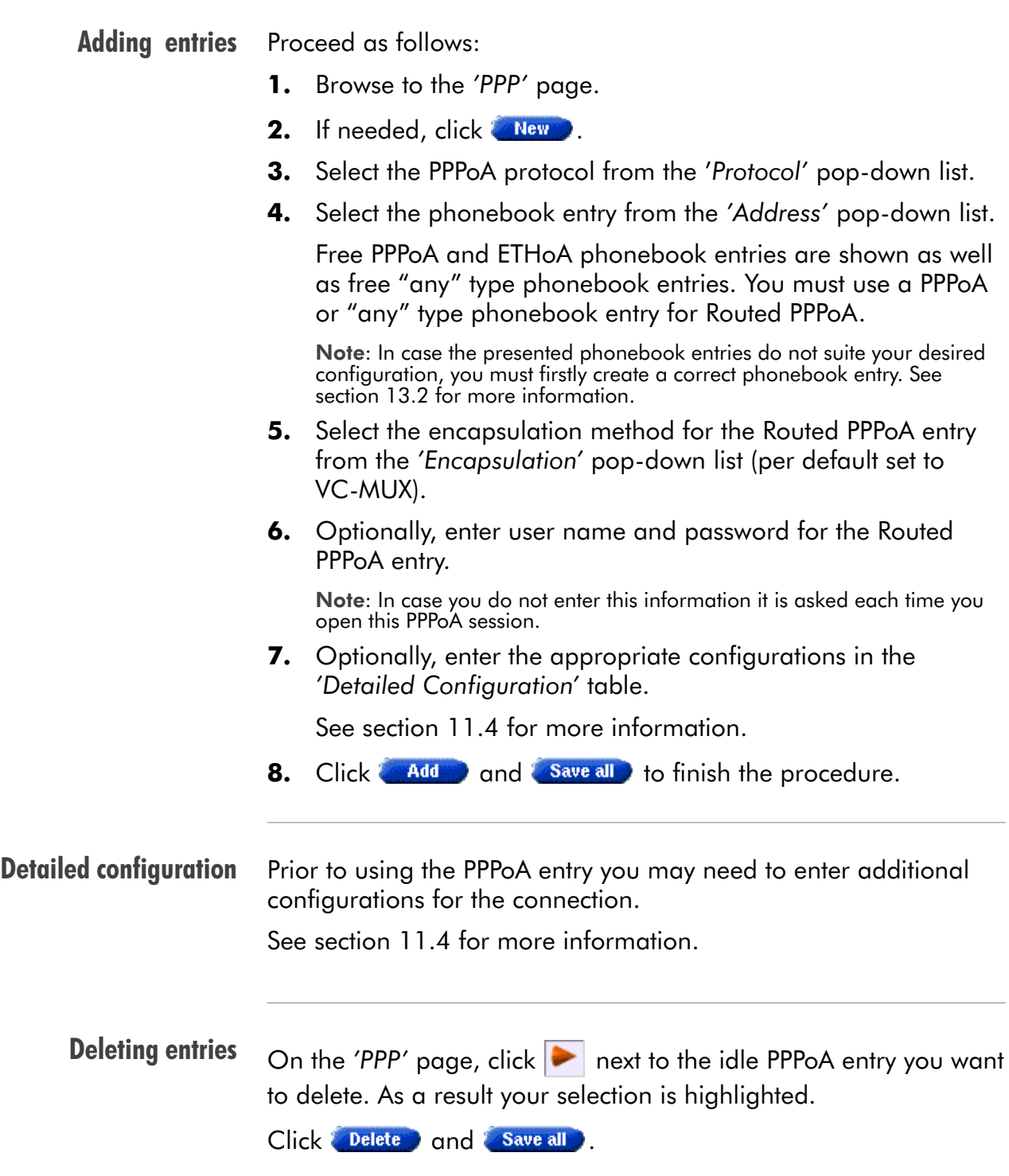

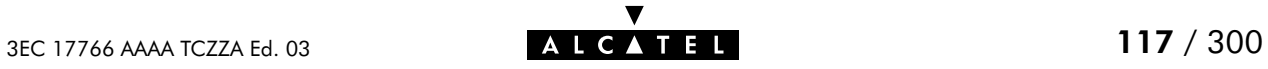

# <span id="page-117-0"></span>11.4 Detailed Configuration

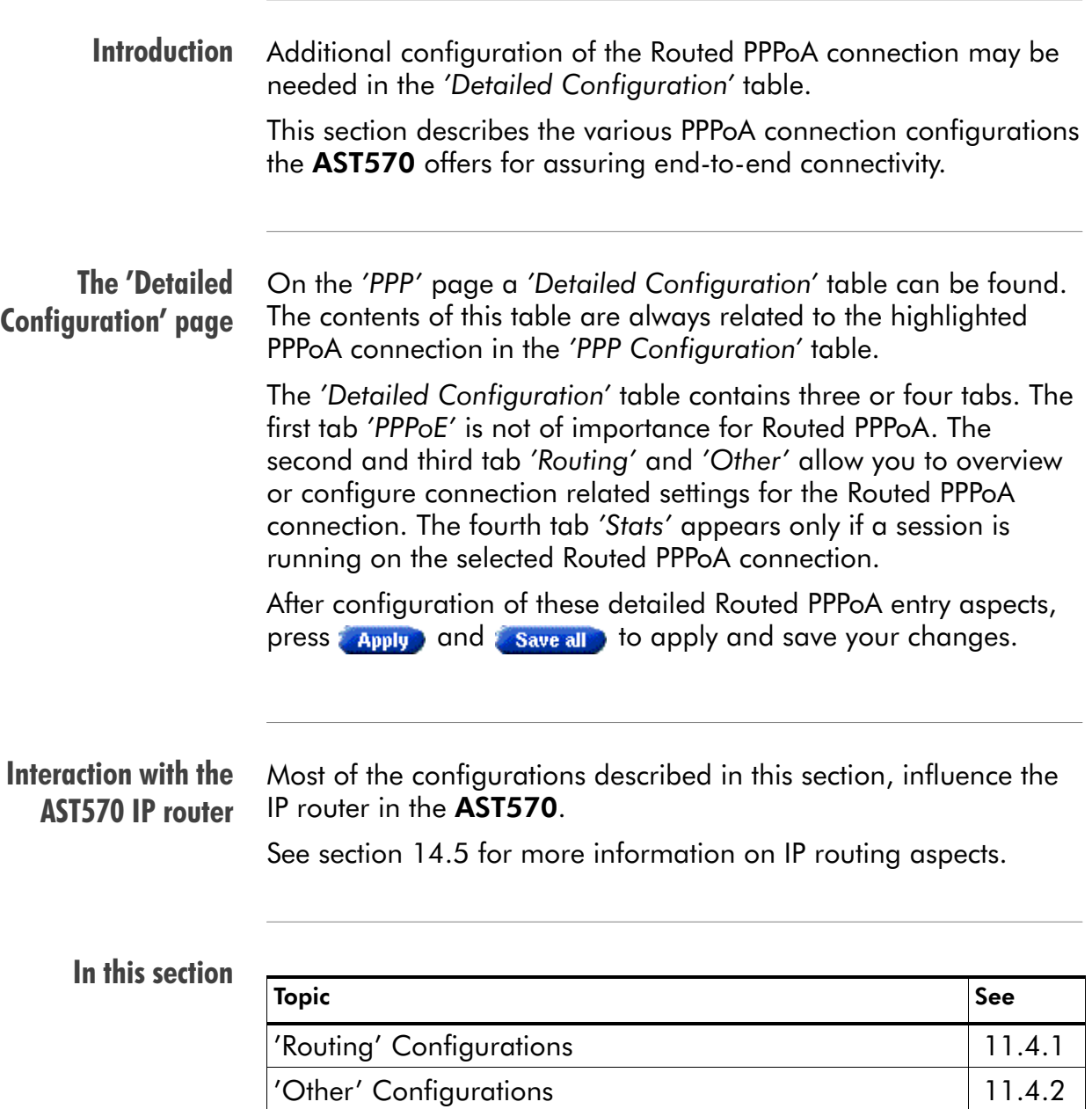

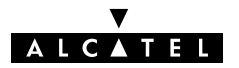

'Stats' During a Routed PPPoA Session | [11.4.3](#page-126-0)

## <span id="page-118-0"></span>11.4.1 'Routing' Configurations

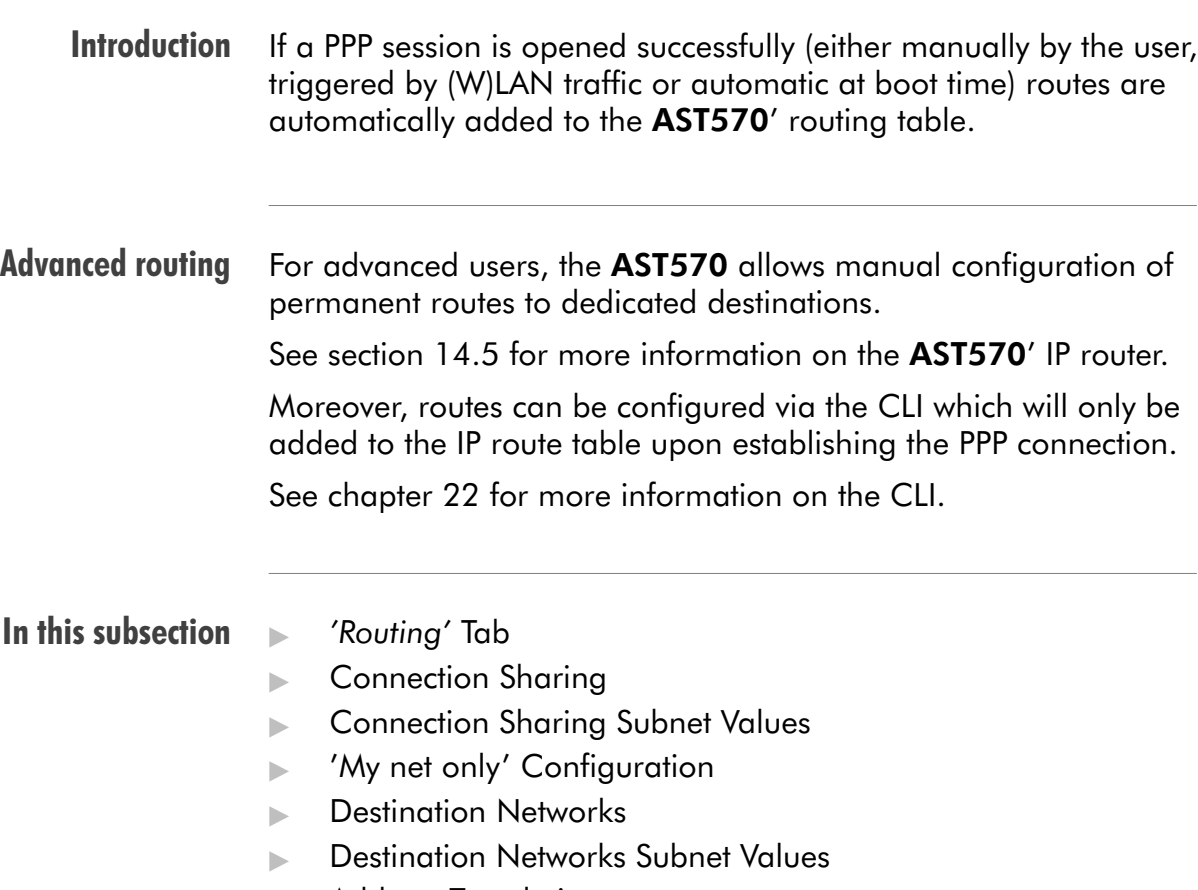

Address Translation.

The 'Routing' tab The following figure shows the 'Routing' tab:

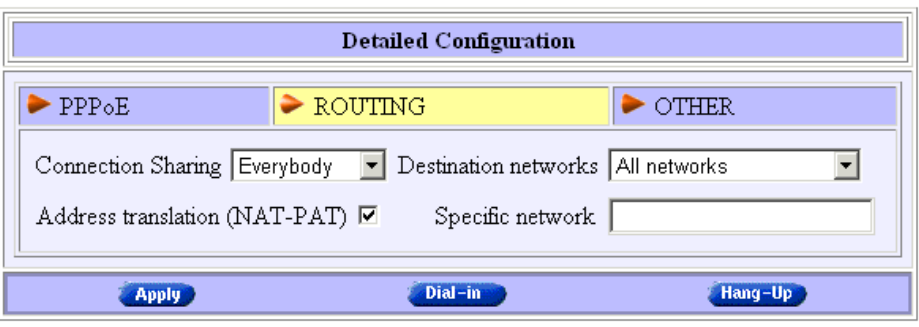

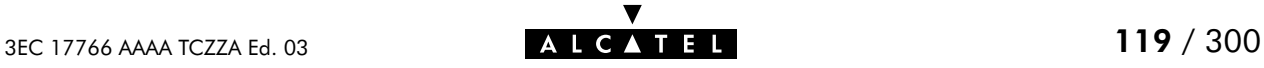

#### Connection sharing The 'Connection Sharing' field allows you to configure which (W)LAN members, besides the PC that opened the PPP session, can use the PPP entry.

Three options are available:

Only Me

Only frames of the PC that opened the PPP session will be routed via this PPP entry.

Suppose you opened a PPP session to your corporate and other (W)LAN members are surfing the Internet.

Via this option you can prevent them from using the PPP entry to your corporate as their gateway to the Internet.

 $\blacktriangleright$  Everybody

All PC(s) on the local (W)LAN can forward frames over this PPP entry. This option is the exact opposite to 'Only me'.

If you open a PPP session to the Internet, other (W)LAN members can share the PPP entry. In this way they are not required to open a session themselves.

My net only

Only PC(s) sharing the same network and subnet number as the PC that opened the outbound PPP session can use the PPP entry.

### Connection sharing subnet values

The following table lists the used classful netmasks, related to the three possible options:

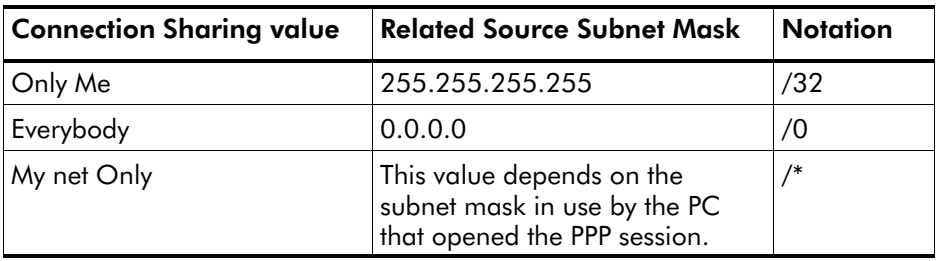

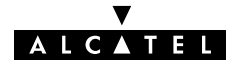

### 'My net only' configuration

In case you want to privilege access via a particular PPP entry for specific PCs, proceed as follows:

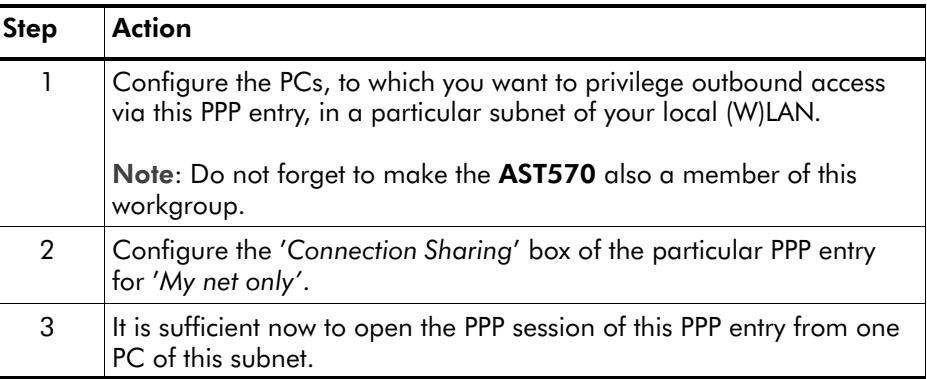

As a result, only the members of that particular subnet can share this PPP entry.

Destination networks The 'Destination networks' field allows you to configure which destination can be reached over the particular PPP entry. Four options are available:

All networks

The AST570 can potentially route frames to all destinations over this PPP entry. The PPP entry acts as if it was a default gateway.

 $\blacktriangleright$  Remote net only

A PPP entry configured for 'Remote net only' only forwards frames that is destined to this specific network. All other frames are blocked.

Remote host only

Only those frames with a destination IP address which matches exactly with this entry in the AST570 routing table are forwarded over this PPP entry. In fact, only communication with the single remote host is possible.

**Specific network defined below** 

If all previous cases do not fulfill your requirements, 'Specific network' might help you out: you can specify which destination(s) are reachable over this PPP entry. Only if the destination IP address of a packet matches with this entry the packet is forwarded over this PPP entry.

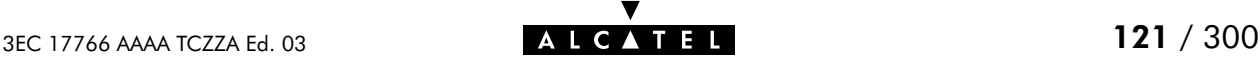

### Destination networks subnet values

The following table lists the default used classful netmasks related to the four possible options:

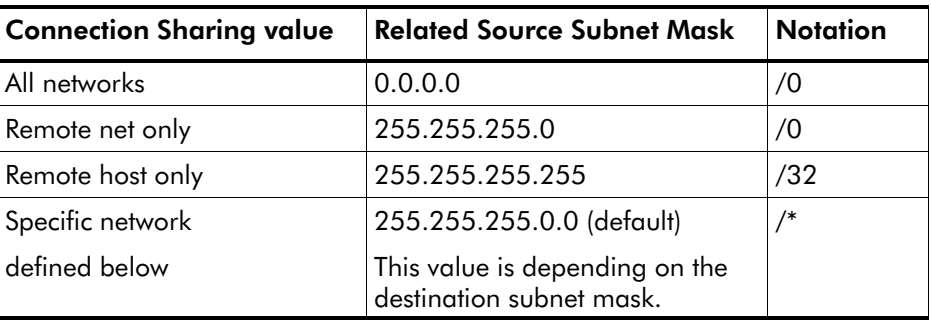

# $(\vee)$

Address translation You can apply Network Address and Port Translation (NA(P)T) on the (negotiated) PPP IP address. Per default NA(P)T are enabled.

> Via this checkbox it is possible to check/uncheck the NA(P)T flag  $(\boldsymbol{\nu})$ .

See chapter [16](#page-204-0) for more information.

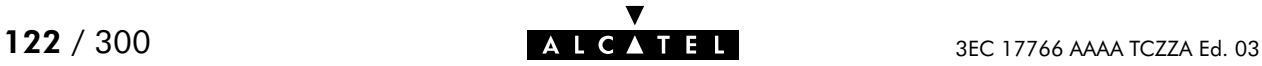

## <span id="page-122-0"></span>11.4.2 'Other' Configurations

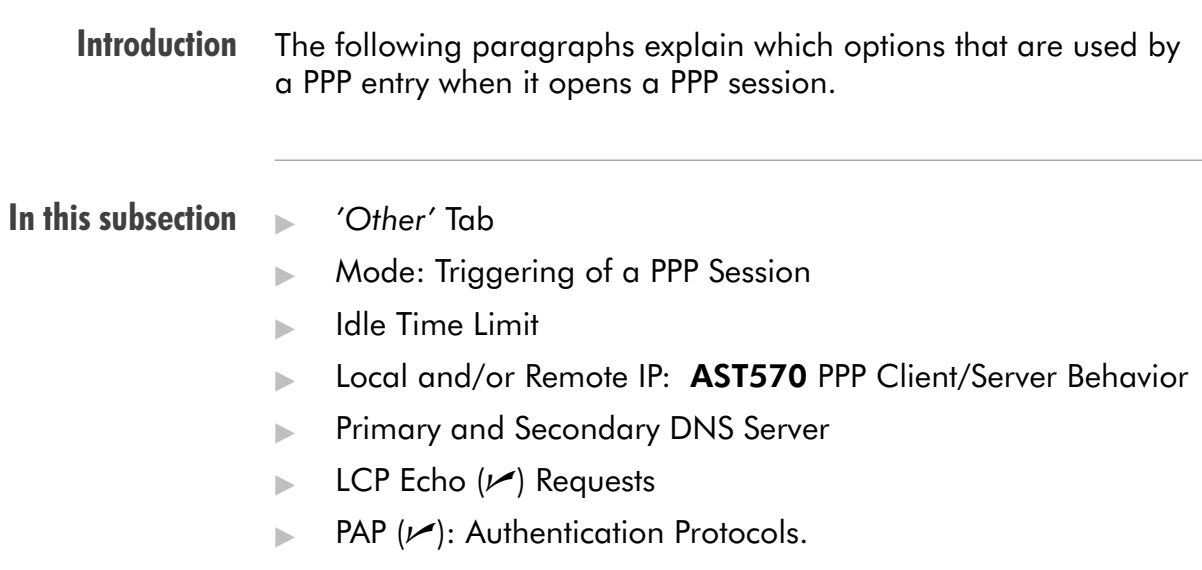

'Other' tab Following figure shows the 'Other' tab:

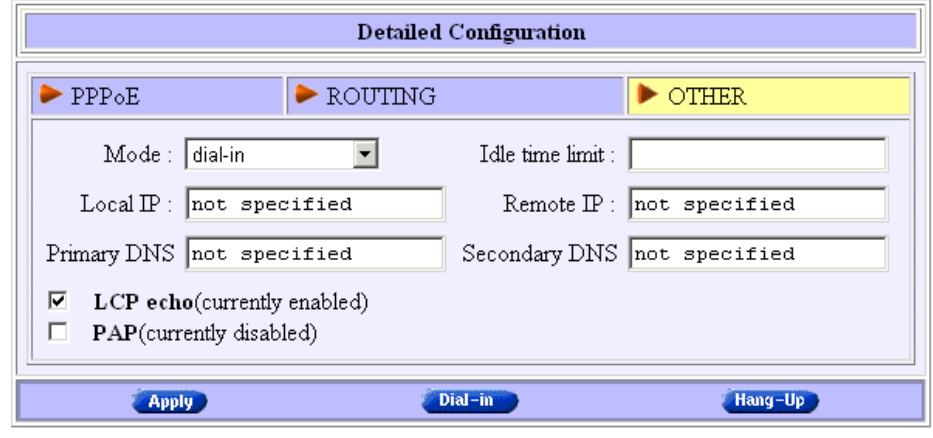

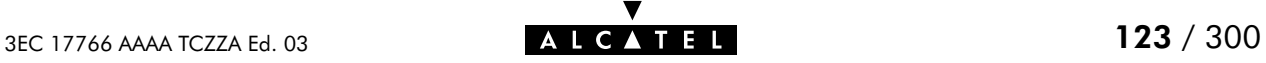

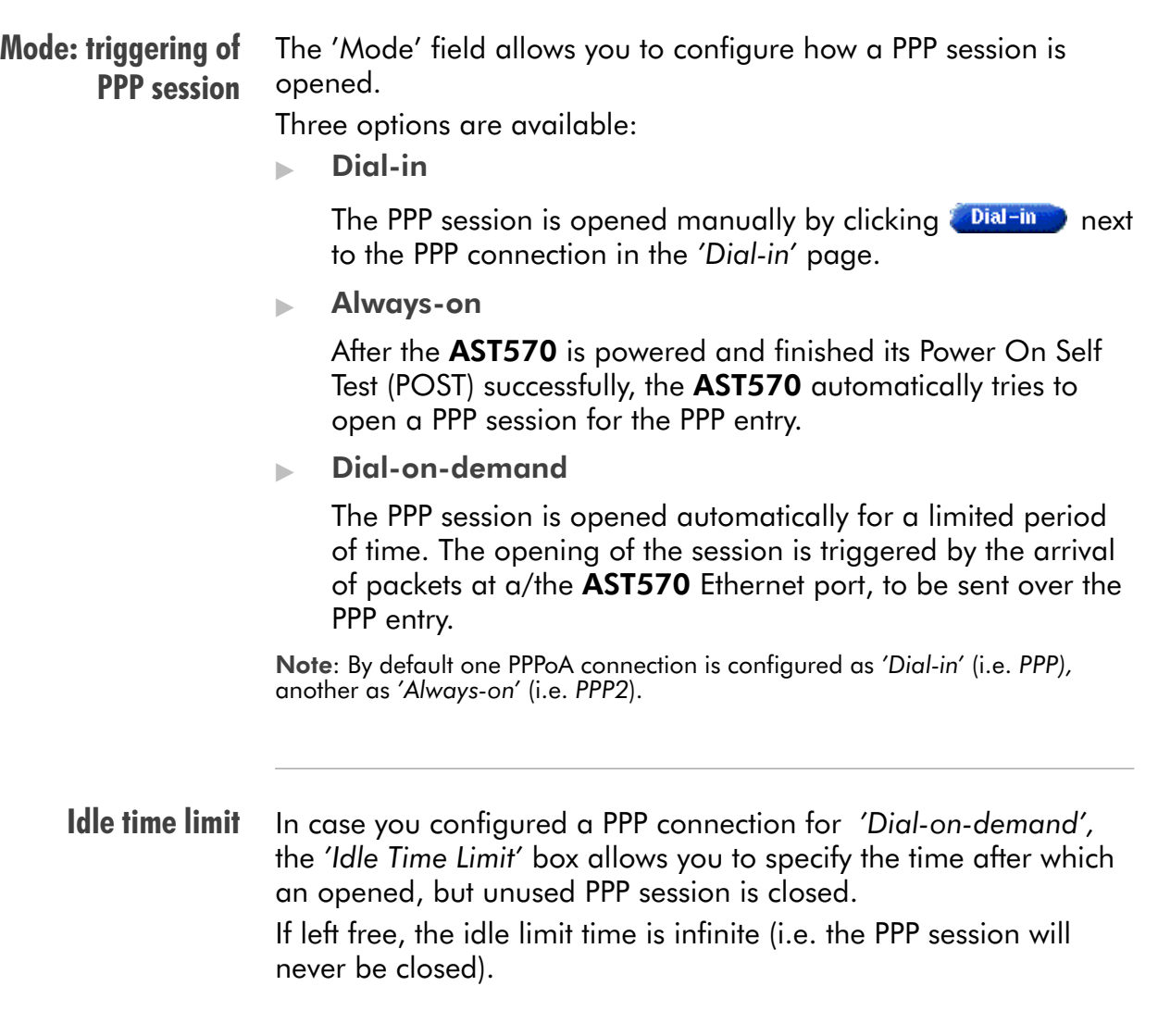

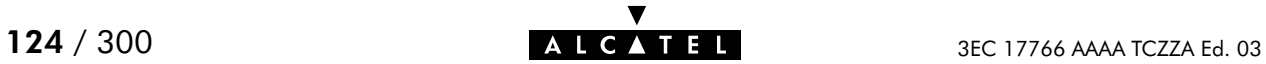

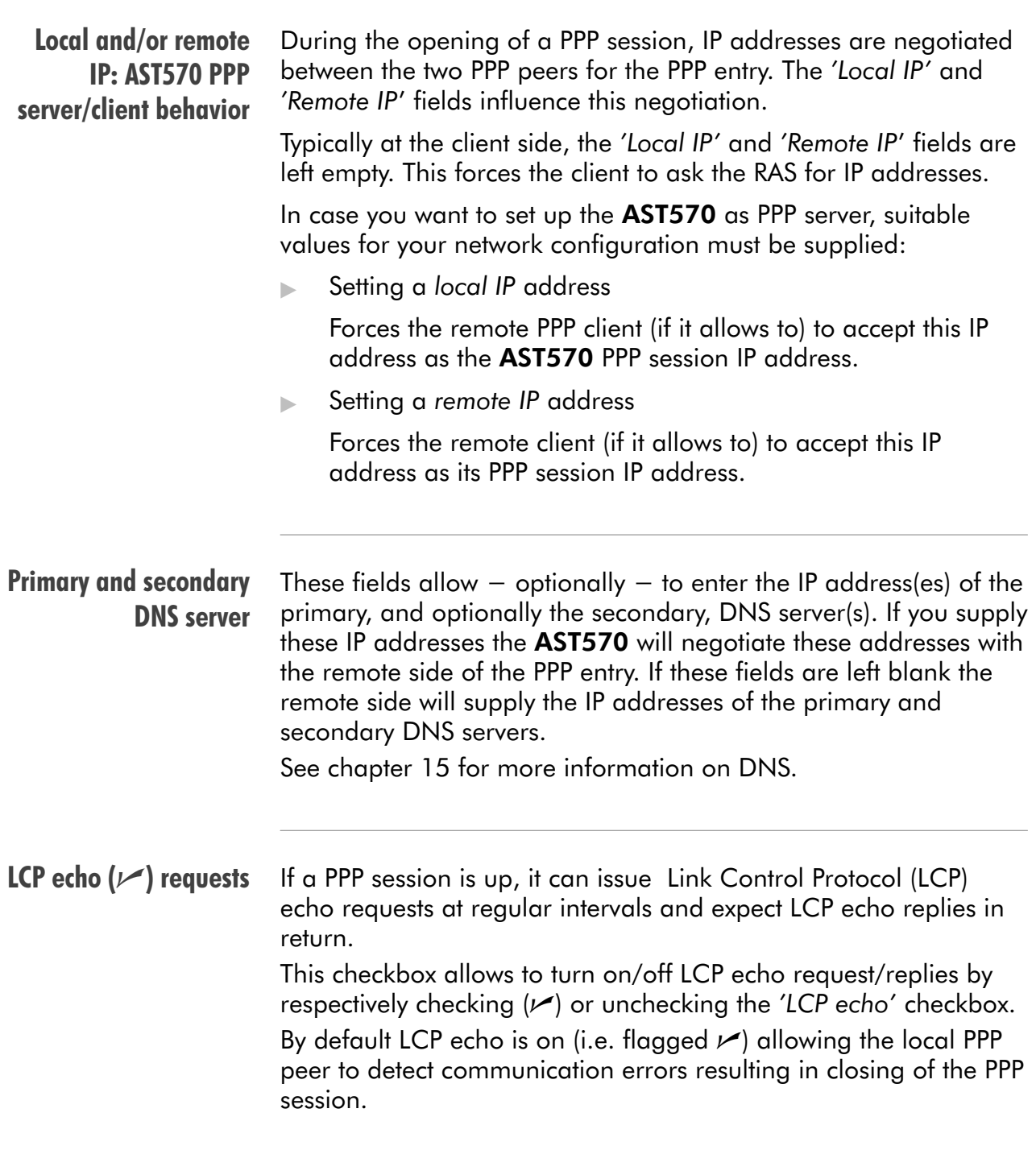

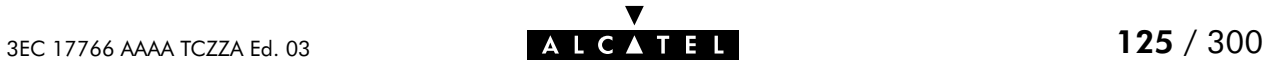

### PAP  $(\vee)$ : used authentication protocol

The AST570 features two authentication protocols to be used:

- Challenge Handshake Authentication Protocol (CHAP)
- **Password Authentication Protocol (PAP).**

Per default the AST570 will negotiate CHAP with the BroadBand RAS (BBRAS) as it is the safest authentication protocol. However, PAP will be allowed, if needed.

Checking the PAP flag  $(\nu)$  will force the AST570 only to negotiate PAP with the BBRAS.

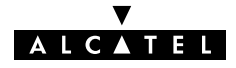

## <span id="page-126-0"></span>11.4.3 'Stats' During a Routed PPPoA Session

The 'Stats' tab During a Routed PPPoA session a fourth tab 'Stats' is available:

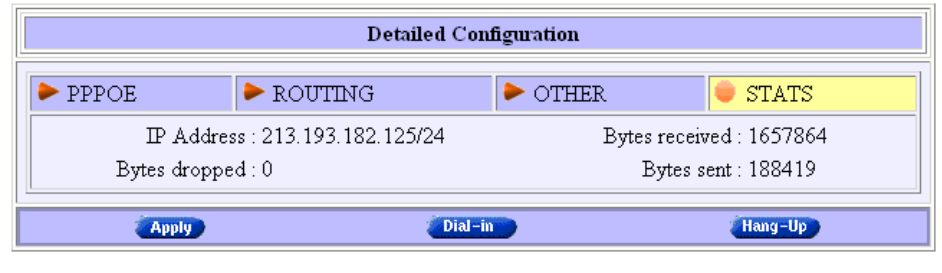

#### Configurable items The 'Stats' tab allows to overview some session statistics while a session is running on the selected Routed PPPoA entry.

Following session statistics are available:

**IP Address** 

The IP address at the local peer of the current PPP link. This address can be dynamically assigned by the RAS or statically configured on the 'Other' tab fields.

Bytes received / Bytes sent

The number of bytes received and sent since the Routed PPPoA session came up.

**Bytes dropped** 

The number of bytes dropped, i.e. discarded due to failure since the Routed PPPoA session came up.

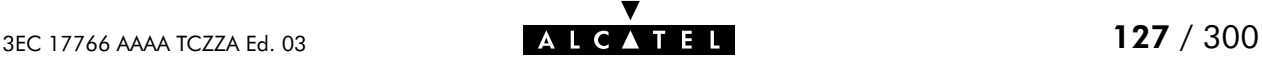

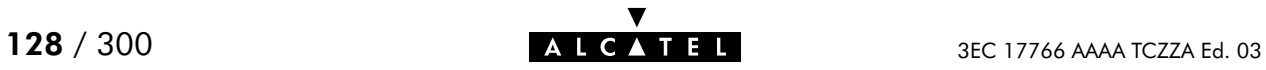

# 12 Configuration and Use - CIP & IP Routing

#### **Introduction**

- Classical IP & IP routing(\*) is the packet service of your choice as it: Is a third standardized method next to PPPoA and PPPoE for creating IP networks on top of ATM technology
- Is traditionally well supported by ATM access routers at the remote end of the connection
- Similar to Bridging, provides "Always-on" type of connections.

(\*) In the following, Classical IP & IP Routing will be referred to as Classical IP (CIP).

#### In this chapter

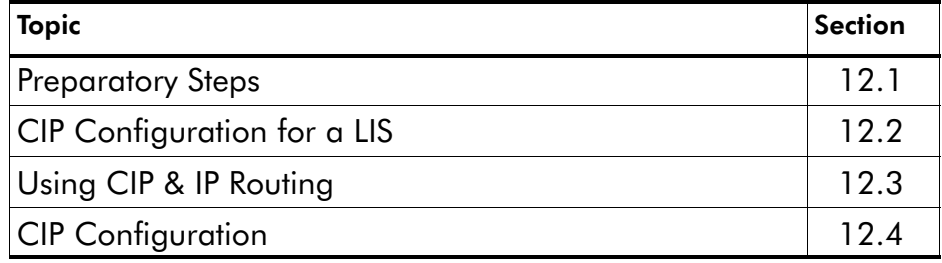

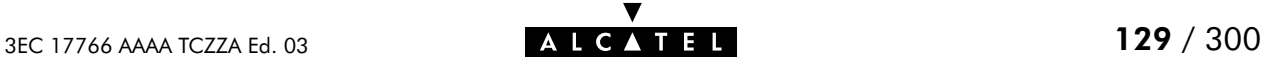

# <span id="page-129-0"></span>12.1 Preparatory Steps

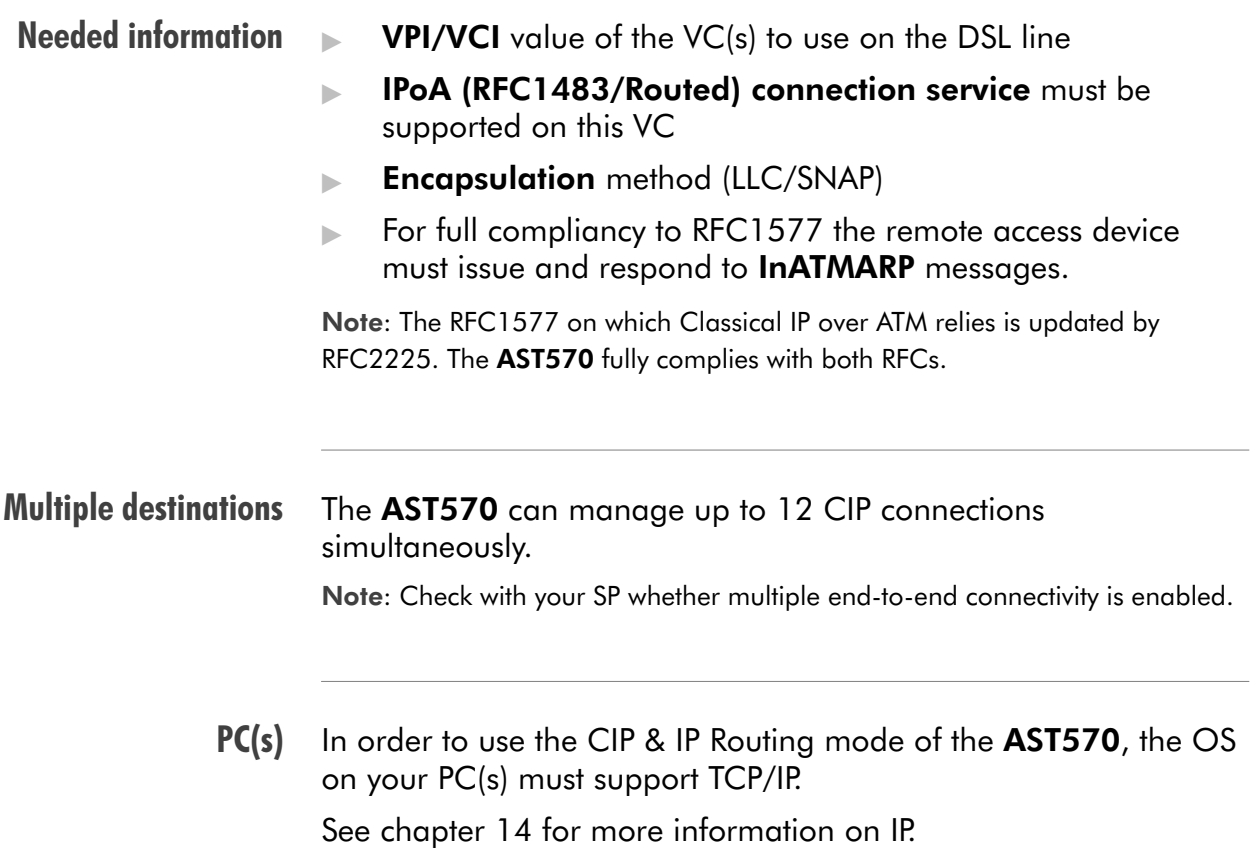

# <span id="page-130-0"></span>12.2 CIP Configuration for a LIS

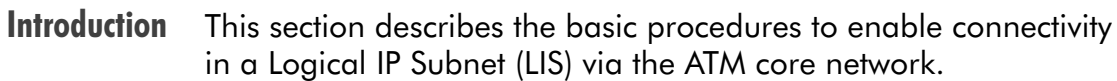

### In this section

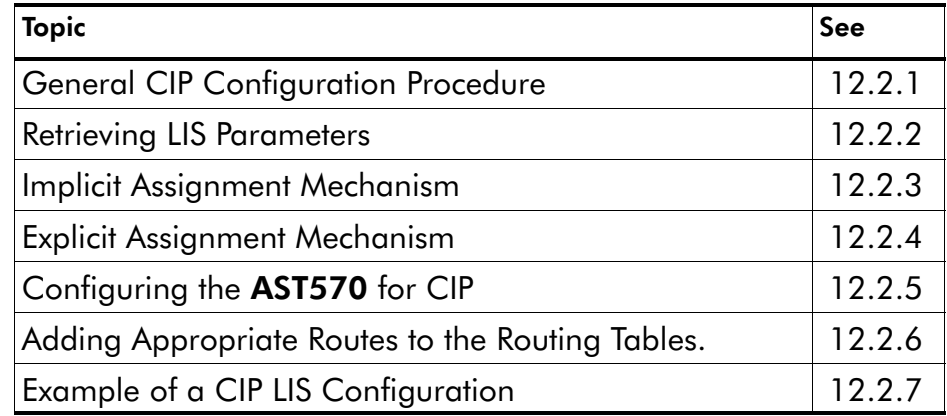

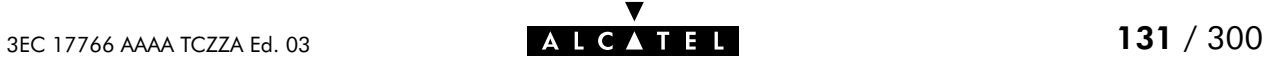

## <span id="page-131-0"></span>12.2.1 General CIP Configuration Procedure

#### Decision procedure

Due to the many decisions that must be made in order to be able to configure the AST570 to be an active member of a LIS, the procedure to be followed is best retrieved from the following decision table:

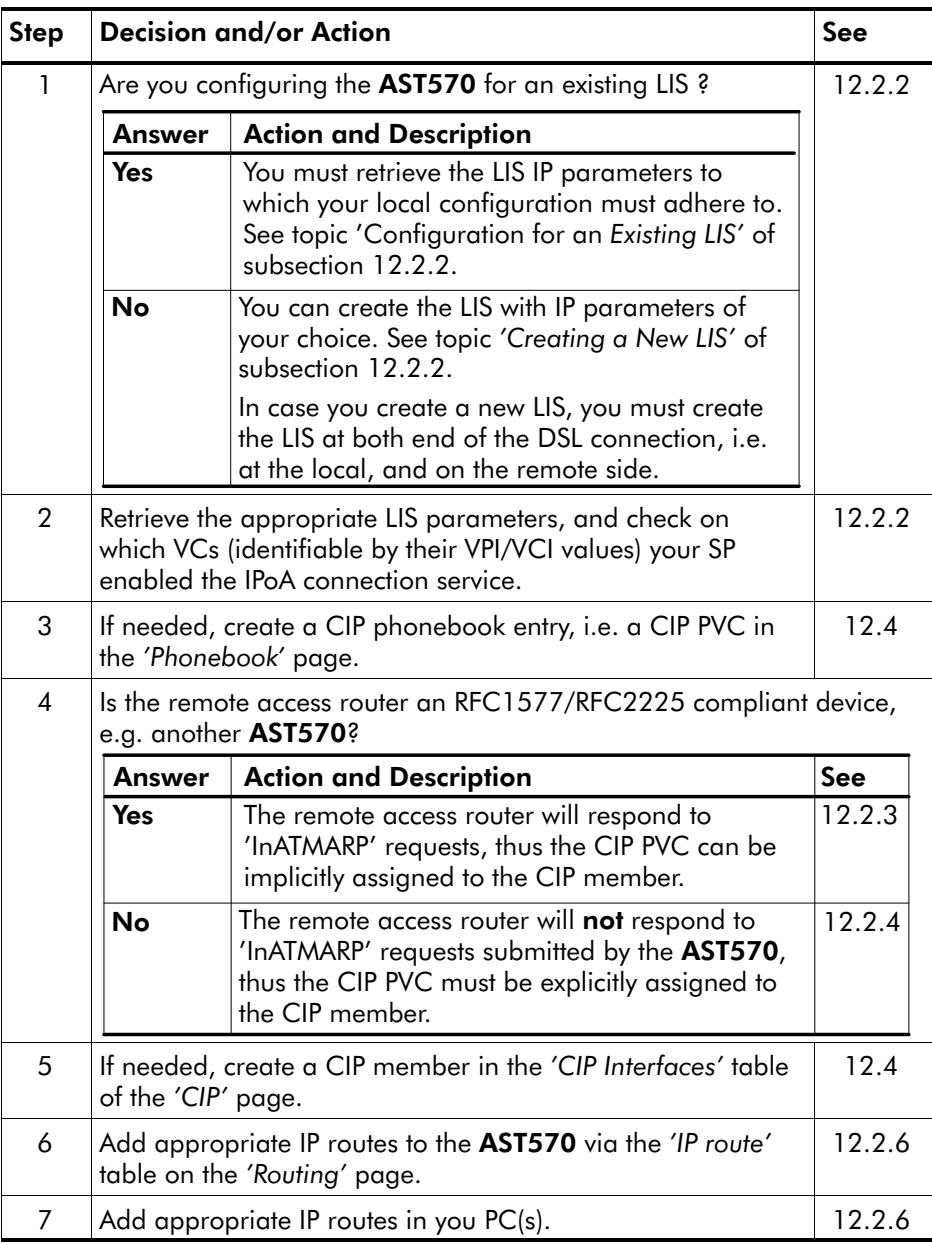

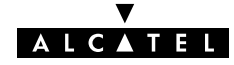

### <span id="page-132-0"></span>12.2.2 Retrieving LIS Parameters

LIS LIS parameters Configuration for an existing LIS Creating a new LIS The LIS is an important CIP concept. It is a group of IP machines configured as members of the same IP subnet. In other words: they share the same IP network and subnetwork numbers. In most cases this LIS will be a corporate LAN/WAN environment, which is interconnected via the DSL/ATM network. In order to be able to properly configure your **AST570** for sharing the same logical IP subnet, you must know the following LIS parameters: The IP network number The IP subnetwork number **■ The remote access router's RFC1577/RFC2225 compliancy** state The remote access router IP address, in the case it is not RFC1577/RFC2225 compliant. Of course, in case you know the IP address of one member of the LIS, and the associated netmask, you also have enough information. For an existing LIS, you must configure the AST570 CIP settings, according to the existing LIS parameters. If the default CIP member's IP parameters, and the CIP connection's remote IP address, configured in the AST570, match with these parameters, nothing needs to be configured. However, make sure that the CIP member's local IP address is not ambiguous within the LIS. In the case of creating a new LIS, you are recommended to use the default CIP configurations of the AST570. In case the remote access router is also a AST570, best results are assured. Note: Both ends of the LIS must be properly configured for connectivity, inclusive the routing tables.

## <span id="page-133-0"></span>12.2.3 Implicit Assignment Mechanism

Implicit assignment If the remote side is RFC1577/RFC2225 compliant, e.g. another AST570, your local AST570 is able to retrieve the remote IP address of the CIP PVC, by issuing an InATMARP request on that PVC.

> That way, you must not specify an IP address for the CIP PVCs you add to the 'CIP Connections' table, it will be implicitly assigned when connecting to the LIS.

### Implicit assignment example

The sequence below describes an example of an implicit assignment mechanism:

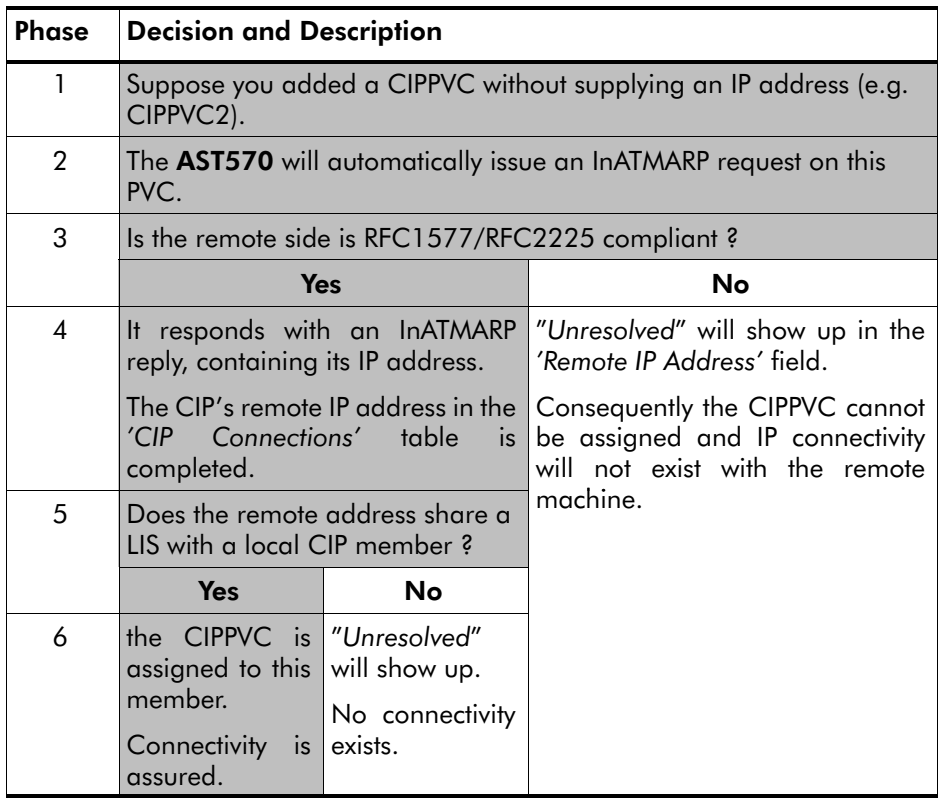

**Note** The grey shaded area of the table indicates the sequence of a correct RFC1577/RFC2225 compliant LIS interconnection.

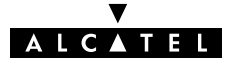

## <span id="page-134-0"></span>12.2.4 Explicit Assignment Mechanism

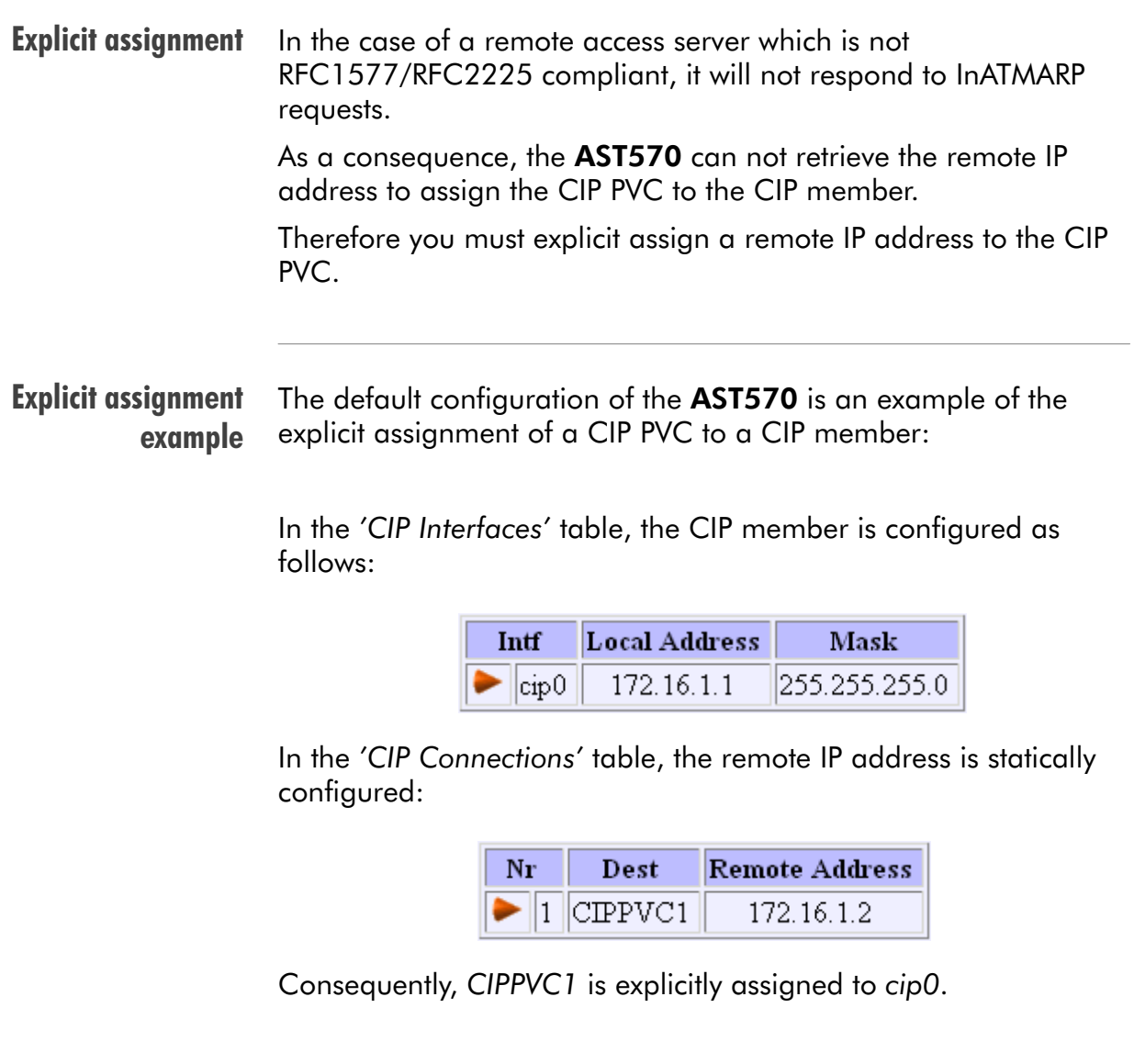

**Note** Both local and remote IP addresses must fall within the same IP network and IP subnetwork, according the LIS parameters.

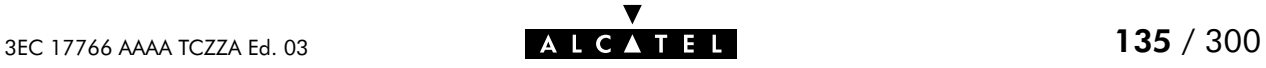

## <span id="page-135-0"></span>12.2.5 Configuring the AST570 for CIP

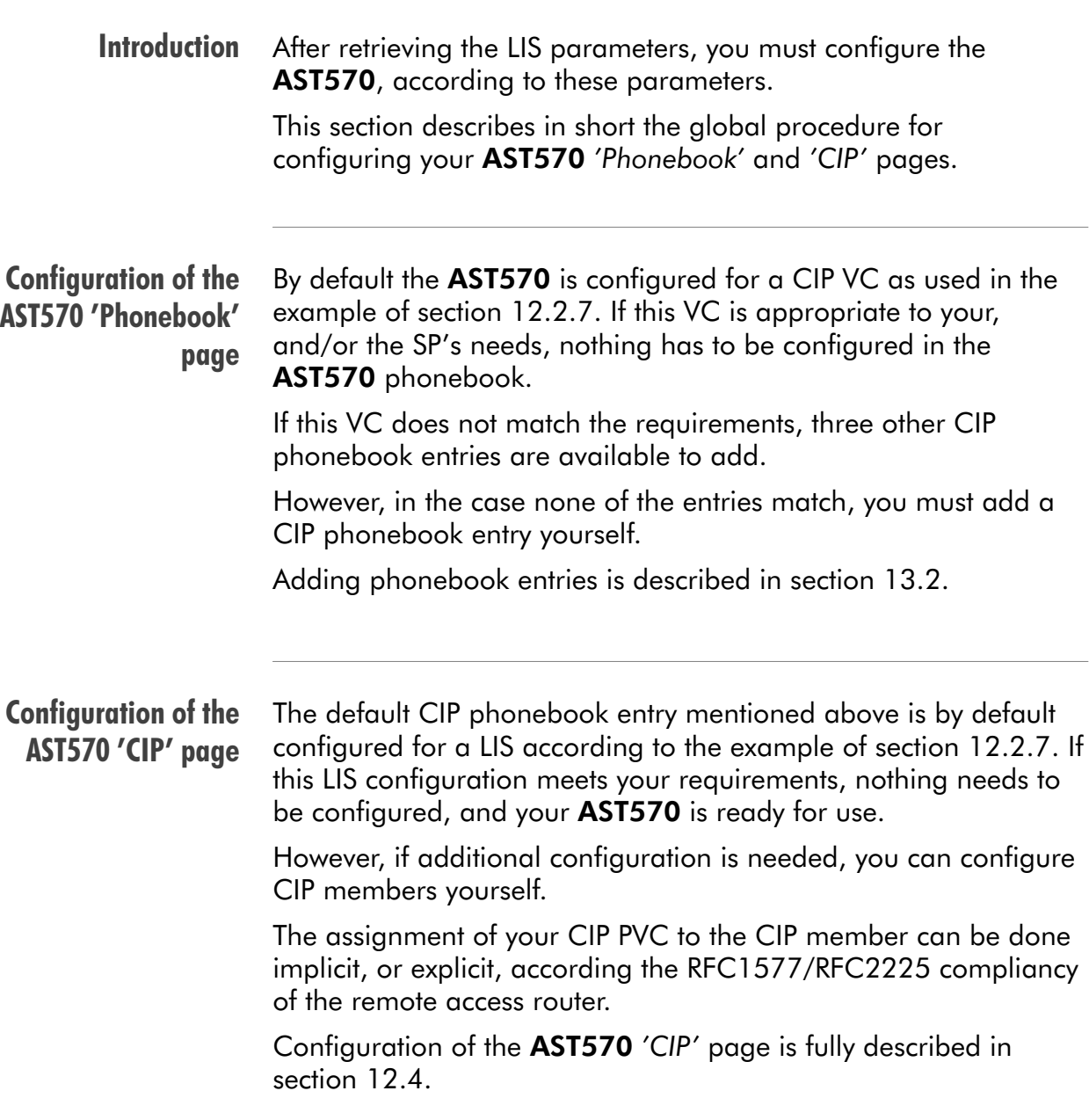

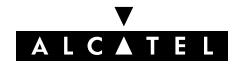

## <span id="page-136-0"></span>12.2.6 Adding Appropriate Routes to the Routing Tables

### Introduction to routing

IP routing is a very important aspect for a LIS configuration. This subsection describes how you can ensure end-to-end connectivity for a CIP environment.

- **Configuring the AST570 for LIS Connectivity, Basic**
- **Configuring the AST570 for LIS Connectivity, Advanced**
- Configuring your (W)LAN PCs for End-to-End Connectivity
- Routing Table Configuration.

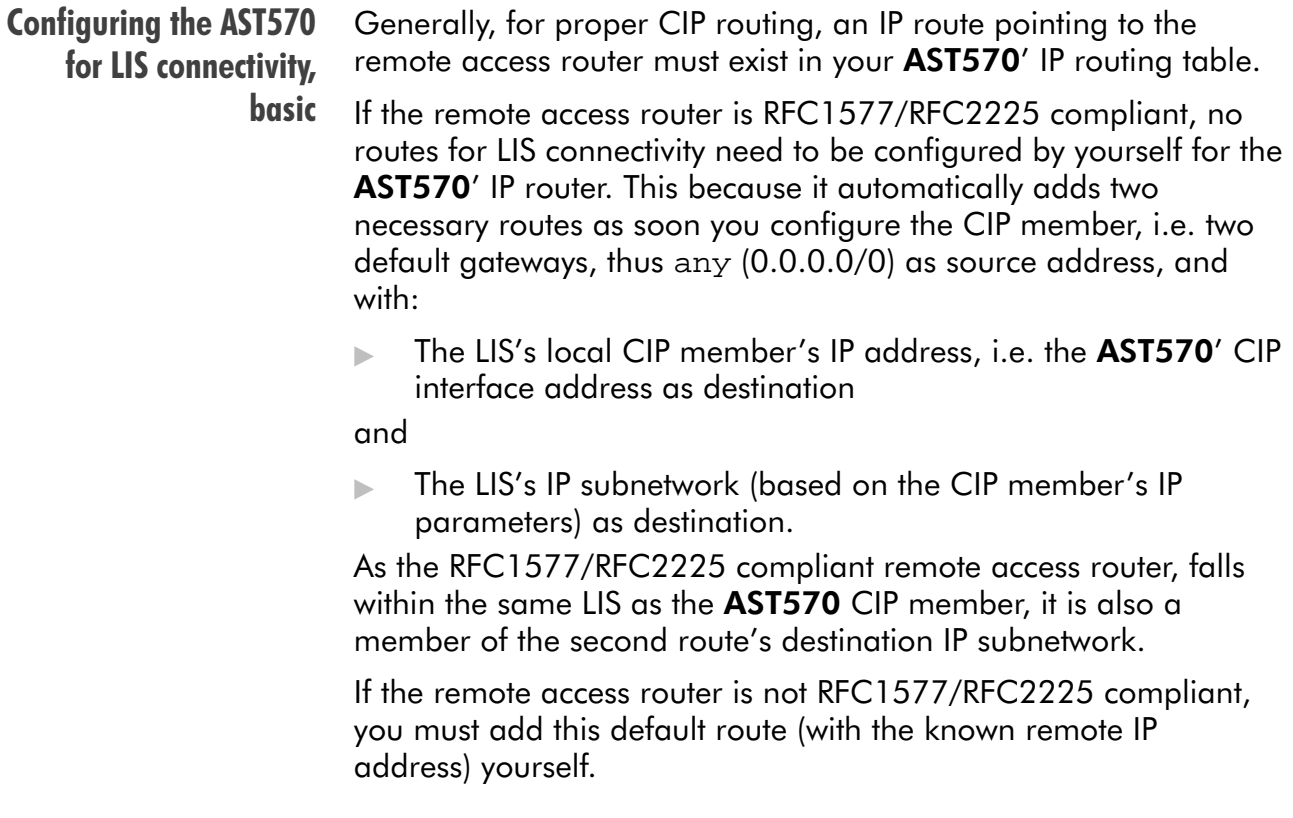

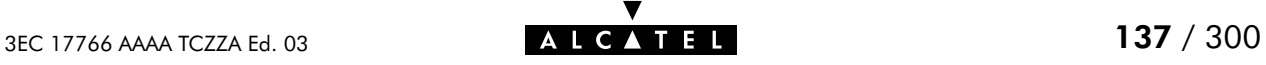

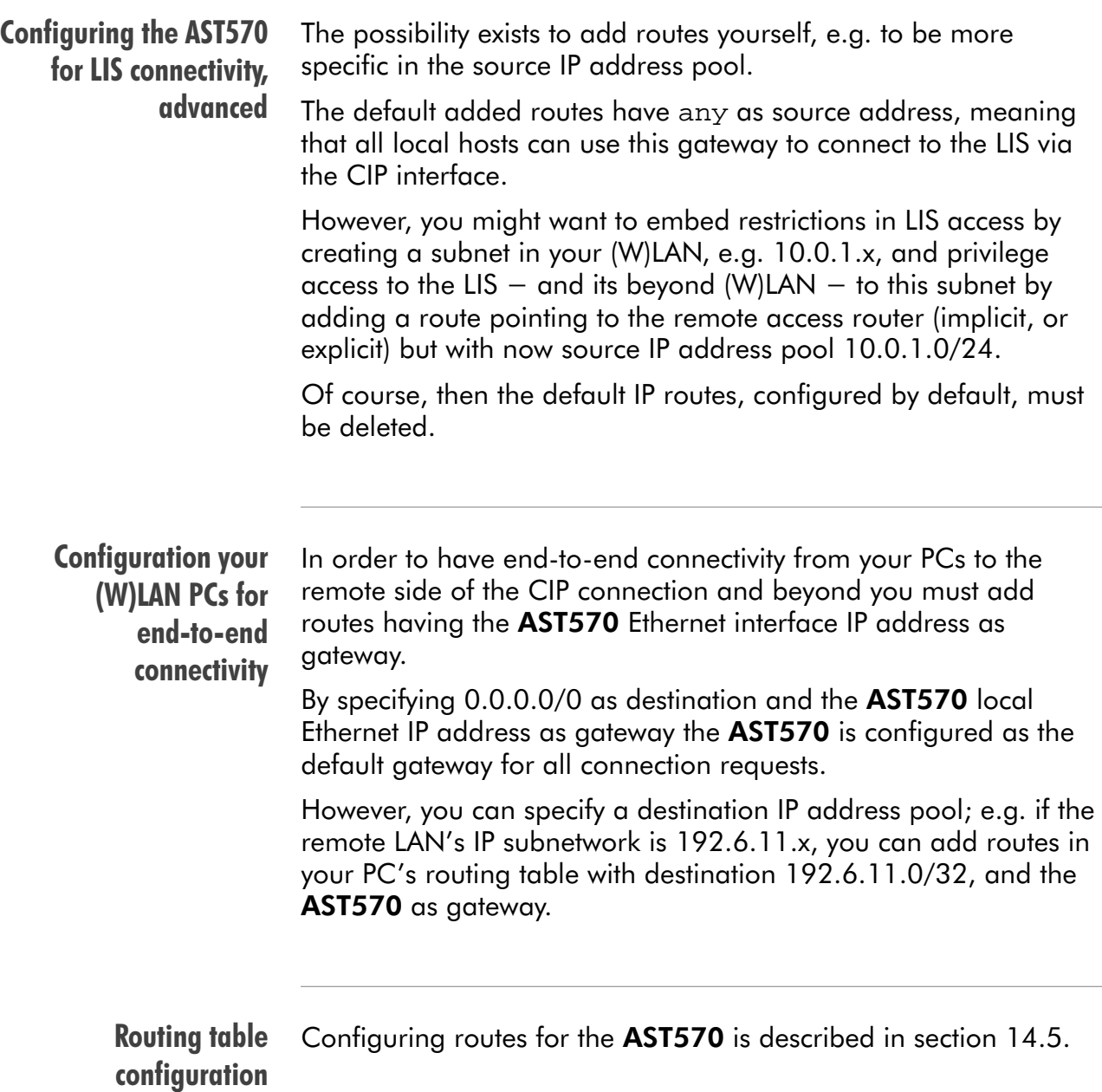

## <span id="page-138-0"></span>12.2.7 Example Configuration

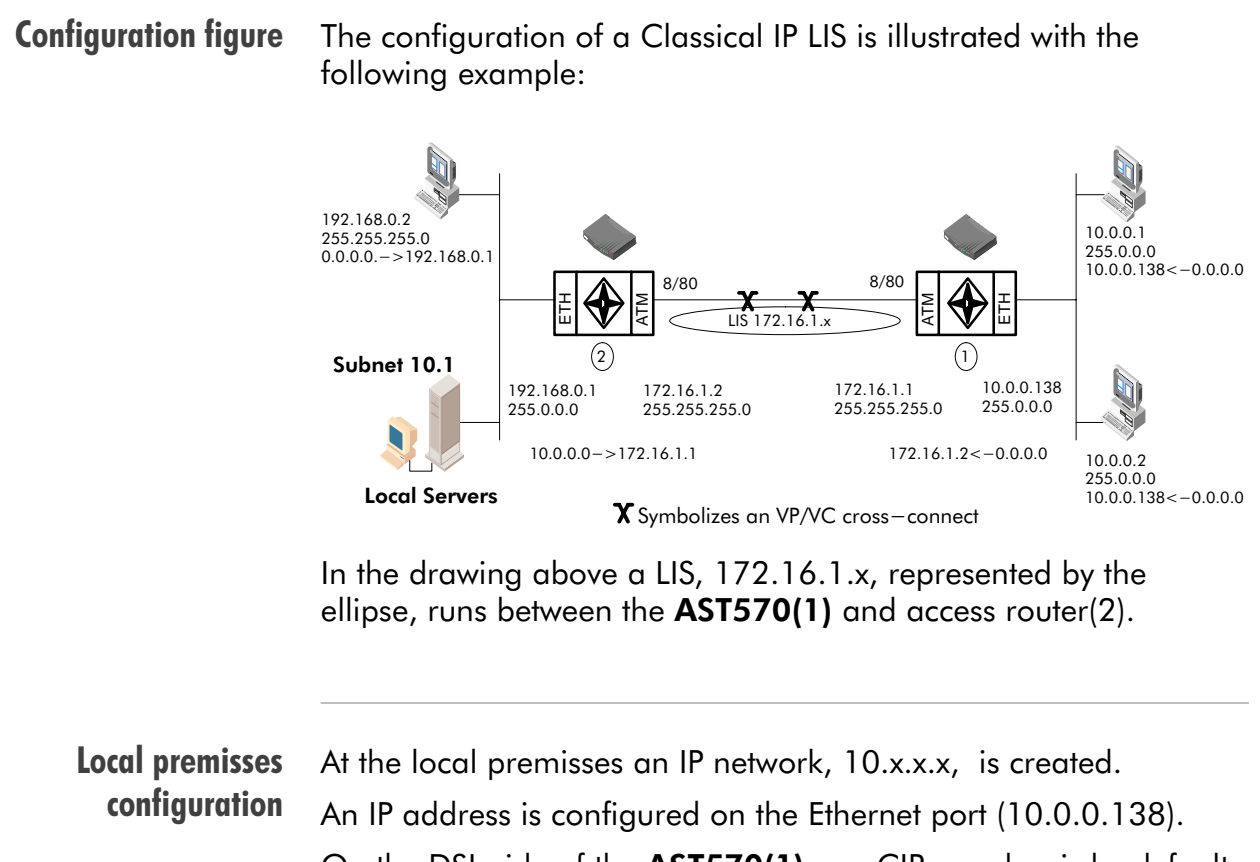

On the DSL side of the AST570(1) one CIP member is by default enabled. This CIP member is configured with IP address 172.16.1.1 and is part of the LIS 172.16.1.x.

One VC in the AST570(1) phonebook (CIPPVC1), is explicitly assigned to this CIP member. This VC(8/80) is cross-connected to the remote destination.

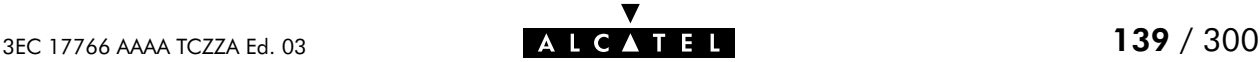

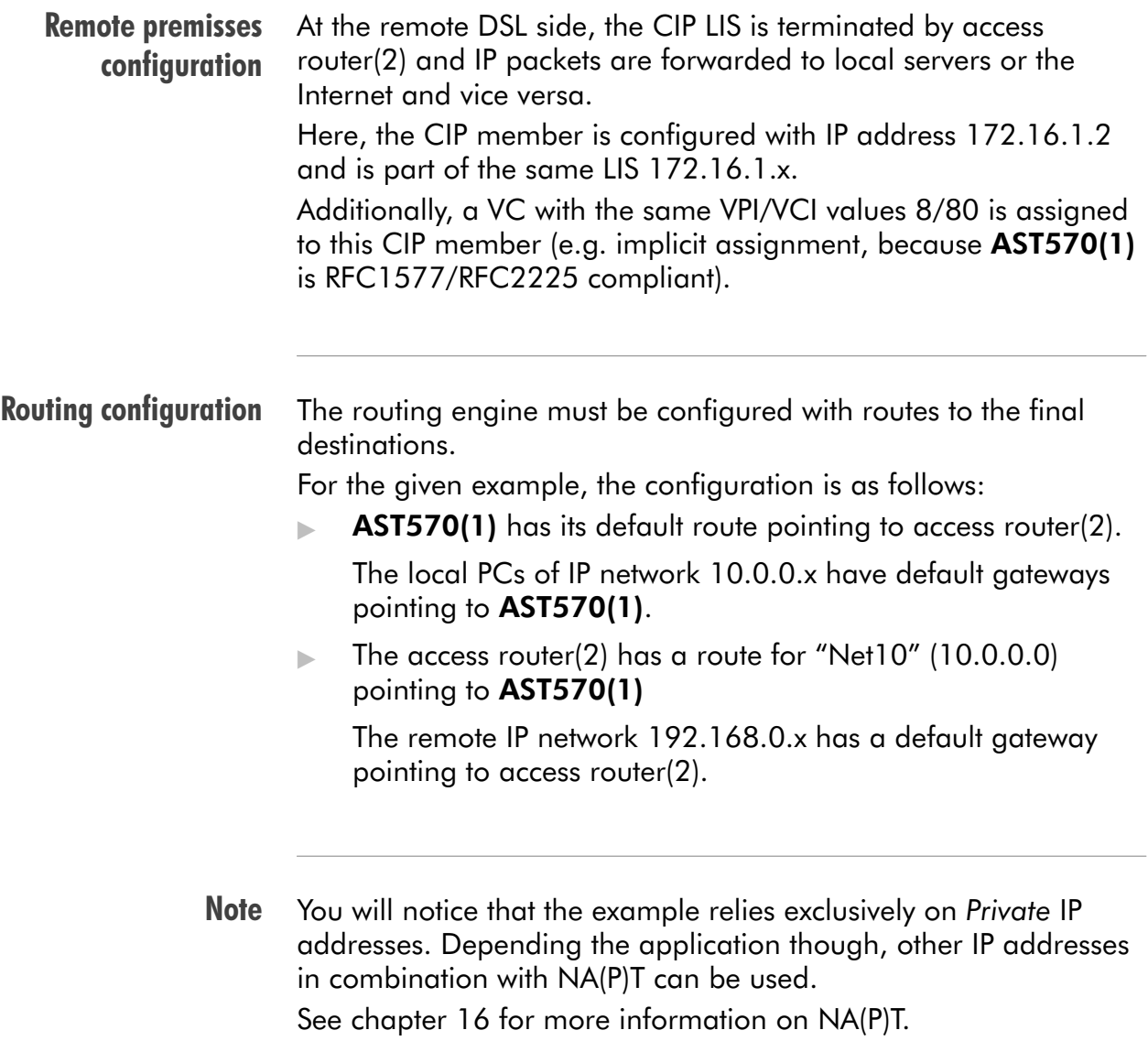

## <span id="page-140-0"></span>12.3 Using CIP & IP Routing

CIP operation Similar to classical LAN networking CIP & IP Routing adheres to the "always-on" concept.

> IP packets sourced by local PCs, arrive via the Ethernet segment in the AST570. The latter makes routing decisions based on the destination IP address of the packet. If the packet ends up in the CIP member it will on its turn determine to which VC it has to output the packet.

> You can check IP connectivity from any PC on the local Ethernet segment. Therefor, ping the IP address at the far end of the virtual connection; e.g. for the example of subsection [12.2.7,](#page-138-0) this would be 172.16.1.2, or thus **ping 172.16.1.2**.

### Classical IP and AST570

The IP router in the AST570 forwards packets between the Ethernet port and the Classical IP entity sitting on top of the DSL/ATM port. In turn, the CIP entity determines which VC it has to output the packet to, prior to ATM encapsulation.

### Configuration and operation example

The figure below provides an overview of the AST570 rear-to-front end Classical IP operation:

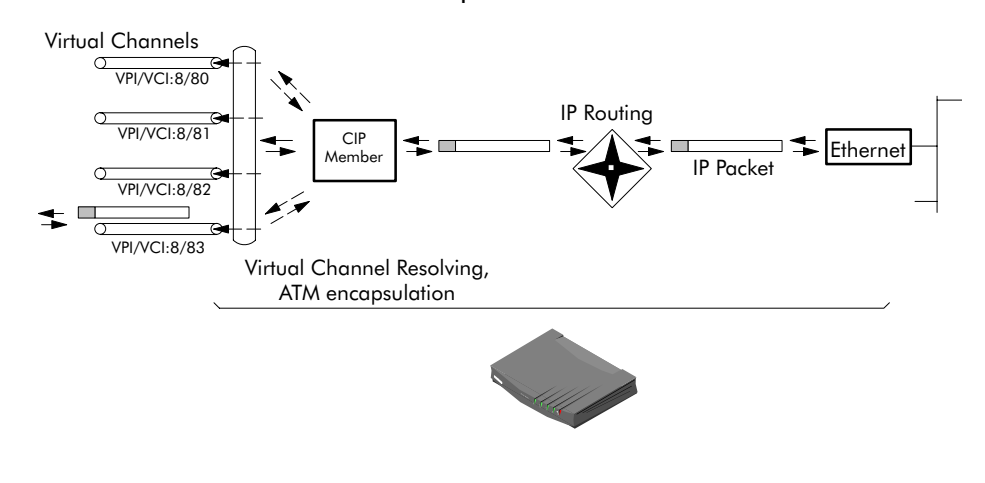

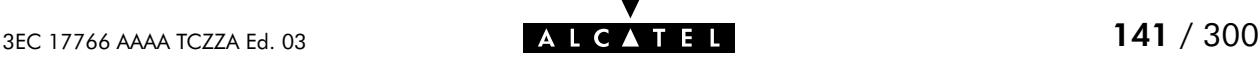

# <span id="page-141-0"></span>12.4 CIP Configuration

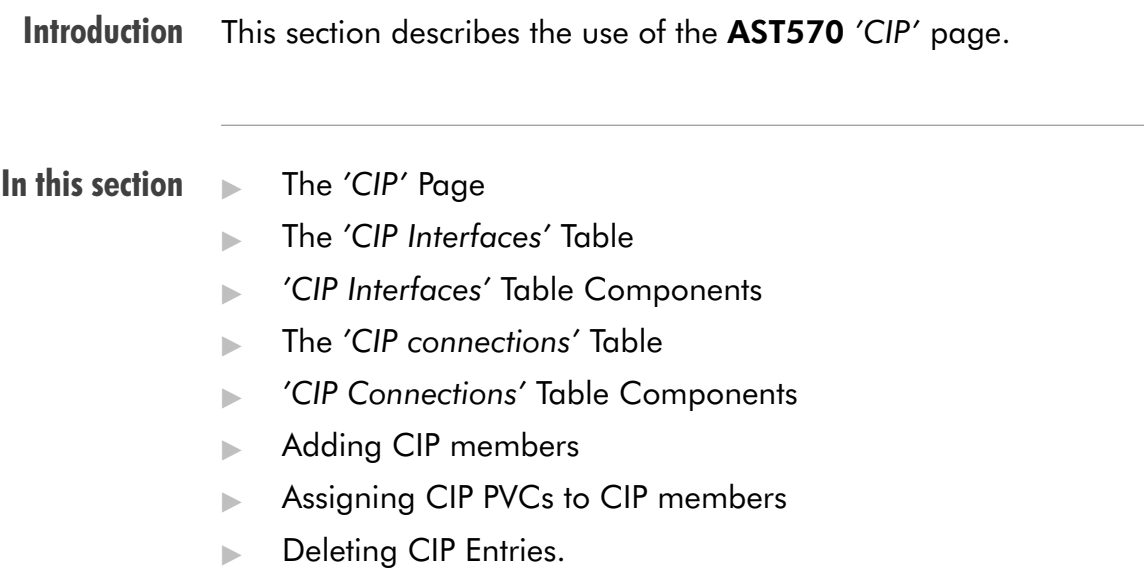

### The 'CIP' page

Click in the left pane of the AST570 pages to pop up the 'CIP' page (See section [21.2](#page-252-0) for more information):

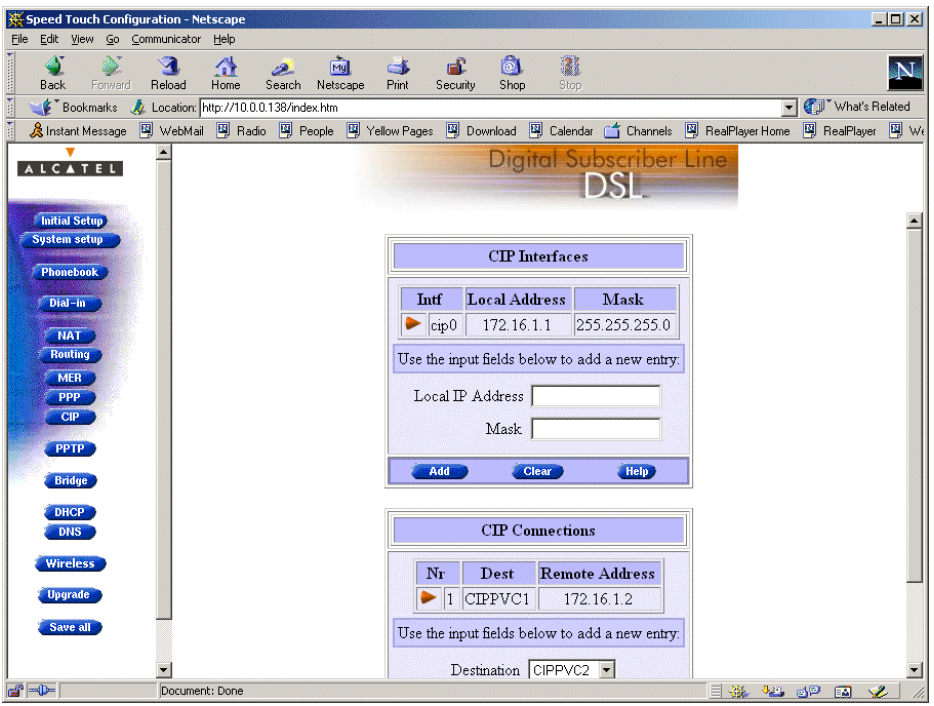

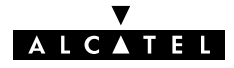

#### The 'CIP Interfaces' table The following figure shows the 'CIP Interfaces' table:

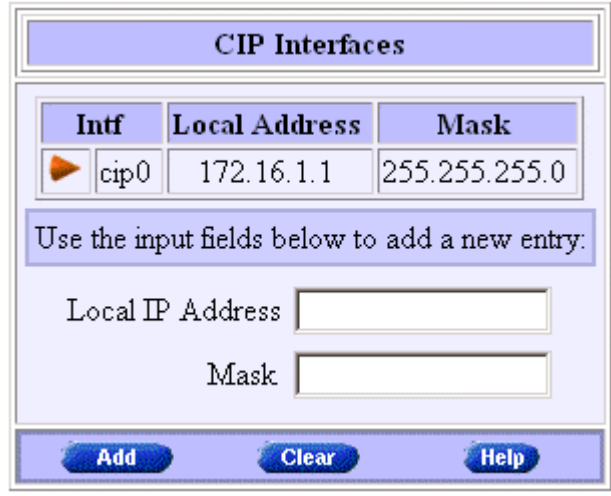

### 'CIP Interfaces' table components

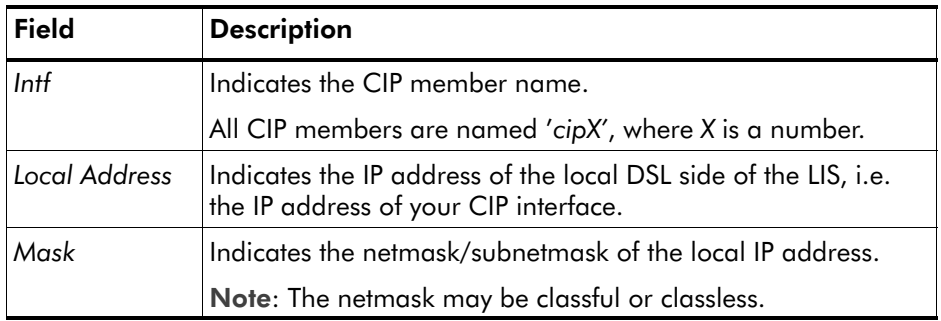

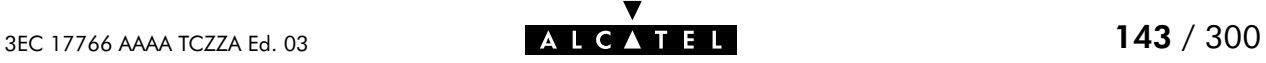

#### The 'CIP Connections' The following figure shows the 'CIP Connections' table: table **CIP** Connections  $Nr$ Dest **Remote Address**  $\boxed{\blacktriangleright}$  1 CIPPVC1 172.16.1.2

### 'CIP Connections' table components

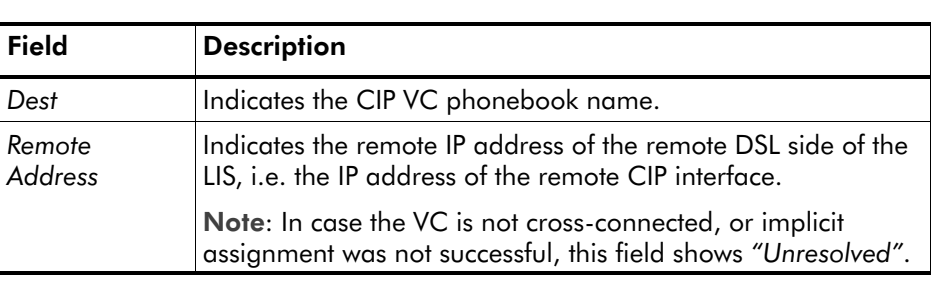

Use the input fields below to add a new entry:

**Clear** 

Destination CIPPVC2

Remote Address |

Add

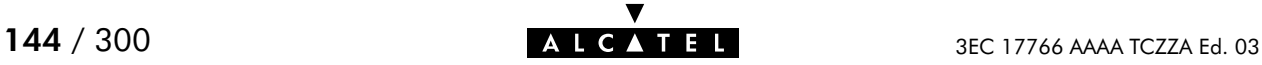
Adding CIP members Proceed as follows:

1. Browse to the 'CIP' page.

Addition of a CIP member is performed in the 'CIP Interfaces' table.

- 2. If needed, click **the sumplies of the 'CIP Interfaces' table.**
- **3.** Enter in the following CIP member parameters:
	- Local IP address

The IP address of the CIP member at your local side of the LIS.

Mask

The associated classful or classless netmask/subnetmask for this local IP address.

- 4. Click **and and save all to finish the procedure.**
- Result A CIP member of the LIS is created at your AST570' CIP interface side of the LIS. The local IP address is added to the 'IP Address' table.

Two default routes are added to the 'IP Route' table, both pointing to the AST570 as gateway, but the first with the CIP member itself as destination, the second with the LIS subnetwork IP address pool as destination.

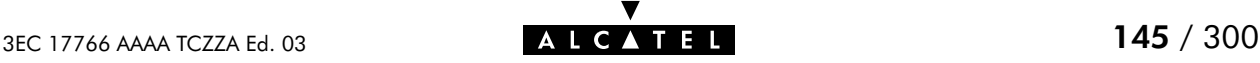

#### Assigning CIP PVCs to CIP members Proceed as follows: 1. Browse to the 'CIP' page. Assignment of a CIP PVC is performed in the 'CIP

Connections' table.

- **2.** If needed, click **in the 'CIP** Connections' table.
- **3.** Select the phonebook entry from the 'Destination' pop-down list.

You must use a IPoA or "any type" phonebook entry for CIP connections.

Note: In case the presented phonebook entries do not suite your desired configuration, you must firstly create a correct phonebook entry. See section [13.2](#page-153-0) for more information.

**4.** Depending the RFC1577/RFC2225 compliancy of the remote access router the following must be entered in the 'Remote address' field:

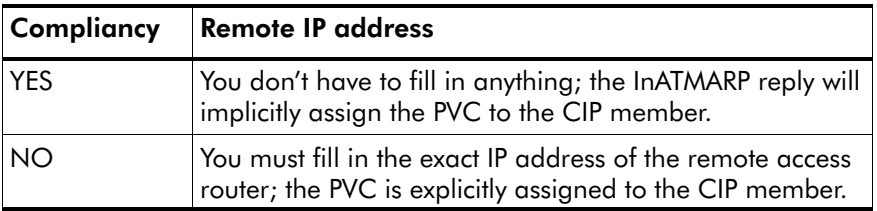

5. Click **Added** and **Save all** to finish the procedure.

## Deleting CIP entries On the 'CIP' page, click  $\blacktriangleright$  next to the CIP connection or CIP interface you want to delete. As a result your selection is highlighted. Click Delete and Save all

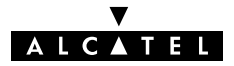

# **Alcatel** Speed Touch™570

# **Networking**

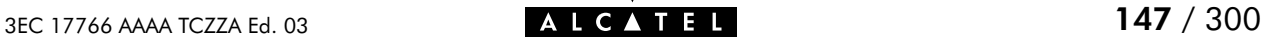

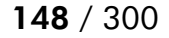

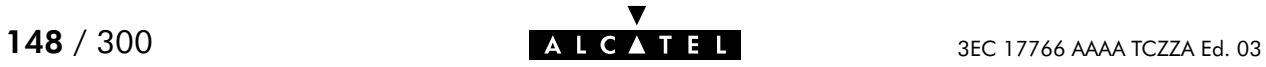

# 13 Networking - ATM

#### Introduction All data arriving at and departing from your AST570 via the DSL line is carried in Asynchronous Transfer Mode (ATM) cells.

In this way, ATM is the fundamental communication "language" for the AST570 towards the remote devices.

#### In this chapter

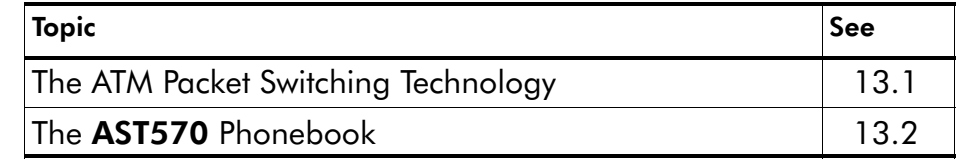

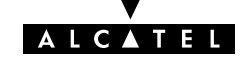

## <span id="page-149-0"></span>13.1 The ATM Packet Switching Technology

#### ATM Switching ATM is a connection-oriented packet switching technology using fixed-size packets, called cells.

These cells consist of a header and a payload and are switched through a public or private ATM network depending on the contents of the header.

End-to-end connections are formed by cross-connecting individual ATM segments in ATM switches.

#### In this section

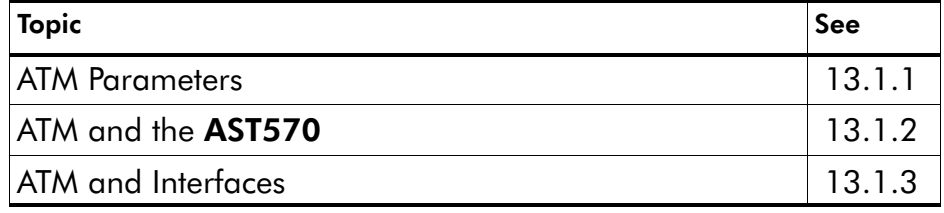

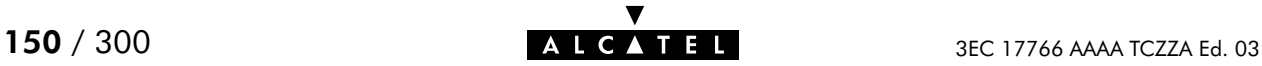

## <span id="page-150-0"></span>13.1.1 ATM Parameters

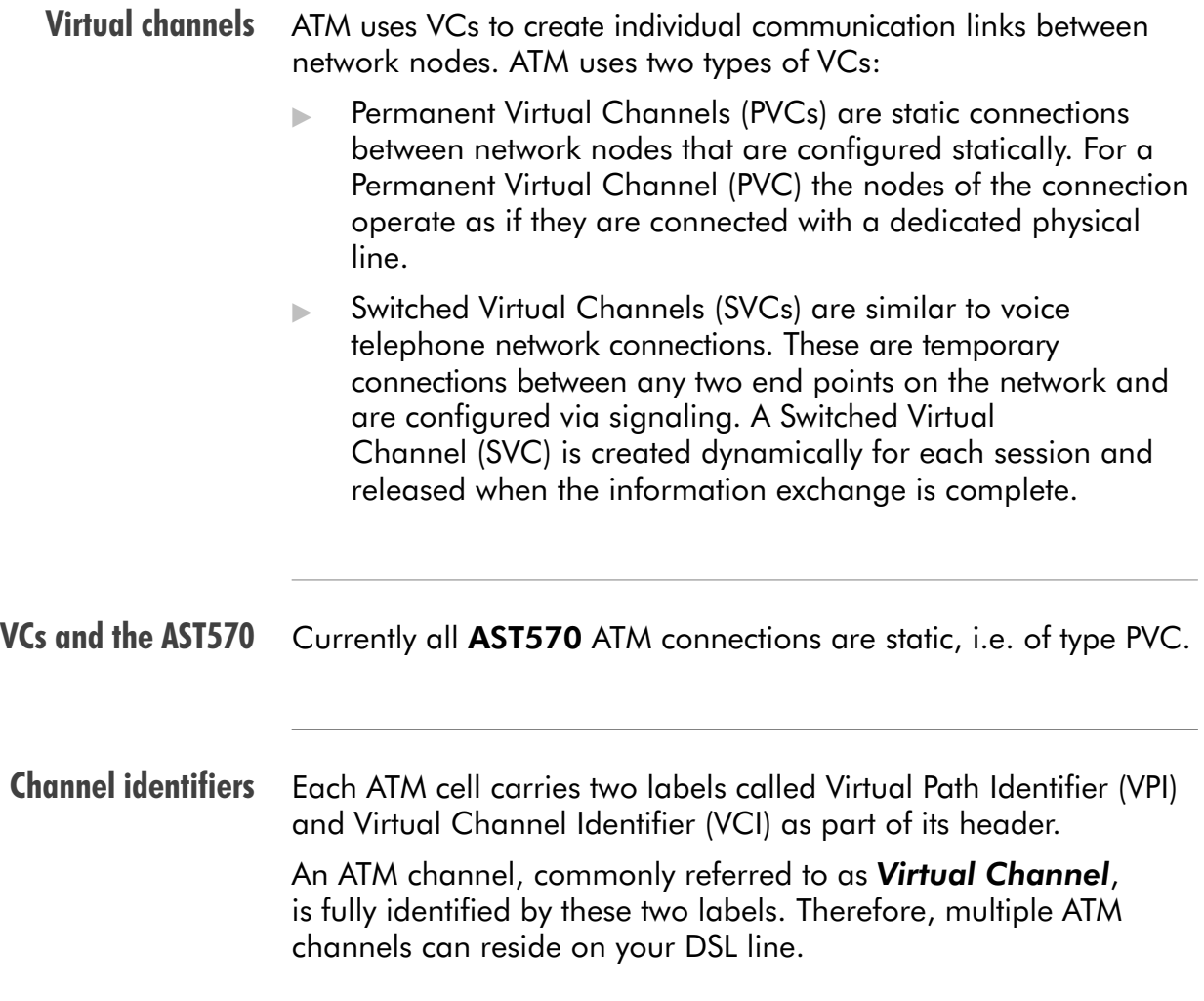

## <span id="page-151-0"></span>13.1.2 ATM and the AST570

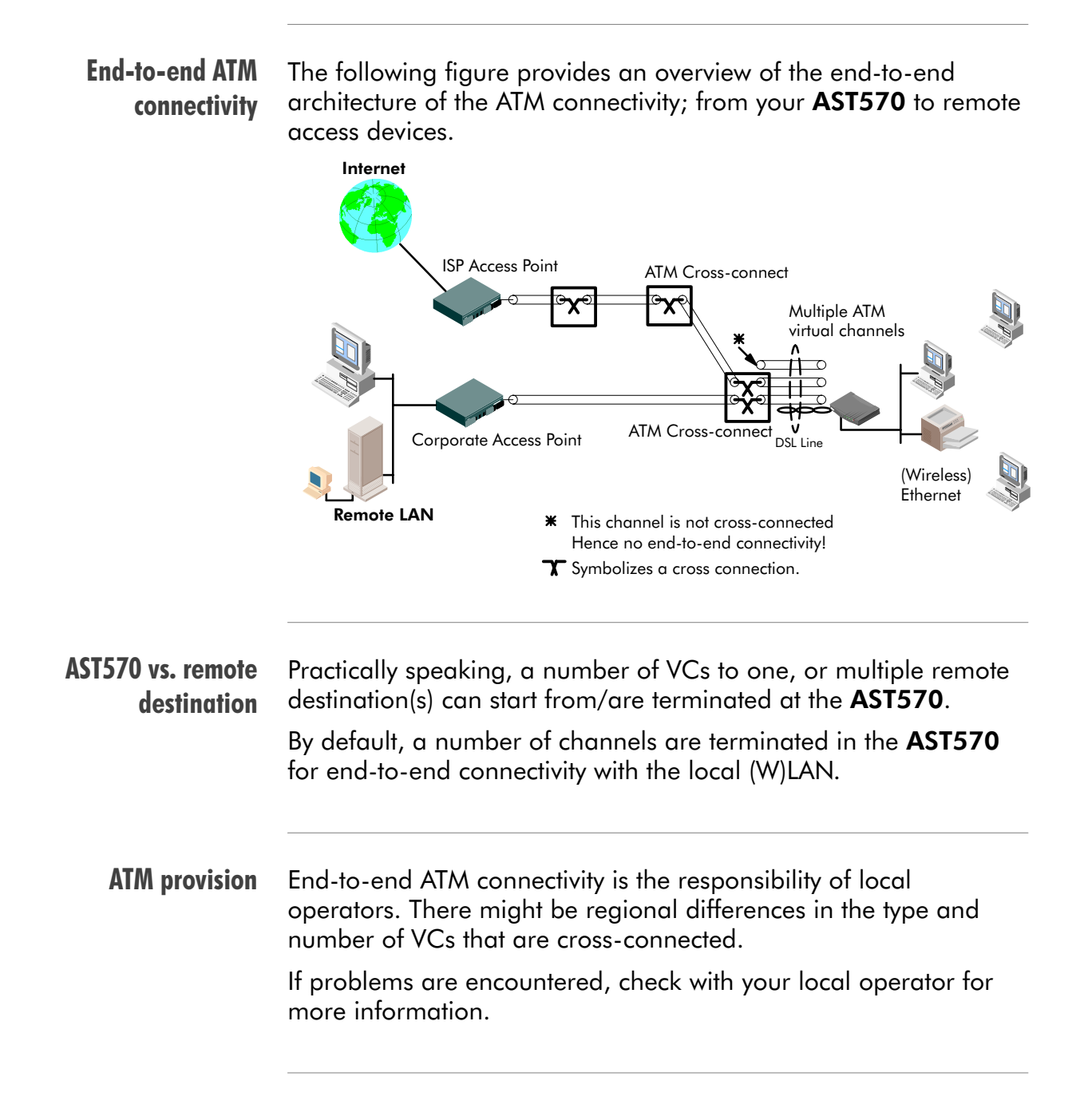

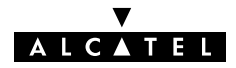

## <span id="page-152-0"></span>13.1.3 ATM and Interfaces

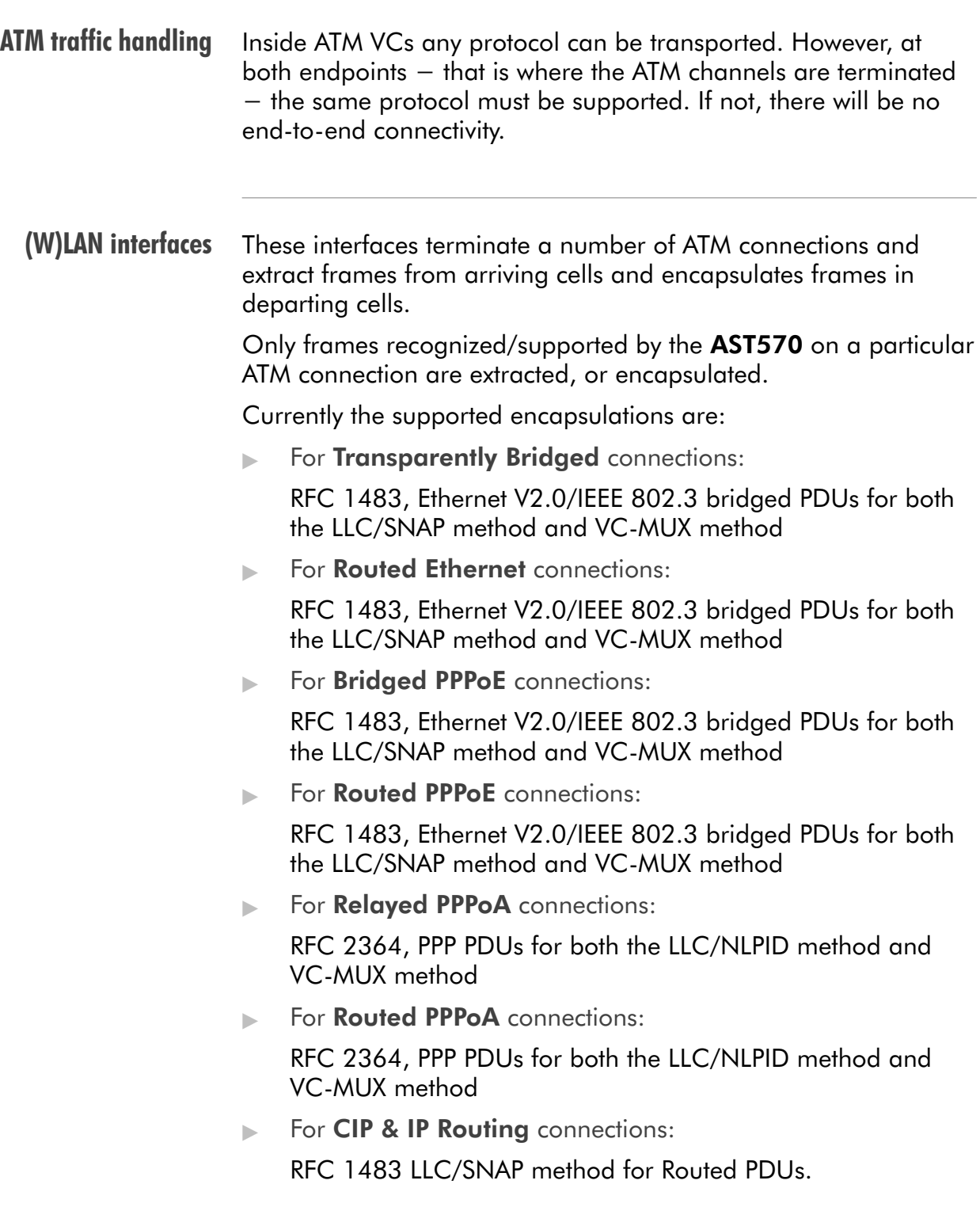

# <span id="page-153-0"></span>13.2 The Speed Touch Phonebook

#### **Introduction** The AST570 phonebook is like any ordinary phonebook:

A repository for names and numbers".

However, in contrast to a standard phonebook it contains additional connectivity information.

Basic to the AST570 operation are ATM VCs. The AST570 phonebook is the management tool for all possible ATM connections.

This chapter describes how to use the AST570 phonebook and consequently how to manage this VC pool.

#### In this section

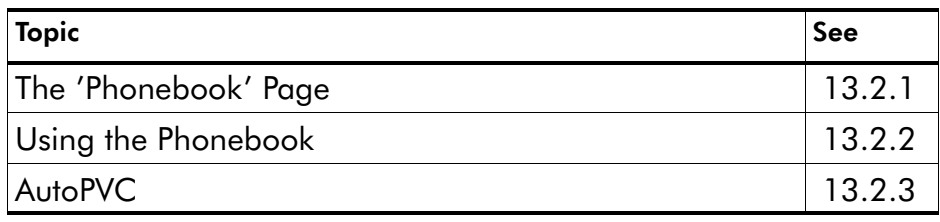

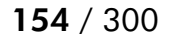

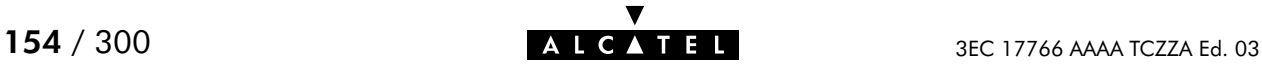

## <span id="page-154-0"></span>13.2.1 The AST570 'Phonebook' Page

#### In this subsection

- **The 'Phonebook' Page**
- The 'Phonebook' Table
- 'Phonebook' Table Components
- Phonebook Defaults
- The 'AutoPVC' Table.

#### The 'Phonebook' page

Click **Phonebook** in the left pane of the AST570 pages to pop up the 'Phonebook' page (See section [21.2](#page-252-0) for more information):

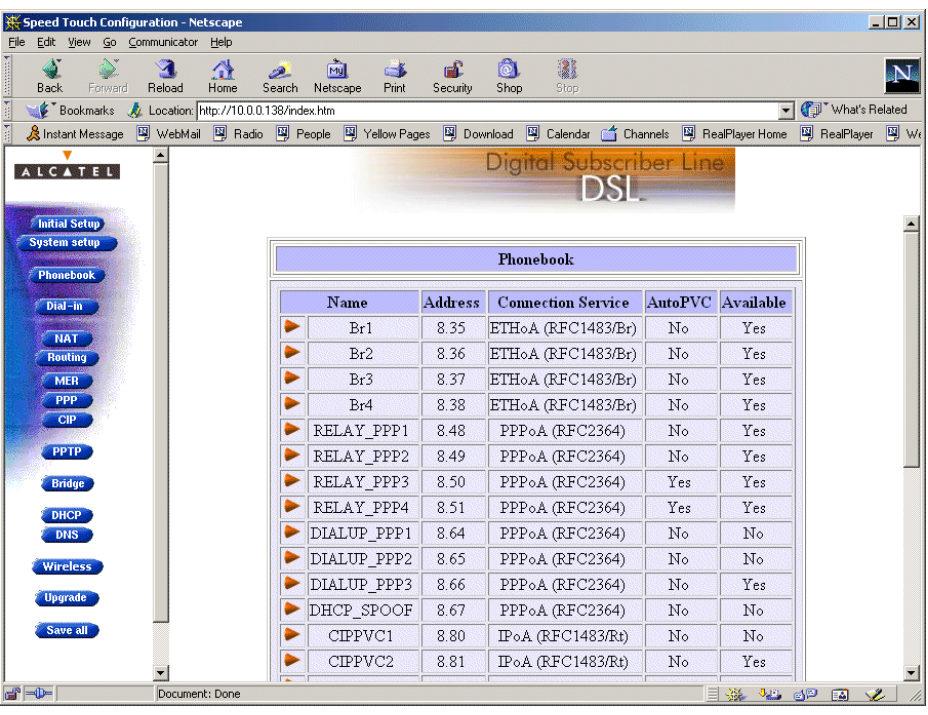

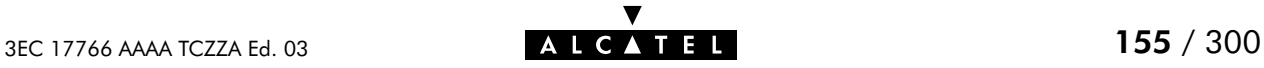

### The 'Phonebook' table

The following figure shows an example of the 'Phonebook' table of the 'Phonebook' page:

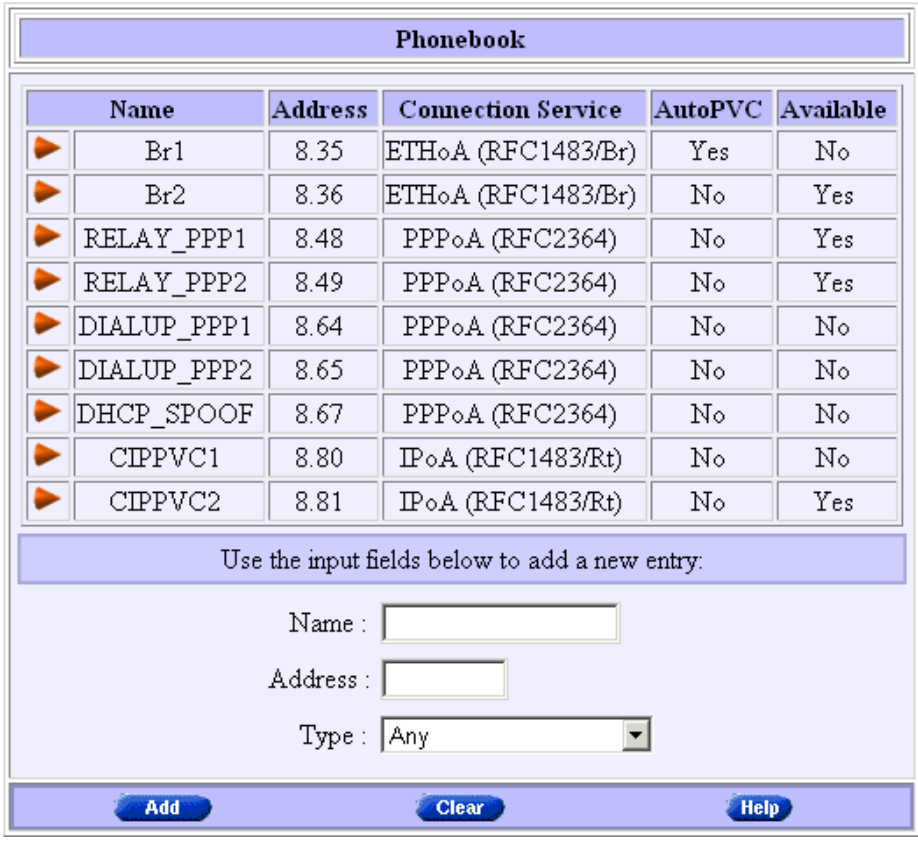

### 'Phonebook' table components

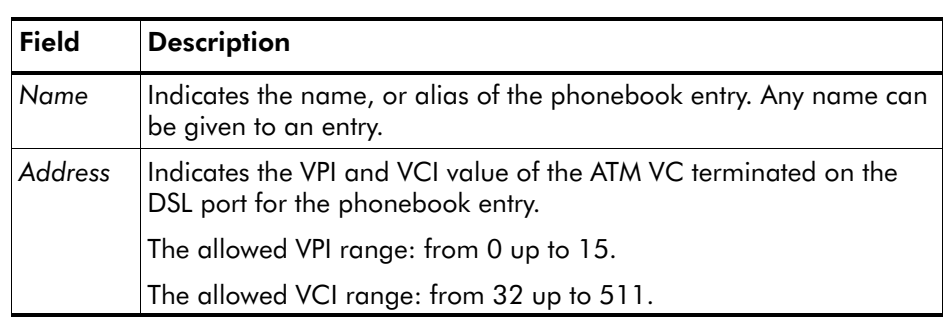

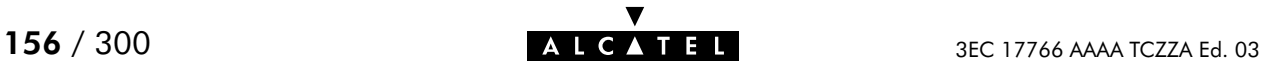

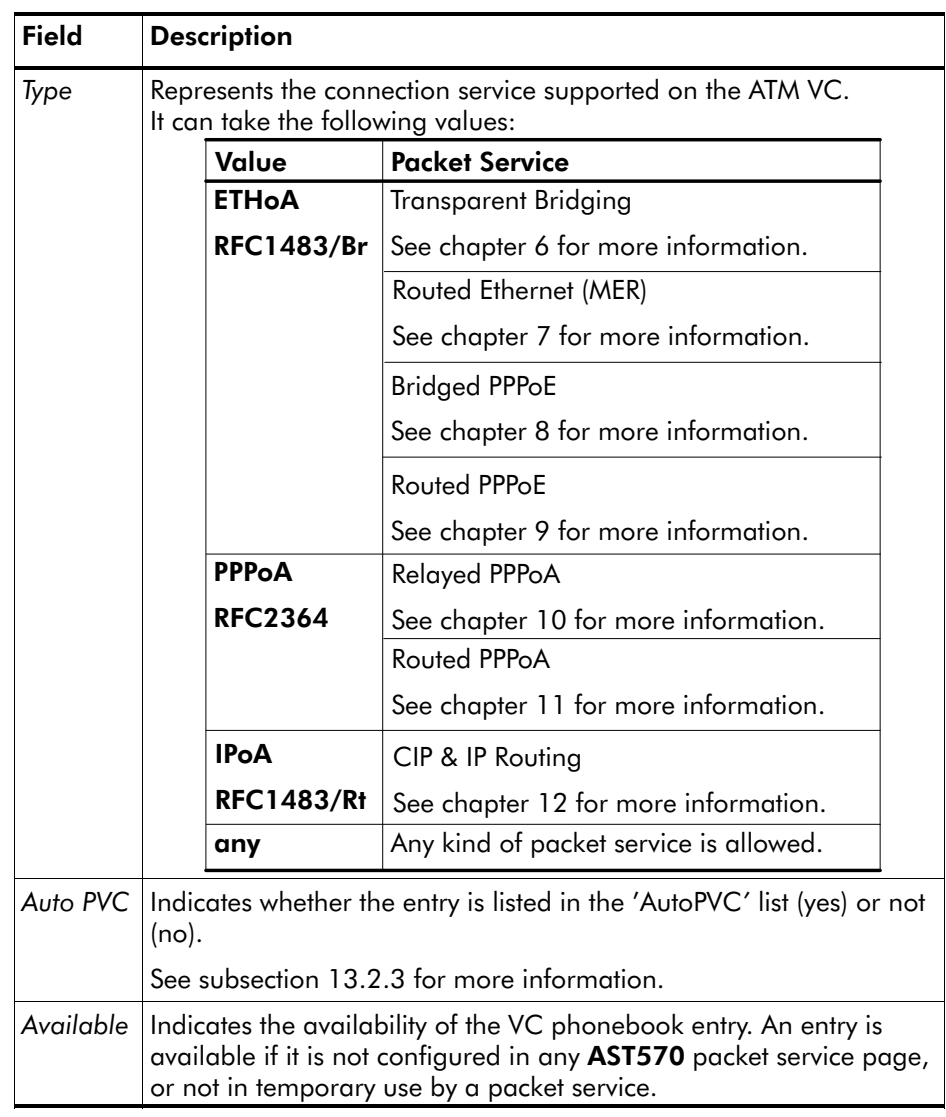

## Phonebook defaults

The phonebook entries configured by default are listed in appendix [E](#page-288-0).

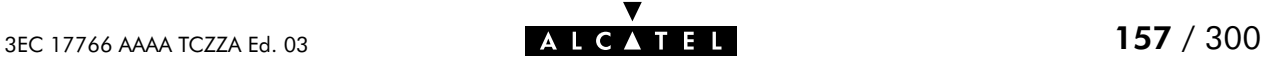

The 'AutoPVC' table The following figure shows an example of the 'AutoPVC' table:

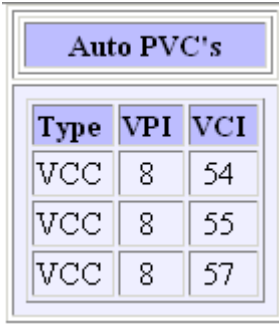

Any PVC, identified by its VPI/VCI and communicated via AutoPVC is added to the 'AutoPVC' table. If AutoPVC is not supported at the remote side, i.e. the Digital Subscriber Line Access Multiplexer (DSLAM), the 'AutoPVC' table stays empty.

See subsection [13.2.3](#page-160-0) for more information.

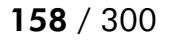

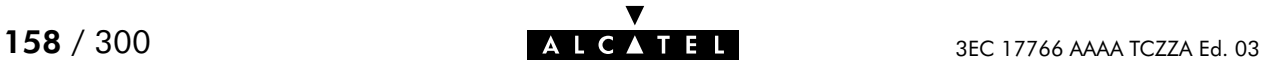

## <span id="page-158-0"></span>13.2.2 Using the Phonebook

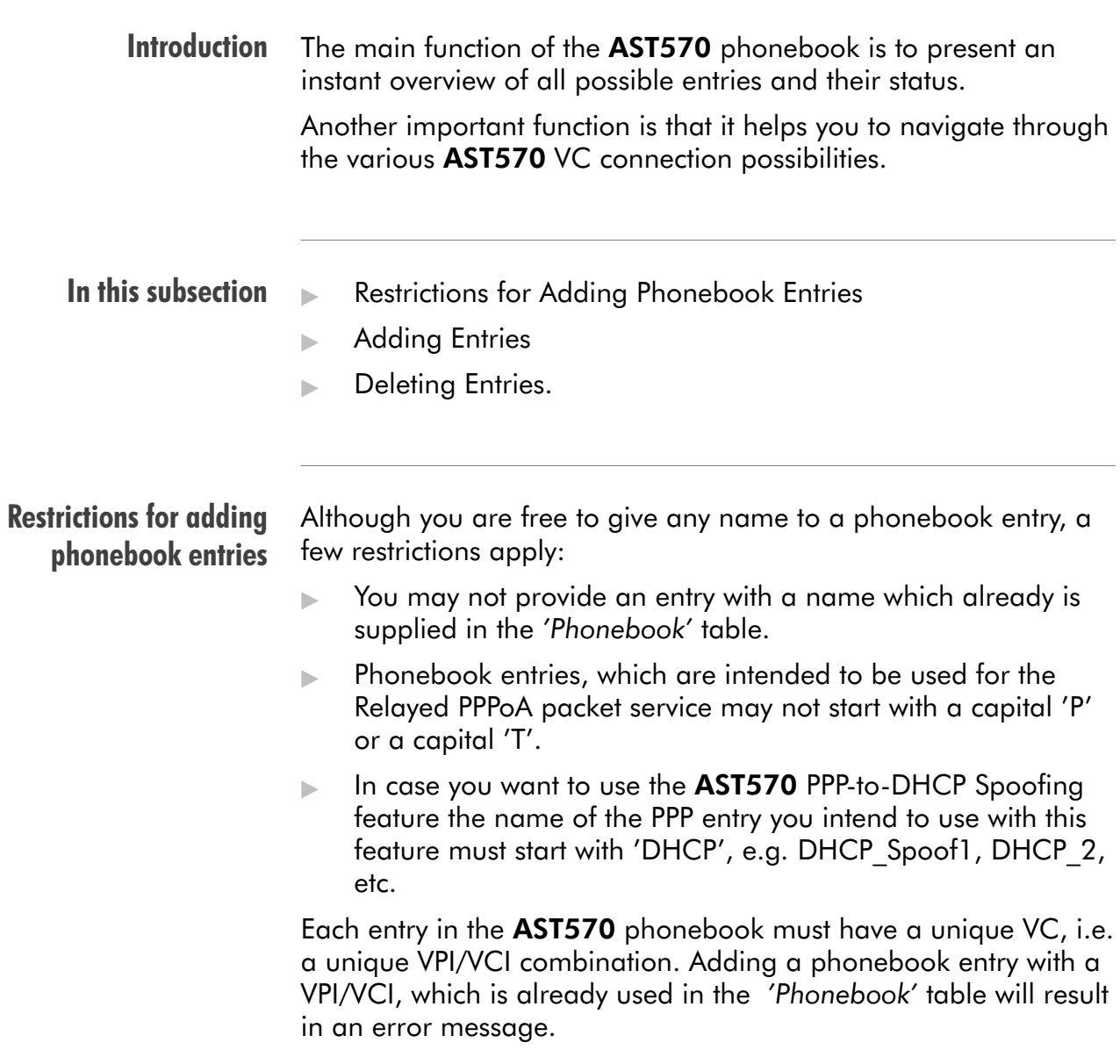

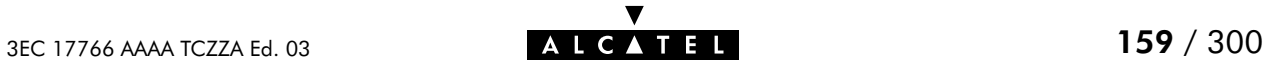

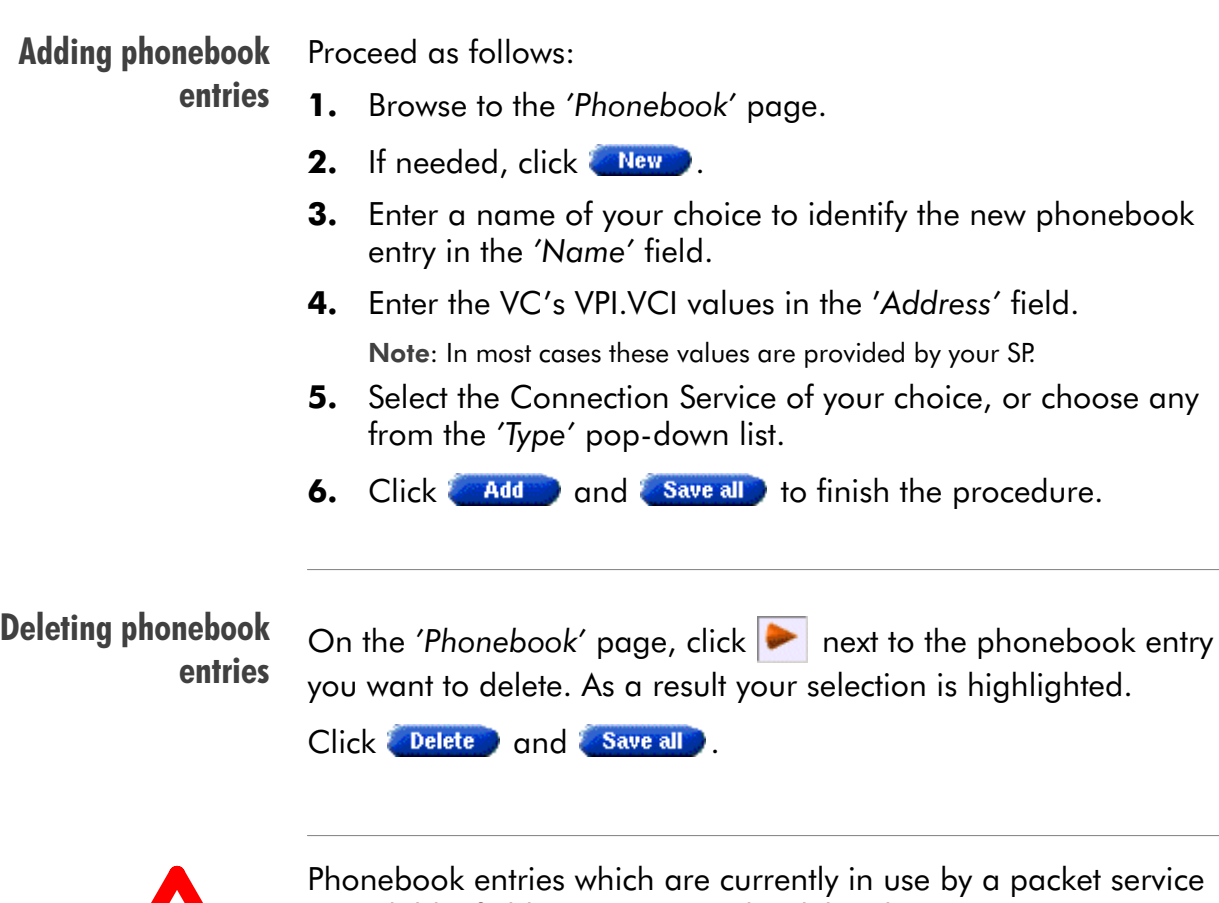

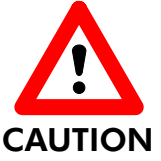

 $'$ Available' field = No) cannot be deleted.

In the case you want to delete a configured phonebook entry, firstly you must delete the entry on the related packet service web page.

E.g. for a configured IPoA phonebook entry, you must firstly delete the entry from the 'CIP connections' table on the 'CIP' page, prior to be able to delete the phonebook entry on the 'Phonebook' page.

## <span id="page-160-0"></span>13.2.3 AutoPVC and the Phonebook

AutoPVC The default VCs, can be remotely modified via the AutoPVC feature of the AST570. AutoPVC operates only in conjunction with the Alcatel DSLAM  $-$  often referred to as ATM Subscriber Access Multiplexer (ASAM)  $-$  and offers the functionality that user VCs that are to be terminated on the Ethernet port, can be notified by the AST570.

#### Operation of AutoPVC Basically the following steps are executed:

- **1.** The SP configures VCs on the DSLAM.
- 2. Via AutoPVC the VPI/VCI values are communicated to the AST570.
- **3.** AutoPVC messages are subsequently processed by the AST570, according to the two criteria listed below.
- Criterion 1 Any PVC, i.e. VPI/VCI, communicated via AutoPVC is added to the 'AutoPVC' list on the 'Phonebook' page.

If AutoPVC is not supported by the DSLAM, this list is empty.

Criterion 2 If the VPI/VCI value is used in the phonebook, the 'AutoPVC' column will show Yes next to the corresponding phonebook entry.

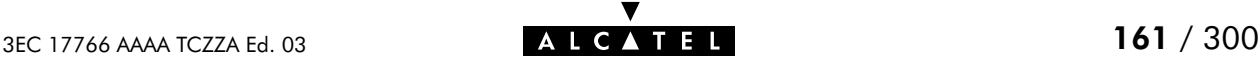

Example Suppose the SP configures one of the AST570' default terminated VCs, e.g. 8/35 on the DSLAM.

VPI/VCI 8/35 will end up in the 'AutoPVC' list:

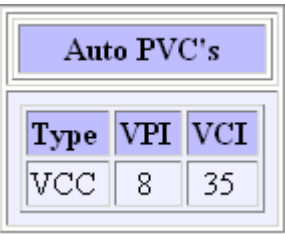

As this VC matches with the Bridging entry Br1, the 'AutoPVC' field of this phonebook entry will indicate "Yes":

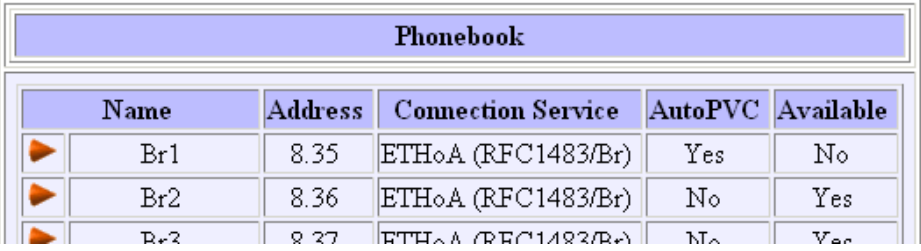

In this way the user can distinguish an activated VC from dummy phonebook entries.

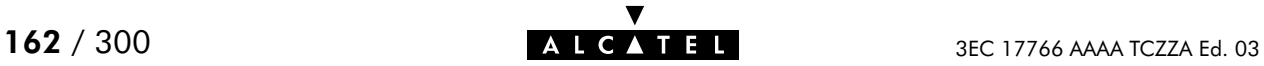

# 14 Networking Services - IP

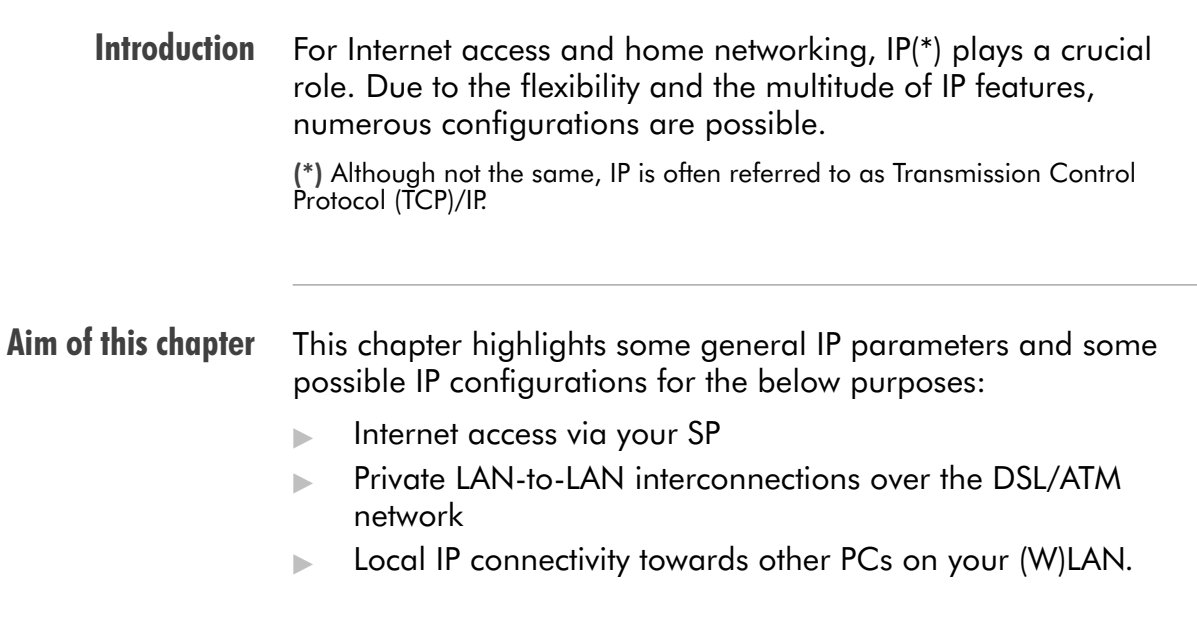

▼

## In this chapter

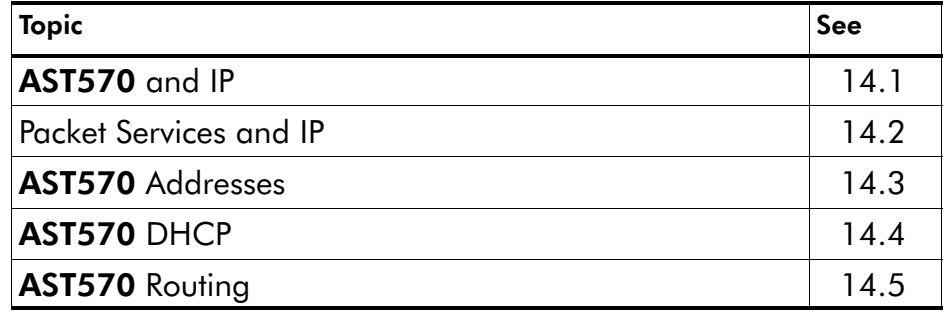

# <span id="page-163-0"></span>14.1 Speed Touch and IP

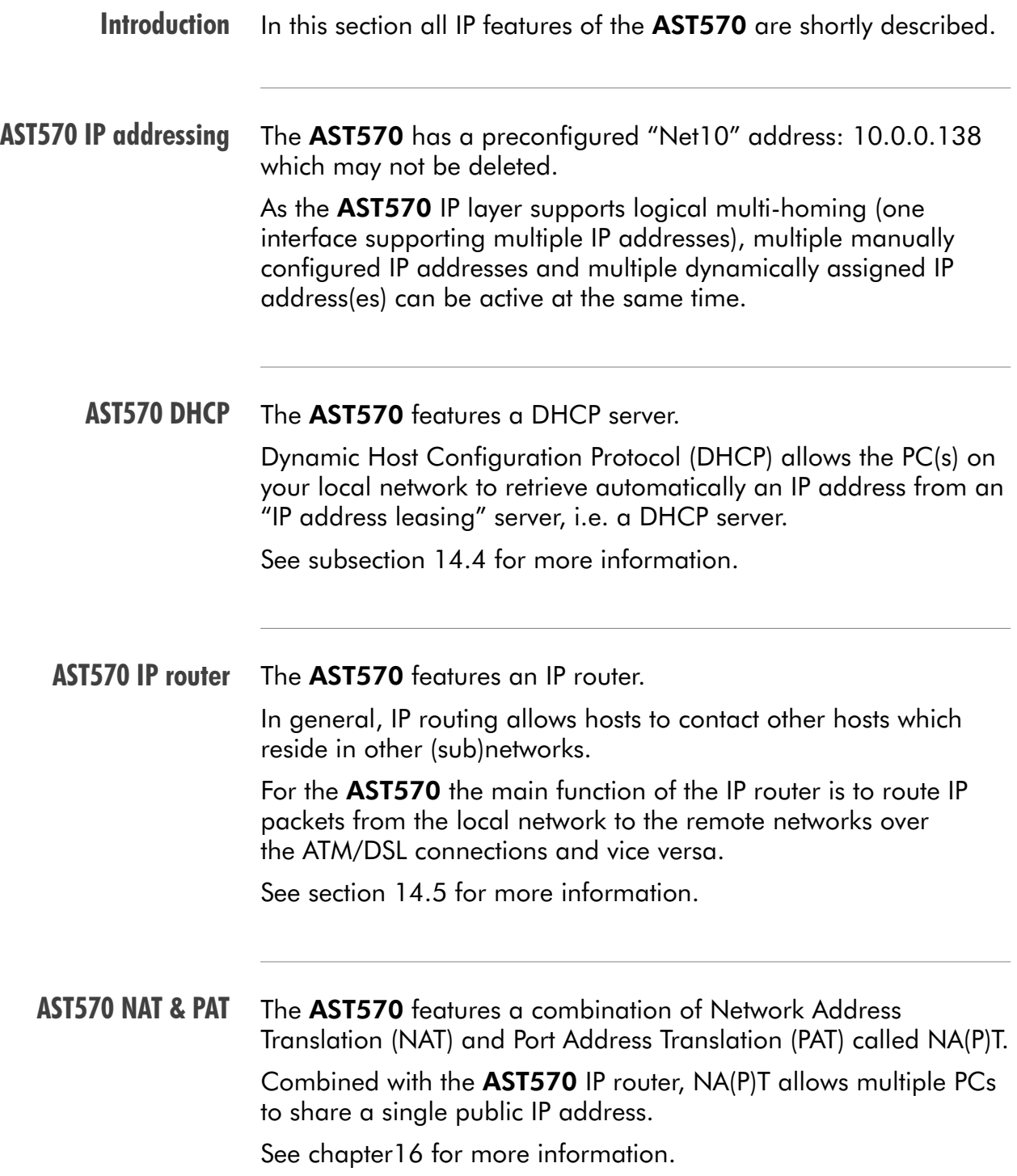

## VLSM, CIDR Supernetting and Aggregation

Next to traditional classful IP addressing, (sub)netmasking and routing the AST570 features also the following new IP standards:

#### Variable Length Subnet Masking (VLSM)

VLSM refers to the fact that one network can be configured with different contiguous masks. This offers the capability to allocate subnetworks with variable numbers of hosts, thus allowing a better utilization of address space.

#### **EXECUTE:** Classless Inter Domain Routing (CIDR)

In CIDR, an IP network is represented by a prefix, which is the IP address of a network, followed by a slash and, lastly, an indication of the number of leftmost contiguous bits corresponding to the network mask to be associated with that network address.

#### **Supernetting**

A network is referred to as Supernet when a prefix netmask boundary contains fewer bits than a network's natural  $$ classful mask.

#### Route Aggregation

Route Aggregation refers to the way CIDR and its prefix notation can be used to advertise multiple IP networks with one aggregate Supernet route indication.

Therefor, the AST570 is compliant to all relevant sections in RFC1338, RFC1518 and RFC1519

See these RFCs for more information.

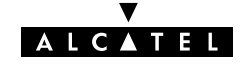

# <span id="page-165-0"></span>14.2 Packet Services and IP

#### **Introduction** In this section the interaction between IP addresses and packet services is described.

Apart from Bridging, all packet services require the IP suite, and even the Bridging packet service will in most cases be used in combination with IP addressing.

#### In this section

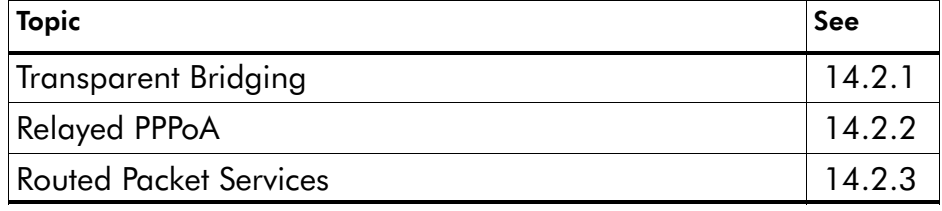

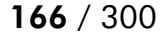

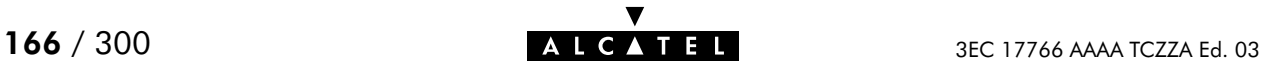

## <span id="page-166-0"></span>14.2.1 Transparent Bridging

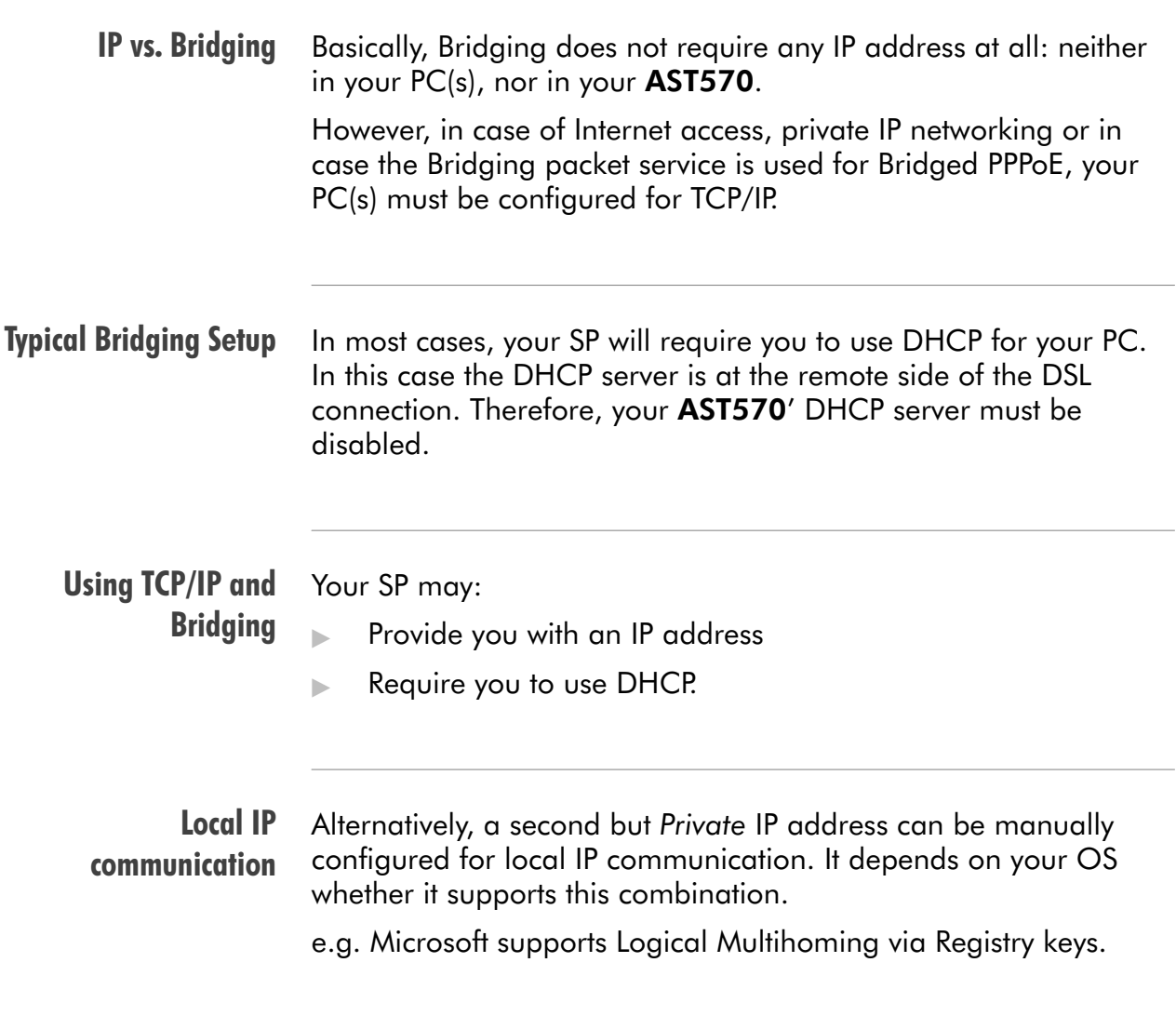

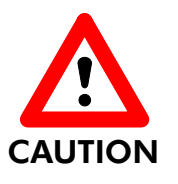

Bridging & DHCP Service

The AST570 DHCP server is by default enabled (via Auto DHCP).

In case you use your **AST570** in Bridging mode and your ISP requires you to enable DHCP in your PC(s), you must disable the DHCP server inside the AST570 to avoid conflicts between two DHCP servers being active at the same time.

See section [14.4](#page-177-0) for more information on the AST570 DHCP server.

# <span id="page-167-0"></span>14.2.2 Relayed PPPoA

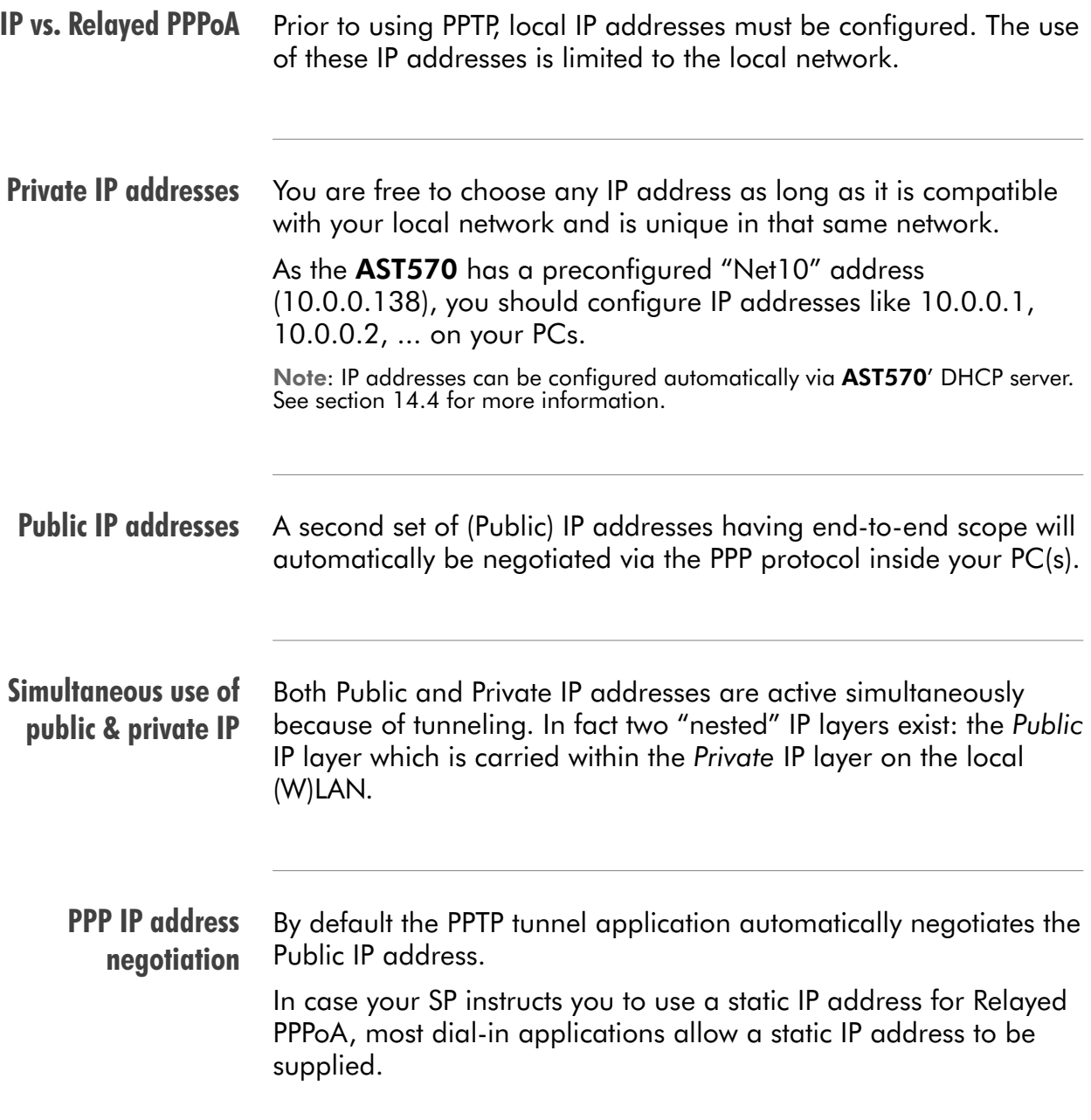

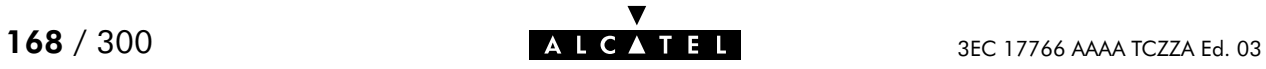

## <span id="page-168-0"></span>14.2.3 Routed Packet Services

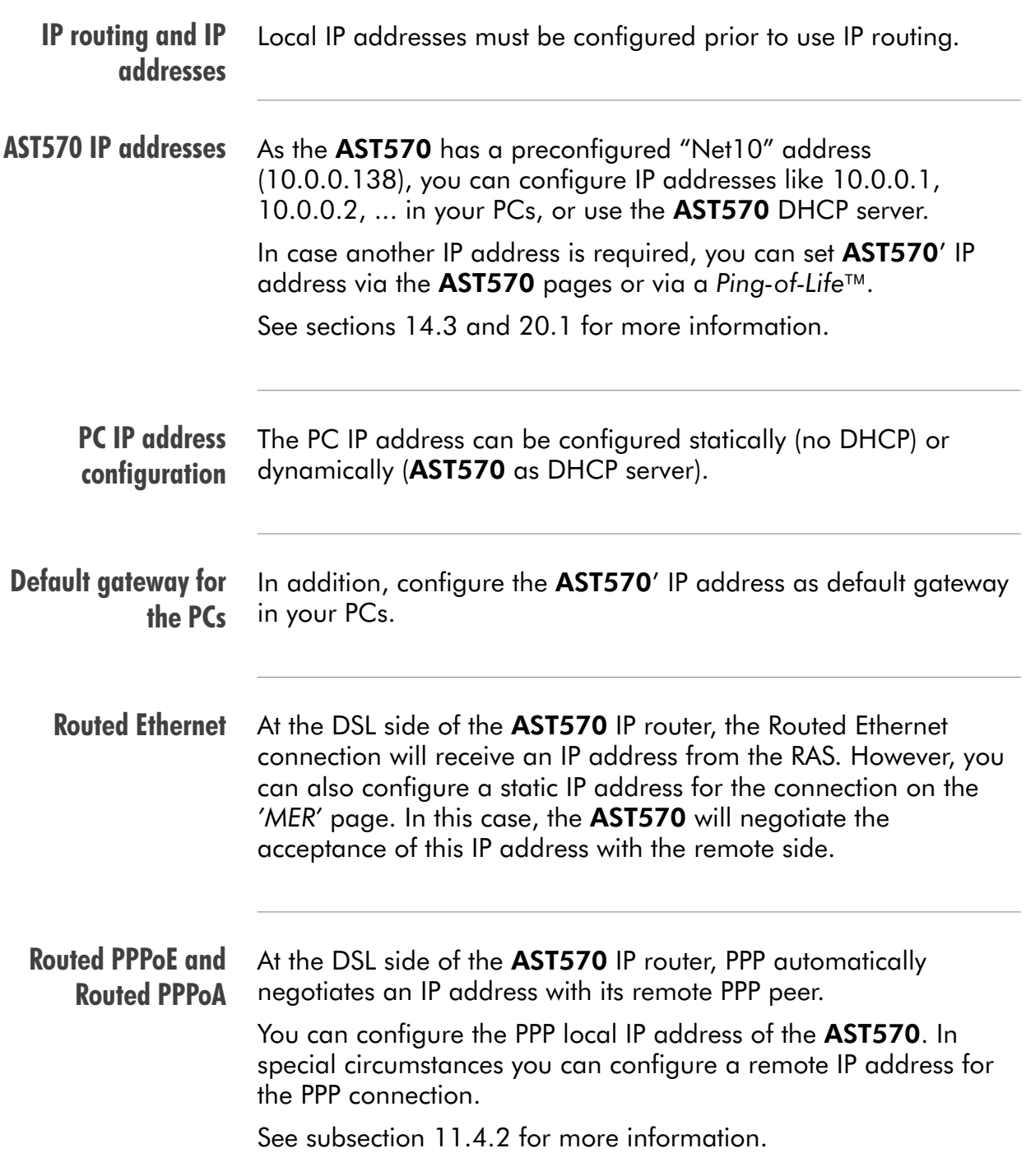

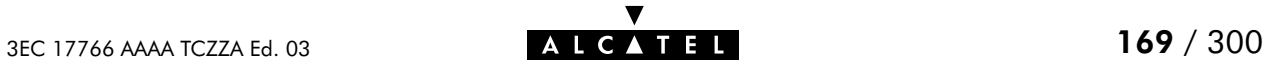

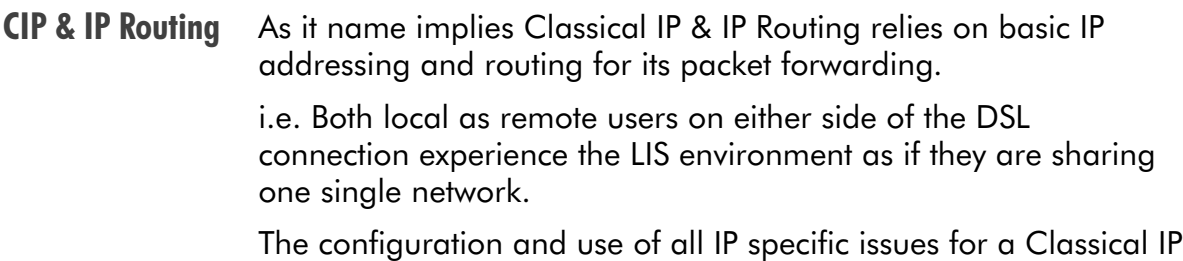

environment is profoundly described in chapter [12](#page-128-0).

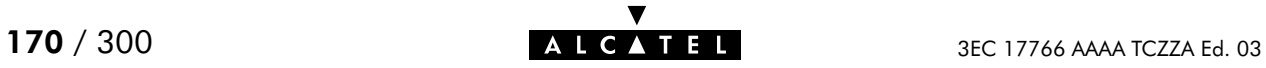

# <span id="page-170-0"></span>14.3 Speed Touch Addresses

Introduction Like any other member of a (W)LAN the AST570 must be locally identified by an IP address to be able to communicate with other local (W)LAN devices.

> This section deals with the IP address configuration of the AST570 for local communication only.

#### In this section

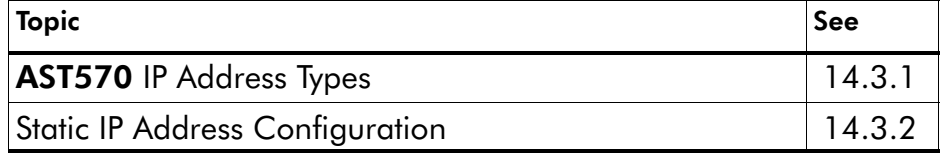

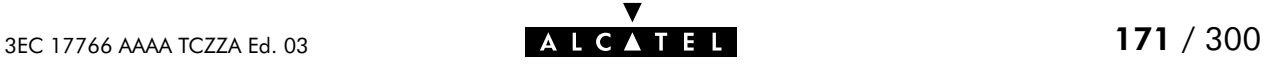

## <span id="page-171-0"></span>14.3.1 AST570 IP Address Types

## Assigning IP addresses to the AST570

IP addresses can be assigned to the AST570 in several ways. Summarized, following IP address types exist:

- The default IP address: 10.0.0.138
- **IP addresses assigned via the 'Initial Setup' page**
- $\blacktriangleright$  IP addresses assigned via a 'Ping-of-Life<sup>TM</sup>
- **IP addresses assigned via the 'Routing' page**
- **IF addresses assigned via the 'DHCP Client' page**
- IP addresses configured and/or negotiated by connections.

## AST570 and multiple IP addresses

As the AST570 IP layer supports logical multi-homing (one interface supporting multiple IP addresses), both statically and dynamically configured IP address(es) can be active at the same time.

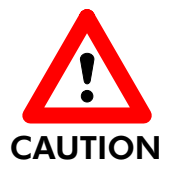

#### Default and Internal IP Addresses

The 10.0.0.136 and 10.0.0.138 "Net10" IP addresses are reserved.

Never delete, add nor change the default 10.0.0.138 and 10.0.0.136 IP addresses as these are required for the AST570' internal communication between Wired and Wireless Ethernet interfaces.

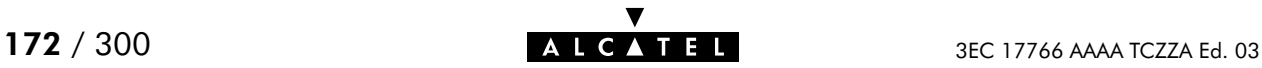

#### 'IP address' table On the AST570 'Routing' page the 'IP address' table summarizes all IP addresses configured on any of the AST570 interfaces:

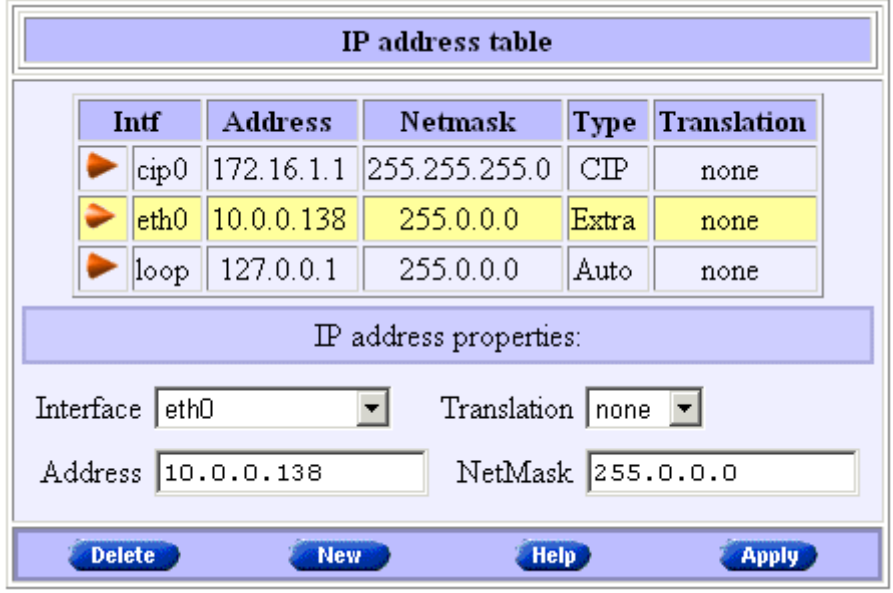

## 'IP address' table components

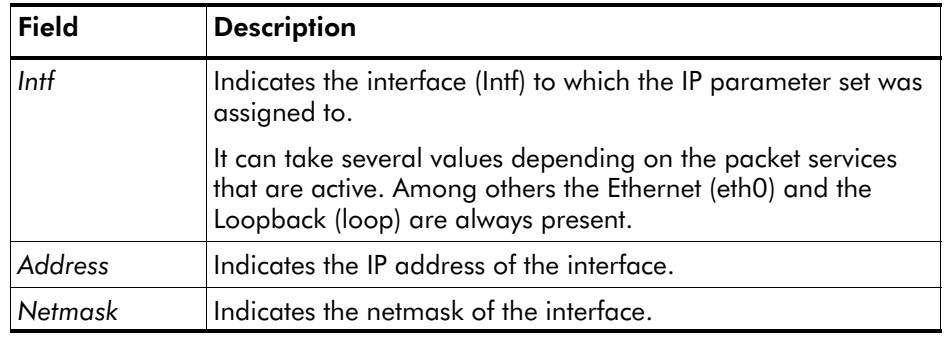

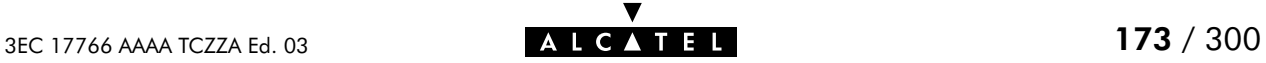

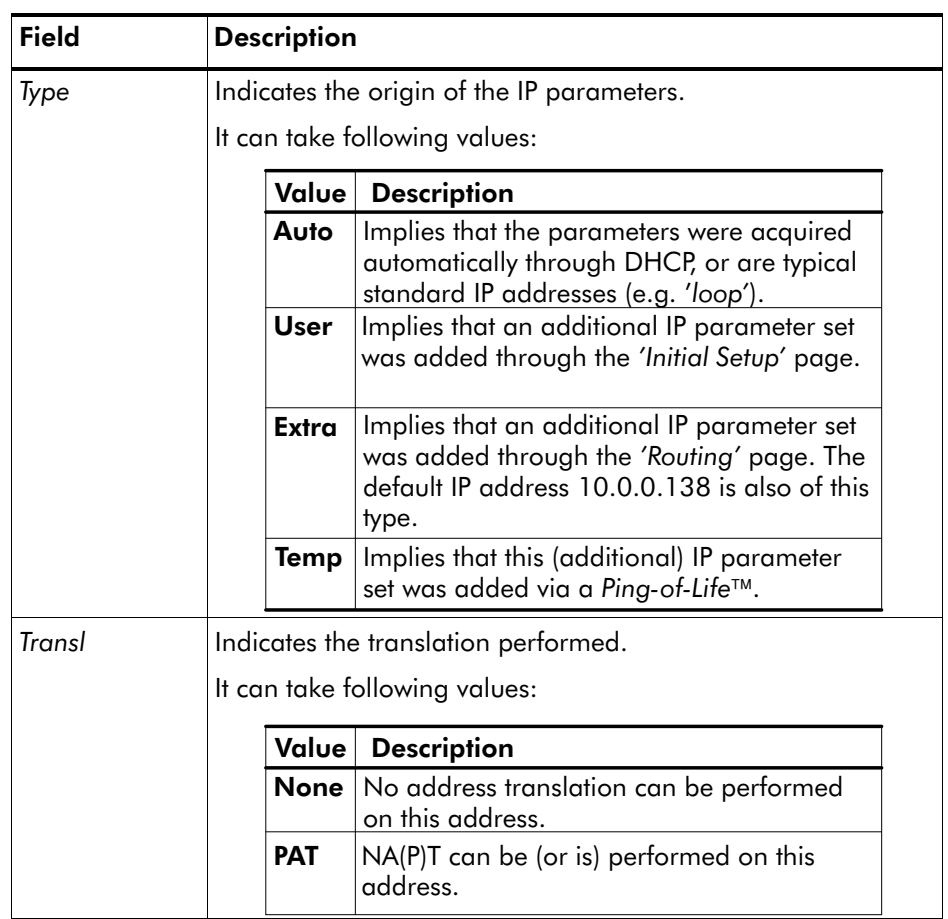

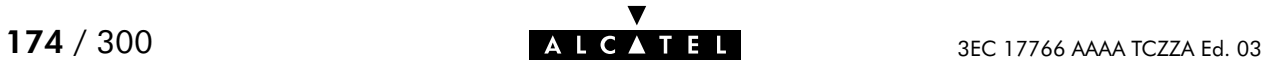

## <span id="page-174-0"></span>14.3.2 Static IP Address Configuration

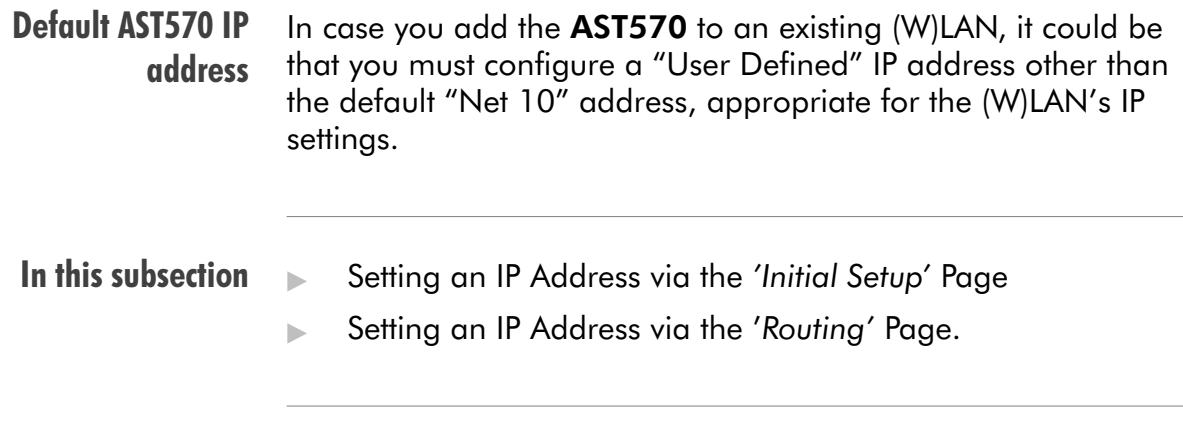

Setting an IP address via the 'Initial Setup' page

Proceed as follows:

1. Click initial setup in the left pane of the AST570 pages to pop up the 'Initial Setup' page (See section [21.2](#page-252-0) for more information). On this page the following table is shown:

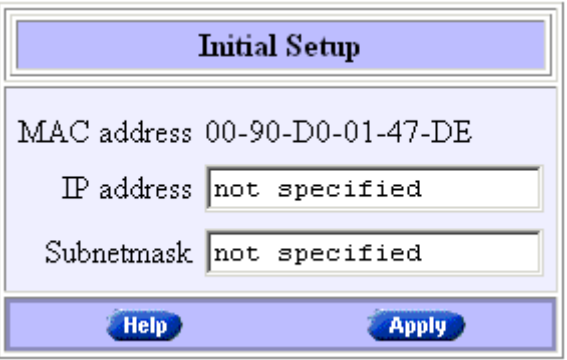

- 2. Enter an IP address in the 'IP Address' field.
- **3.** You must configure a netmask for applying subnetting in your network in the 'Subnetmask' field.
- 4. Click **Apply** . As a result the new IP settings are applied:

RESULT : the IP settings have been applied. Change the IP settings on your own machine (if needed) and point your browser at the new address  $\underline{(http://10.0.0.151/)}$  to verify connectivity with the new configuration. Use 'Save all' to make it permanent.

- 5. To verify connectivity, point your Web browser to the new IP address. Make sure though that your PC shares the same subnet.
- 6. Click **Save all** to store the applied IP settings to permanent storage.

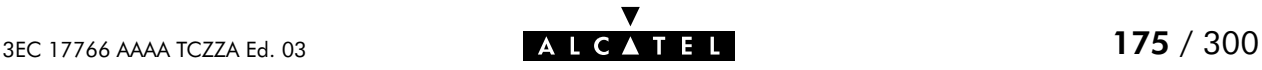

Setting an IP address via the 'Routing' page

Proceed as follows:

1. Click **Routing** in the left pane of the AST570 pages to pop up the 'Routing' page (See section [21.2](#page-252-0) for more information). On this page the following table can be found:

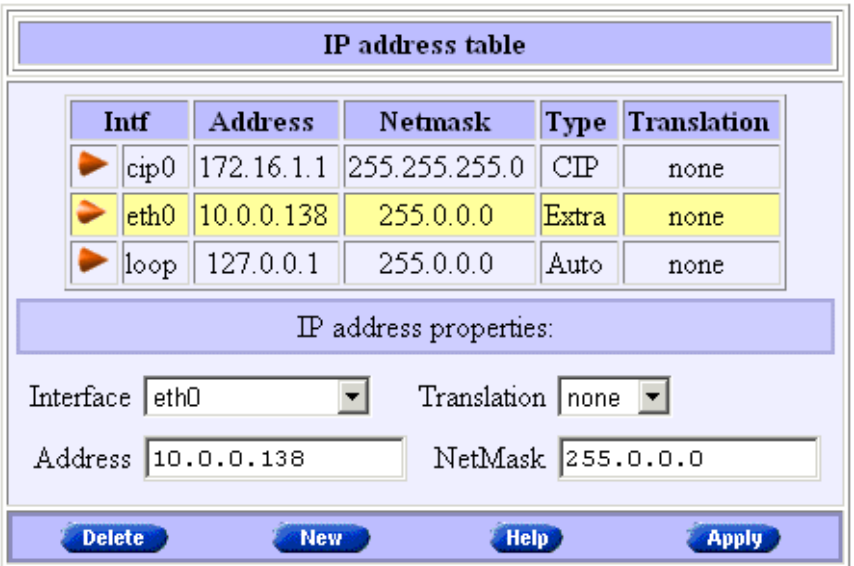

- **2.** In this table If needed, click **them**.
- 3. Enter the following information:
	- Select eth0 from the 'Intf' pop-down list
	- **Enter an IP address in the 'IP Address' field, e.g.** 192.6.11.150
	- **Enter an associated (sub)netmask in the 'Netmask' field,** e.g. 255.255.255.0
	- Select whether NA(P)T must be applied (pat) or not (none) for this IP address from the 'Translation' pop-down list.
- 4. Click **Added**. As a result the new IP settings are applied:

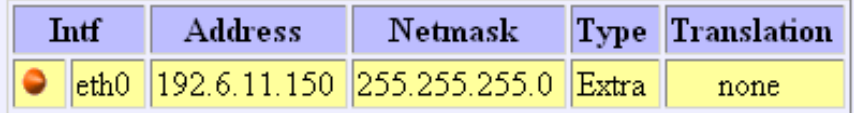

- 5. To verify connectivity, point your Web browser to the new IP address. Make sure your PC shares the same subnet.
- 6. Click **Save all** to store the applied IP settings to permanent storage.

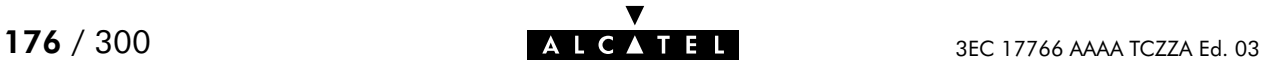

#### Sample configuration: single PC

In the below figure, a simple configuration is given: One PC is attached to the AST570:

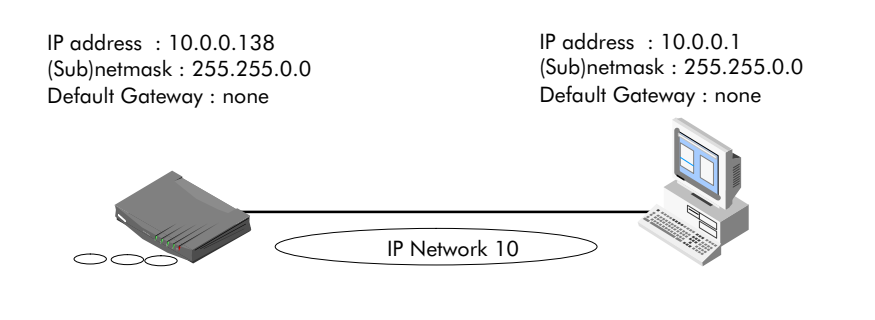

Sample configuration: small workgroup You can setup a local workgroup around the **AST570** as shown in the figure below:

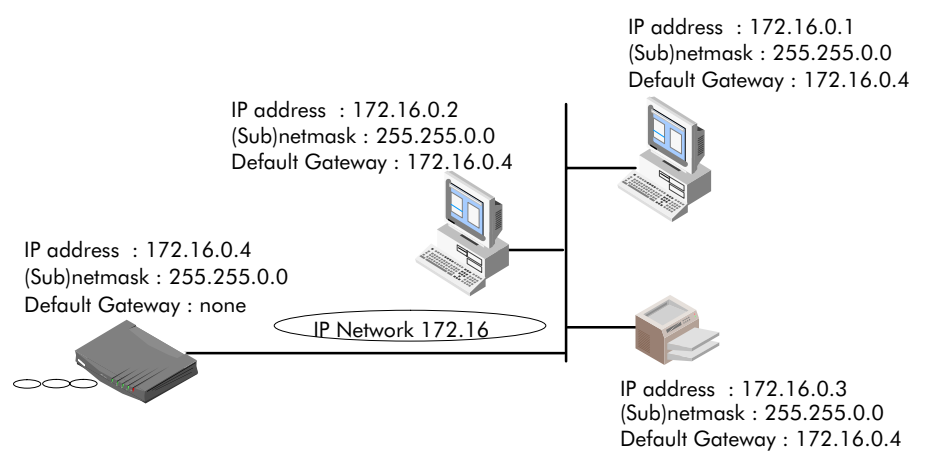

Note: Notice that the default gateways in the PCs point to the AST570.

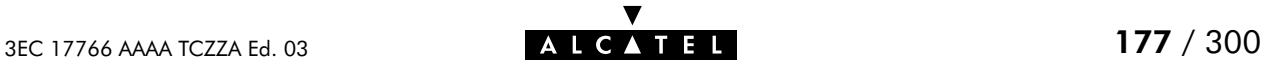

# <span id="page-177-0"></span>14.4 Speed Touch DHCP

#### **DHCP** Depending on the size and complexity of your network, a few DHCP configurations can be envisaged:

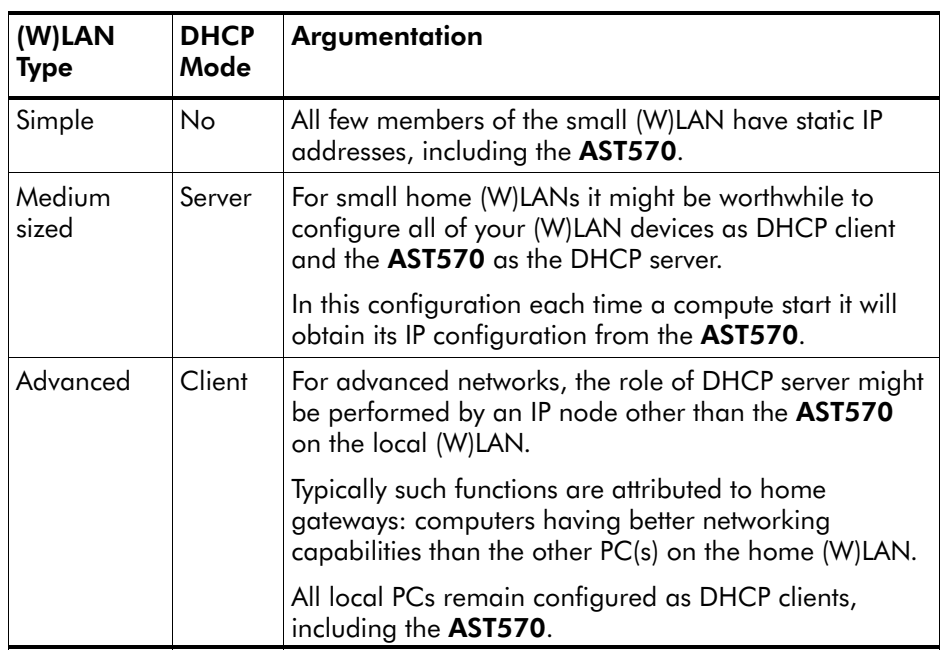

#### Default AST570 DHCP

Both the AST570 DHCP server and DHCP client are enabled by default: AutoDHCP.

#### In this section

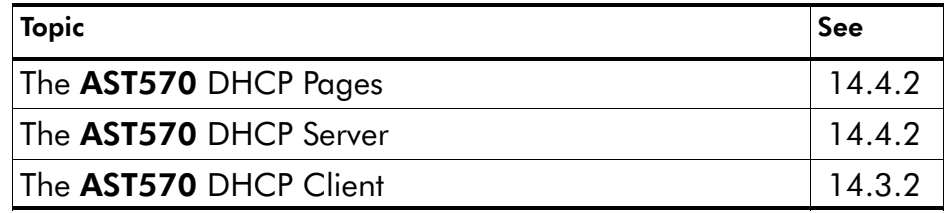

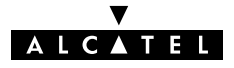

## 14.4.1 AST570 DHCP Pages

The 'DHCP' pages

Click **DHCP** in the left pane of the AST570 pages to pop up the 'DHCP' pages (See section [21.2](#page-252-0) for more information):

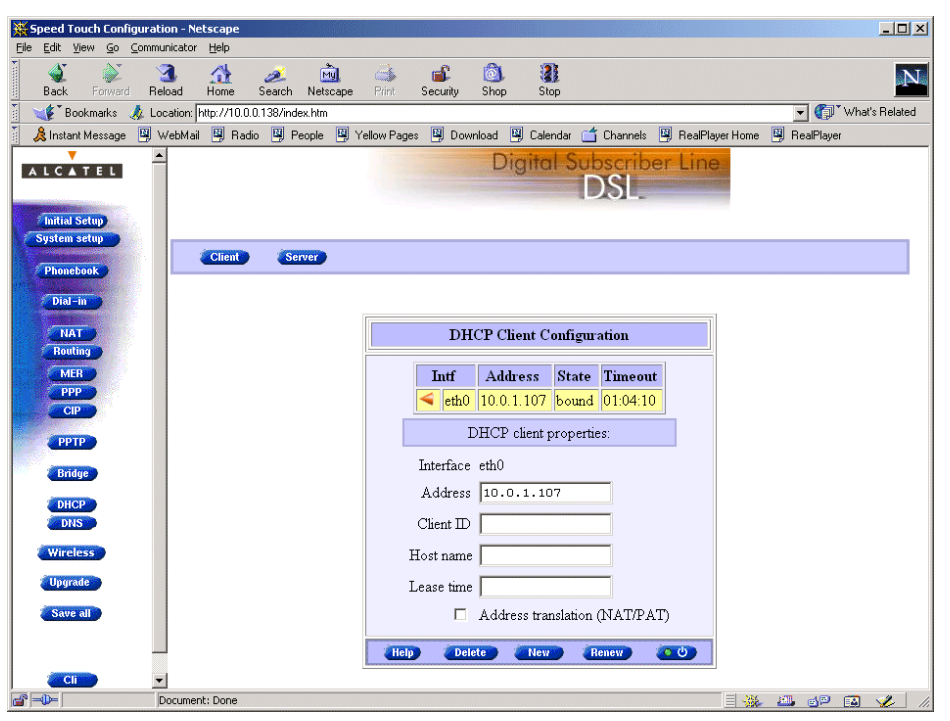

By default the 'DHCP client' page is shown.

#### DHCP page selection Two buttons on the DHCP pages allow to switch between the 'DHCP client' page and 'DHCP server' page:

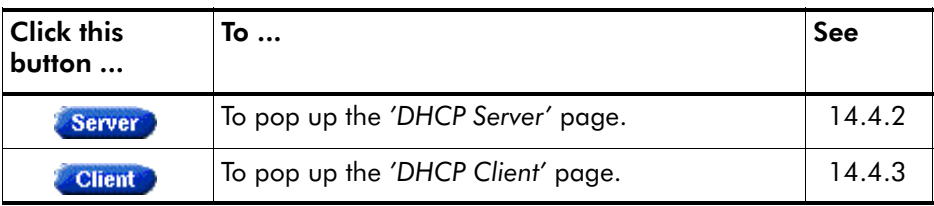

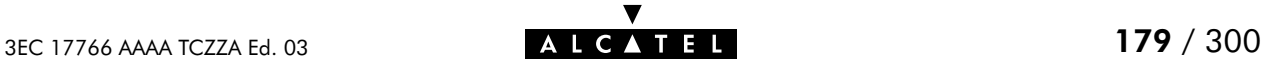

## <span id="page-179-0"></span>14.4.2 The AST570 DHCP Server

In this subsection

- The 'DHCP Server Start-up Mode' Table
- ▶ Configuring the AST570 for (W)LANs without DHCP Server
- **► Configuring the AST570 as DHCP Server**
- **► Configuring the AST570 for Auto DHCP**
- The AST570 as DHCP client
- 'DHCP Server Configuration' Table
- Address Pool Configuration
- **PPP Spoofing Configuration**
- 'DHCP Server Lease' Table
- Adding Leases Manually.

## 'DHCP Server Start-up Mode' table

On the AST570 'DHCP Server' page the 'DHCP Server Start-up Mode' table allows to configure the AST570 DHCP server behavior:

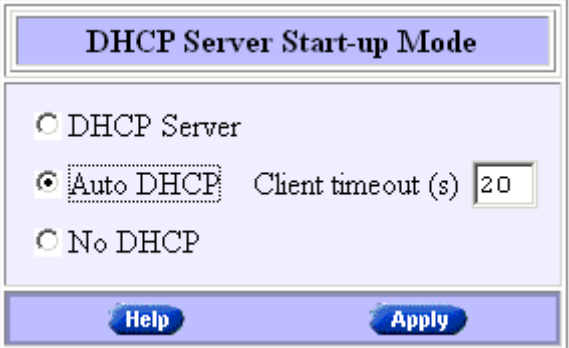

#### Configuring the AST570 for a (W)LAN without **DHCP**

To setup the  $AST570$  without DHCP, tick  $\bullet$  No DHCP.

In this configuration it is assumed that all members, the AST570 included, have static IP addresses.

See subsection [14.3.2](#page-174-0) for static IP addressing of the **AST570**.

Note: This configuration might be required in case you use the Transparent Bridging packet service.

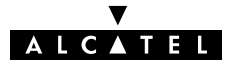
## Configuring the AST570 as DHCP server

To setup the AST570 as DHCP server, tick . DHCP Server.

Via the 'DHCP Server Configuration' table you can configure the AST570 DHCP server settings.

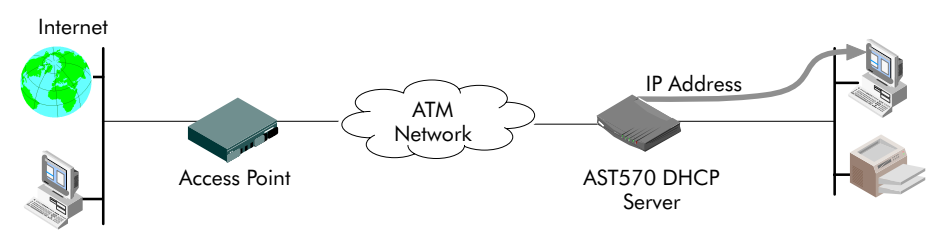

Note: This setting might cause side effects with Bridging. See section [14.2.1](#page-166-0) for more information.

## Configuring the AST570 for Auto DHCP

One of the AST570 features is that it can automatically revert from DHCP client to DHCP server.

At boot time the **AST570** probes the (W)LAN for a specified time limit ('Client timeout') to check whether another DHCP server is available on the network. If so, it will act as a DHCP client. If no response is received within the specified time, the AST570 becomes a DHCP server.

To allow the AST570 to act as Auto DHCP client/server, tick

 $\bullet$  Auto DHCP on the 'DHCP Server' page.

.

Additionally, you can configure the 'Client timeout' in seconds:

Client timeout  $(s)$  20

Via the 'DHCP server configuration' table, you can configure the AST570 DHCP server settings.

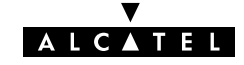

#### Automatic IP addressing OSs supporting 'Automatic IP Addressing', might initially not establish IP connectivity with the **AST570**. This is because the IP address they assimilated is not within the AST570 'Auto DHCP' server range.

To prevent this problem, please power on your (W)LAN devices after the AST570 has come online.

Indeed, when the AST570 is in 'Auto DHCP' it will first operate as a DHCP client. After the client timeout exceeded, it switches to DHCP server mode, but this might be to late as some clients will already selected an automatic IP address.

Dynamic IP addressing is a feature allowing DHCP clients to assign themselves an IP address.

This happens when there is no DHCP server on the network, or when the server is temporarily down. After automatic assignment, the DHCP client will issue DHCP requests at regular instances.

If the DHCP server is back online, the client will now lease an IP address from the server, after discarding its temporary automatic IP address.

## The 'DHCP server configuration' table

On the 'DHCP Server' page the 'DHCP Server configuration' table allows you to configure the AST570 DHCP server settings:

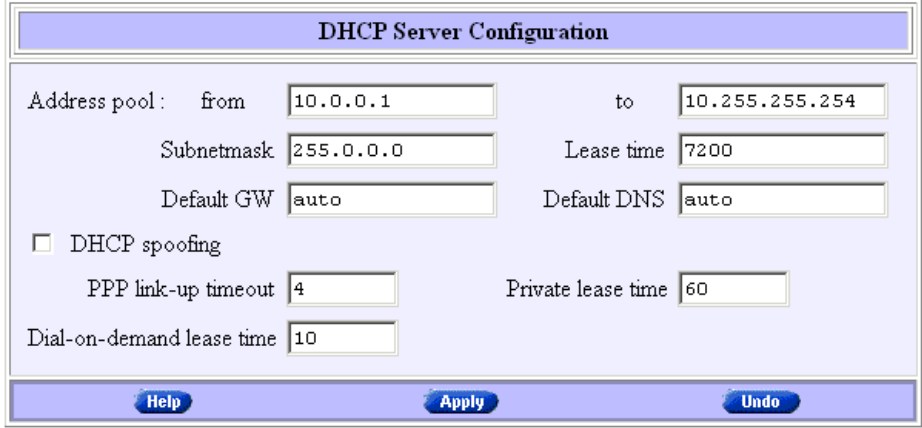

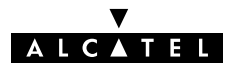

## Address pool configuration

You can configure following DHCP server parameters:

| Field                | This configures                                                                    | <b>Default</b>    |
|----------------------|------------------------------------------------------------------------------------|-------------------|
| Addresses<br>through | The range of addresses the DHCP server can<br>choose an IP address from for lease. | "Net10"           |
| Subnet Mask          | The subnetting applied to the local network,<br>scoped by the DHCP server.         | no<br>subnetting  |
| Lease Time           | The time (Lease Time) IP addresses can be<br>assigned to a device by DHCP.         | 7200<br>seconds   |
| Default<br>Gateway   | The IP address of the default gateway.                                             | 'auto' $(*)$      |
| <b>DNS Server</b>    | The IP address of the DNS server.                                                  | $'$ auto' $($ **) |

(\*) Setting 'auto' in the 'Def. Gateway' field means, that there will be referred to the 'Routing' page.

(\*\*) Setting 'auto' in the 'DNS server' field means, that there will be referred to the 'DNS' page.

## DHCP spoofing configuration

This box allows you to set the DHCP spoofing parameters for PPP-to-DHCP spoofing connections.

You can configure following parameters:

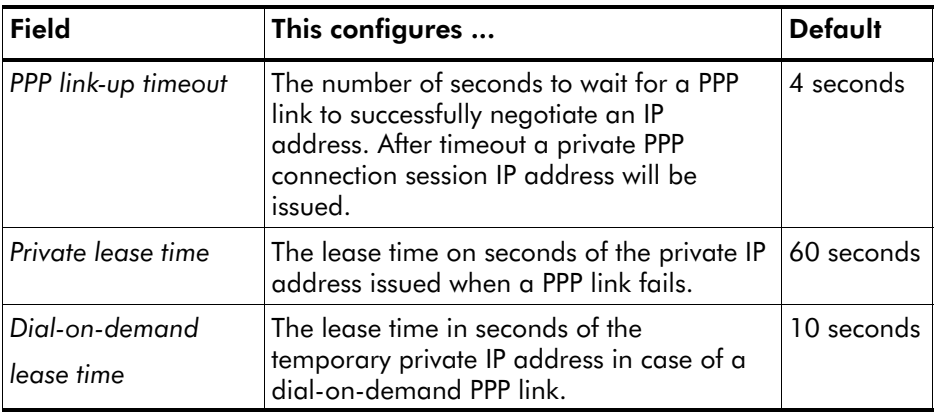

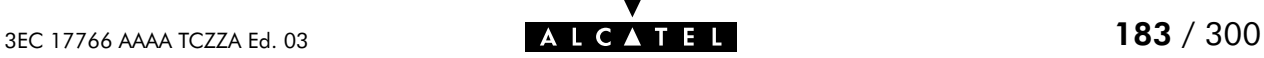

#### DHCP lease table This table allows you to overview all current leases of the AST570 DHCP server (if activated) or manually add new leases:

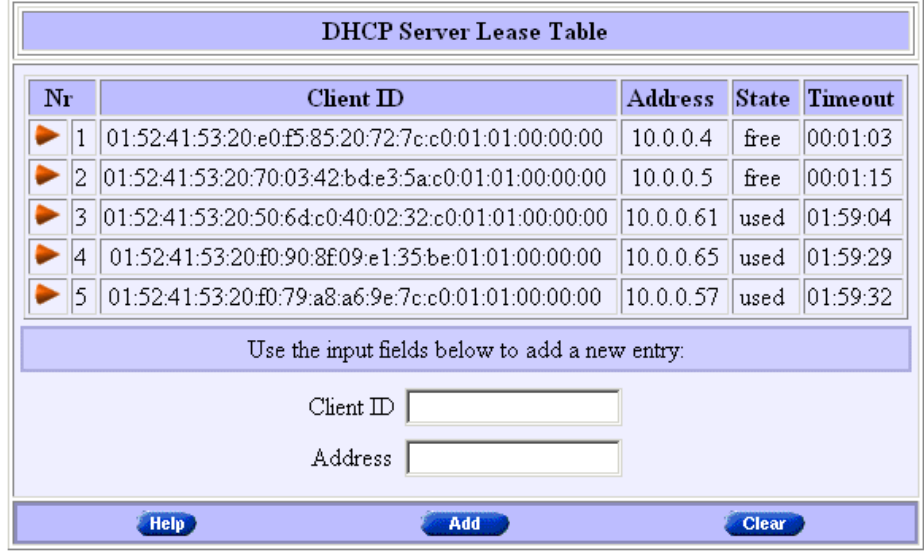

## Adding leases manually

You can add leases manually in case the devices need reserved IP addresses (e.g. FTP server) or in case the device is not able to send/receive DHCP requests/replies. These leases are permanent, i.e. will never be released.

Proceed as follows:

- 1. Click **in the 'DHCP** Server Lease' table if needed.
- 2. Enter the following information:
	- **Enter the MAC address of the device you want to lease an** IP address in the 'Client ID' field
	- Enter an IP address in the 'IP Address' field.
- 3. Click **Addep**. As a result the new lease is applied.
- 4. Click **Save all to** store the applied lease to permanent storage.

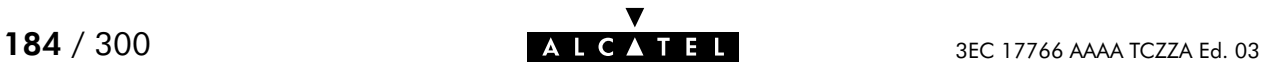

## 14.4.3 The AST570 DHCP Client

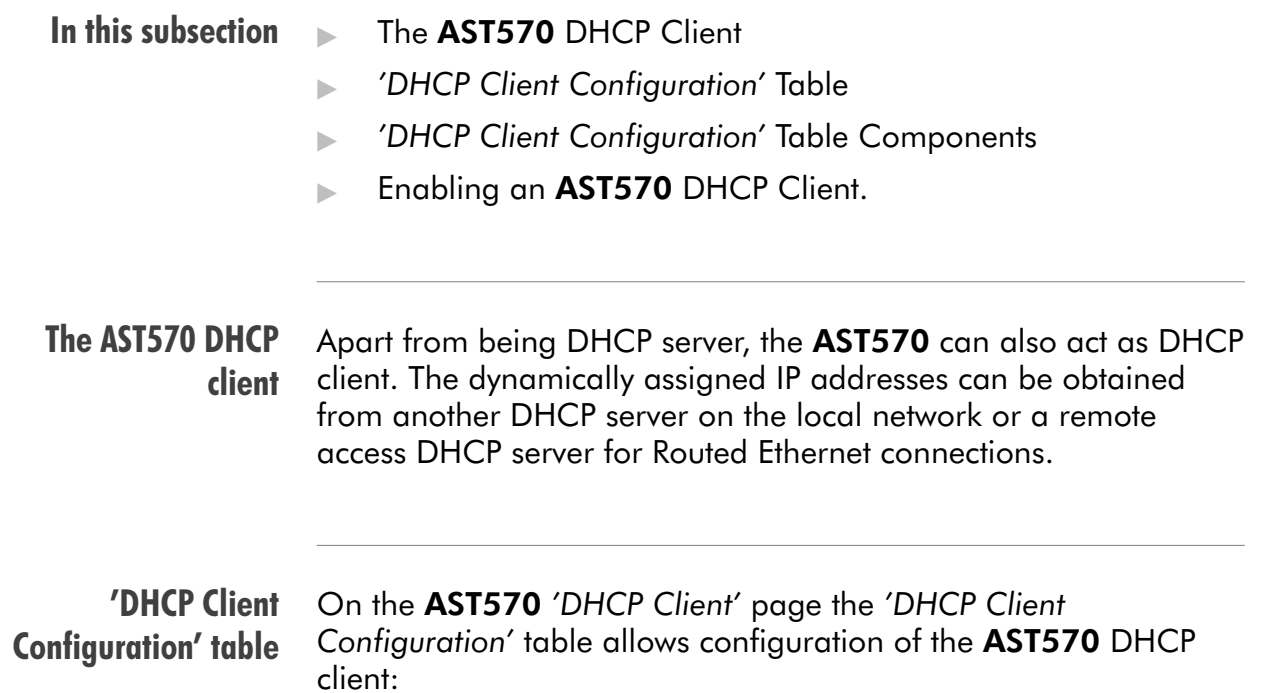

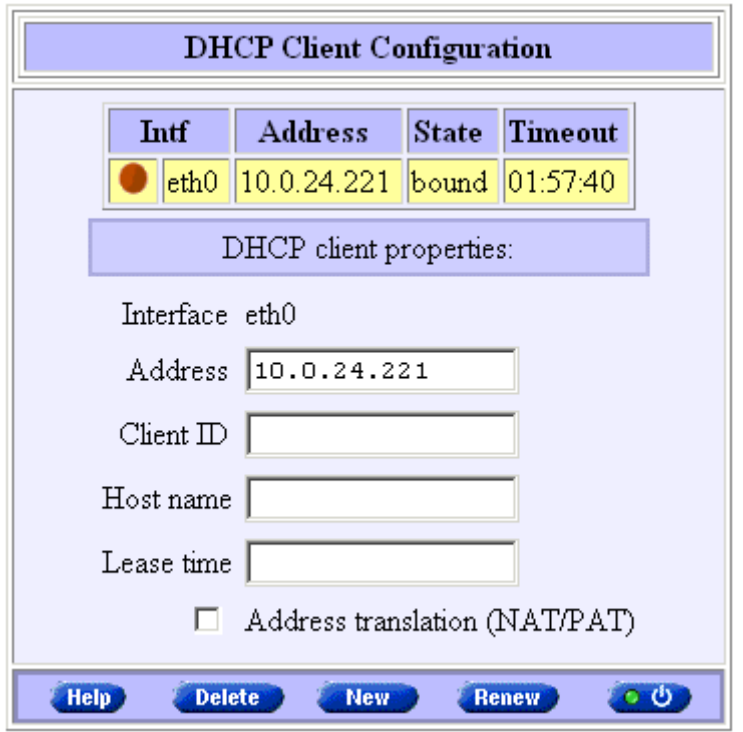

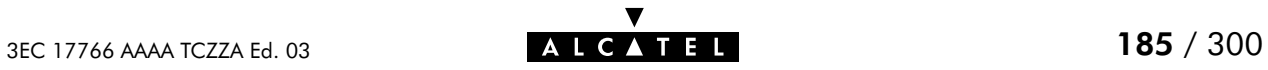

## 'DHCP Client Configuration' table components

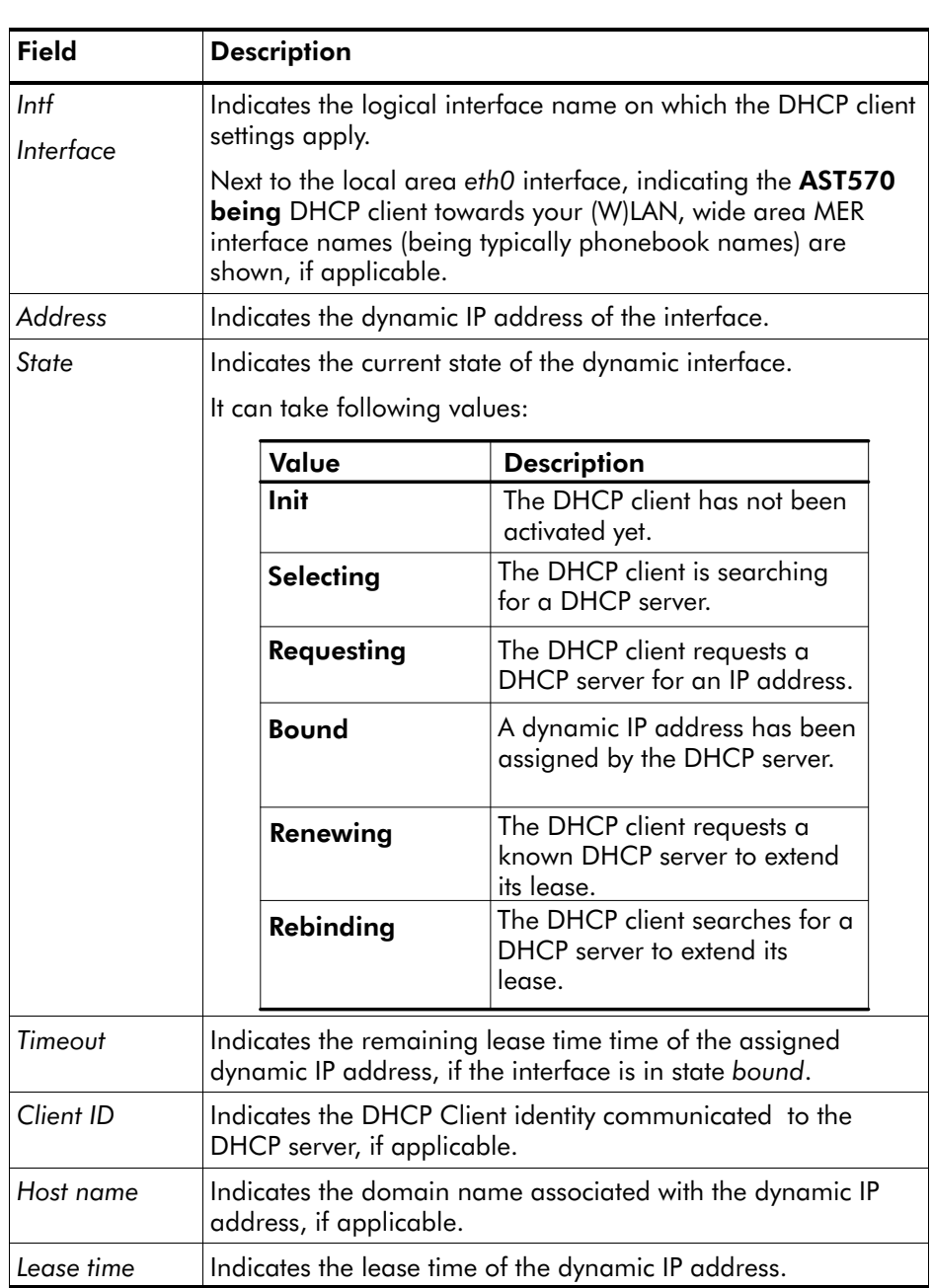

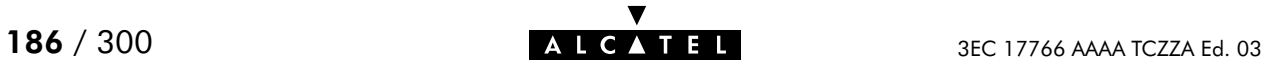

## Enabling an AST570 DHCP client

Proceed as follows:

- 1. If needed, click **Client** on the 'DHCP' page.
- 2. In this table if needed, click **New 2.**
- 3. Select the interface you want to enable DHCP for from the 'Interface' pop-down list:
	- Select eth0 in case you want to enable the DHCP client for the AST570 itself
	- Select the Routed Ethernet entry in case you want to enable the MER DHCP client.
- 4. Optionally enter one or more of the following fields:
	- 'IP address'
	- 'Client ID'
	- 'Host name'
	- 'Lease time'.
- **5.** Click **. Add.** As a result the DHCP client is enabled.
- 6. Click **Save all** to store the applied lease to permanent storage.

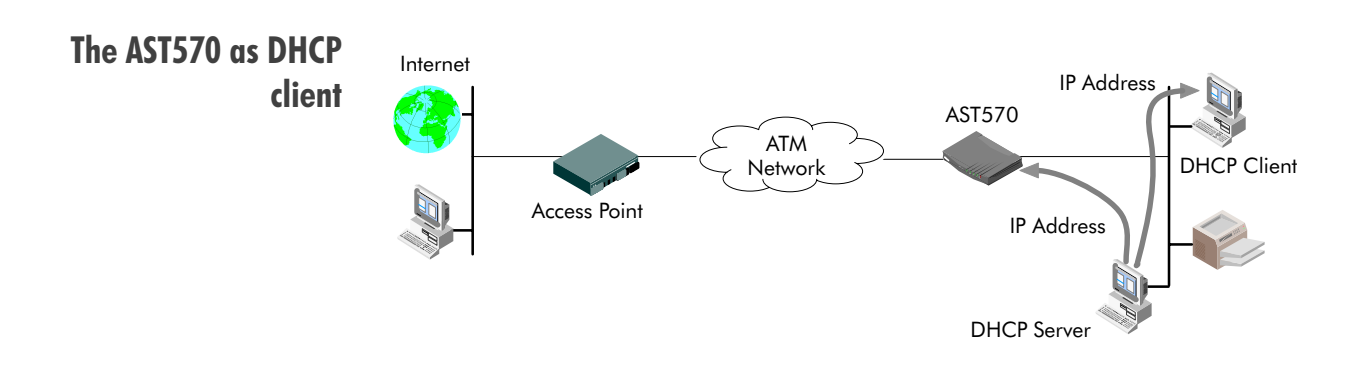

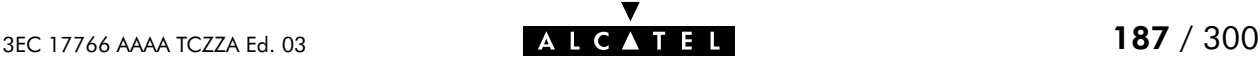

# 14.5 Speed Touch Routing

**Introduction** Next to the DSL router part, the AST570 supports also IP routing via its IP router. This section aims to familiarize you with the AST570 IP router abilities.

## In this section

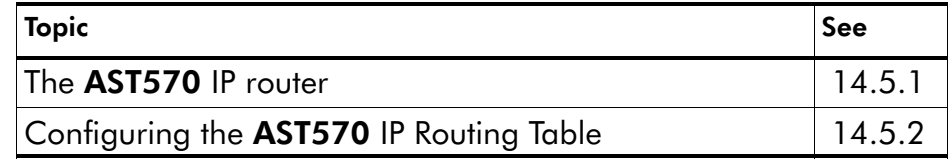

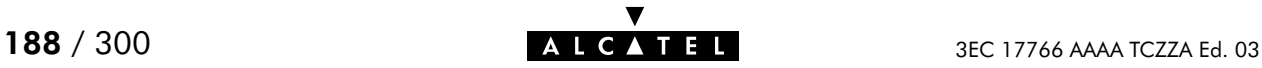

## <span id="page-188-0"></span>14.5.1 The AST570 IP Router

**Introduction Features** Configuring an IP routing table Because the AST570 can act as an IP router, it has the ability to access machines in other networks than its own. This can be achieved by adding specific routes to its IP routing table. This subsection provides some general information on the AST570 IP router functionality. IP routing:  $\blacktriangleright$  Is a standard and a well-known principle, mainly due to the widespread Internet use  $\blacktriangleright$  Has broad application support, as it is implemented in most, if not all Operating Systems (Windows, Unix, Mac OS, ...). The routes in an ordinary routing table or Forwarding Information Base (FIB) include, among others, destination IP addresses, subnet masks and gateways. When an IP packet arrives at the router, the router examines the destination IP address. The router looks up the most specific match in the routing table for that destination address. Finding the most specific match equals finding the longest subnet mask for that IP address. For example, the subnet mask 255.255.255.0 is more specific than 255.255.0.0 because the network part in the first case is longer (and thus more specific) than the network part in the second case. Once the most specific match is found, the router forwards the IP packet to the gateway associated with that match.

## Simplified example of a traditional IP routing table

The following table is an example of an IP routing table:

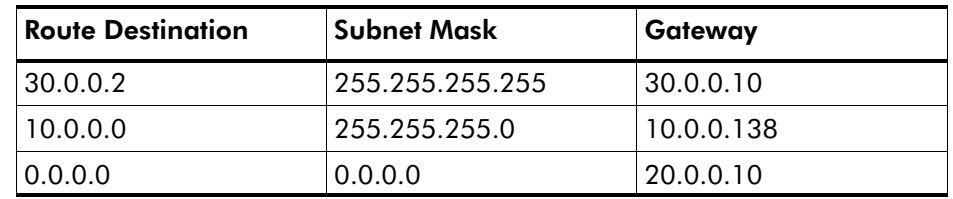

#### The AST570 IP routing table

Depending on the configuration made, the AST570 may use an extended routing table.

In addition to the data contained in an ordinary routing table, it contains information about the source IP address and the source subnet mask.

The lookup principle may also be extended: not only the combination of destination IP address and subnet mask is looked up, but also the combination of source IP address and subnet mask.

The extended IP routing table gives extra functionality to the AST570 and is explained in subsection [14.5.2.](#page-191-0)

## Example of the AST570 extended IP routing table

The following table is an example of the AST570 extended IP routing table:

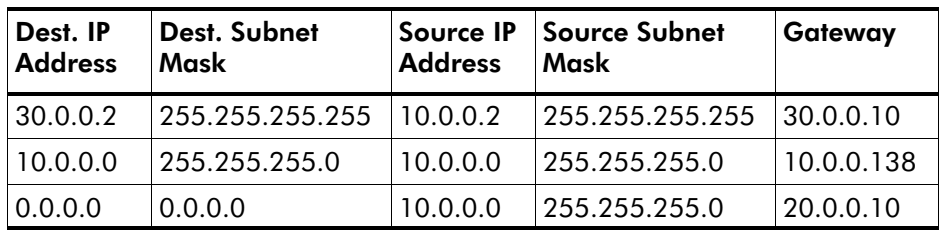

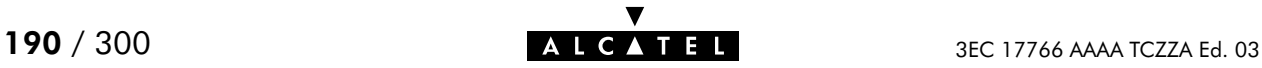

#### CIDR prefix notation for IP addresses The more up to date CIDR representation of masks does not refer to a subnet mask, but to a prefix length. The prefix number equals the number of ones in the subnet mask. For example, the subnet mask 255.255.255.0 could also be written as the prefix /24.

Example For example:

- **IP address 10.0.0.138**
- netmask 255.255.255.0

With the prefix method this will be written as :

prefix IP address 10.0.0.138/24

AST570 and CIDR In the AST570 routing table the prefix notation will be used. This notation in combination with the support for Supernetting and Route Aggregation provides the AST570 with a mechanism to make its and other routers' IP routing tables smaller.

> VLSM Next to traditional classful netmasking, the AST570 fully supports the use of variable length subnet masks in its IP routing tables.

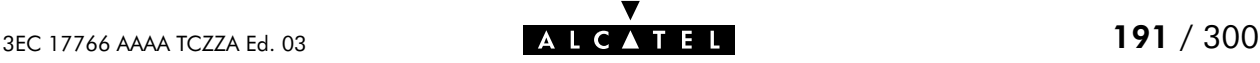

## <span id="page-191-0"></span>14.5.2 Configuring the AST570 IP Routing Table

**Introduction** The main function of the IP router in the AST570, is to route IP packets from the local network to the remote networks over the ATM/DSL connections and vice versa. In this subsection, configuration of the AST570 IP routing table is described.

- In this subsection General ATM/DSL End-to-End IP Architecture
	- ATM/DSL IP Routing
	- **AST570 Power-on IP Routing Table Configuration**
	- **Noute' Table**
	- **IF Route' Table Components**
	- Adding Routes to the 'IP Route' Table
	- Criteria for a Route to be Valid.

General ATM/DSL end-to-end IP architecture The figure below provides an overview of the general end-to-end IP architecture:

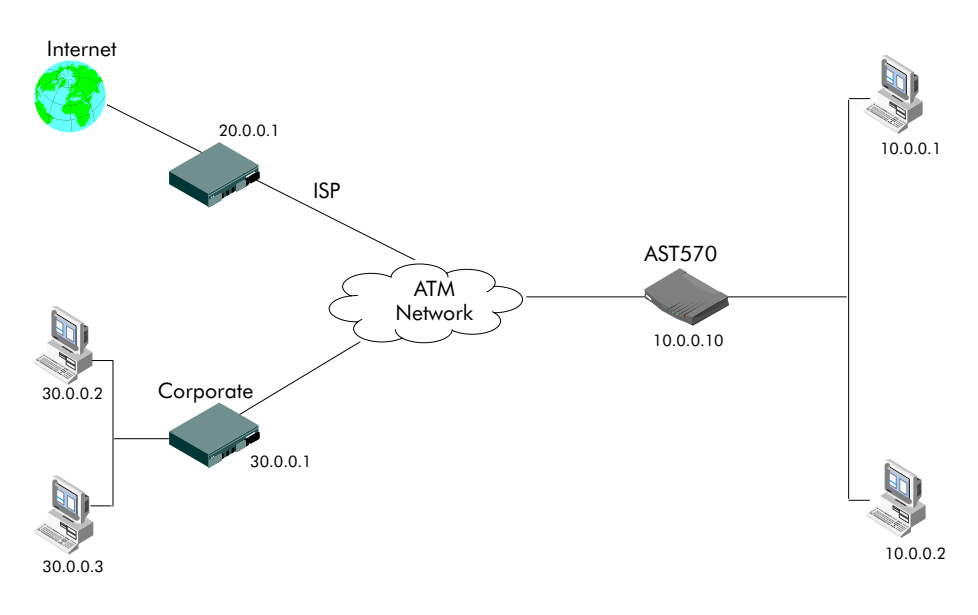

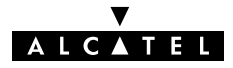

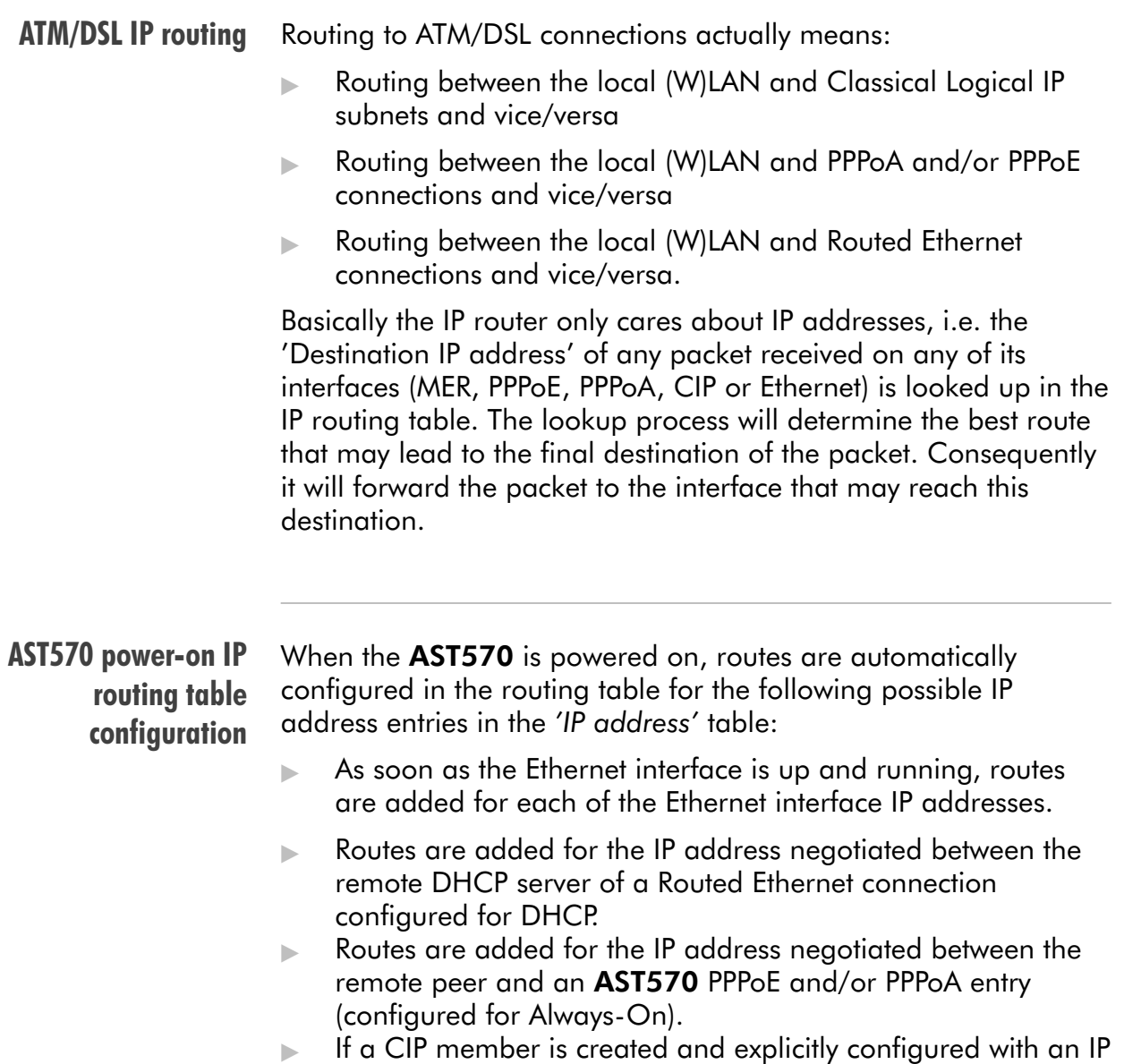

address, routes are added for this IP address.

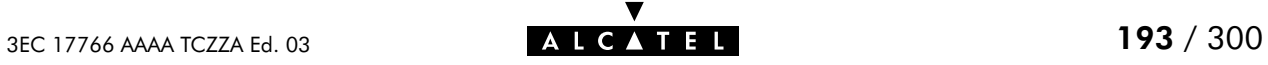

#### 'IP route' table On AST570 'Routing' page the 'IP Route' table summarizes all IP routes configured on the AST570:

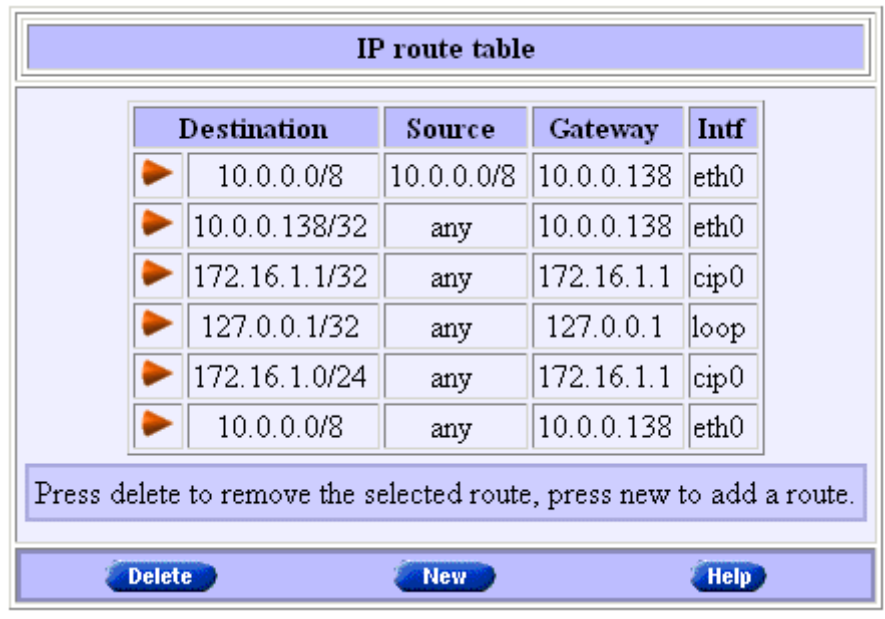

## 'IP route' table components

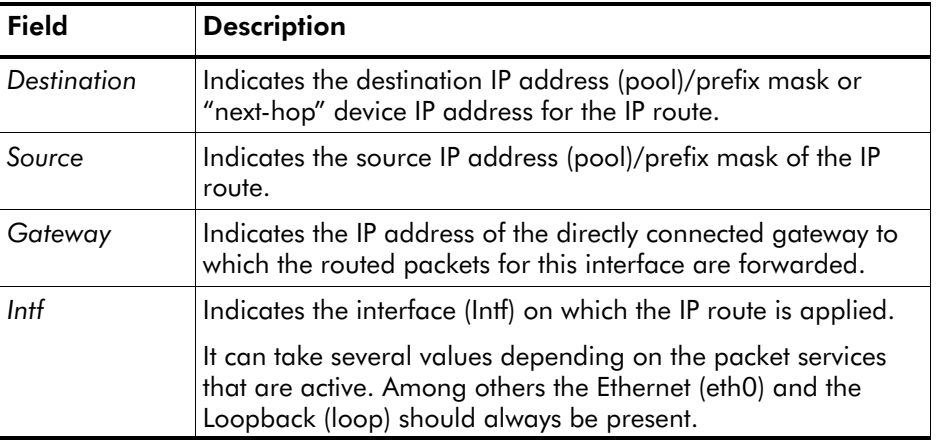

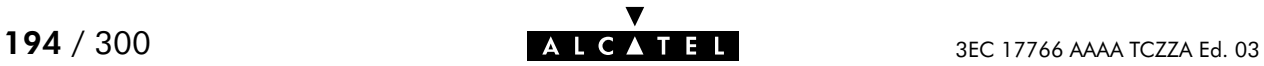

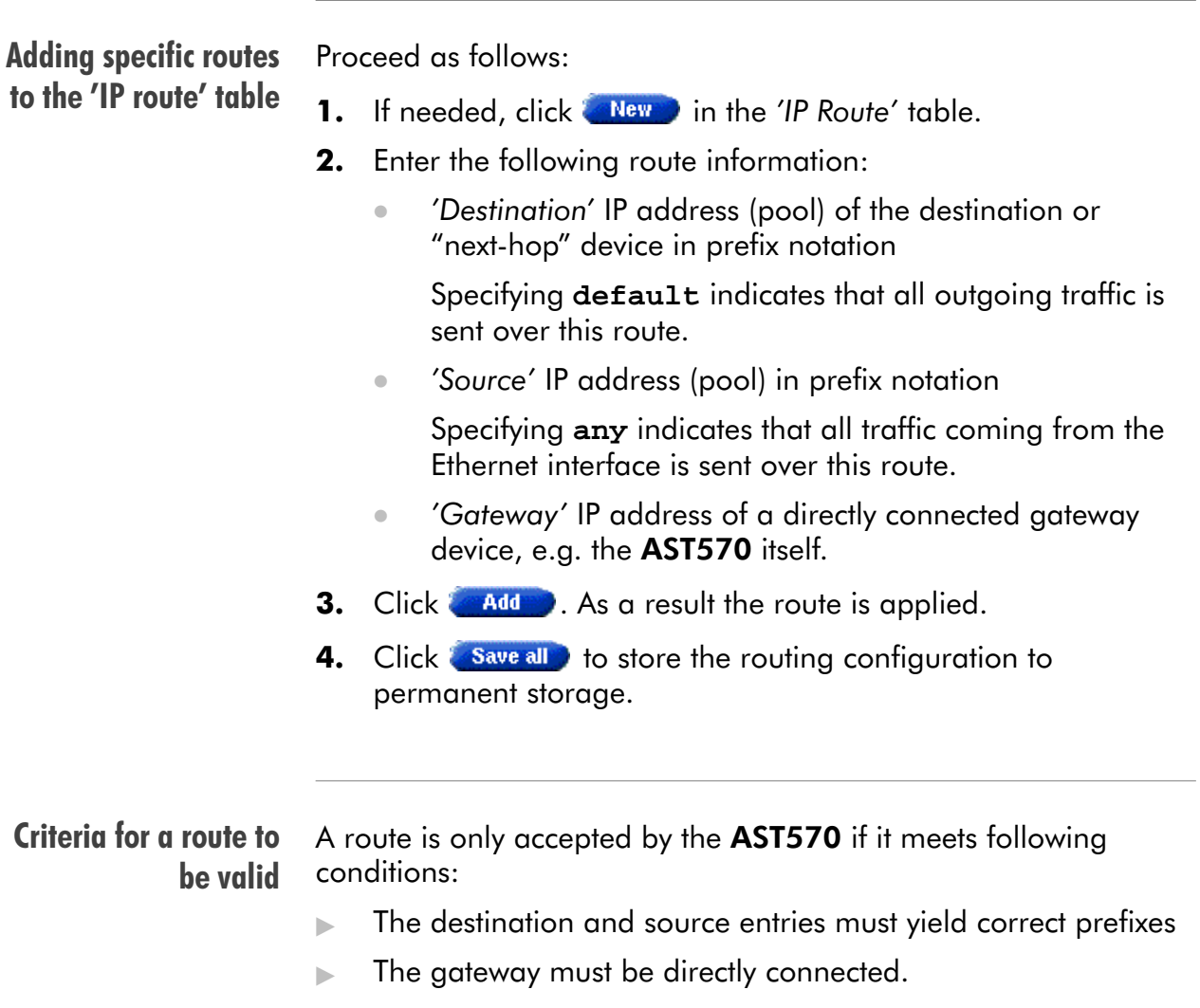

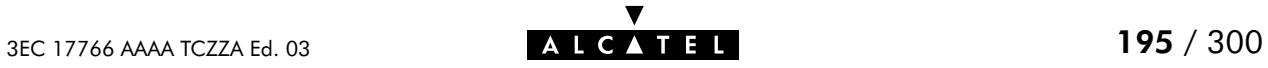

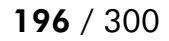

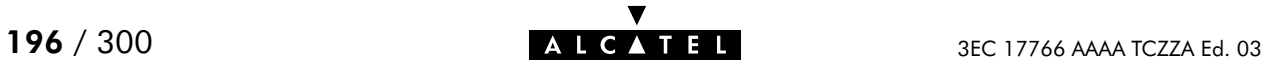

# 15 Networking Services - DNS

#### **Introduction** IP addresses are fundamental to the operation of the Internet. They not only uniquely identify Internet nodes but also allow IP routers to forward packets to their destinations. IP addresses, being 32-bit numbers, are ideally suited for computers but are far from usable to humans.

Therefore, the Domain Name System (DNS) was designed: a distributed database, held by a hierarchical system of servers, that is used by TCP/IP applications to map between hostnames and IP addresses.

This chapter describes AST570' DNS abilities.

#### In this chapter

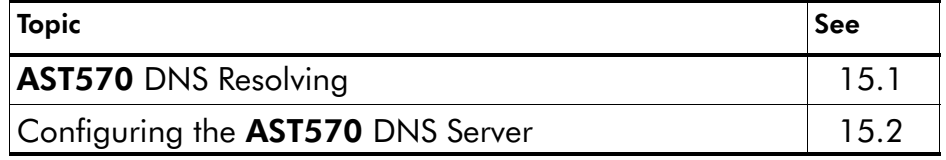

# <span id="page-197-0"></span>15.1 Speed Touch DNS Resolving

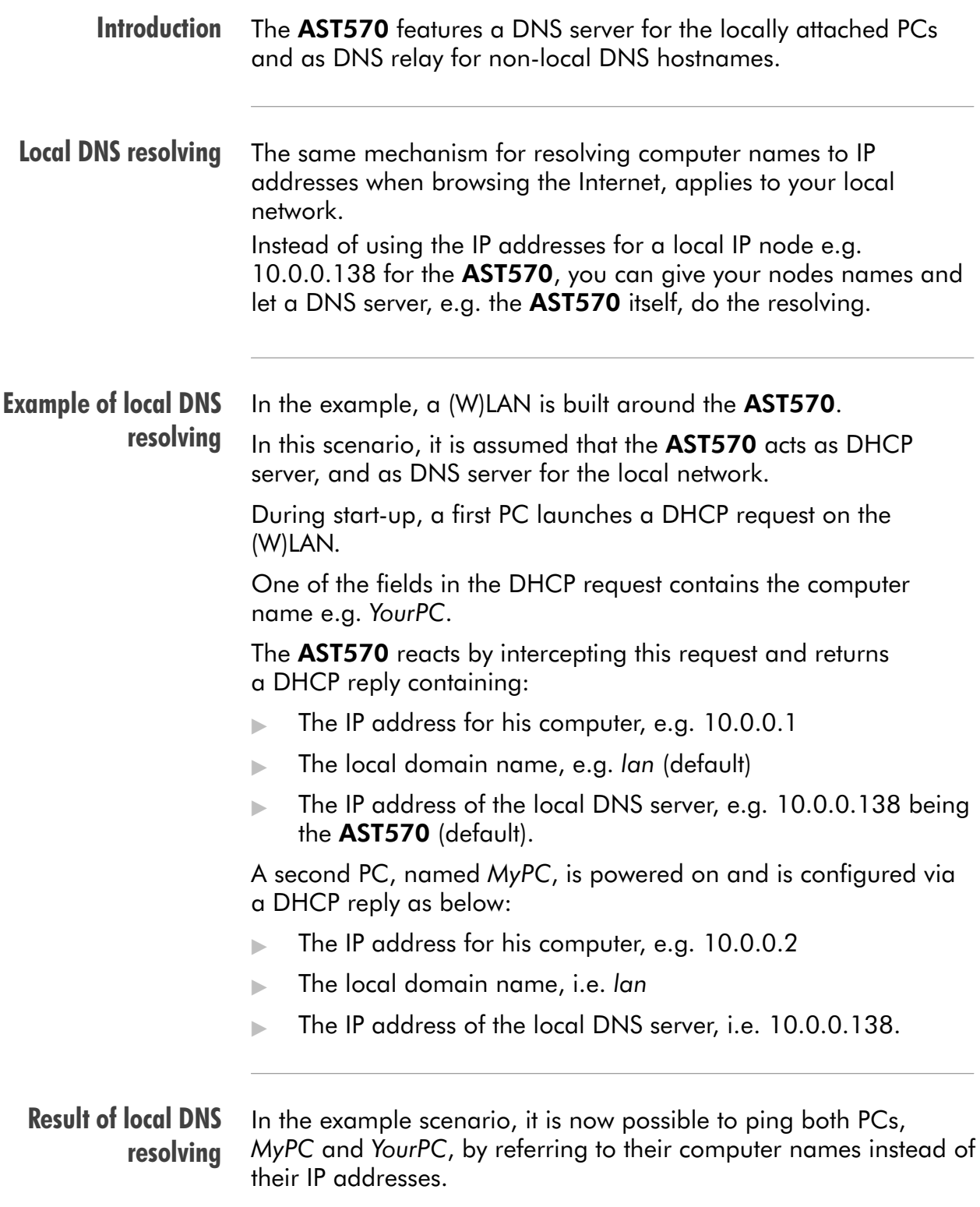

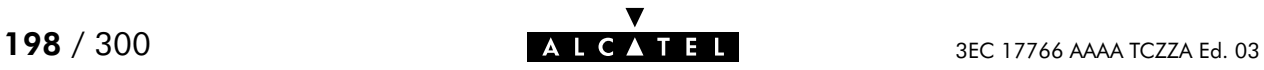

## Local DNS resolving mechanism

The mechanism as follows:

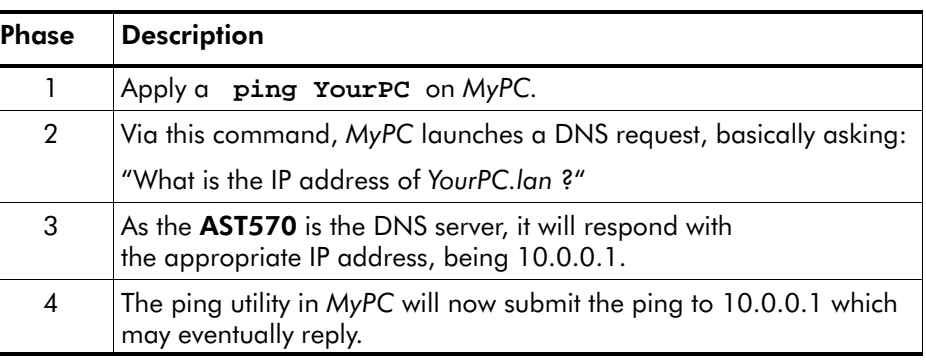

## **Non-local DNS** resolving

The AST570 resolves names within the local domain, i.e. lan (default AST570 setting) as described above.

However, all other domain names, e.g. alcatel.com, cannot be resolved by the AST570 and are forwarded over the appropriate link on the DSL line.

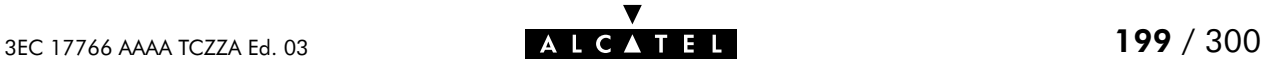

# <span id="page-199-0"></span>15.2 Configuring the Speed Touch DNS Server

- In this subsection The example of section [15.1,](#page-197-0) refers to a new (W)LAN, using the default AST570 configuration, i.e. configured for DHCP server, as well as DNS server. In case the AST570 is added to a existing (W)LAN, configuration of the AST570 DNS server might be necessary to meet the existing (W)LAN conditions.
	- The 'DNS' page Click **CONS** in the left pane of the AST570 pages to pop up the 'DNS' page (See section [21.2](#page-252-0) for more information):

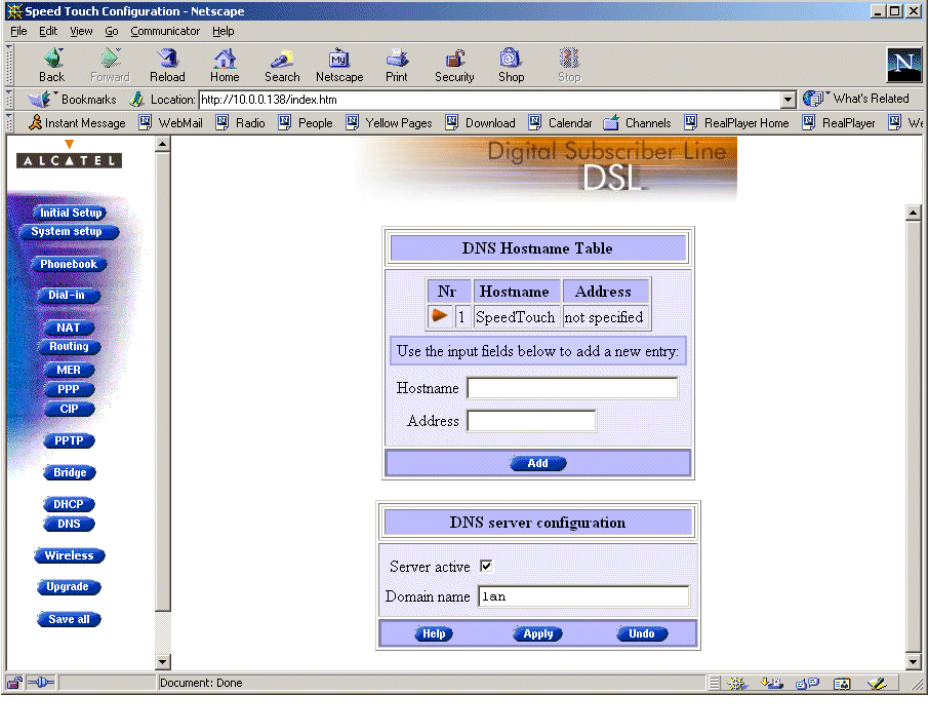

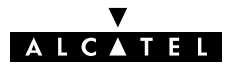

## 'DNS hostname' table

This table shows the DNS hostnames of all current DNS clients and optionally allows to add DNS leases manually:

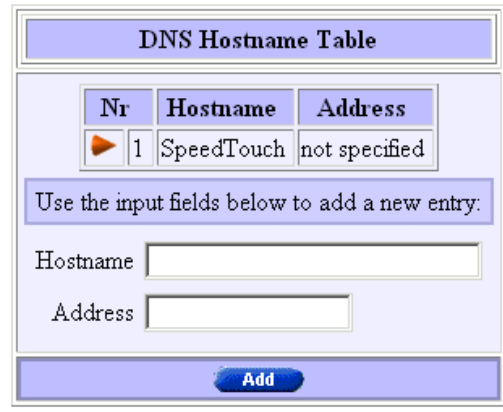

## 'DNS hostname' table components

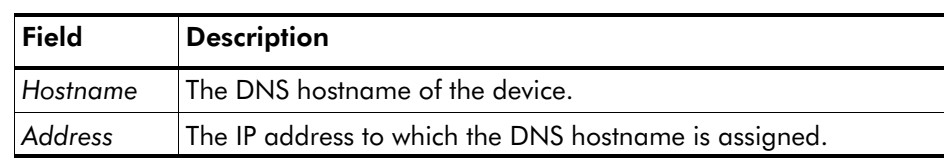

'DNS server This field allows configuration of the AST570 DNS server:

# configuration' table

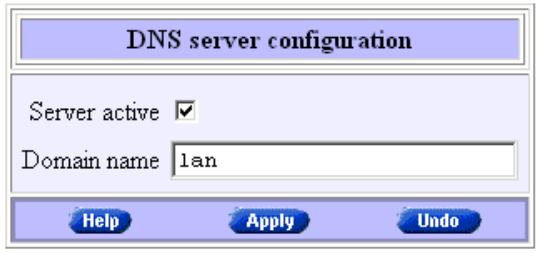

'DNS server configuration' components

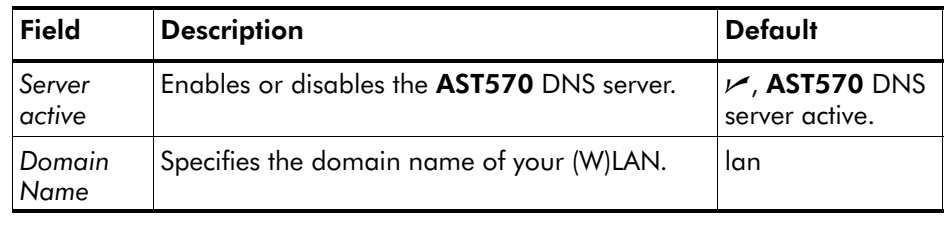

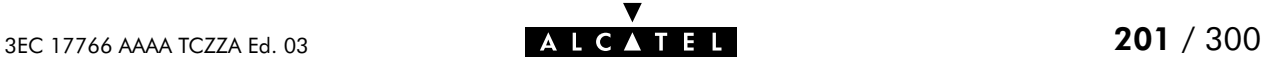

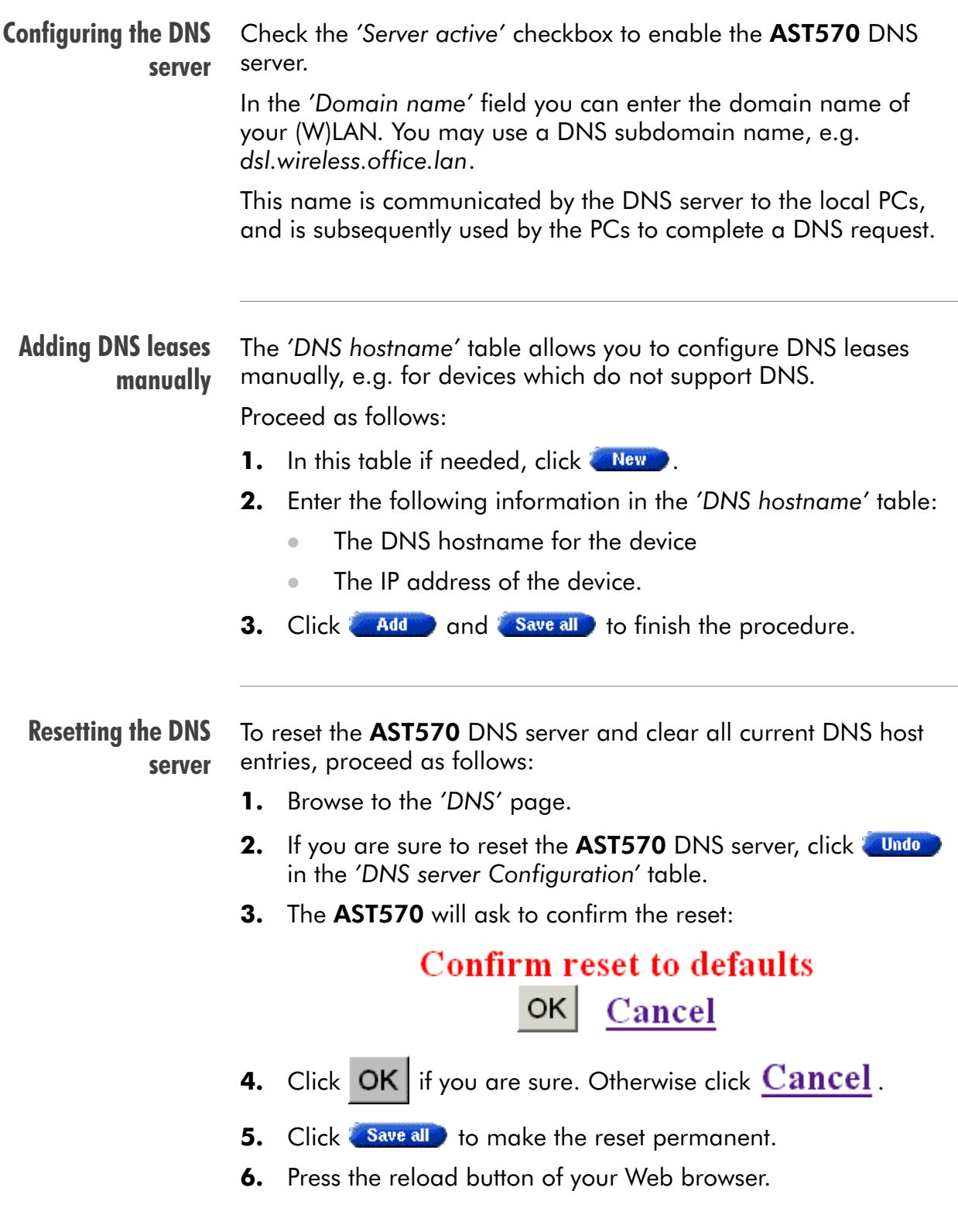

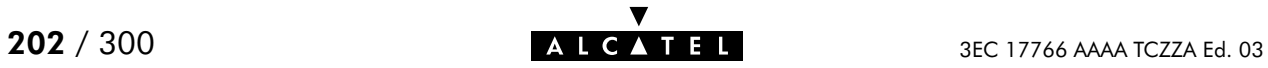

# **Alcatel** Speed Touch™570

# Security

3EC 17766 AAAA TCZZA Ed. 03 203 / 300

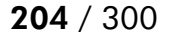

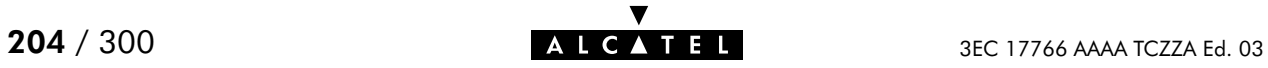

# 16 Security Services - NAT & PAT

NAPT Network Address Translation (NAT) is a technique that allows you to shield or decouple an internal (Private) IP address from the (negotiated) external (Public) IP address.

> In addition, via Port Translation (PT), this single external Public IP address is mapped onto multiple internal ports on the (W)LAN, thus allowing multiple users to share this external IP address simultaneously.

> The amalgam of address & port allocation is often referred to as Network Address and Port Translation (NA(P)T).

Note: NA(P)T is described in RFC3022 which obsoletes RFC1631 "The IP Network Translator (NAT)".

#### In this chapter

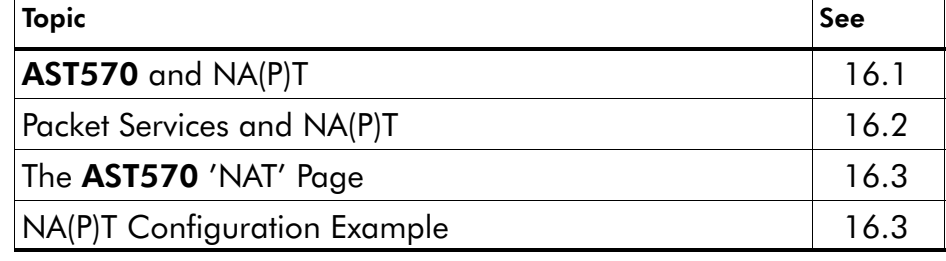

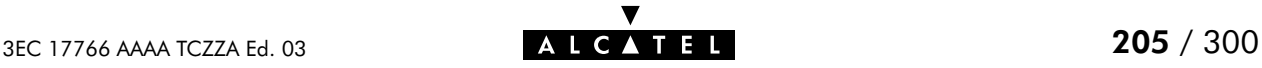

# <span id="page-205-0"></span>16.1 Speed Touch and NA(P)T

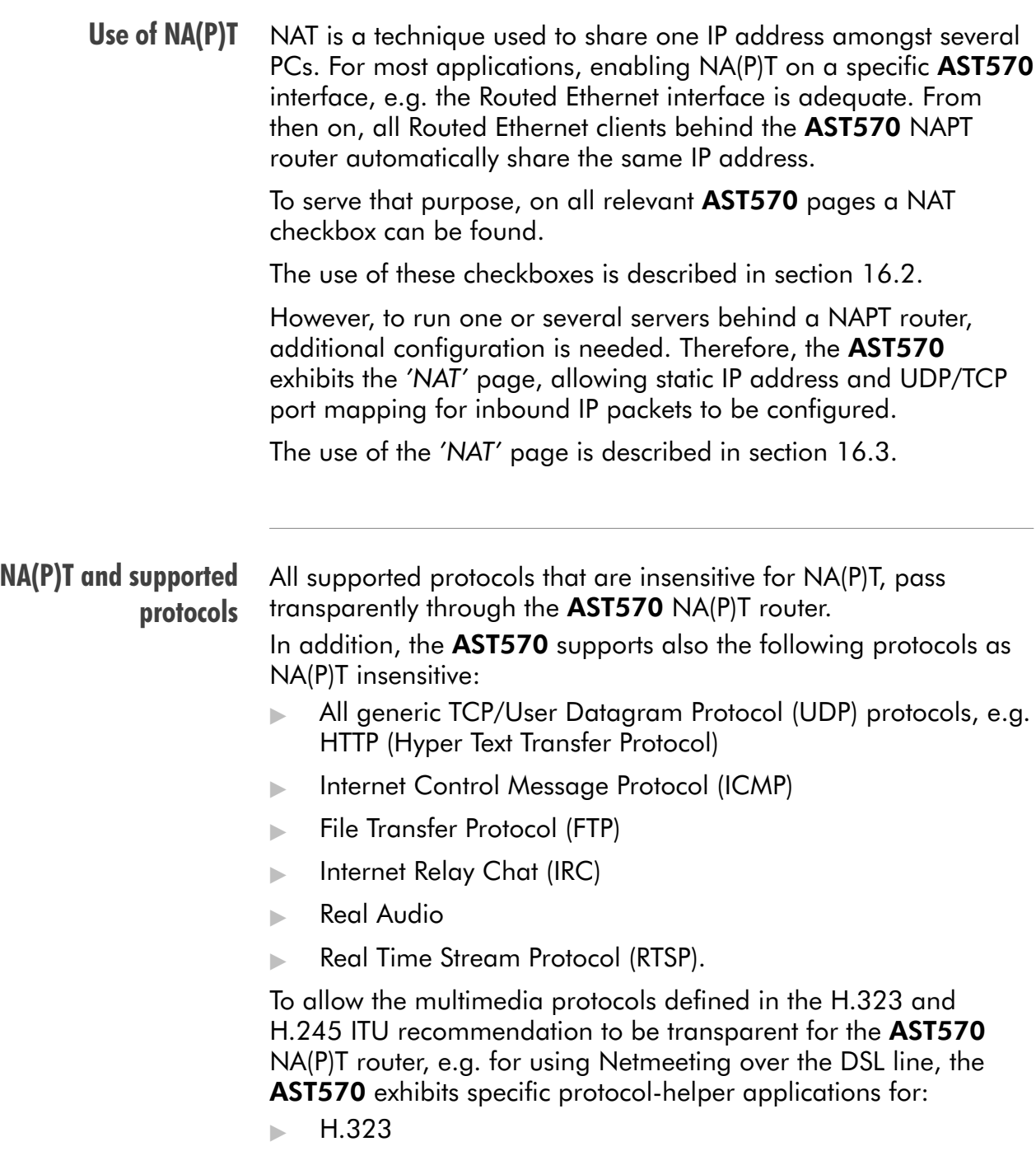

 $H.245.$ 

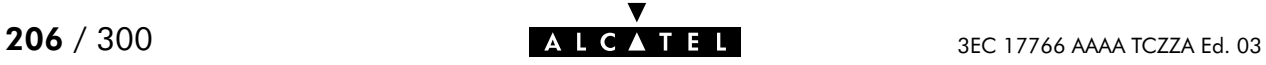

# <span id="page-206-0"></span>16.2 Packet Services and NA(P)T

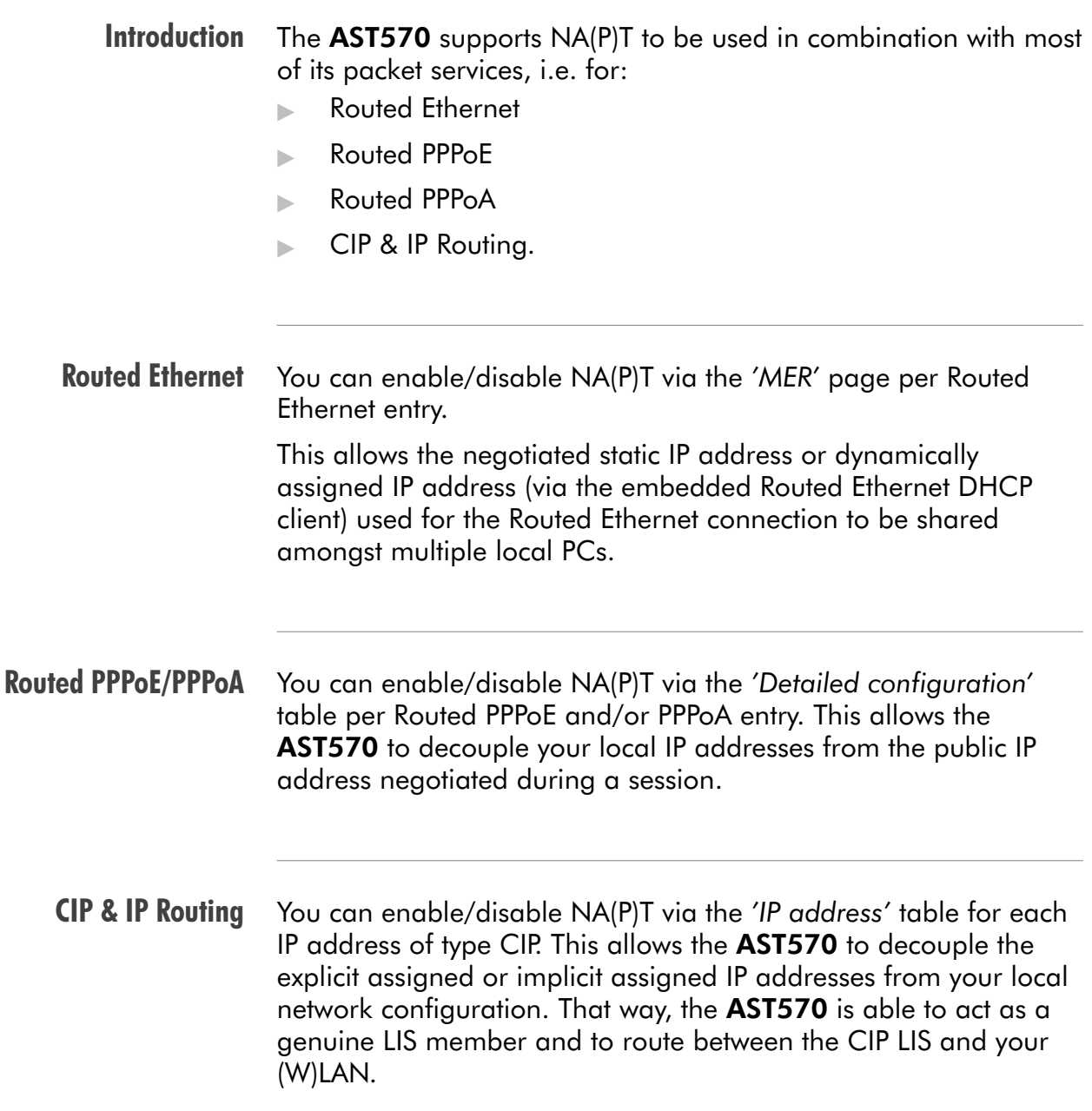

## Consequences of NA(P)T on layers

The NA(P)T feature comes at the expense of the AST570 transparency. This because a number of protocols that are layered on top of either TCP/IP or UDP/IP do not adhere to the ISO/OSI reference model.

Note: The ISO Open Systems Interconnection (OSI) reference model promotes the layered implementation of communications protocol stacks. Layers from protocol stacks implemented according to this model can be changed without affecting the upper or lower layers.

An important consequence is that changing IP addresses or TCP/UDP ports via NA(P)T affects the other layers as well.

Due to these changes, applications that are the ultimate consumers of the protocols cannot decode the information correctly anymore.

AST570 solutions The AST570 offers some solutions to cope with this situation.

> Basically these solutions boil down in transporting Public IP addresses transparently through the AST570 towards a device where a more advanced NAT and/or PAT can be performed.

Some solutions are described in the following paragraphs:

- Via the PPPoA-to-PPTP Relay
- PPP-to-DHCP Spoofing.

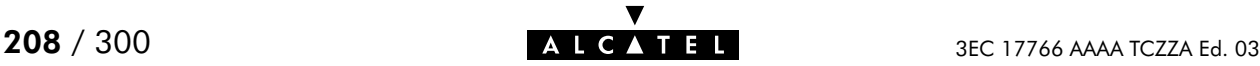

## Via the PPP0A-to-PPTP relay

You might consider the following setup for a wired environment:

| <b>Step</b> | <b>Action</b>                                                                                                    |
|-------------|----------------------------------------------------------------------------------------------------|
| 1           | Install a second Ethernet PC-NIC next to the existing (wireless or<br>wired) PC-NIC in your PC.                               |
| 2           | Install an OS on this PC that has routing capabilities, e.g. Windows<br>NT, UNIX, etc.                                        |
| 3           | Install on this PC a NAT/PAT package that supports all TCP/IP<br>protocols.                                                   |
|             | Now this PC can act as some 'home gateway'.                                                                                   |
| 4           | Connect the Ethernet port of the AST570 to one of the PC's two<br>Ethernet PC-NICs (can be a wired or a wireless connection). |
| 5           | Connect your local wired LAN to the other Ethernet PC-NIC.                                                                    |

**Result** By setting up a PPTP tunnel from the 'Home Gateway' the Public IP address goes transparently through the AST570 to end up in this advanced 'home gateway', where more complex NAT and/or PAT operations can be performed.

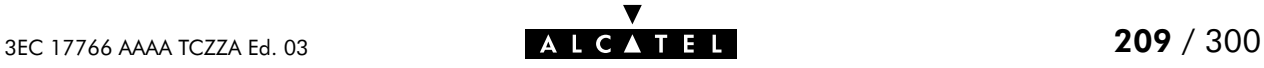

## PPP-to-DHCP Spoofing

A second technique is to use the PPP-to-DHCP Spoofing feature of the AST570. The network configuration is practically identical to the one described above:

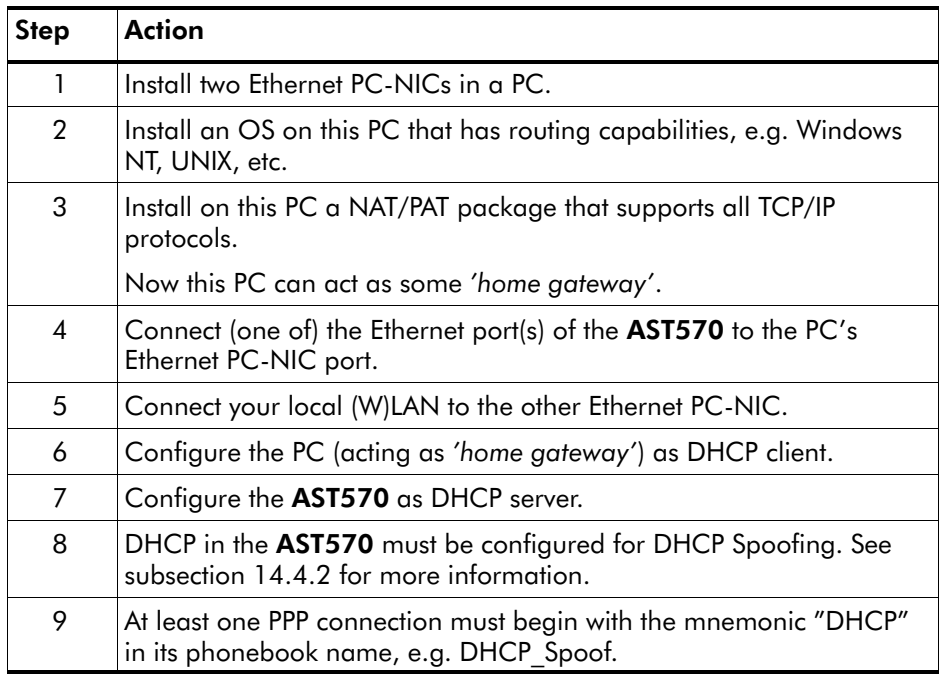

**Result** As soon as a DHCP request from the home gateway hits the AST570, a PPP-to-DHCP Spoofing connection is triggered. The IP parameters that are negotiated with the remote peer are carried up to the home gateway via a DHCP reply message.

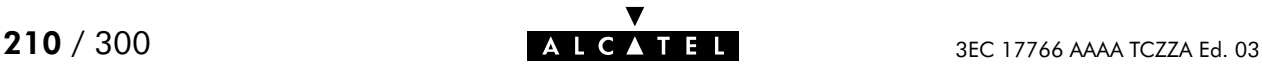

## <span id="page-210-0"></span>16.3 The Speed Touch 'NAT' Page

**Introduction** In this subsection This section describes the use of the 'NAT' page for configuring static network address and port mapping for inbound IP packets. The 'NAT' Page **The 'NAT Settings' Table NAT Settings' Table Components The 'Default Server' Table** Adding Entries **Deleting Entries.** 

## The 'NAT' page

Click **INATE** in the left pane of the AST570 pages to pop up the 'NAT' page (See section [21.2](#page-252-0) for more information):

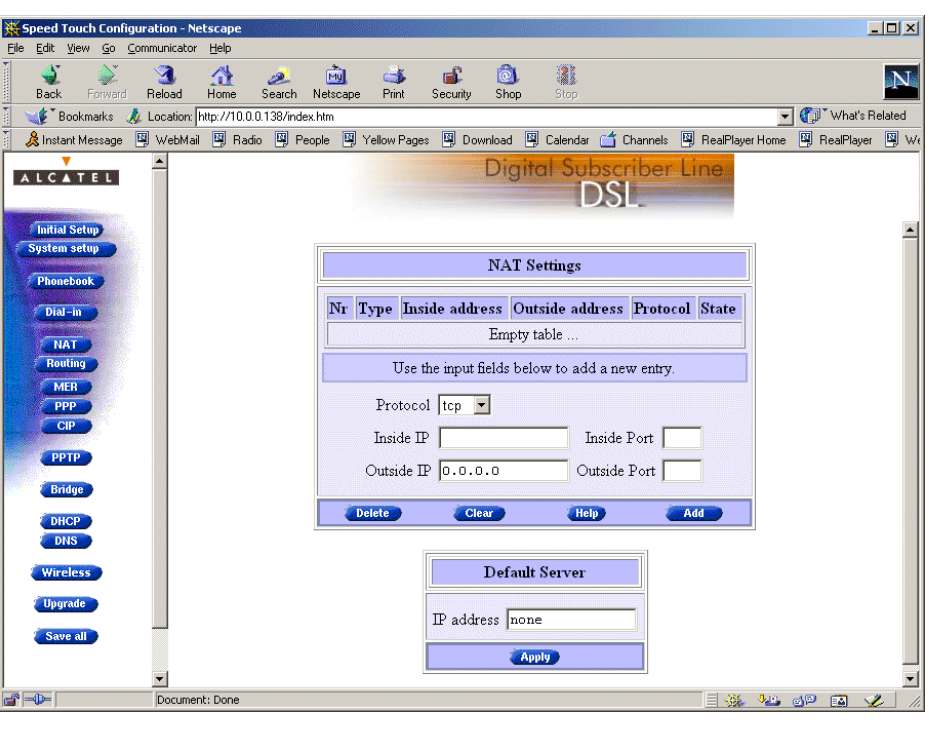

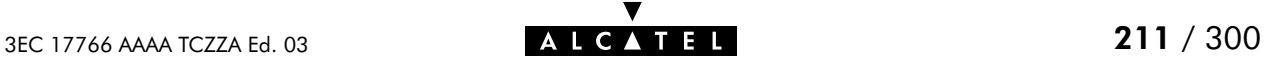

#### The 'NAT Settings' table The following figure shows the 'NAT Settings' table:

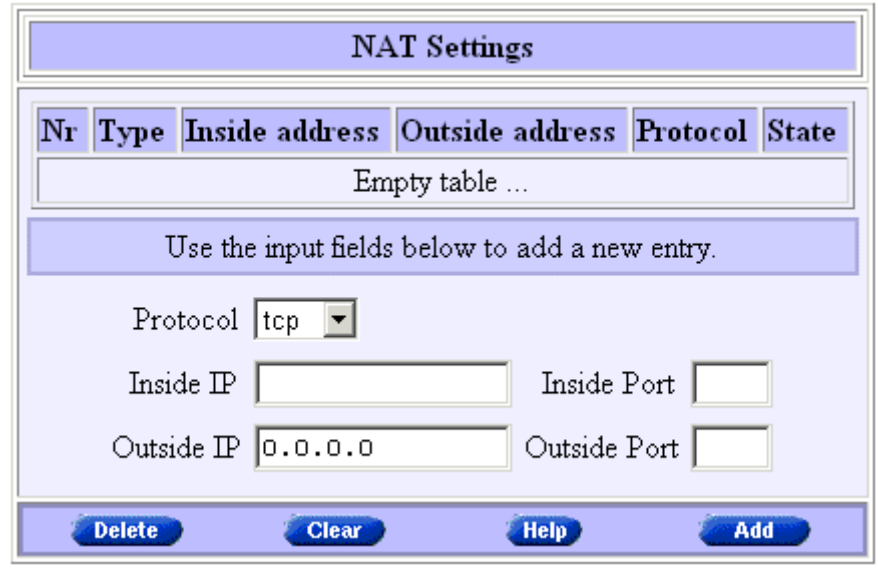

## 'NAT Settings' table components

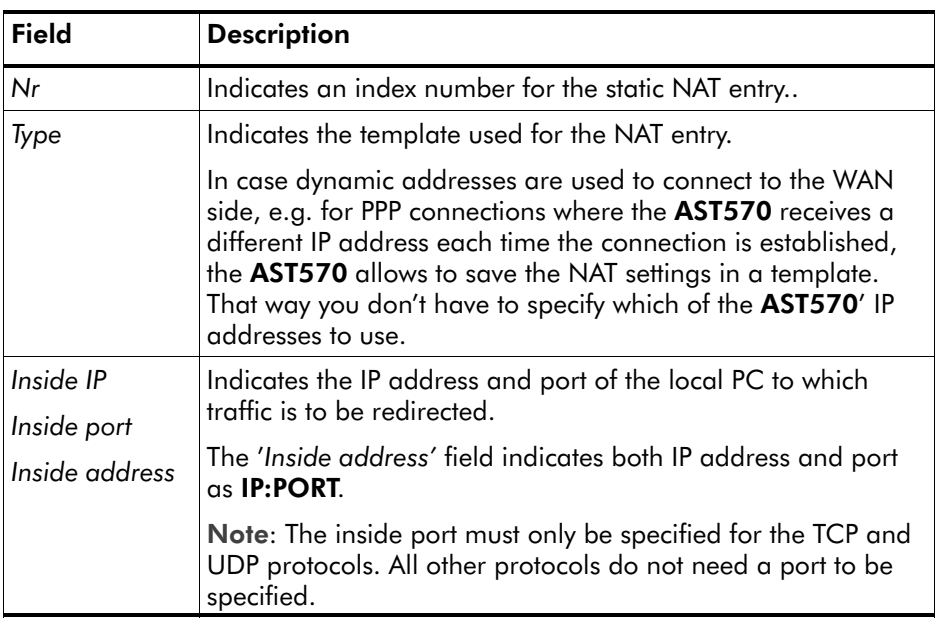

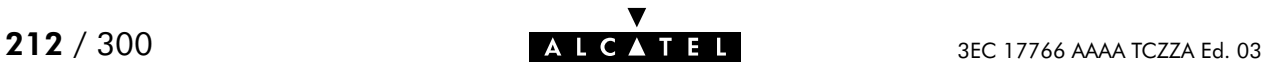

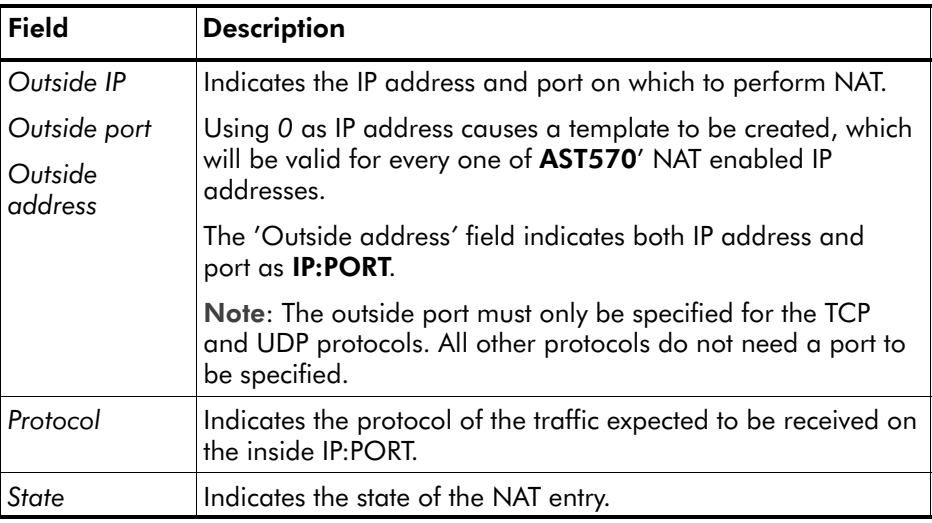

#### The 'Default server' table

The following figure shows the 'Default server' table:

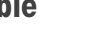

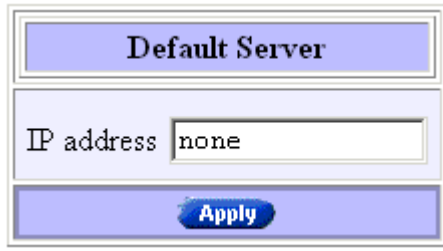

This field allows you to specify a default server. All incoming connections will be forwarded to the device with this IP address. In most cases this setting should be adequate for most server applications.

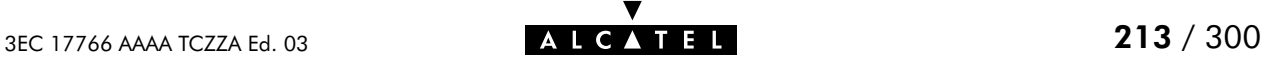

#### Adding entries Proceed as follows:

- 1. Browse to the 'NAT' page.
- **2.** If needed, click **New in the 'NAT settings' table.**
- **3.** Select a protocol from the 'protocol' pop-down list.
- **4.** Enter the following information for the local PC to which traffic is to be forwarded:
	- Inside IP address
	- Inside port, if applicable.

Note: You only have to enter an inside port in case the expected traffic for this entry uses the TCP or UDP protocol.

- 5. Enter the following information for the AST570 IP address on which NAT is to be enabled:
	- Outside IP address

Enter 0 in case of a dynamically assigned IP address

Outside port, if applicable.

Note: You only have to enter an outside port in case the expected traffic for this entry uses the TCP or UDP protocol.

6. Click **Added** and **Save all to finish the procedure.** 

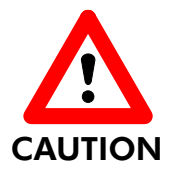

#### NA(PT) and AST570 IP Addresses

The outside IP address must always be one of the AST570' IP addresses, i.e. it must be present in the 'IP address' table on the 'Routing' page.

Moreover, for this IP address Address Translation must be enabled, i.e. the 'Type' field for this IP address must indicate 'pat'.

#### Deleting static NAT entries

On the 'NAT' page, click  $\blacktriangleright$  next to the NAT entry you want to delete. As a result your selection is highlighted.

Click Delete and Save all

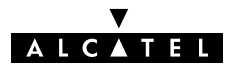

## 16.4 NA(P)T Configuration Example

Example setup In the following a simple example is provided to show the working and configuration of the AST570 NA(P)T router.

> It is based on a small (W)LAN, consisting of the AST570 and a small number of PCs, all configured with static 'Net10' IP addresses and an FTP server with IP address 10.0.0.1:

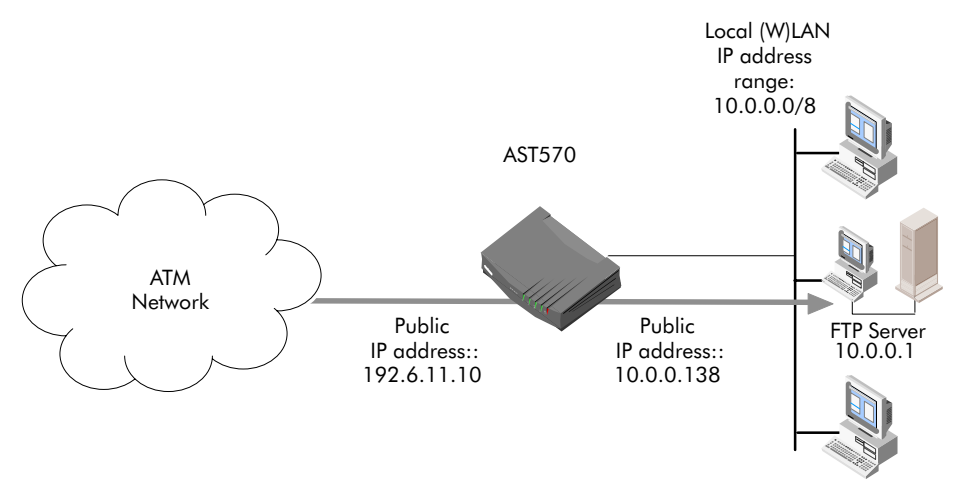

The AST570 NA(P)T router must redirect all external FTP connections to 192.6.11.10 to 10.0.0.1 (the FTP server). Without adding a static NA(P)T entry on the AST570 'NAT' page, external users would make an FTP connection with the AST570 itself instead of the FTP server.

**Configuration** It is assumed that on the 'Routing' page the external public IP address 192.6.11.10 is added with enabled translation (pat).

> The following static NA(P)T entry must be added in the 'NAT Settings' table:

- Inside address: 10.0.0.1
- Outside address: 192.6.11.10
- $\blacktriangleright$  Inside/outside port: FTP = 21
- Protocol:  $FTP = top$

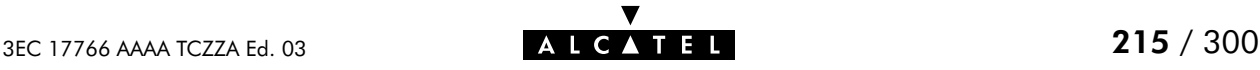

## 'NAT Settings' table configuration

The following figure shows the 'NAT Settings' table with the added static NAT entry:

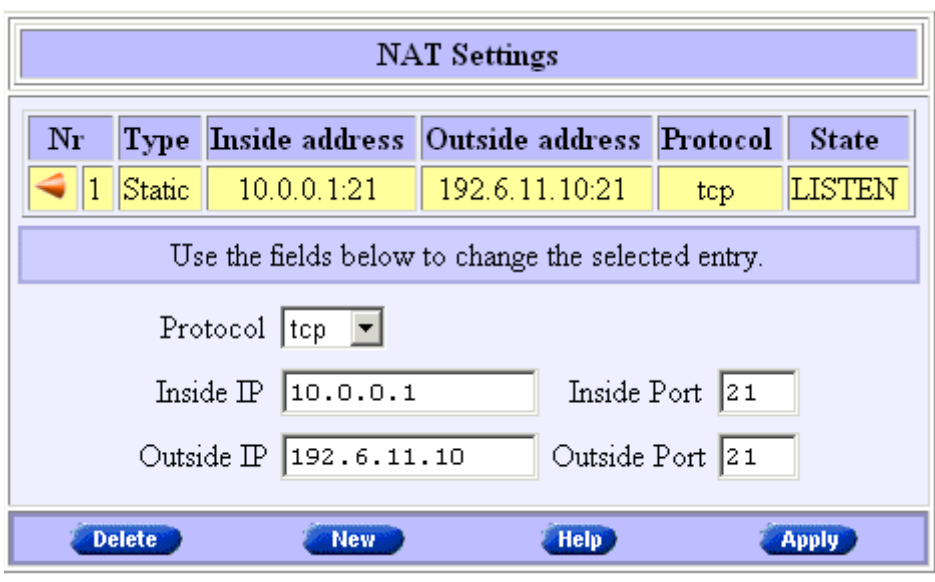

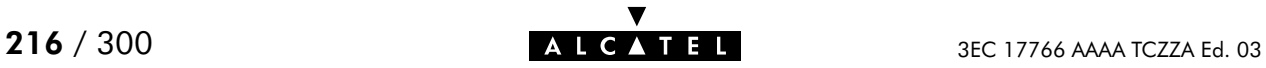
# 17 Security Services - Firewalling

### **Introduction**

A Firewall is a security gateway that controls access between a private (W)LAN domain, often referred to as Intranet, and the public Internet.

It secures the entry points to the network, in such a way that access is only allowed to authorized traffic. Therefore, to effectively control the flow of data, firewall protection should be placed at each point where the network connects to the WAN, or the Internet.

This chapter aims to familiarize you with the operation of the AST570' programmable Firewall.

### In this chapter

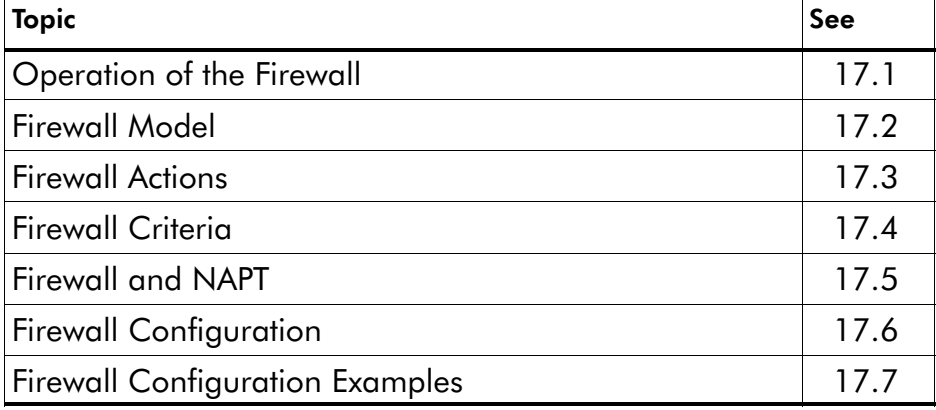

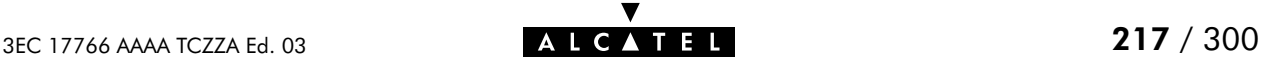

# <span id="page-217-0"></span>17.1 Operation of the Firewall

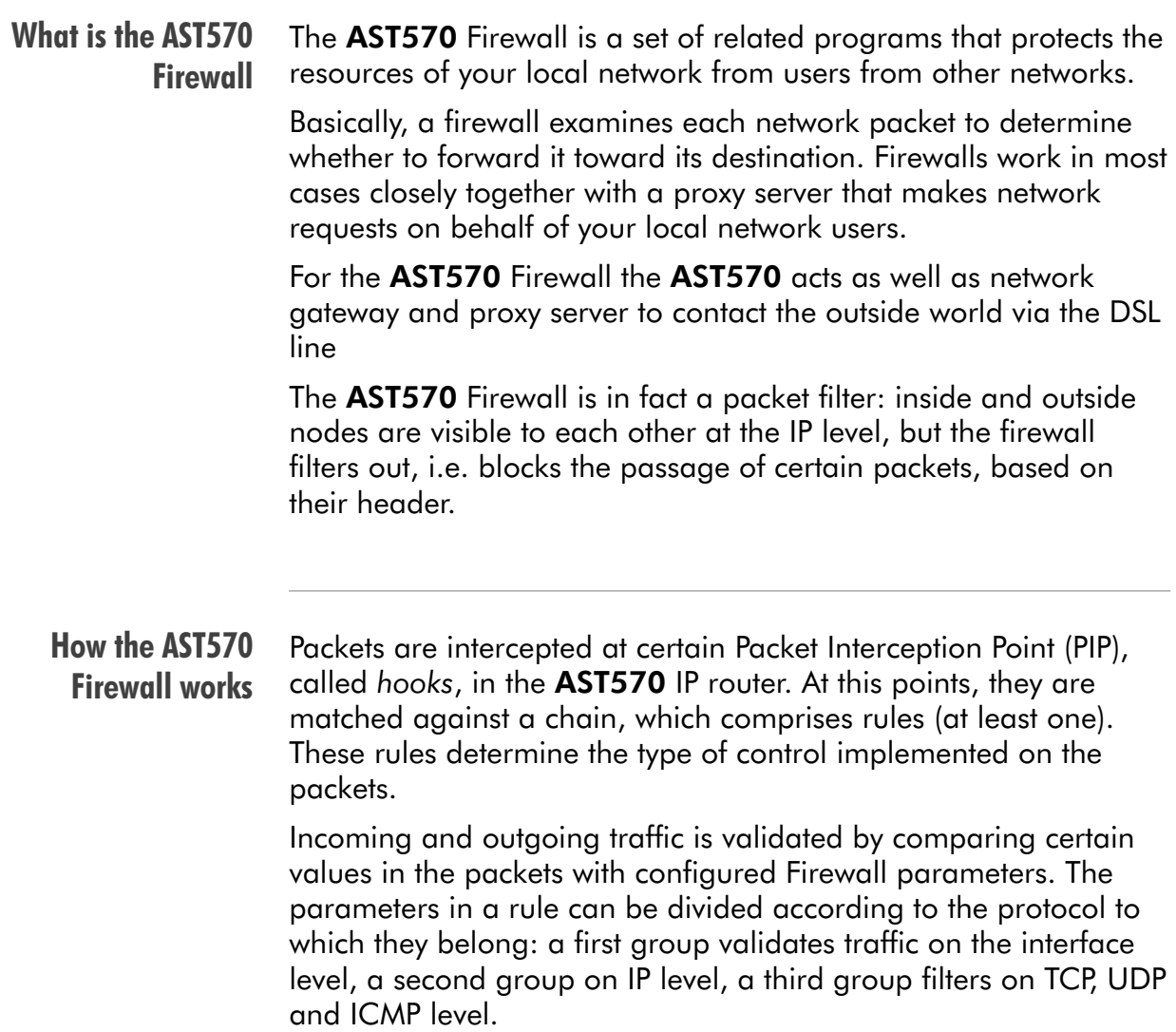

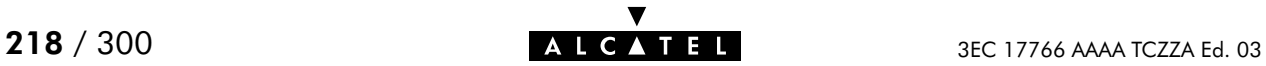

### <span id="page-218-0"></span>17.2 Firewall Model

AST570 Firewall Model The following figure shows a model of the AST570 Firewall:

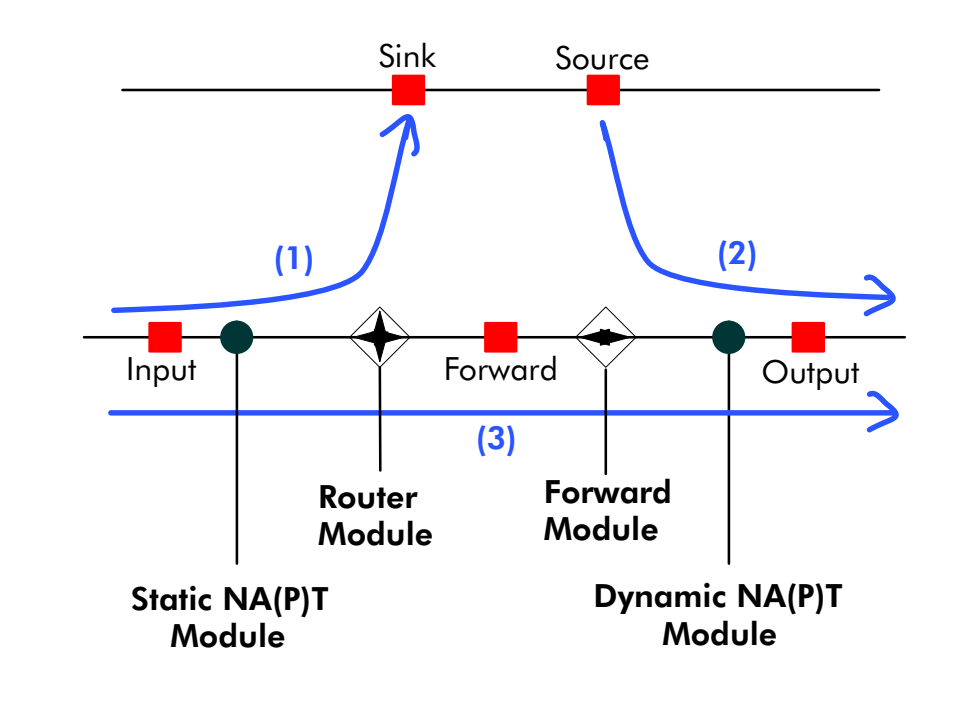

AST570 Firewall modules The following modules can be identified (See Firewall model): Router Module This module, which has nothing to do with the AST570 IP router, is responsible for the traffic "within" the AST570 Firewall, i.e. it routes the packets towards the Sink PIP or Forward PIP. **Forward Module** This module is responsible for forwarding the packets toward the output. Static/Dynamic NA(P)T Modules

These modules are responsible for the translation of IP addresses, in case NA(PT) is used.

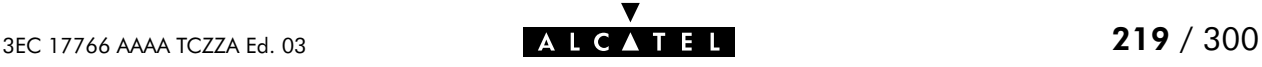

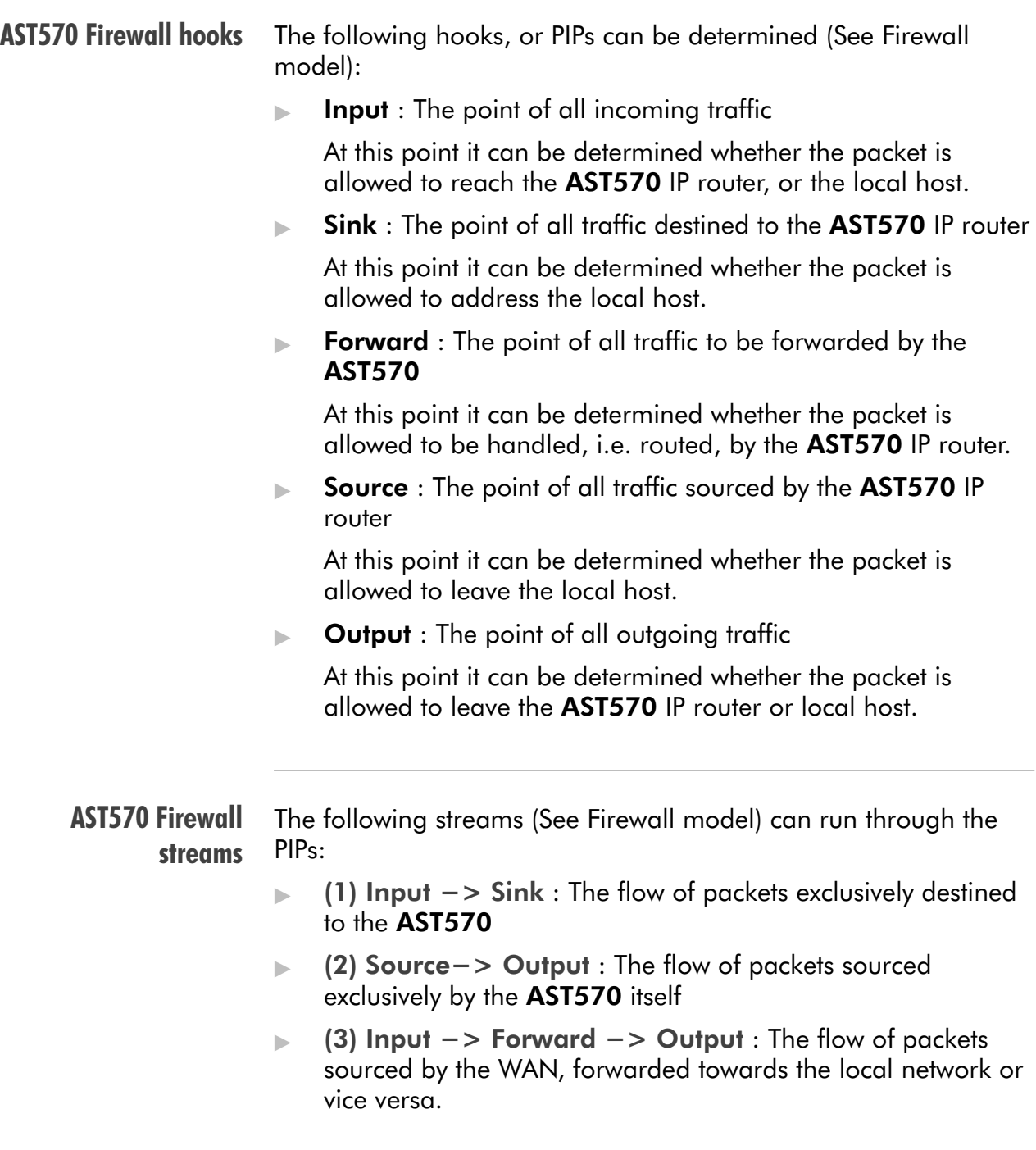

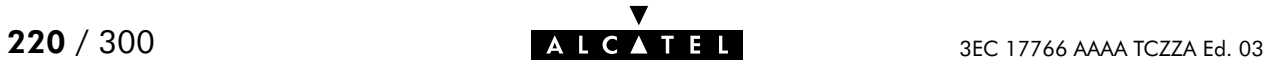

# <span id="page-220-0"></span>17.3 Firewall Actions

#### AST570 Firewall actions Once a packet is intercepted in a hook, and a rule is found to be applicable, one of the following actions can be performed on the packet:

#### **Accept**

The packet will be submitted to the next processing stage without further action.

**Deny** 

The packet will not be submitted to the next processing stage. A message will be sent to the sender that the packet could not be delivered, e.g. with an ICMP "host unreachable" error message.

**Drop** 

The packet will not be submitted to the next processing stage without any further action.

■ Count

Each packet passing through is counted without any further action.

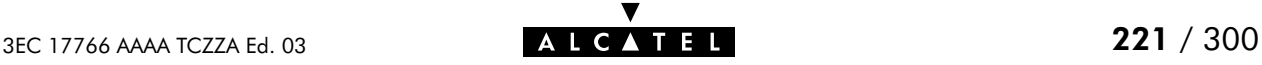

# <span id="page-221-0"></span>17.4 Firewall Criteria

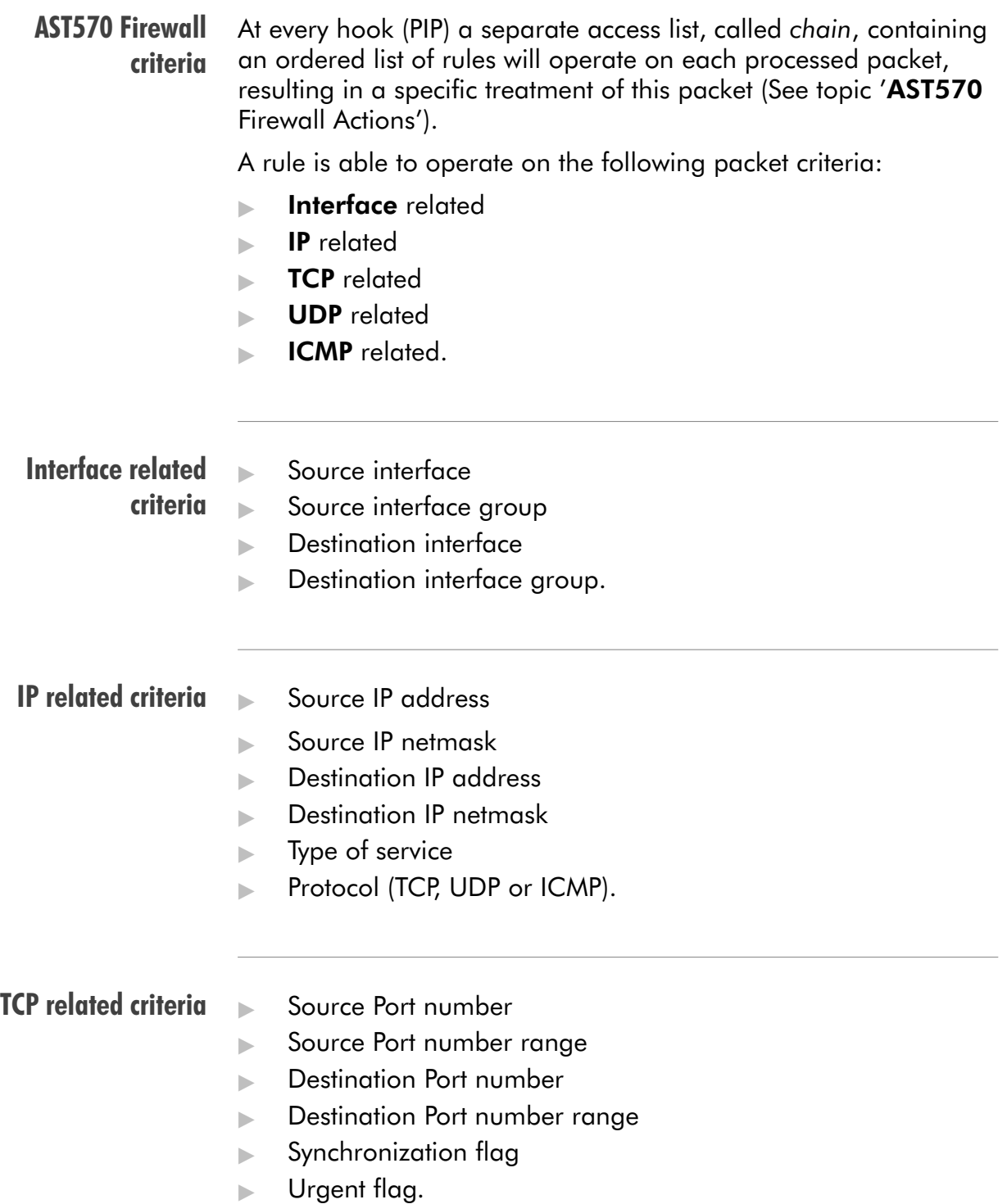

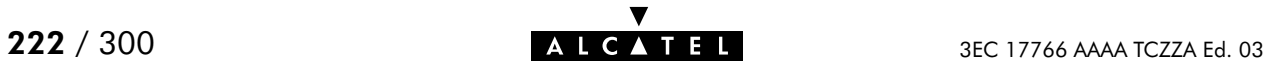

### UDP related criteria

- Source Port number
- Source Port number range
- **Destination Port number**
- **Destination Port number range.**

### ICMP related criteria

- $\blacktriangleright$  Type
- code number
- Code number range.

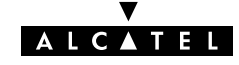

# <span id="page-223-0"></span>17.5 Firewalling and NAPT

### AST570 Firewall and **NAPT**

The position of the Input, Static NA(P)T, Dynamic NA(P)T, Forward and Output logical processing modules in the overall AST570 Firewall model is relative to the traffic direction. In contrast, the AST570' WAN and (W)LAN interfaces are physical interfaces; their position is not relative to the traffic direction.

The Dynamic NA(P)T module is situated between the Forward and Output hook (See AST570 Firewall model). Since the traffic direction will determine input, and output, the Dynamic NA(P)T module can always be positioned between the Forward and Output module.

If you set rules on a hook, you should know if the packets that pass through that hook contain IP addresses that are NA(P)T-translated or not.

If rules are set on the Output hook and NA(P)T is active, the IP packets that pass that hook will contain translated IP addresses. If you want to avoid certain traffic, by setting rules that filter on certain (ranges of) IP addresses, you should be aware of the location where the rule will be verified, since, depending on the hook, another IP address will be seen by the Firewall.

As a conclusion: if NA(P)T is activated, the IP address that identifies a local device, will be different depending on the direction of the traffic.

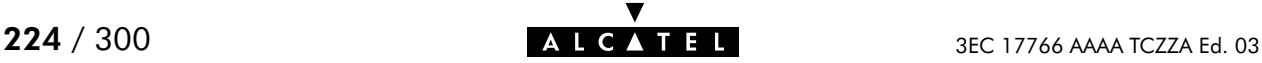

# <span id="page-224-0"></span>17.6 Firewall Configuration

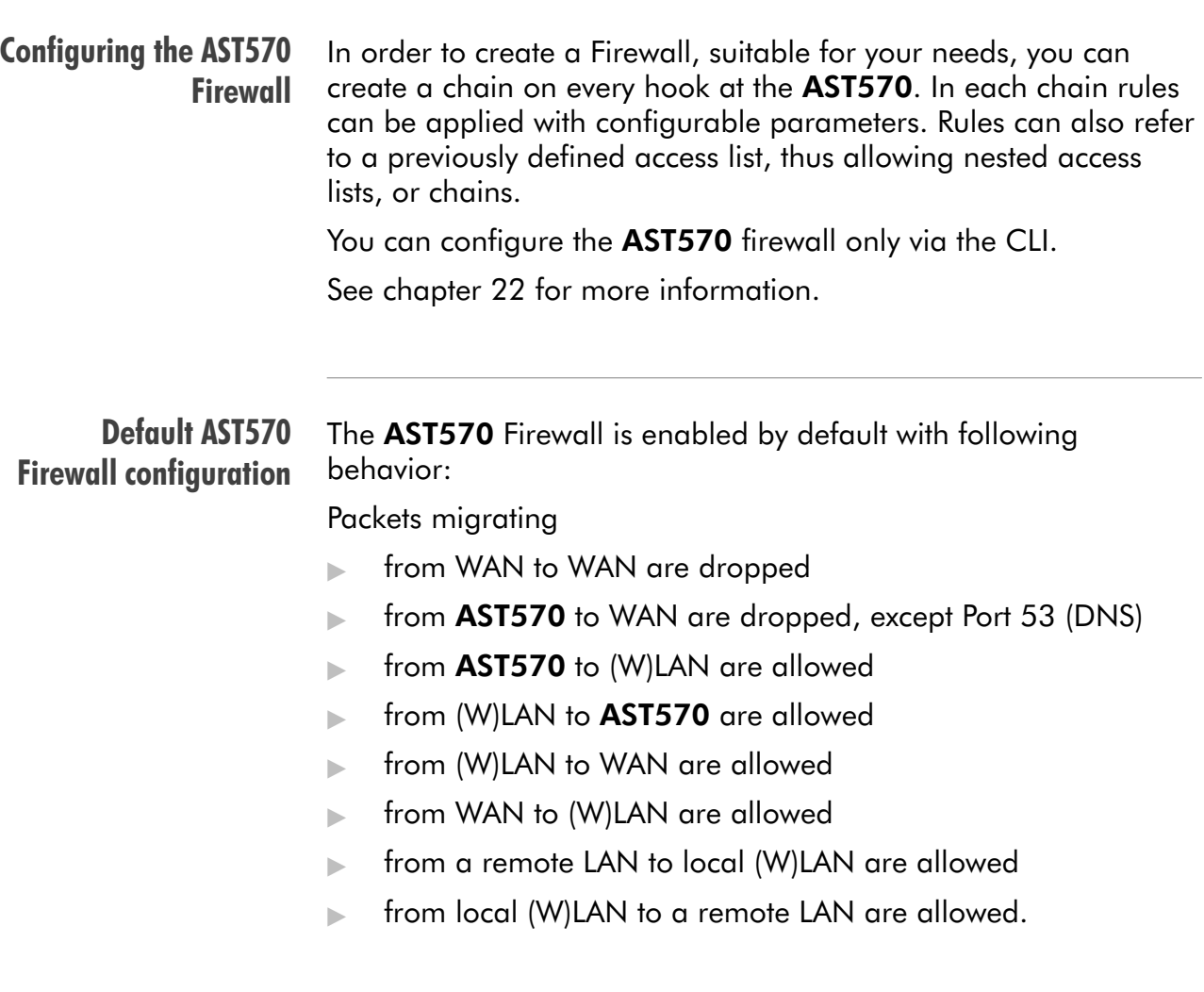

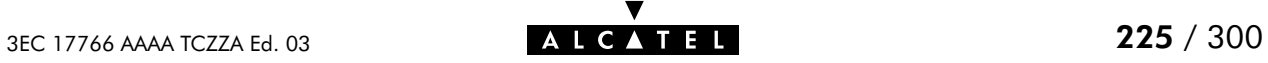

# <span id="page-225-0"></span>17.7 Firewall Configuration Examples

#### Example setup

In the following two simple examples are provided to show the working and configuration of the AST570 Firewall.

Both are based on a small (W)LAN, consisting of the AST570 and a small number of PCs, all configured with dynamic "Net10" IP addresses, leased by the AST570' DHCP server:

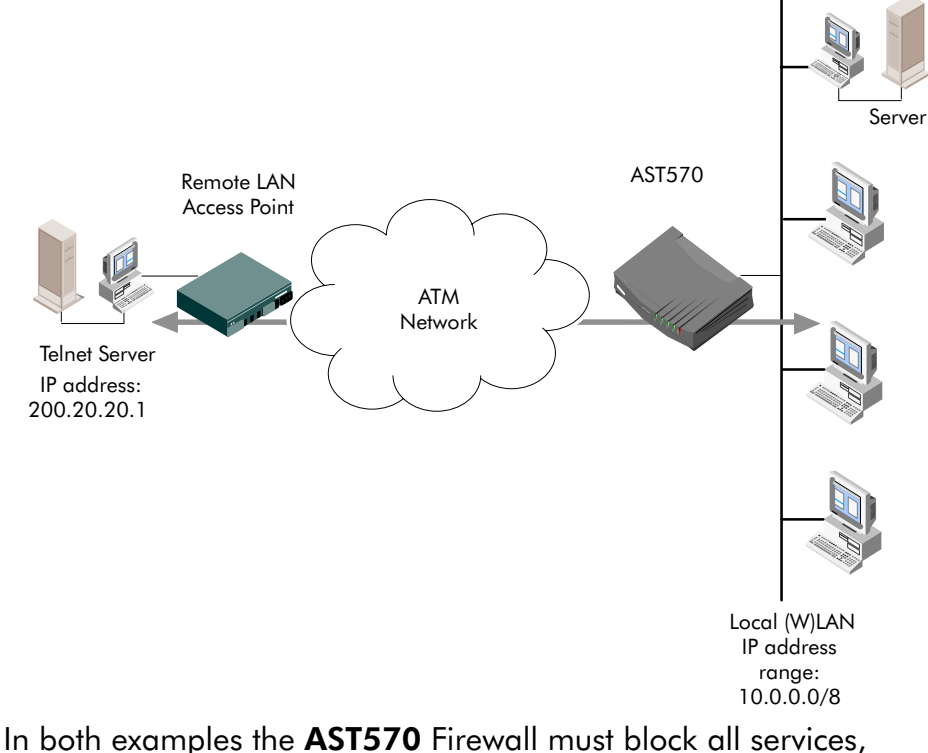

except an outgoing Telnet service towards one specified remote Telnet server, with IP address 200.20.20.1.

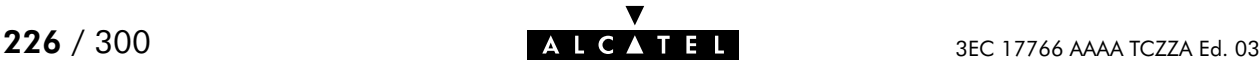

### Example 1: Firewall configuration without NA(P)T

Dynamic NA(P)T is not applied on your local (W)LAN for this DSL connection. This means that the IP addresses are not hidden for the remote side of the connection.

In the following table, the rules to apply are summarized:

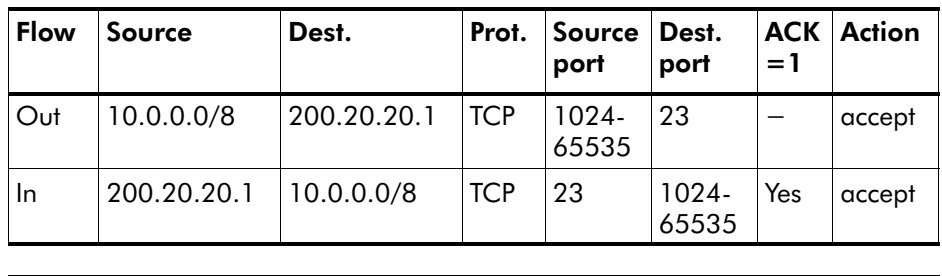

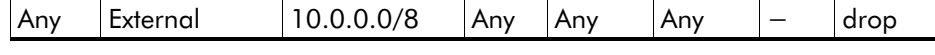

For the AST570 Firewall, this will result in the following CLI configuration:

1. A chain must be created, e.g. 'Telnet':

firewall chain create chain=Telnet

- 2. Following rules must be created for that chain:
	- For the outgoing Telnet service packets:

firewall rule create chain=Telnet src=10.0.0.0/8 dst=200.20.20.1 srcintfgrp=lan prot=tcp srcport=1024 srcportend=65535 dstport=23 action=accept

For incoming Telnet service reply packets:

firewall rule create chain=Telnet src=200.20.20.1 dst=10.0.0.0/8 srcintfgrp=wan prot=tcp srcport=23 dstport=1024 dstportend=65535 ack=yes action=accept

For blocking all other services:

firewall rule create chain=Telnet action=drop

3. The chain 'Telnet' must be assigned to the input hook:

firewall assign hook=input chain=Telnet

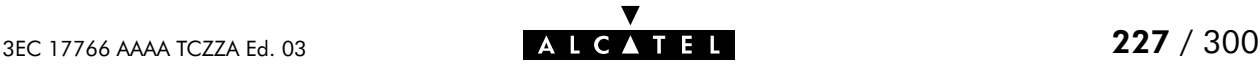

### Example 2: Firewall configuration with NA(P)T

Dynamic NA(P)T is applied for this DSL connection; all outgoing Net10" IP addressed packets are translated into the 192.6.11.10 IP address. So the complete local (W)LAN is presented towards the remote side as the single IP address 192.6.11.10.

In the following table, the rules to apply are summarized:

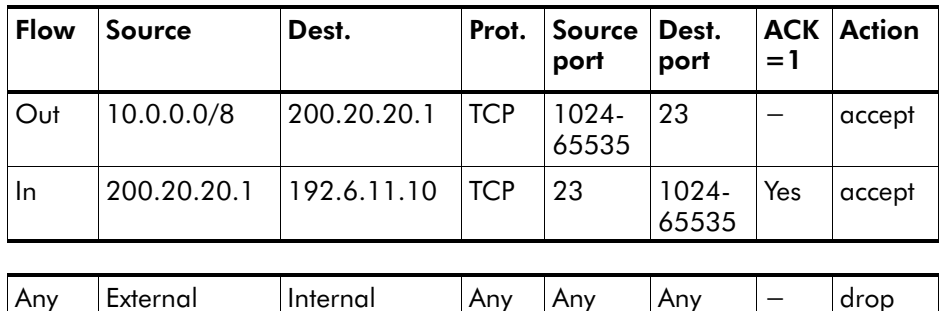

For the AST570 Firewall, this will result in the following CLI configuration:

1. A chain must be created, e.g. 'Telnet':

firewall chain create chain=Telnet

- 2. Following rules must be created for that chain:
	- For the outgoing Telnet service packets:

firewall rule create chain=Telnet src=10.0.0.0/8 dst=200.20.20.1 srcintfgrp=lan prot=tcp srcport=1024 srcportend=65535 dstport=23 action=accept

- For incoming Telnet service reply packets: firewall rule create chain=Telnet src=200.20.20.1 dst=**192.6.11.10** srcintfgrp=wan prot=tcp srcport=23 dstport=1024 dstportend=65535 ack=yes action=accept
- For blocking all other services: firewall rule create chain=Telnet action=drop
- **3.** The chain 'Telnet' must be assigned to the input hook:

firewall assign hook=input chain=Telnet

More information

See chapter [22](#page-256-0) for more information on AST570' Firewall CLI configuration.

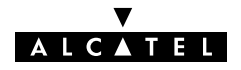

# **Alcatel** Speed Touch™570

# **Maintenance**

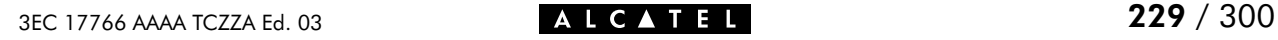

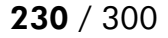

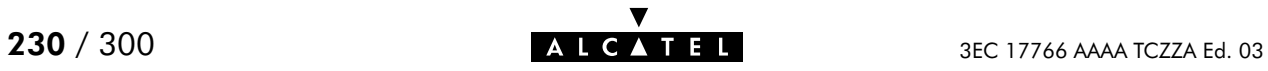

# 18 Maintenance - Speed Touch Software

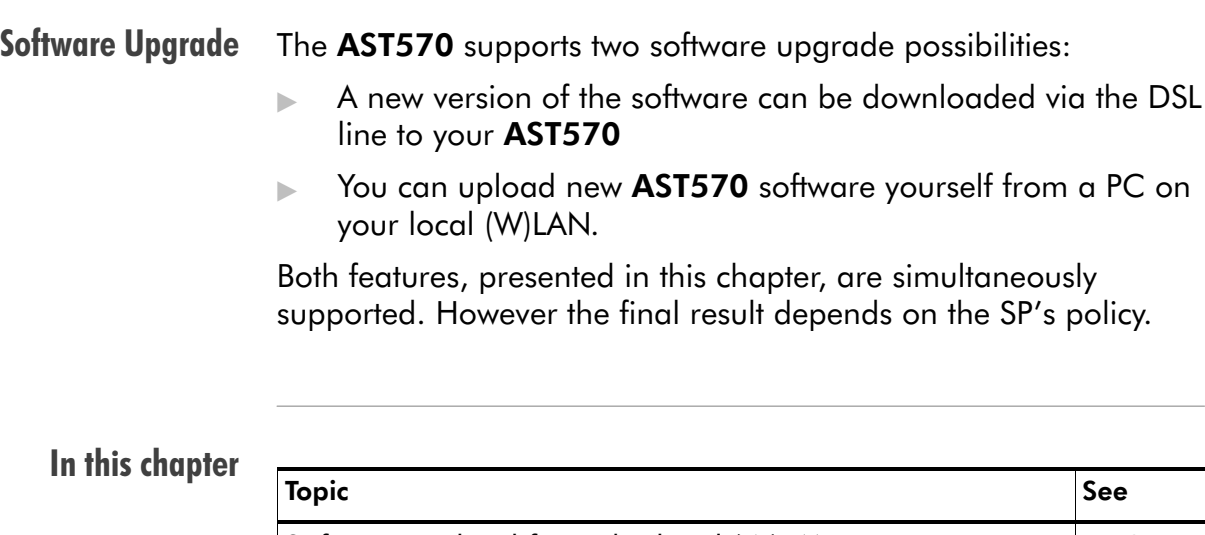

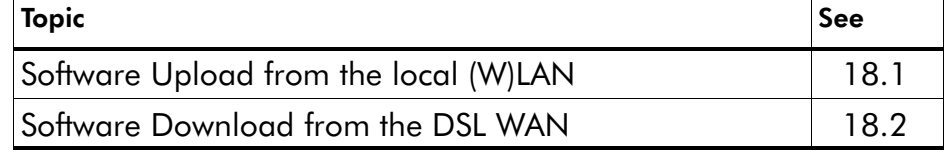

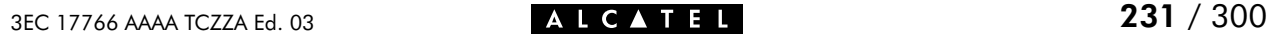

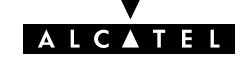

# <span id="page-231-0"></span>18.1 Software Upload from the local (W)LAN

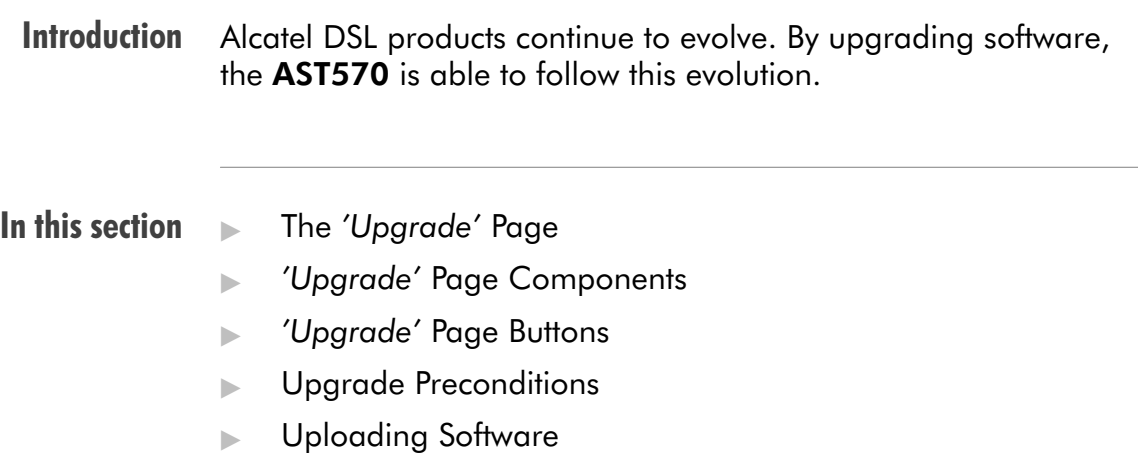

**Activating Software.** 

### The 'Upgrade' page

Click **Upgrade** in the left pane of the AST570 pages to pop up the 'Upgrade' page (See section [21.2](#page-252-0) for more information):

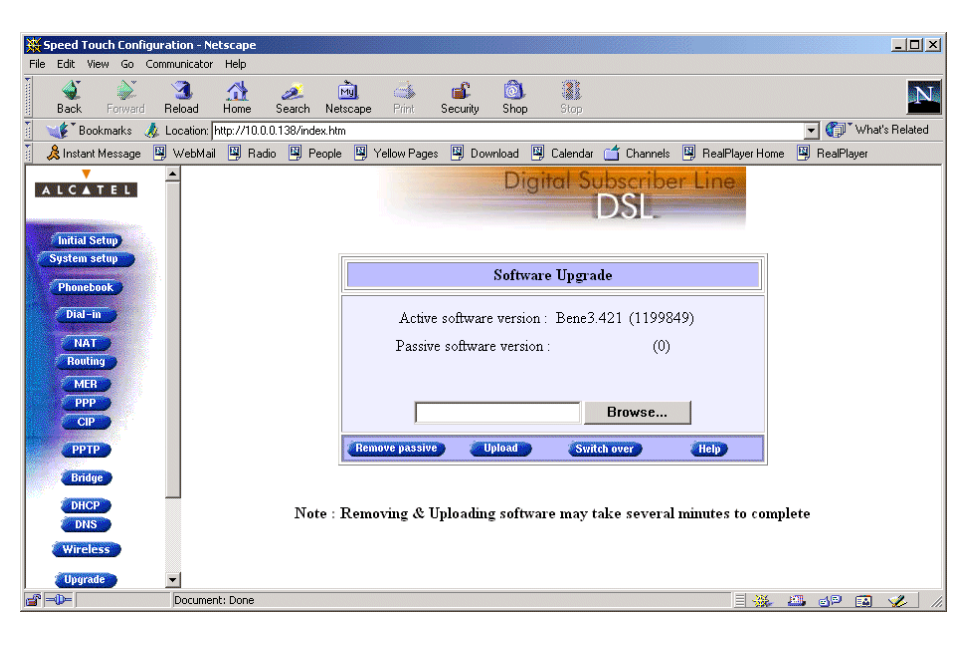

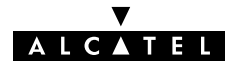

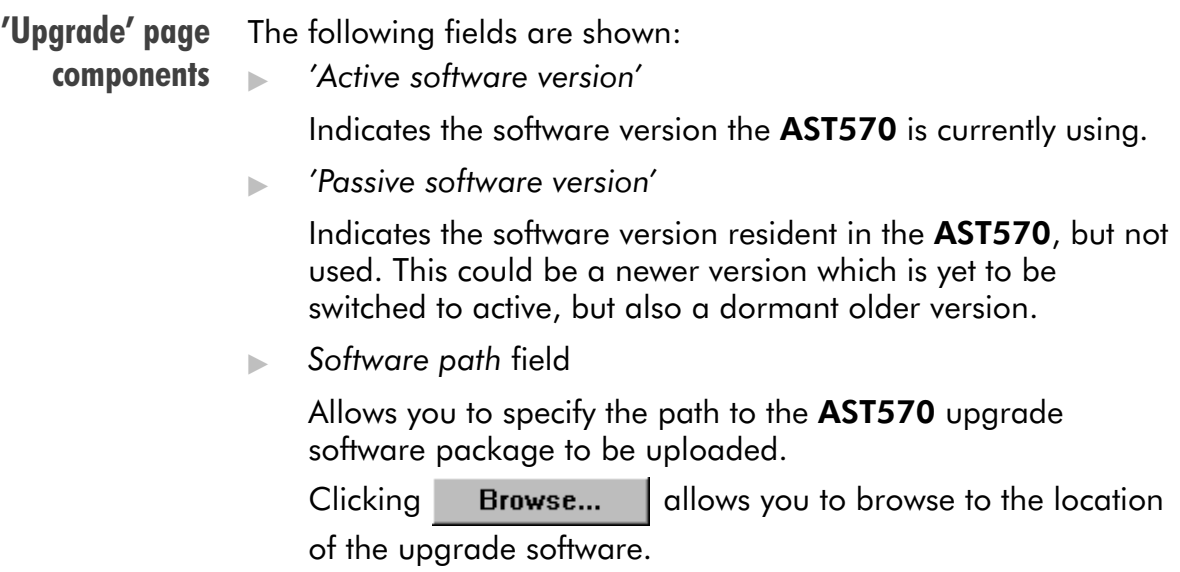

### 'Upgrade' page components

The following buttons are available:

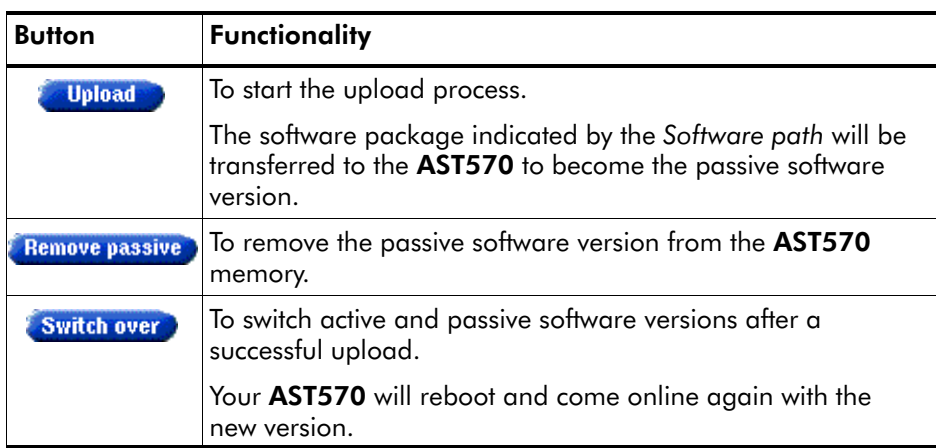

Upgrade preconditions A valid AST570 software package must reside either on a local drive, on a floppy disk or a CD-rom.

> For new software upgrade packages, please contact your SP or check the Alcatel web sites at:

> > **http://www.alcatel.com**

#### **http://www.alcateldsl.com**

Uploading software Proceed as follows:

1. Browse to the 'Upgrade' page.

2. In the 'Active software version' field the software package that is running is labeled.

Check whether the 'Passive software version' field is empty. If not, click . Remove passive

**3.** Click Browse... next to the 'Software path' input field to locate the upgrade software package

Note: If the path is known you can immediately enter it in the Software path' input field and skip step in this procedure.

**4.** The 'File Upload' window pops up:

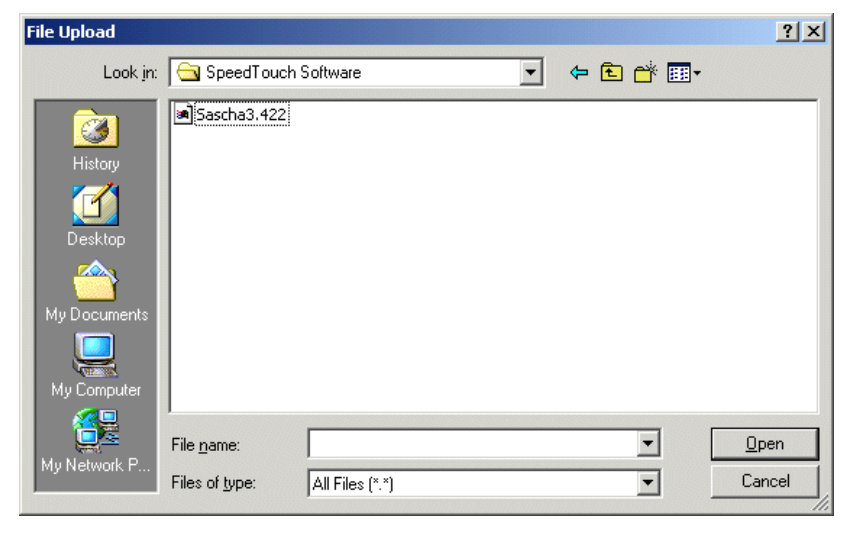

This window allows you to browse to the location of the upgrade software package on either your local drive, floppy disk or CD-rom.

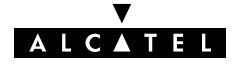

**5.** Click on the appropriate upgrade software package name to select it and click  $\Box$  Dpen

As a result, the upgrade software location will be inserted in the 'Software path' input field.

6. Click **tupload** to start the upload. As a result the upgrade software package name will appear in the 'Passive software version' field:

### New software uploaded succesfully

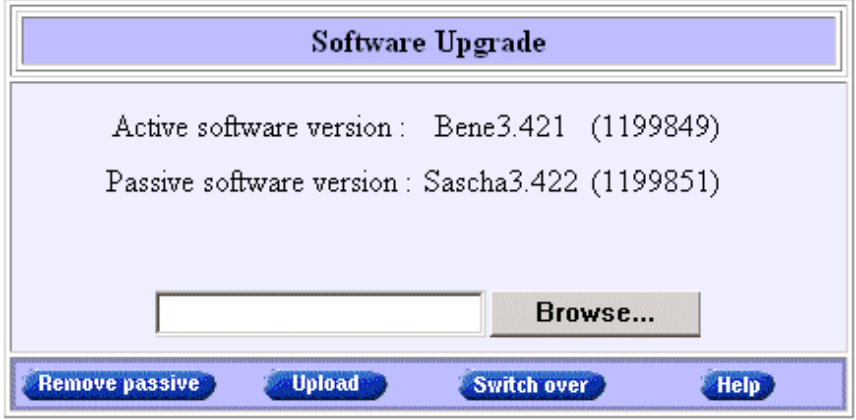

Note: In case you did not remove the passive version, prior to uploading new software, the upload will be unsuccessful and an error message will appear.

Upload Result After a successful upload, two software versions are stored on the AST570: The running (active) version and a passive version.

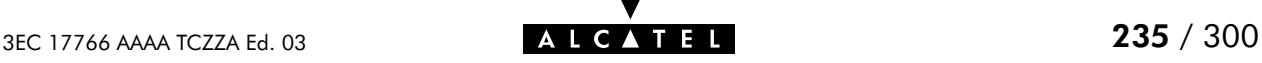

Activating software Proceed as follows to switch passive upgrade and active running software versions:

1. If needed, browse to the 'Upgrade' page.

Note: Make sure a passive software version is labeled in the 'Passive software version' field. If not, firstly upload a upgrade software package as described in the previous procedure.

**2.** Click switch over to start the switching of the two versions.

After switching the versions, the AST570 reboots:

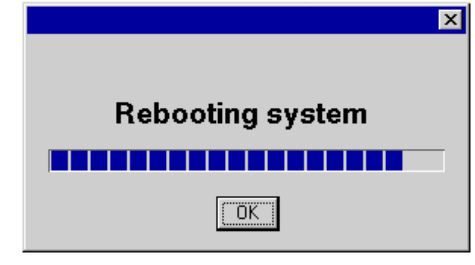

**Result** After reboot your **AST570** will come online with the upgrade version (active and passive software are switched):

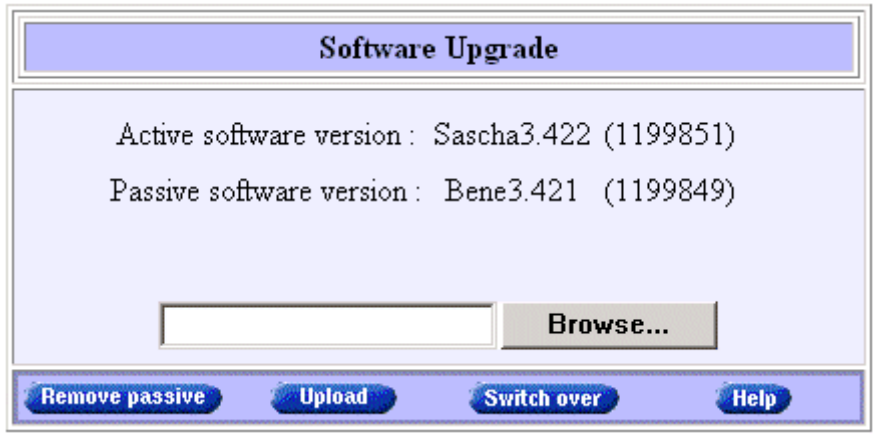

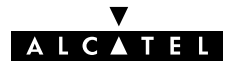

### <span id="page-236-0"></span>18.2 Software Download from the DSL WAN

**Introduction** Software Download The **AST570** supports a second software upgrade possibility: a new version of the software can be downloaded from the DSL network to your AST570. This can be done via the **AST570** dedicated control VCs. This feature is controlled by the SP. At some point in time he might decide to upgrade the software in your AST570. Software download will happen almost unnoticed, while you are connected to the DSL line. The removal of a possible dormant software version, the download itself, and the switching of both versions is performed automatically. Note: DSL service can be interrupted for a short period due to a reboot of the AST570.

> **Result** You will notice a change in the software version if you browse to the AST570 'Upgrade' page:

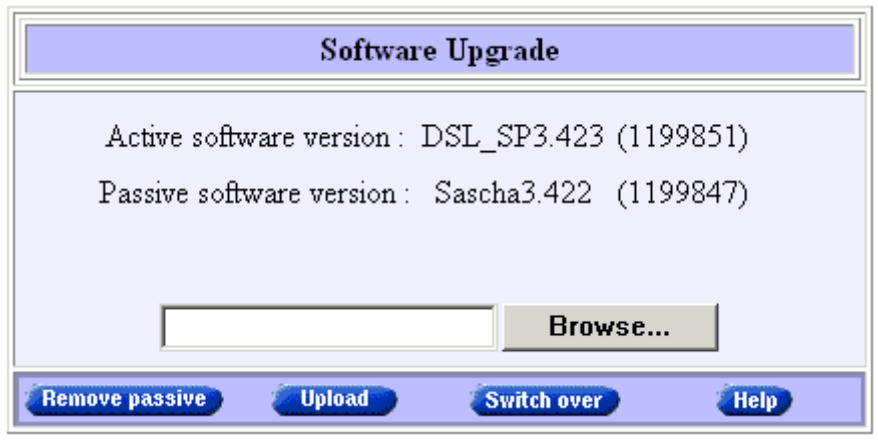

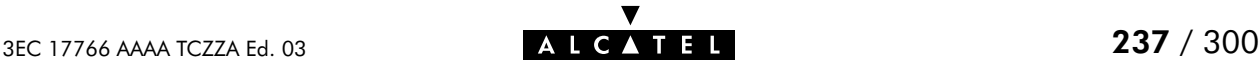

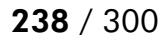

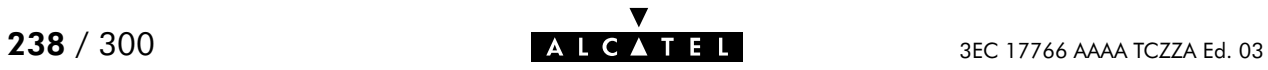

# 19 Maintenance - Speed Touch Password

In this chapter Your **AST570** is a highly advanced product, operating according the many configurations set via the AST570 Web interface or via the CLI.

> In this way, AST570 operation is vulnerable to misconfiguration by other users.

Therefore, the AST570 can be secured from such users by a system password to restrict access to the Web interface or the CLI. This chapter describes how to set such a system password.

**Note** Never use an obvious system password to protect the AST570 as your name, birth date or phone number. Moreover, you are advised to change the system password regularly.

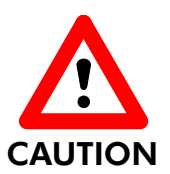

### Forgetting the System Password

In case you forgot the system password you are no longer able to access the web interface or the CLI and you will be no longer able to (re)configure the AST570 settings.

Therefore, write your system password down and keep it on a save place.

Otherwise, a Switch-to-Defaults must be performed restoring all original settings of the AST570.

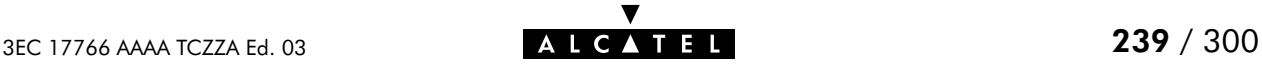

# Setting a system

Proceed as follows:

```
password
```
- 1. Click System setup on the AST570 pages (See section [21.2](#page-252-0)) for more information).
- 2. On the 'System setup' page the following table is shown:

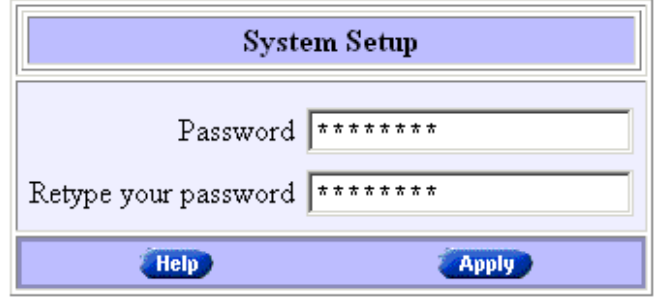

The 'System setup' table allows you to configure a system password.

**3.** In the 'Password' field, fill in a password. Retype your password in the 'Retype your password' field.

Note: Asterisks will appear instead of the password. The number of asterisks is at random.

- 4. Click **Apply**
- **5.** To make your password permanent, click **save all b**
- **6.** Authenticate yourself, using the system password, you just configured.
- **Result** Every time you want to access the AST570 pages or (Telnet) CLI you must authenticate yourself, using the system password.

Clearing a system password To clear the AST570 system password you must clear both the 'Password' field and 'Retype your password' field, i.e. delete all asterisks. Click **Apply** and **Save all** to store your changes.

> No authentication is required anymore to access the AST570 pages, or the (Telnet) CLI.

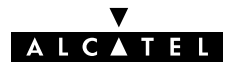

# 20 Maintenance - Speed Touch To-Defaults

#### **Introduction** Non accessibility to your AST570 may occur if wrongly configured, simply by forgetting its IP address, or forgetting the system password.

Due to the flexible nature of the AST570, you may end up in a situation where restoring all of the original defaults is the only solution.

The AST570 has tools to cope with these situations.

#### In this chapter

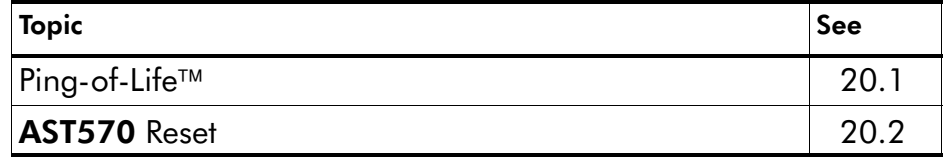

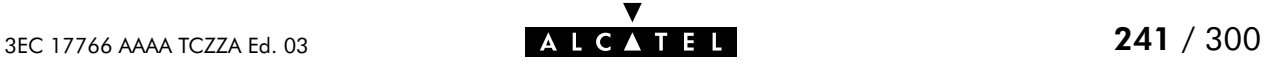

# <span id="page-241-0"></span>20.1 Ping-of-Life

**Introduction** The AST570 offers a unique method to supply an IP address to the AST570' (Wireless) Ethernet interface.

> This method, the Ping-of-Life<sup>TM</sup>, allows to provide the **AST570** with an IP address without affecting other configurational settings.

#### General procedure The principle is fairly simple: a special ping packet will deliver an IP address to your AST570.

Generally the procedure is as follows:

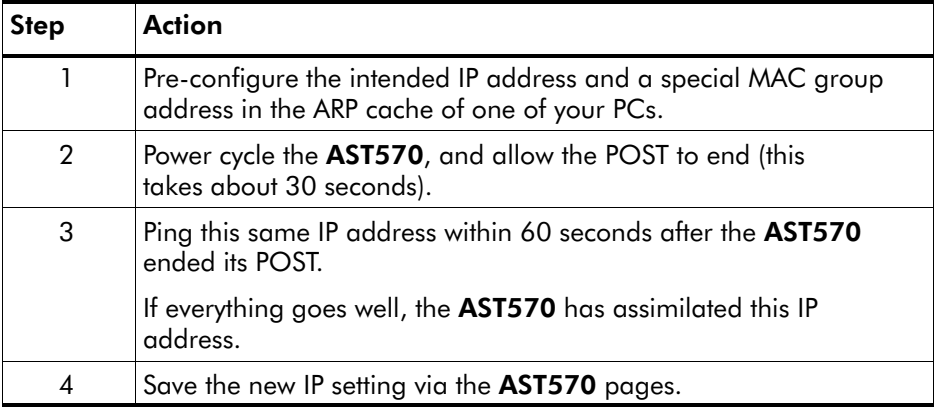

**Note** Most TCP/IP packages support the ARP and PING command. The Ping-of-Life can be executed from any PC on your local network.

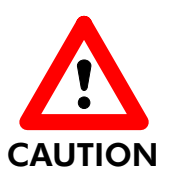

### IP Addresses and Subnet Masks

Make sure that the intended AST570 IP address and your PC share the same IP (sub)network.

If not, the ping will be submitted with the MAC address of the default router instead of the special MAC group address.

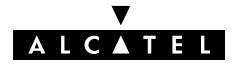

The Ping-of-Life<sup>TM</sup> procedure Proceed as follows:

- 1. Turn off the AST570.
- **2.** Open a command-line (DOS) window (Windows OS), or a terminal window (UNIX, Linux) on a PC.
- 3. At the command prompt execute: **arp –a**

This allows you to overview the current entries in the ARP cache.

**4.** Add a static entry to the ARP cache, according to following syntax:

**arp –s <ST IP address> 01–90–D0–80–01–01**

**<ST IP address>** is a placeholder for the IP address to be assigned to the AST570. It can be any address within your subnet as long as it is not used by any other member of your local network.

5. To verify whether this step was successful execute **arp –a** a second time.

In the entries list, your **arp –s** command entry should be added.

6. Initiate a continuous pinging, by executing following command:

**ping –t <ST IP address>**

- 7. Turn on the AST570.
- 8. After the AST570 finished its POST, it will configure the IP address **<ST IP address>** you are pinging.
- **9.** You must clear the entry in the ARP cache by issuing the following command:

**arp –d <ST IP address>**

10. Verify connectivity by pinging the AST570 a second time:

**ping <ST IP address>**

The AST570 should reply.

11. Browse to the AST570 pages and click **Save all to make the** new IP address permanent.

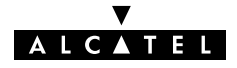

Ping-of-Life  $TM$  with multiple PC-NICs If your PC is equipped with multiple PC-NICs, make sure that the procedure is applied to the one connected to the AST570. In the following syntax, **<Interface IP address>** identifies the particular PC-NIC: **arp –<a,s,d> <ST IP address> 01–90–D0–80–01–01 –N <interface IP address>**

Example DOS box In the following figure all the steps are shown as an example of setting AST570' IP address to 10.0.0.145 from a PC with an MS Windows OS:

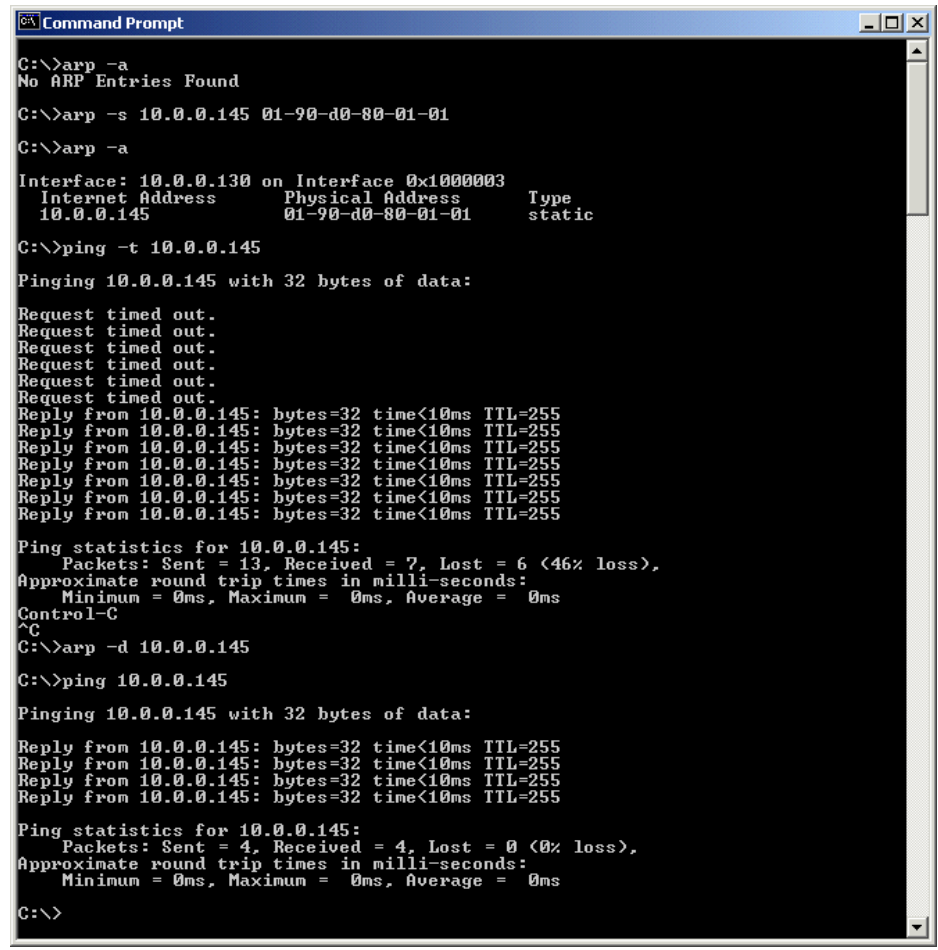

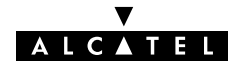

### <span id="page-244-0"></span>20.2 Speed Touch Reset

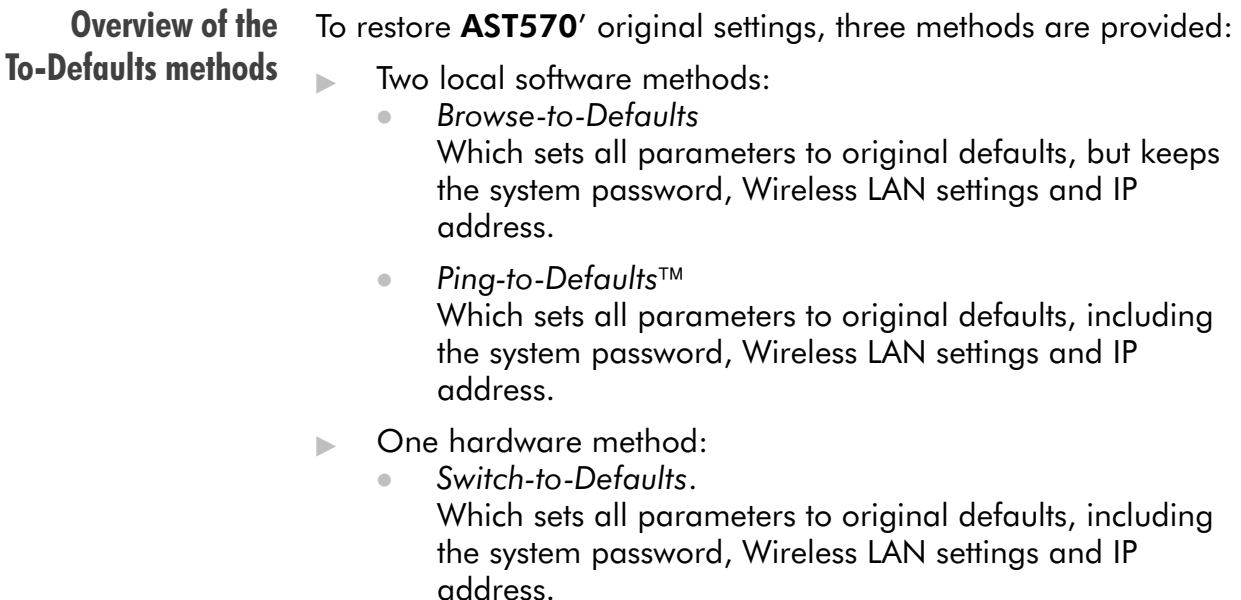

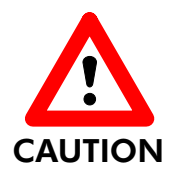

### Restoring Original Settings

Be careful when using To-Defaults procedures as these destroy all changes you previously made to the AST570 internal settings.

A reset to defaults via a Ping-to-Defaults™ or via a Switch-to-Defaults implies the AST570' IP addresses are reset to the default 10.0.0.138 IP address as well as all Wireless settings. As a consequence, IP connectivity with the AST570 could be lost. In that case you must firstly authenticate your WLAN client adapter (in case of a non-wired network) and then execute a Ping-of-Life<sup>TM</sup> for a suitable AST570 IP address.

### In this section

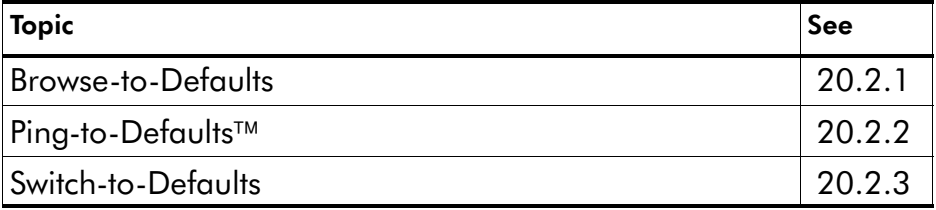

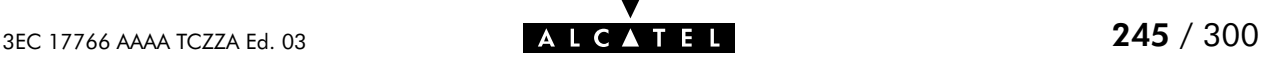

### <span id="page-245-0"></span>20.2.1 Browse-to-Defaults

#### Procedure Proceed as follows:

- 1. Click System setup on the AST570 pages (See section [21.2](#page-252-0) for more information).
- 2. On the 'System setup' page the following table is shown:

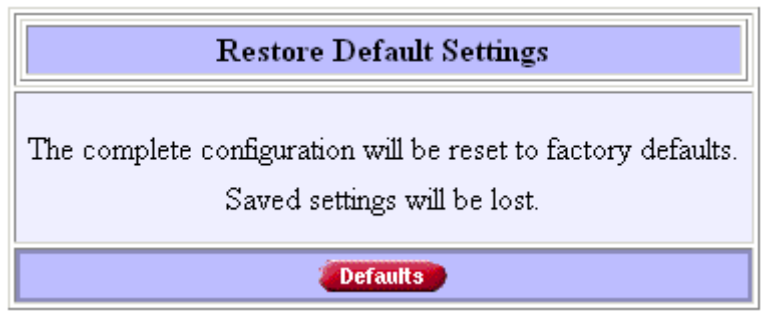

- 3. Click **Defaults** if you are sure to reset the AST570 to its original defaults.
- 4. The AST570 will ask to confirm the reset:

Confirm reset to defaults of complete configuration OK Cancel

- 5. Click OK if you are sure. Otherwise click Cancel.
- 6. Click **Save all to make the Browse-to-Defaults permanent.**
- 7. Press the reload button of your Web browser.

**Browse-to-Defaults** result After reset, all original configurations of the **AST570** are restored except the AST570 Ethernet IP address(es) and Wireless settings.

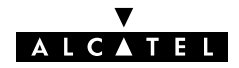

### <span id="page-246-0"></span>20.2.2 Ping-to-Defaults

**Introduction** A second software method to reset all settings to the original  $defaults$  is the Ping-to-Defaults<sup>TM</sup>.

> The technique is identical to that used for the  $Ping-of-Life^M$ , except that another MAC address is used, i.e. **01–90–D0–80–01–FF**.

#### **Procedure** Proceed as follows:

- 1. Turn off the AST570.
- **2.** Open a command-line (DOS) window (Windows OS), or a terminal window (UNIX, Linux) on a PC.
- **3.** Add a static entry to the ARP cache, according to following syntax:

```
arp –s <any IP address> 01–90–D0–80–01–FF
```
**<any IP address>** can be any address within your subnet as long as it is not used by any other member of your local network.

- 4. To verify whether this step was successful execute **arp –a**
- 5. Initiate a continuous pinging, by executing following command:

**ping –t <any IP address>**

- 6. Turn on the AST570.
- **7.** After the **AST570** finished its POST, it will perform a reset to default settings.
- **8.** You must clear the entry in the ARP cache by issuing the following command:

**arp –d <any IP address>**

- **9.** For a non-wired network, re-authenticate your WLAN client adapter.
- 10. If needed, reconfigure the AST570 IP address, e.g. via a Ping-of-Life<sup> $m$ </sup> and its Wireless LAN settings.

**Note** The used <any IP address> to perform a Ping-to-Defaults<sup>™</sup> is not assimilated by your AST570.

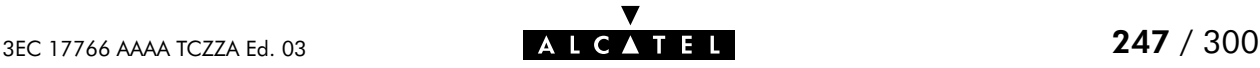

### <span id="page-247-0"></span>20.2.3 Switch-to-Defaults

**Introduction** At the back of the **AST570** there is a small push button labeled 'Defaults'.

> Via this button a hardware reset of the AST570, the Switch-to-Defaults, is possible.

#### **Procedure** Proceed as follows:

- 1. Make sure your AST570 is turned on.
- 2. Use a pencil to press the push button at the back of the AST570. Hold on the push button for several seconds until all front LEDs go out.
- **3.** Release the button. Via the flashing front panel LEDs, you will notice that the AST570 will restart.
- 4. The AST570 will come online with manufacturing defaults.
- **5.** For a non-wired network, re-authenticate your WLAN client adapter.
- 6. If needed, reconfigure the AST570 IP address, e.g. via a Ping-of-Life™ and its Wireless LAN settings.

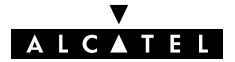

# 21 Maintenance - Speed Touch Web Interface

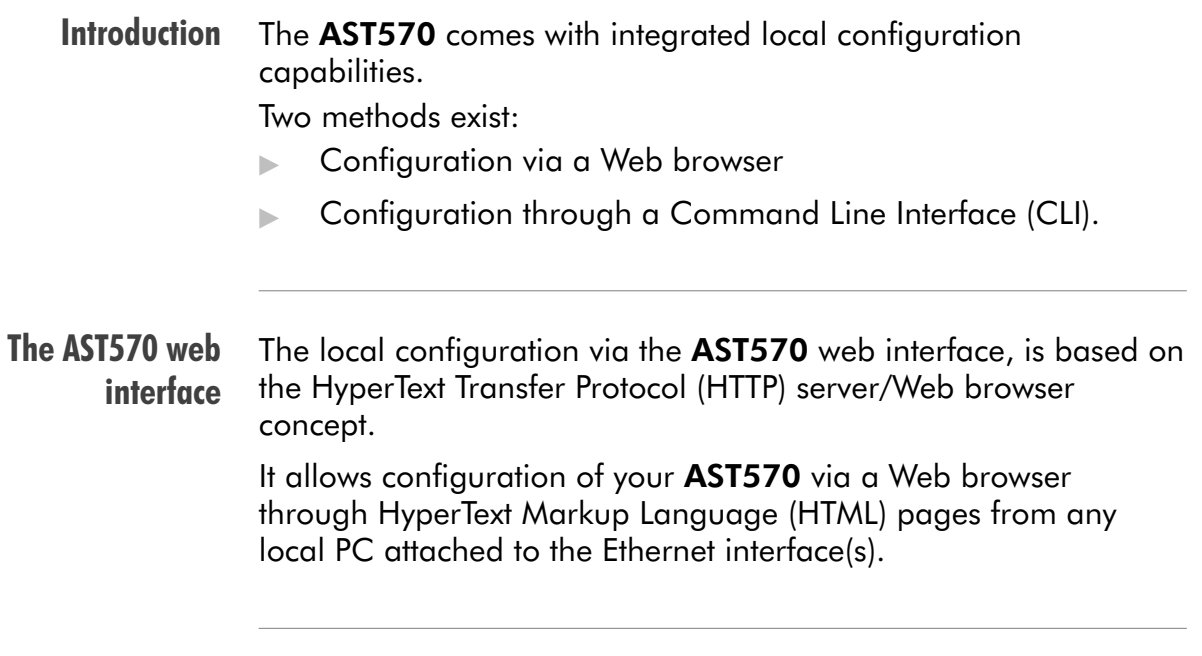

### In this chapter

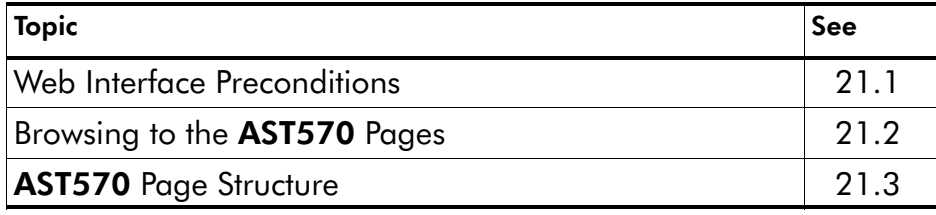

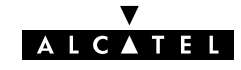

# <span id="page-249-0"></span>21.1 Web Interface Preconditions

**Preconditions** When your PC is connected to a Proxy server for accessing the Internet, you must change your Web browser preferences, because the AST570 is a local device and its IP address cannot be resolved by the Proxy server.

> Therefore, prior to access the AST570 pages make sure that either:

- Your Web browser is not using a Proxy server
- The **AST570** IP address is not submitted to the Proxy server.

**Note** The procedures described are methods for:

- Netscape Navigator, version 2.0 or above
- Microsoft Internet Explorer, version 2.2 or above.

### In this section

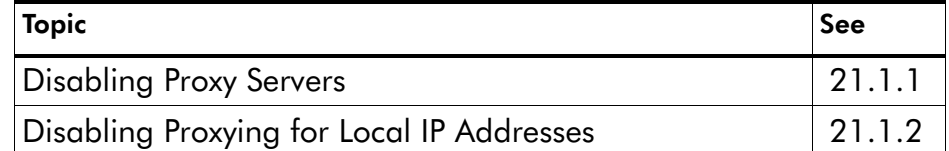

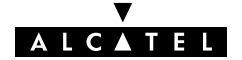

### <span id="page-250-0"></span>21.1.1 Disabling Proxy Servers

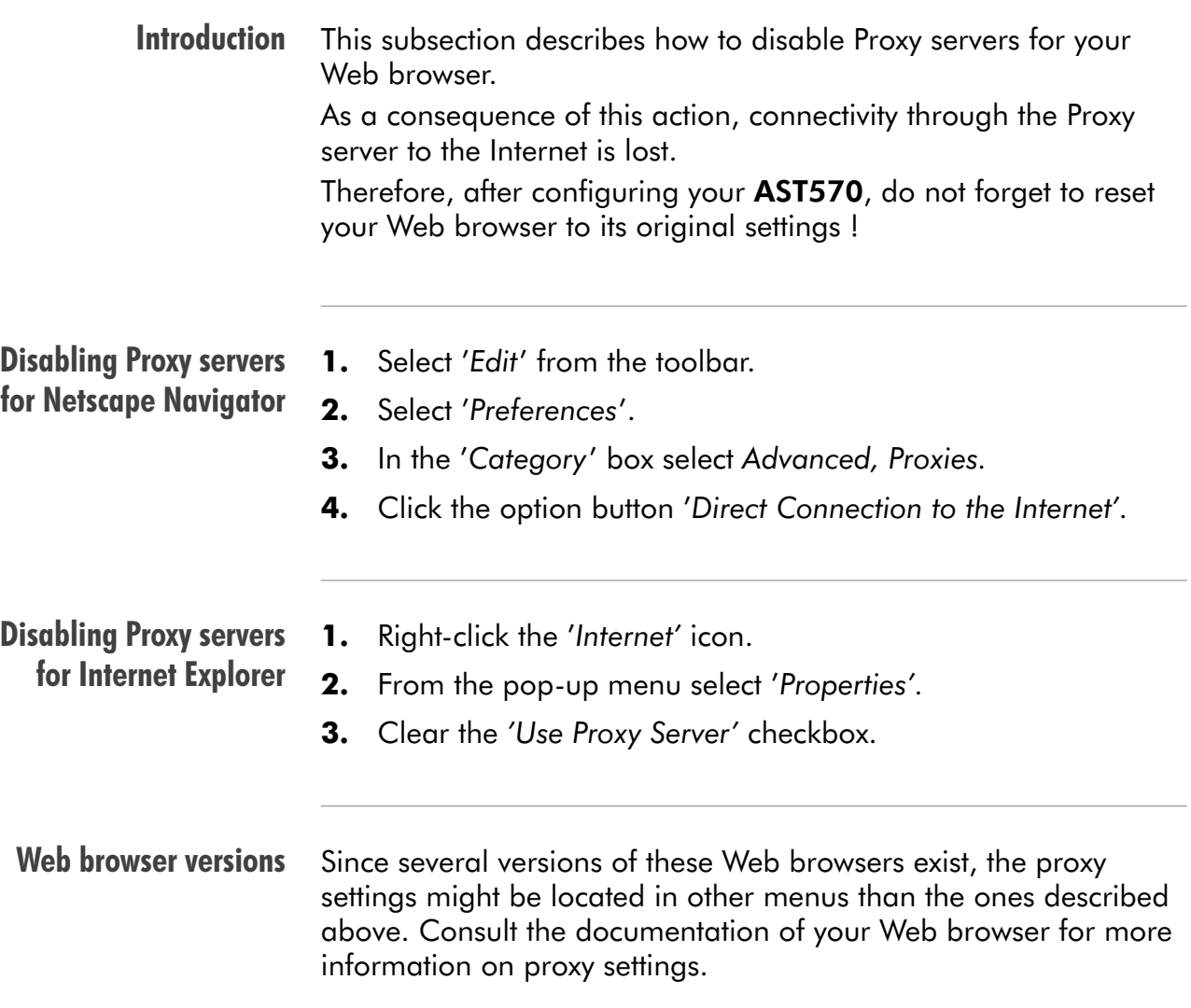

### <span id="page-251-0"></span>21.1.2 Disabling Proxying for Local IP Addresses

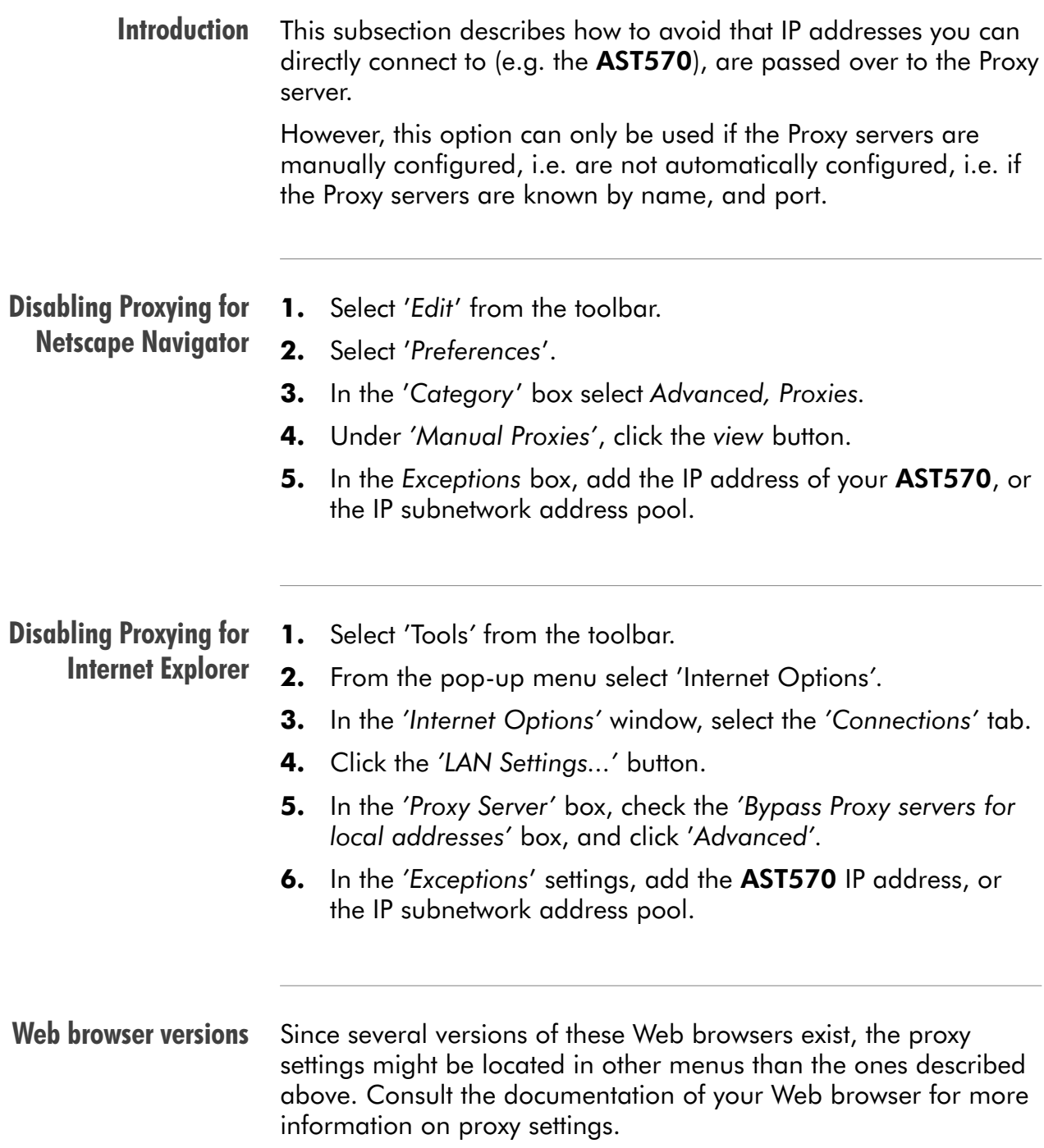

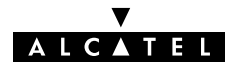
# <span id="page-252-0"></span>21.2 Browsing to the Speed Touch Pages

#### **Procedure** Proceed as follows:

- 1. Start the Web browser on your PC or workstation.
- 2. Contact the AST570 by entering one of the following:
	- The AST570 IP address (default 10.0.0.138)
	- The AST570 DNS hostname (default SpeedTouch.lan).
- **3.** If a system password was set (See chapter [19](#page-238-0) for more information), an authentication window will pop up. Enter the system password in the 'Password' field.
- Result As a result the 'Welcome to the World of DSL' page pops up:

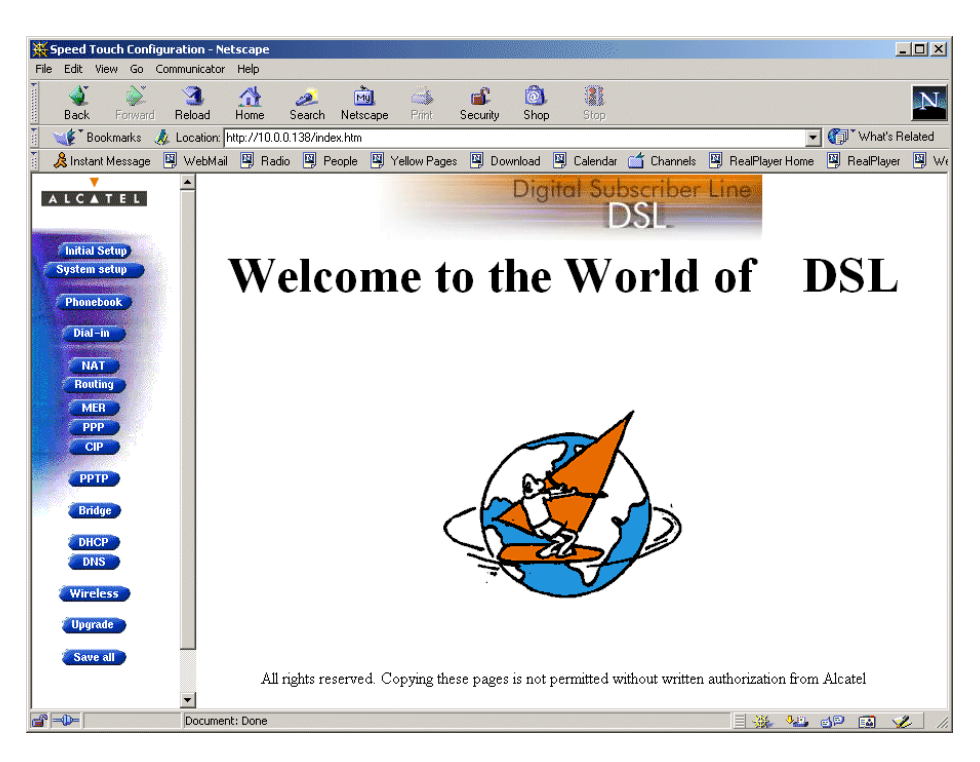

From now on the **AST570** acts as a Web server sending HTML pages/forms at your request. You can fill out these pages/forms and submit them to the AST570. The latter scans the pages and makes configurations accordingly.

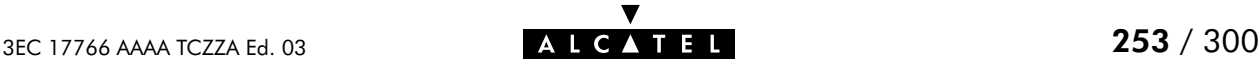

# 21.3 Speed Touch Page Structure

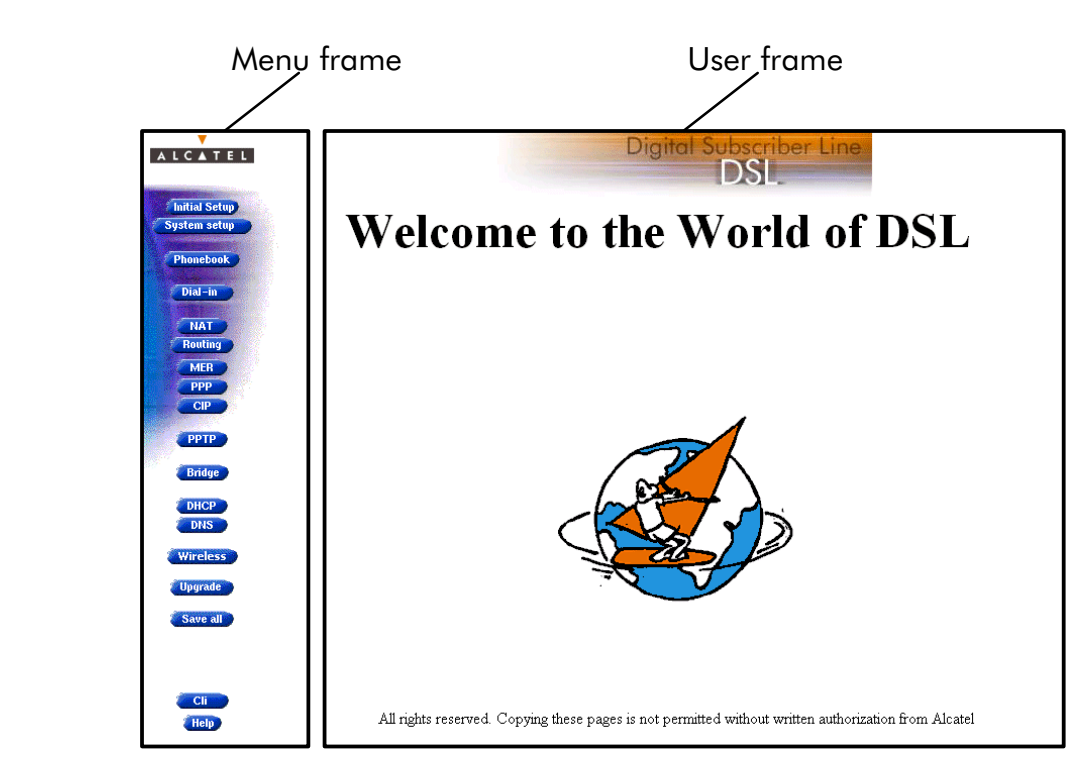

AST570 page frames All AST570 pages can be divided into two frames:

Each web page contains:

- **The generic Menu frame**
- The context related User frame.

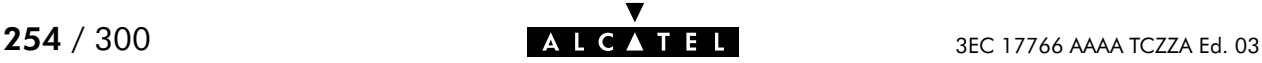

#### Menu frame The Menu frame is generic for all **AST570'** pages.

components

Each menu button represents a AST570 configuration page, yielding all configurational possibilities related to menu subject. The following buttons are available:

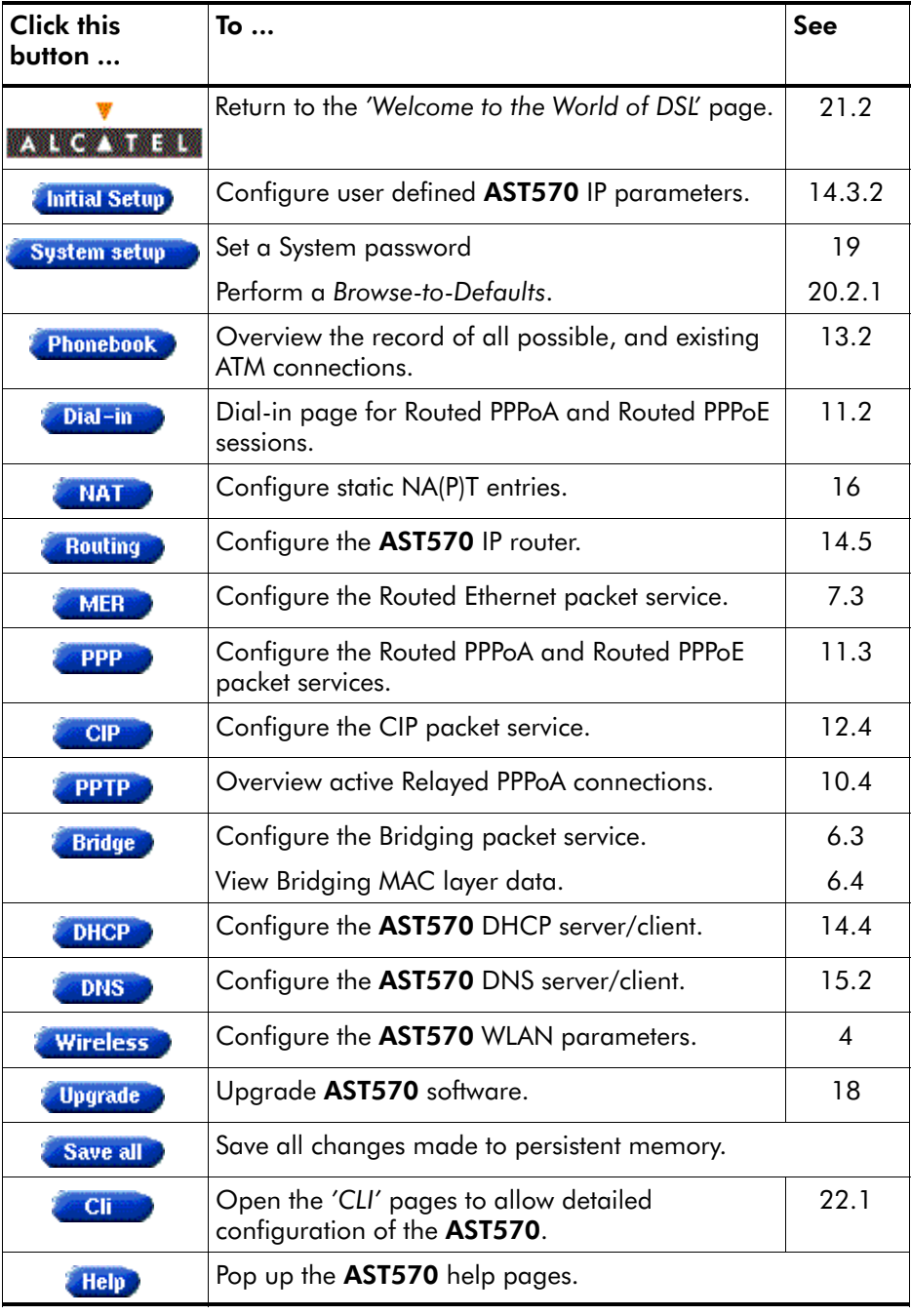

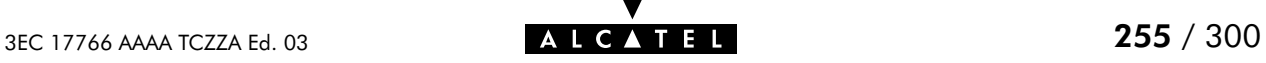

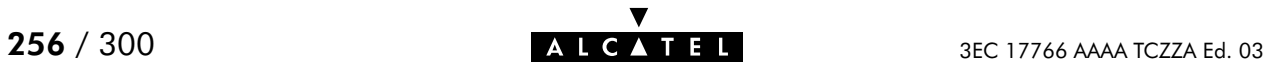

# 22 Maintenance - Speed Touch CLI

#### **Introduction** For advanced configurations, with full control over all the AST570 functions, the AST570 exhibits a low level interface, i.e. the Command Line Interface (CLI).

As the CLI has far more configurational possibilities than the regular AST570 pages it is intended for experienced users only.

The CLI is accessible via:

- **The AST570 pages**
- A Telnet session via Ethernet IP connectivity.

#### In this chapter

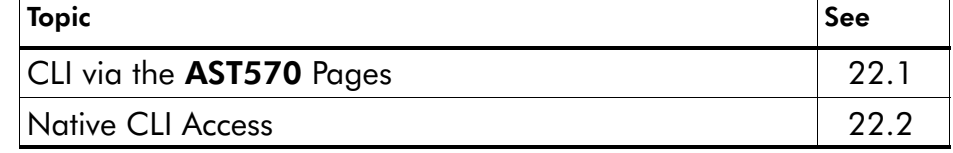

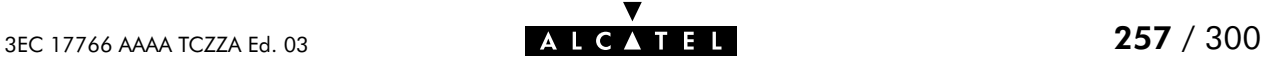

# <span id="page-257-0"></span>22.1 CLI via the Speed Touch Pages

In this section

- **CLI Page Requirements** The 'CLI' Page
- CLI Commands Basics
- Example: Command Group Description
- Executing Commands
- Example: Command Execution
- **Detailed CLI Commands Description.**

CLI page requirements

- To access the 'CLI' page, you need one of the following:
	- **Microsoft's Internet Explorer 4.0, or better**
	- Netscape's Communicator 4.06, or better.

Both web browsers must support JavaScript.

#### The 'CLI' page

Click **in the left pane of the AST570** pages to pop up the 'CLI' page (See section [21.2](#page-252-0) for more information):

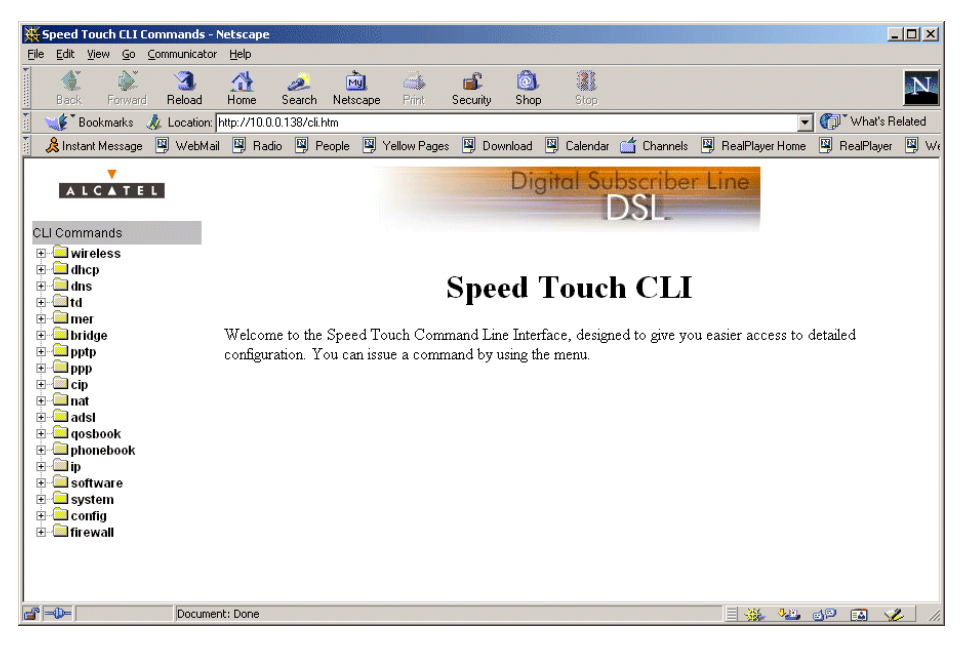

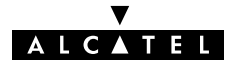

### CLI commands basics

All CLI groups and commands are placed in a menu. You can open a group by clicking the  $E$  mark next to a group name, or clicking the group name.

#### Example: command group description

The following example shows the output if you click  $\mathbb E$  next to the 'wireless' group name:

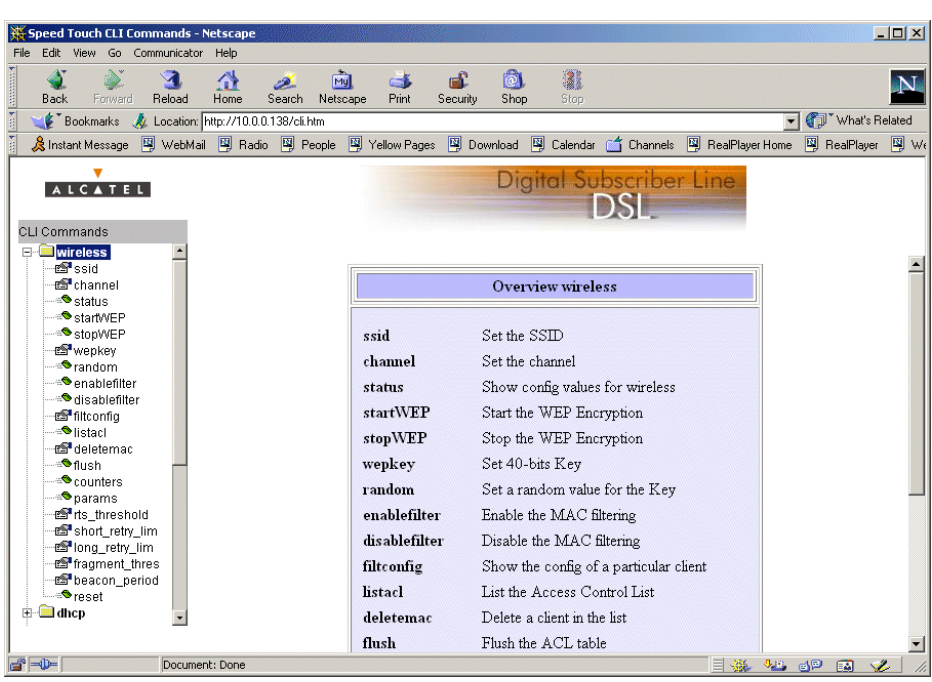

#### Executing commands Clicking on a command name will execute it. Commands without parameters are indicated with  $\triangleq$  and are executed immediately. Commands which require additional parameters are indicated with  $\mathbf{B}$ . After you configured all parameters you must click Apply to execute the command.

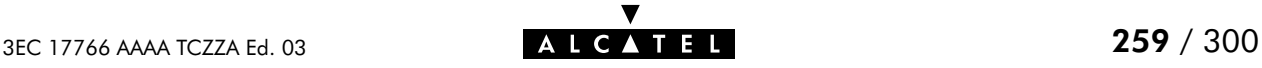

#### Example: command execution

Clicking 'aplist' in the 'ip' command group generates the following immediate output:

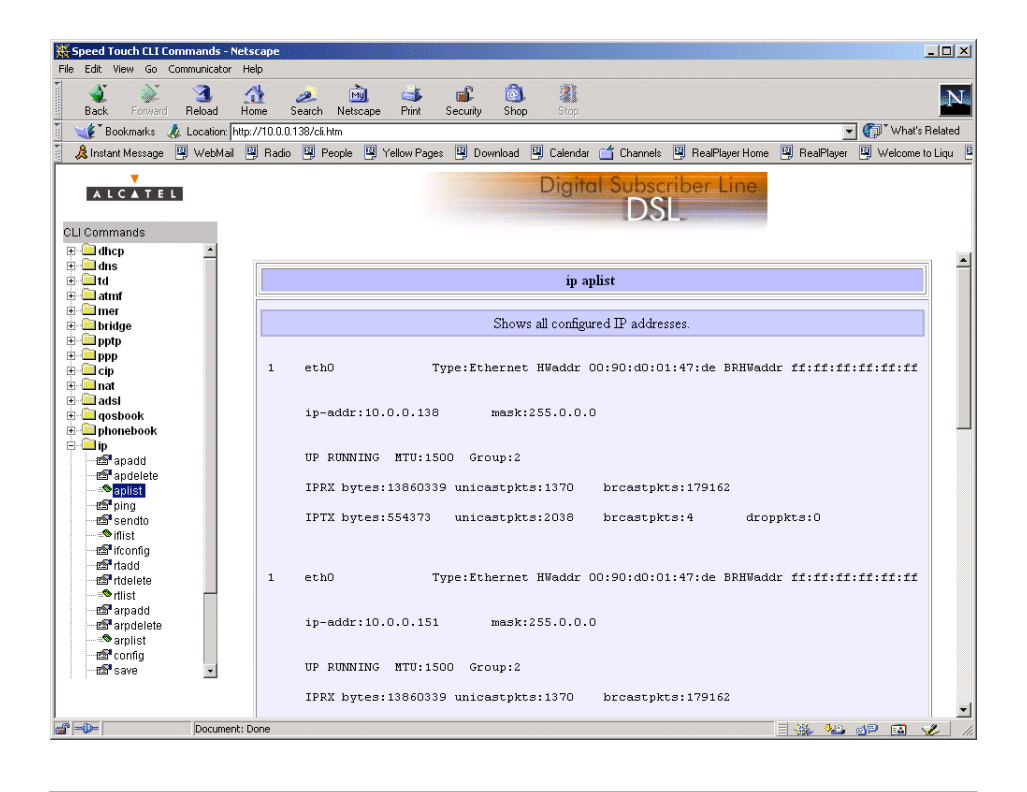

CLI Reference Guide A CLI Reference Guide with detailed CLI configuration description of all the commands can be found at:

**http://www.alcatel.com**

**http://www.alcateldsl.com**

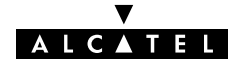

# <span id="page-260-0"></span>22.2 Native CLI Access

Introduction Next to CLI access via the AST570 pages, you can use native access via a basic Telnet session.

> This allows configuration via a character based CLI. As a consequence the use of a Web browser or even any graphical or operational environment is avoided.

#### In this chapter

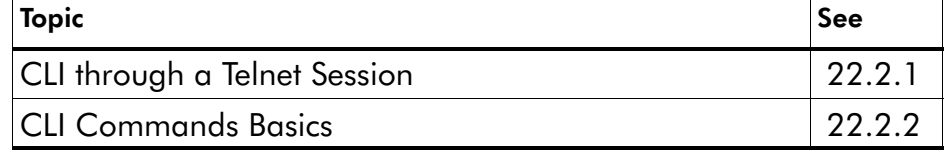

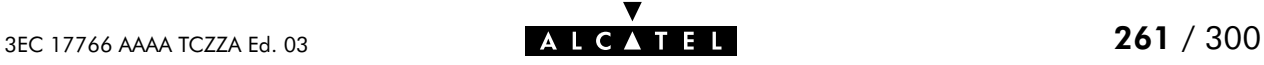

# <span id="page-261-0"></span>22.2.1 CLI through a Telnet Session

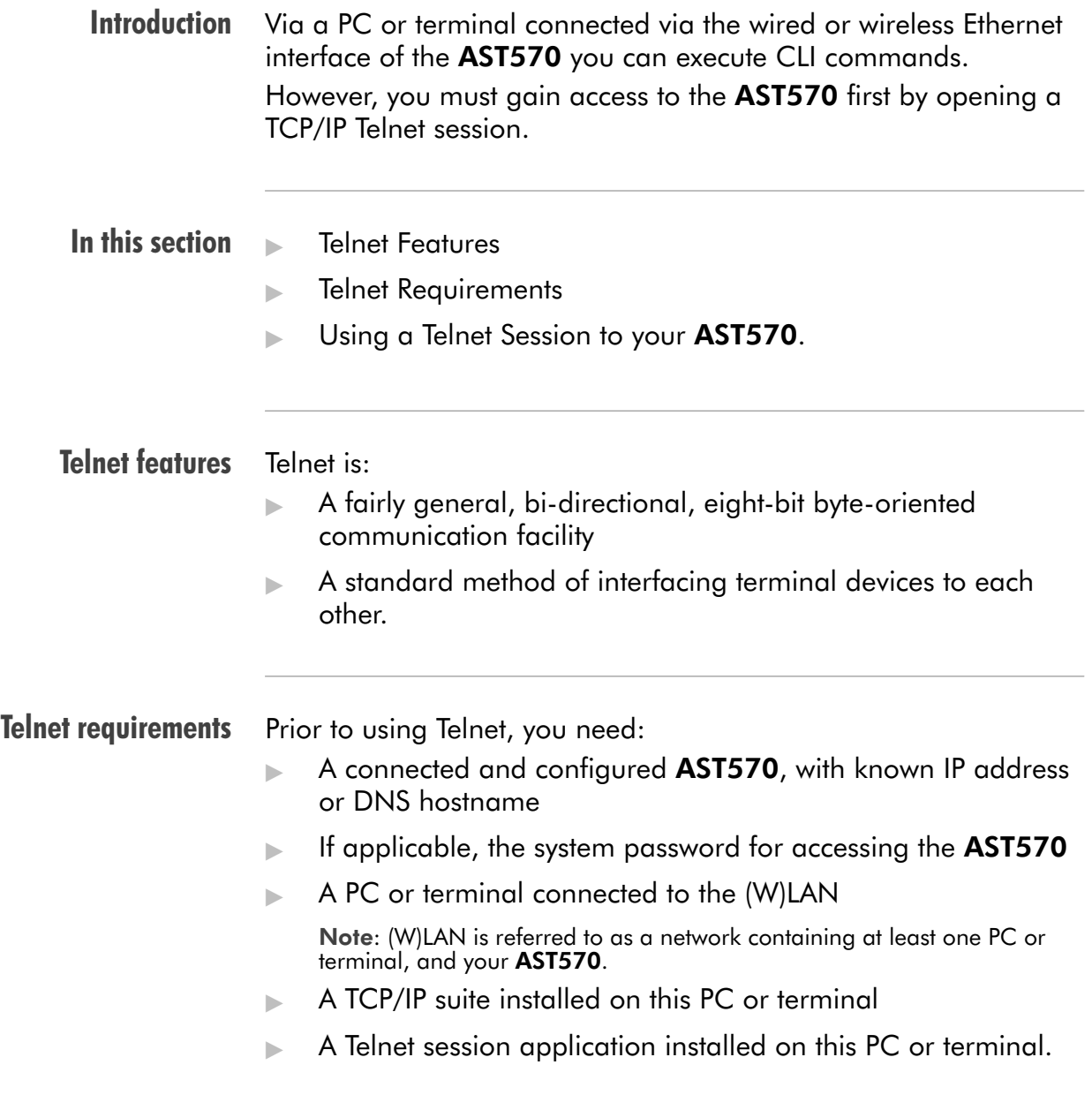

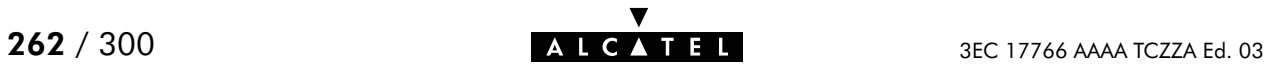

```
Using a Telnet session
to your AST570
              After opening a Telnet session, e.g. via the command
              telnet 10.0.0.138
              you reach the CLI prompt, preceded by the opening CLI banner
              and optionally after supplying the system password:
              telnet 10.0.0.138
              Trying 10.0.0.138...
              Connected to 10.0.0.138.
              Escape character is '^]'.
              User :
              SpeedTouch (00–80–9F–01–23–45)
              Password :######
              ––––––––––––––––––––––––––––––––––––––––––––––––––––––––––––––––––––––––
              *
              * ______
              * ___/_____/\
                                             * / /\\ ALCATEL SPEED TOUCH 570
                                          * _____/__ / \\ Wireless ADSL Router
                                          * _/ /\_____/___ \ Version 1.0
              * // / \ /\ \
                                                 Copyright 1999-2001.* / / \ \ / / / /\
              * __/ / \ \ / / / / _\__
              * / / / \_______\/ / / / / /\
              * /_/______/___________________/ /________/ /___/ \
              * \ \ \ ___________ \ \ \ \ \ /
              * \_\ \ / /\ \ \ \ \___\/
              * \ \/ / \ \ \ \ /
              * \_____/ / \ \ \________\/
              * /__________/ \ \ /
              * \ ___ \ /____\/
              * \ / /\ \ /___\/
              * /____/ \ \ /
              * \ \ /___\/
              * \_______\/
              *
              ––––––––––––––––––––––––––––––––––––––––––––––––––––––––––––––––––––––––
              =>
```
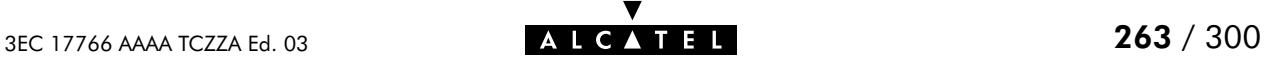

# <span id="page-263-0"></span>22.2.2 CLI Command Basics

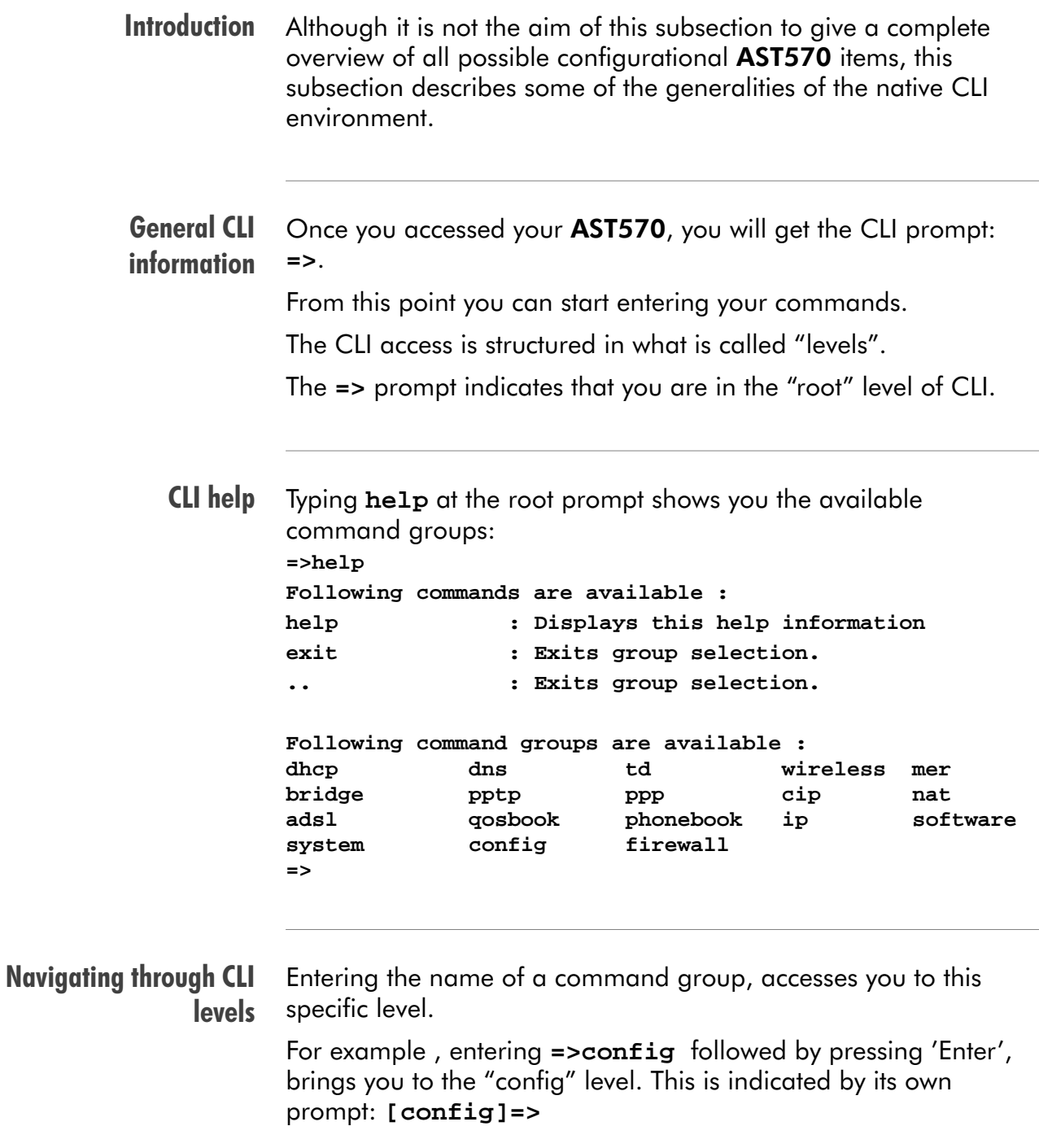

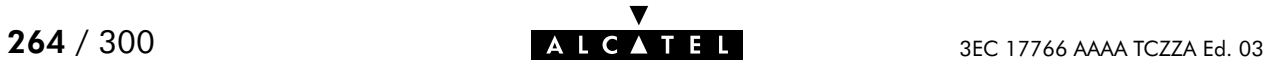

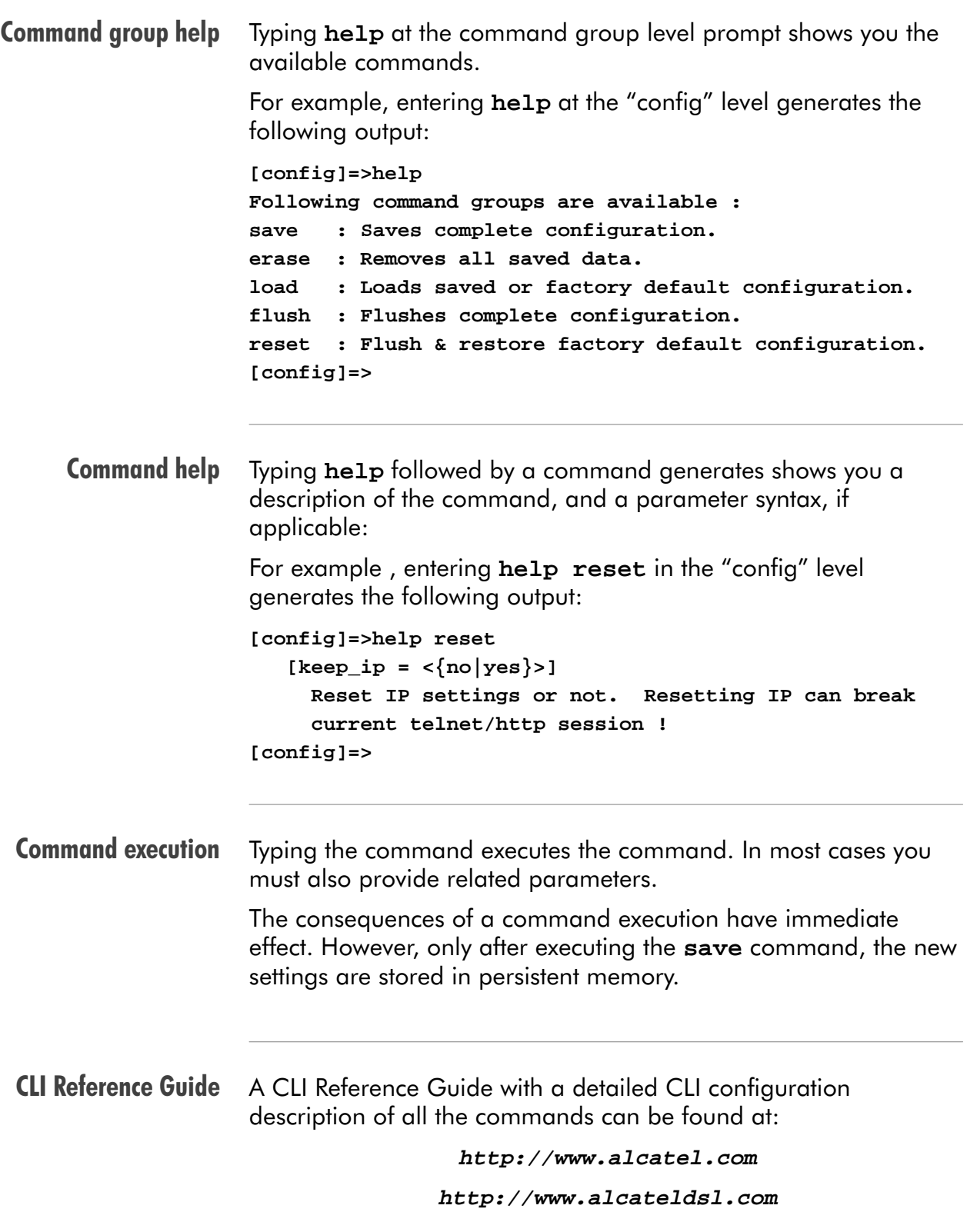

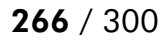

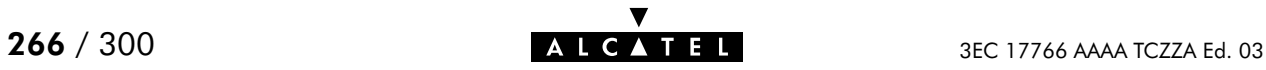

# **Alcatel** Speed Touch™570

# Appendices

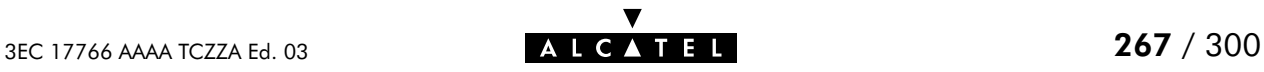

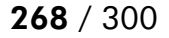

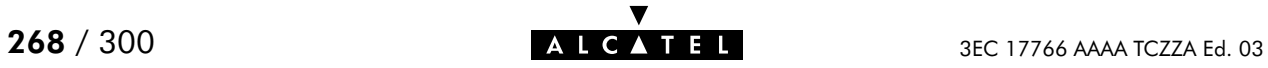

# **Abbreviations**

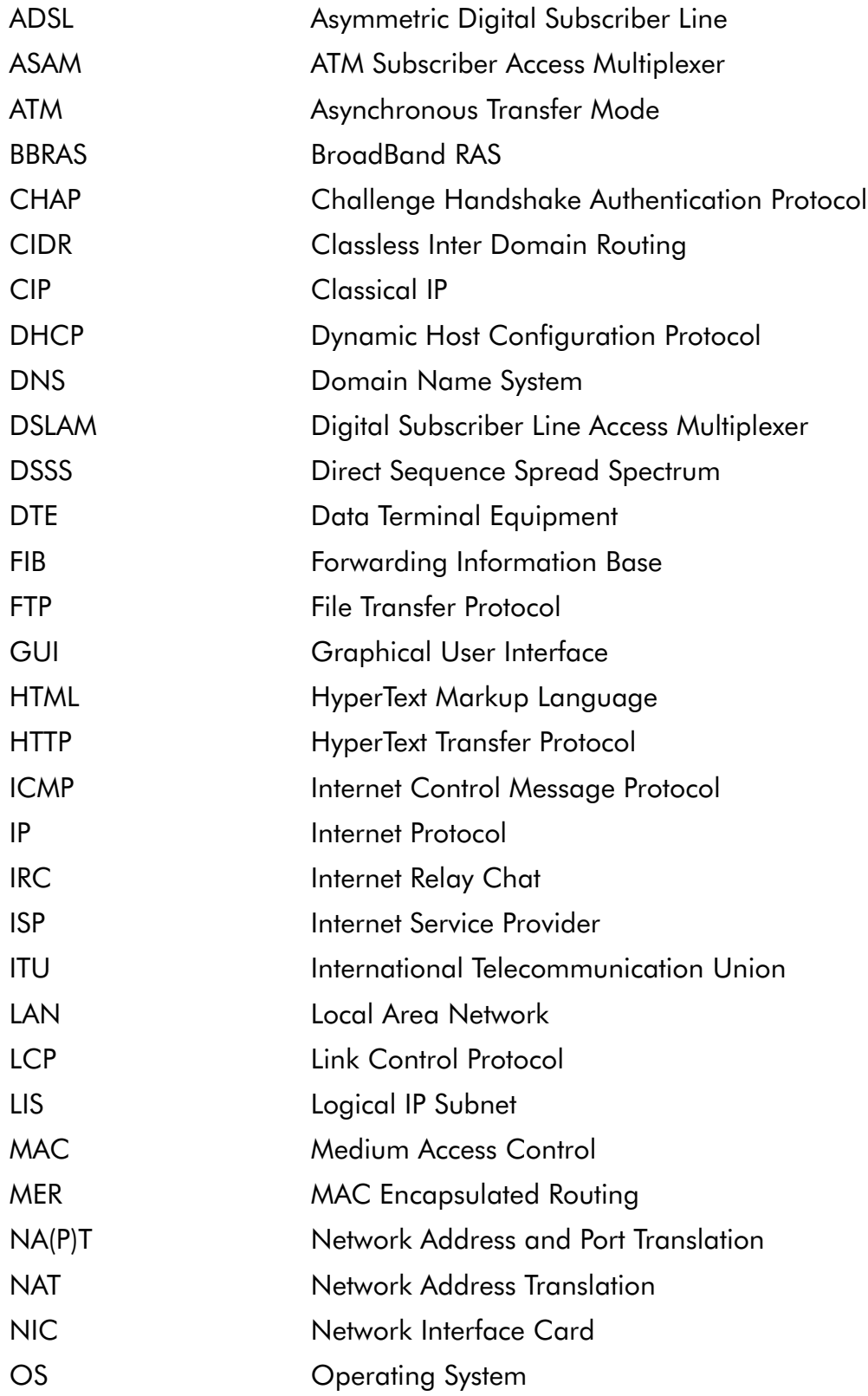

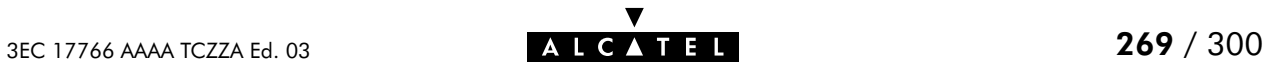

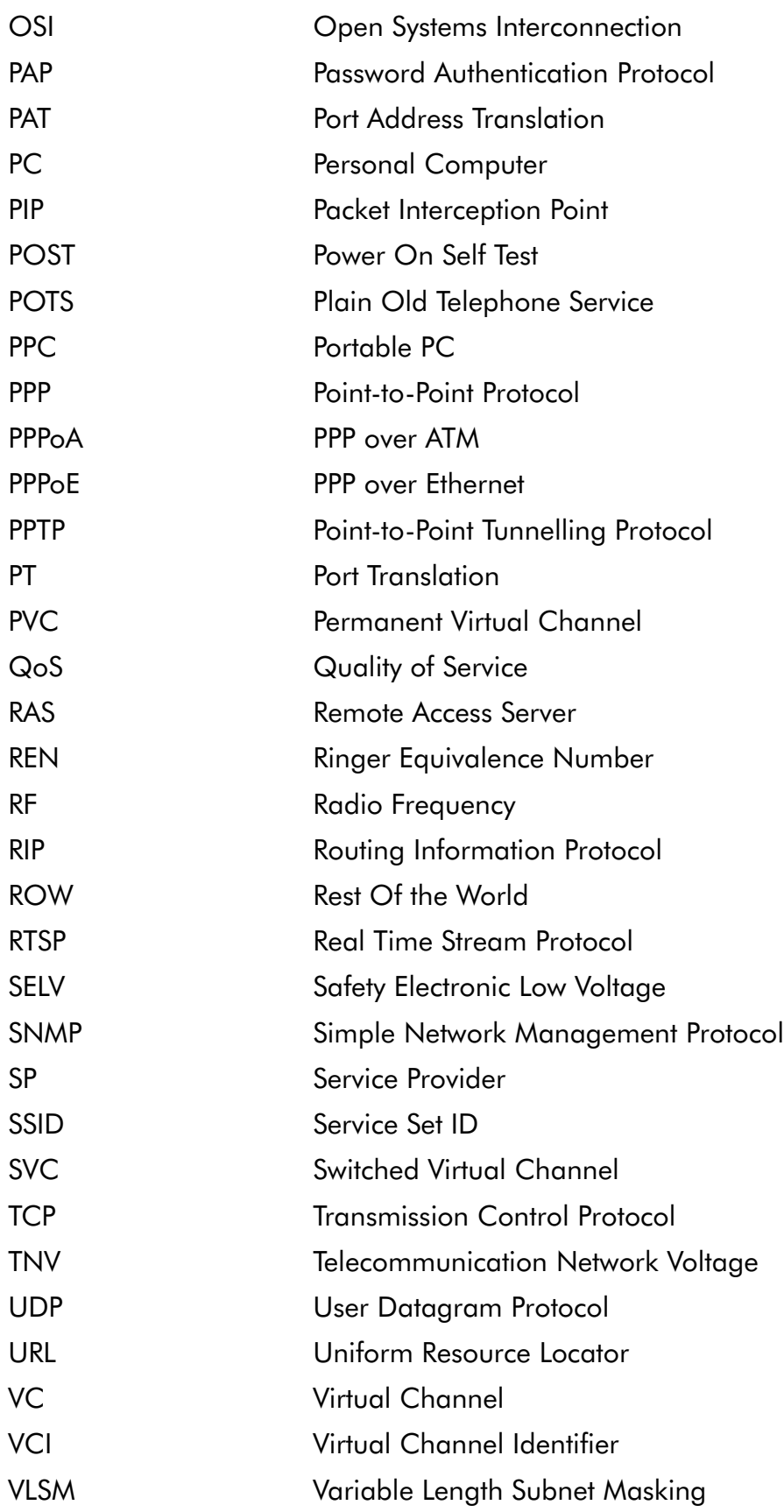

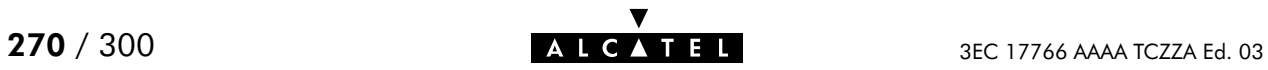

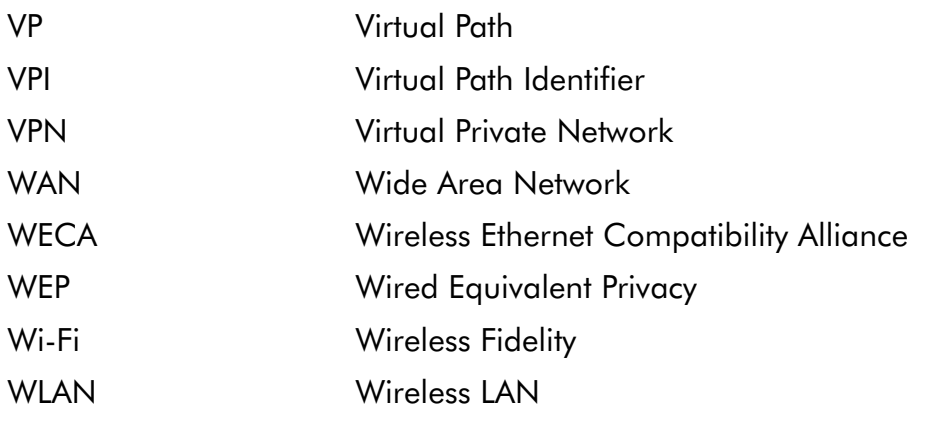

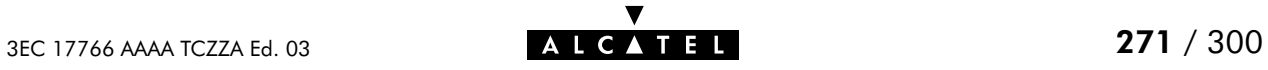

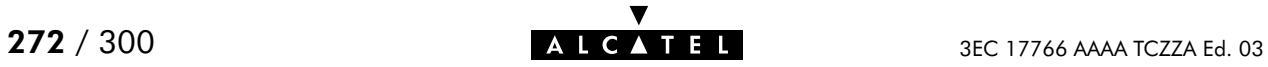

# AppendixA Speed Touch Troubleshooting

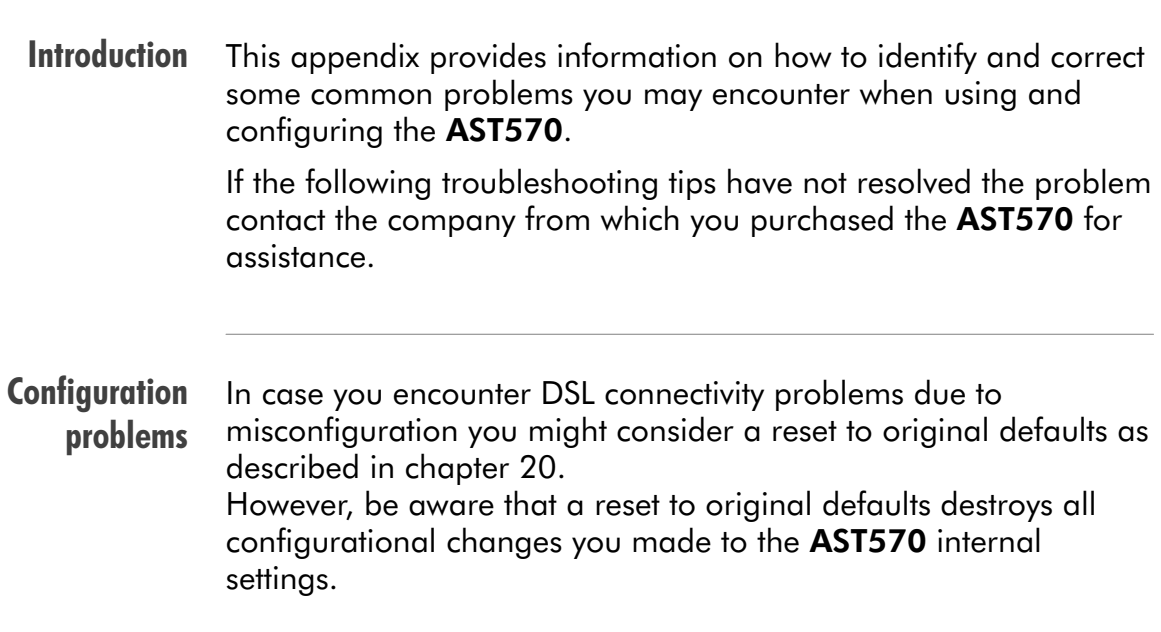

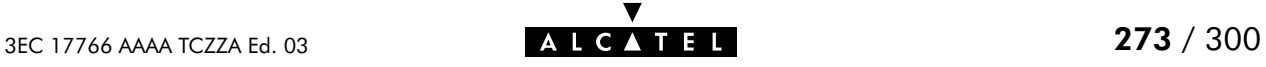

# Trouble solving table

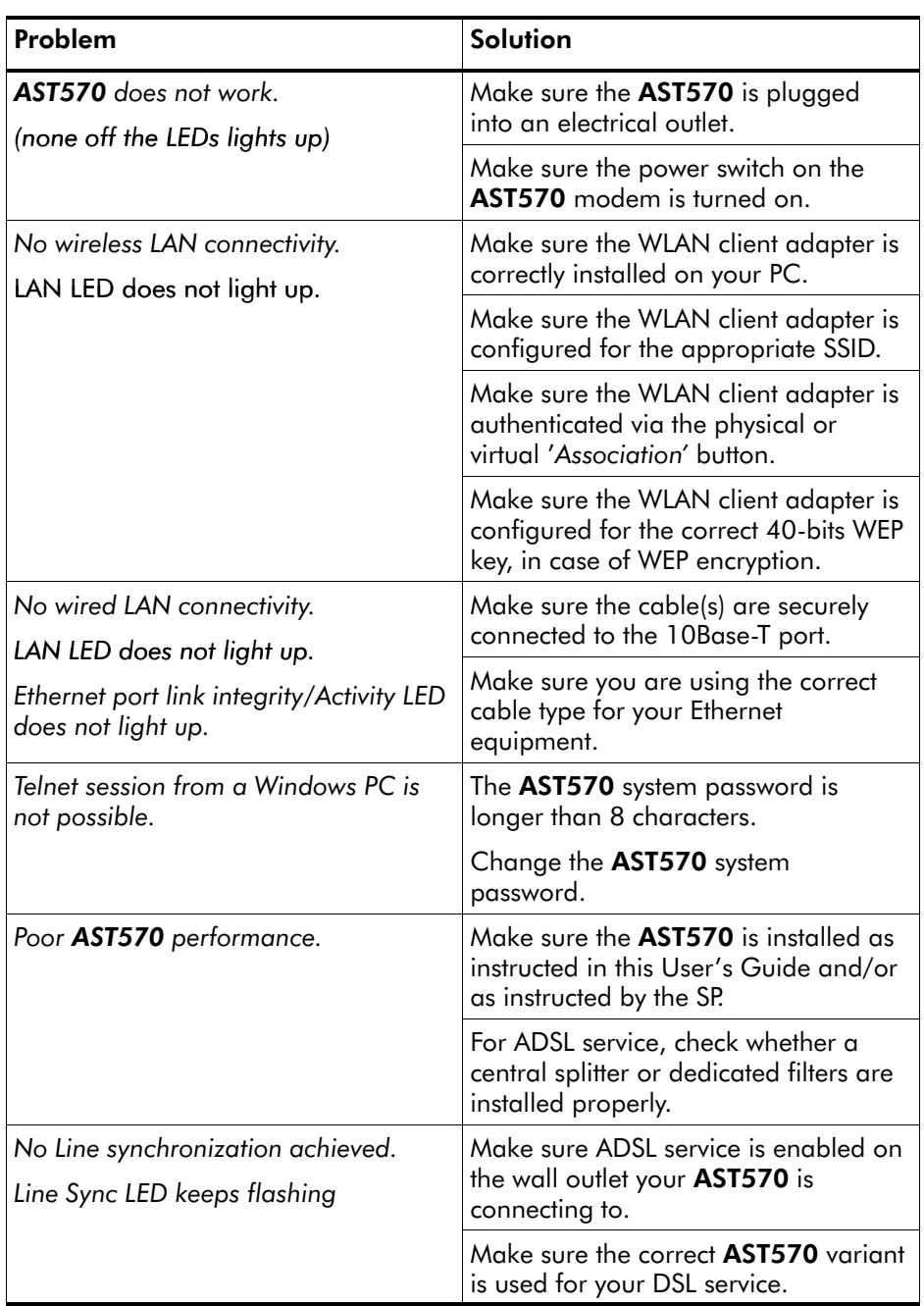

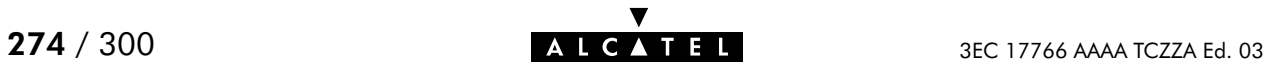

# AppendixB Wall Fixing Assembly

**Introduction** This appendix describes how to wall mount your AST570, with the wall fixing assembly delivered in the package.

Before you start, check for the following items:

- $\blacktriangleright$  The wall fixing assembly
- 2 screws and 2 wall plugs
- 1 Velcro sticker.

Preparing your wall fixing assembly 1. Mark two hole positions horizontal at 134 mm (5.36 inches) distance:

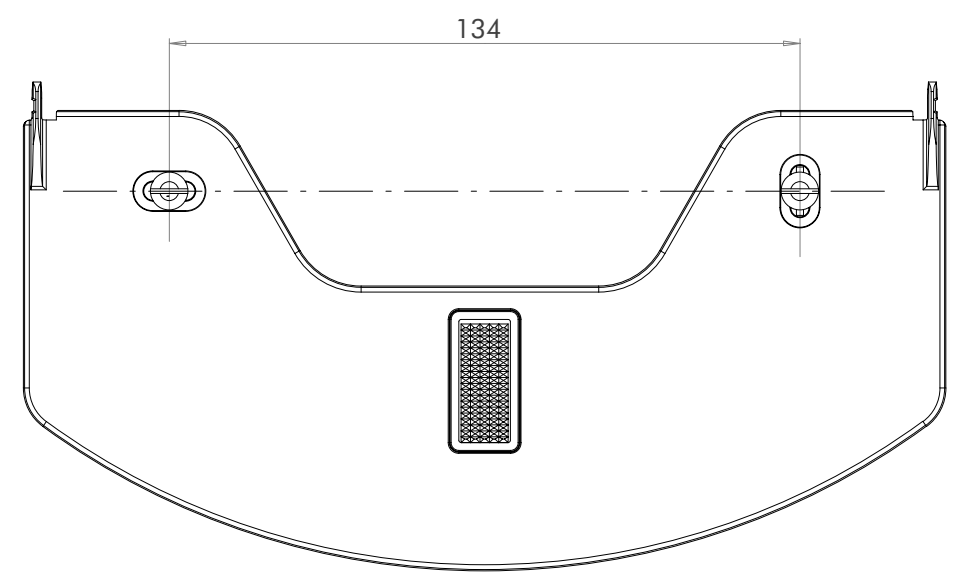

2. Drill the marked holes with a 6mm (0.24 inches) diameter drill bit to a minimum depth of 35mm (1.38 inches).

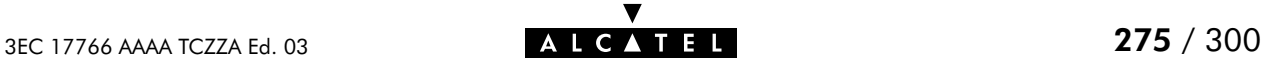

3. Insert the wall plugs in the drilled holes, position the wall fixing assembly over the holes, insert the screws in the wall plugs and tighten them firmly:

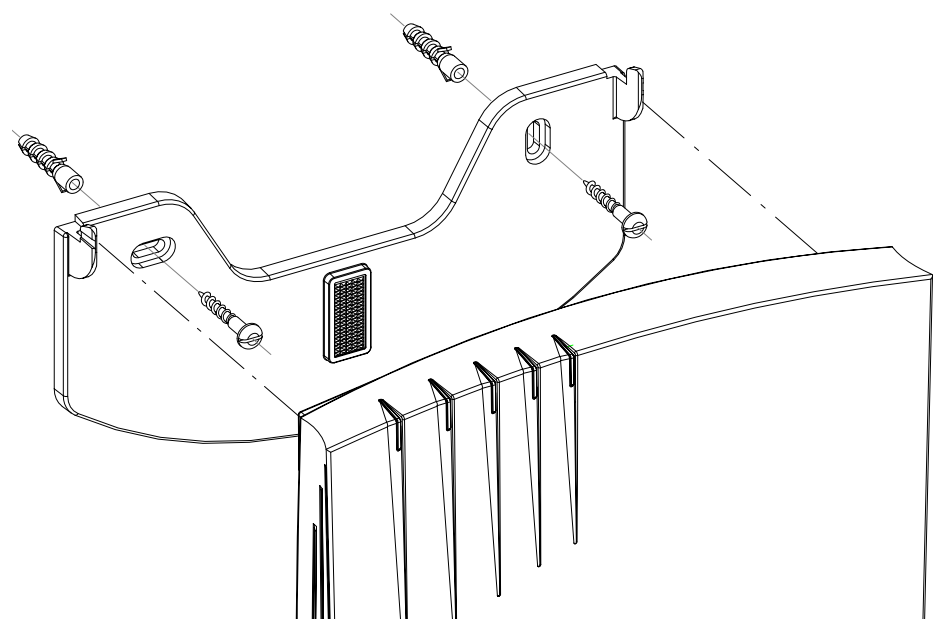

4. Place the Velcro sticker on the wall fixing assembly in the outlined area:

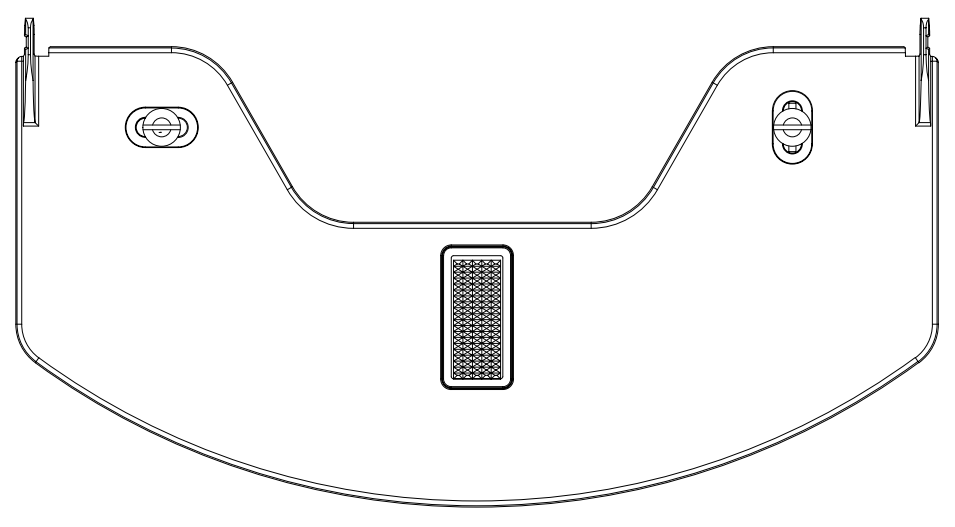

5. Position the AST570 over the two hooks and pull the box down until its firmly positioned, and sticking to the Velcro.

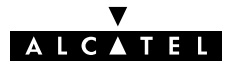

# AppendixC Speed Touch Upcoming Features

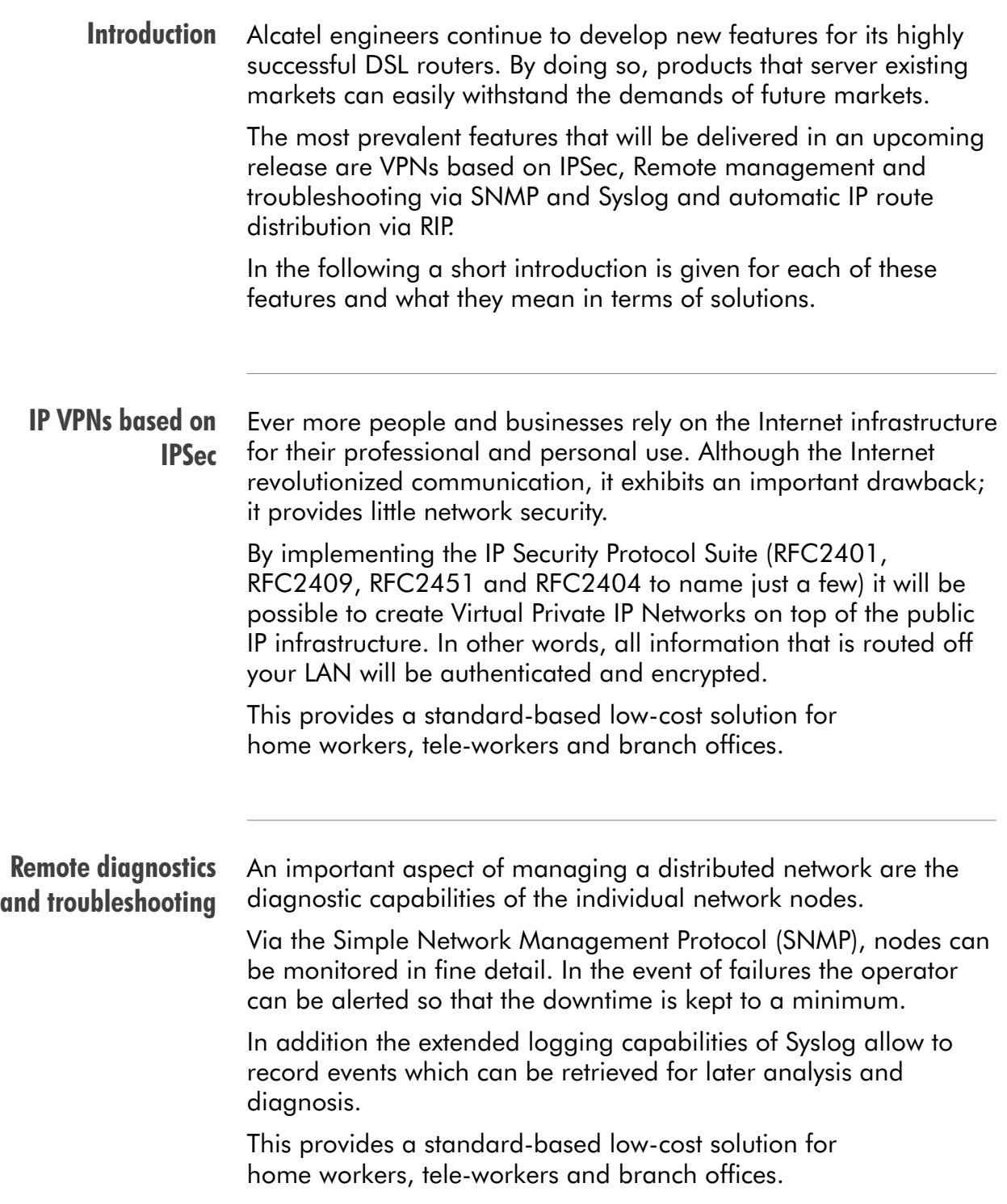

#### Automatic route processing

The existing manual and semi-automated IP route configuration methods of the AST570 DSL router will be extended with RIPv1 and RIPv2. Routing Information Protocol (RIP) provides automatic route table construction and maintenance. In this way RIP learns the network topology to find optimal routes or select alternative routes in case of network failures.

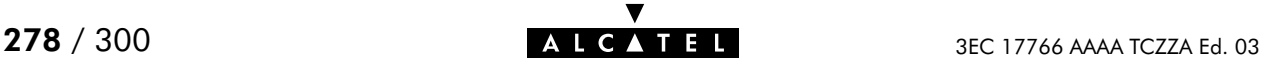

# AppendixD Speed Touch Specifications

#### In this appendix

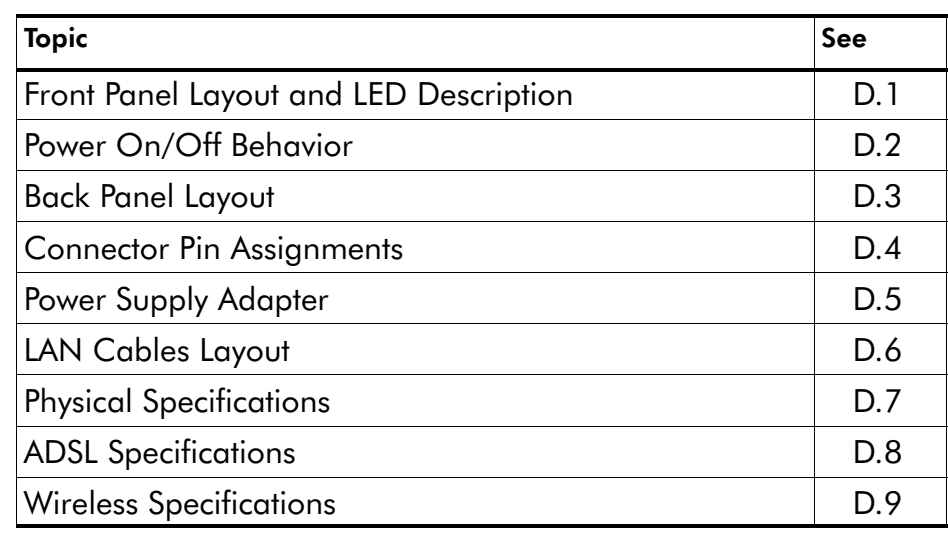

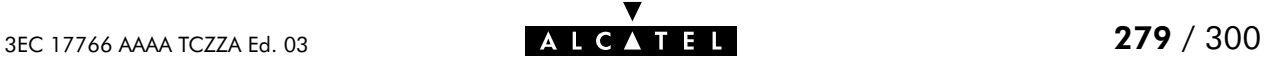

## <span id="page-279-0"></span>D.1 Front Panel Layout and LED Description

Front panel layout All AST570 models have a similar front panel:

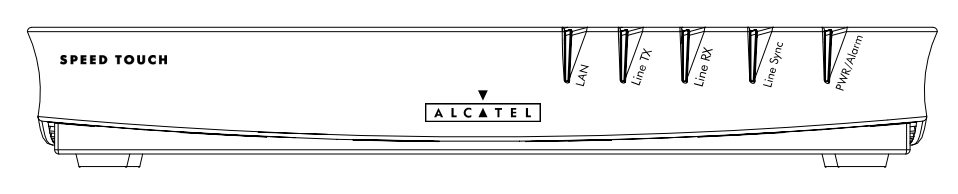

#### Five front panel LEDs The AST570 is equipped with 5 LEDs on its front panel, indicating the state of the device:

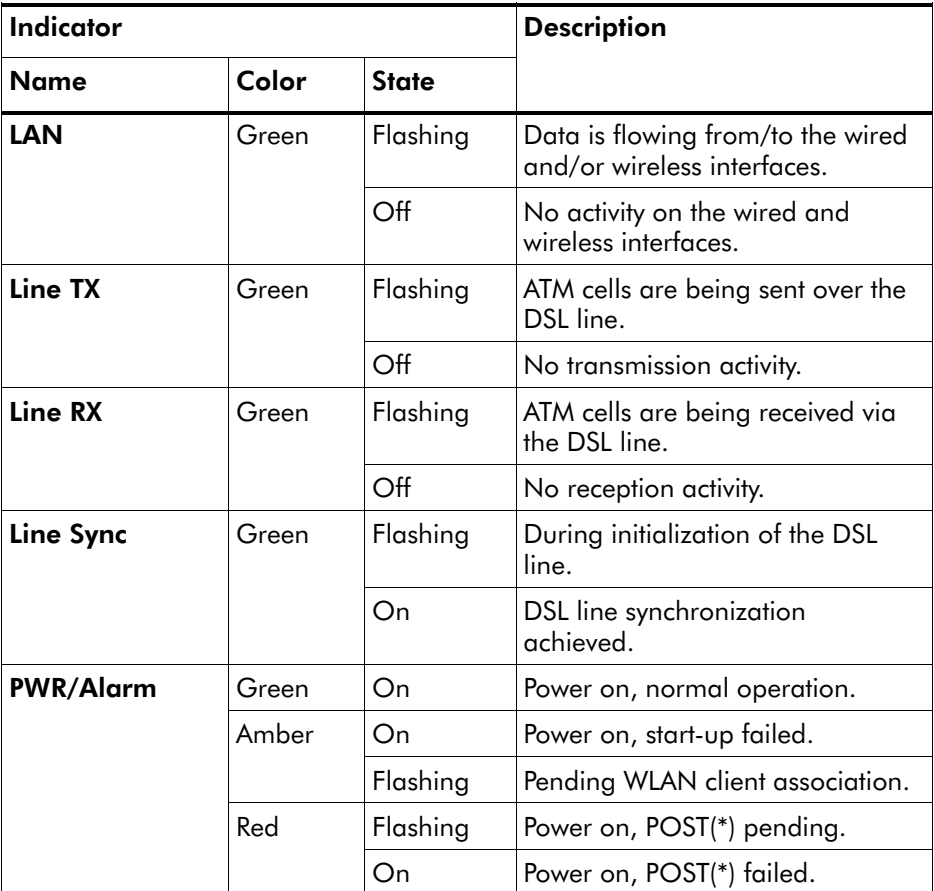

(\*) Power On Self Test (POST)

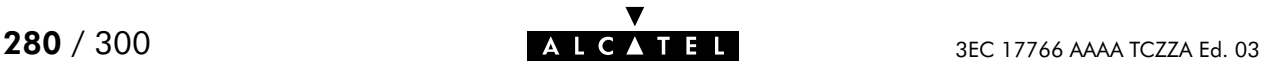

### <span id="page-280-0"></span>D.2 Power On/Off Behavior

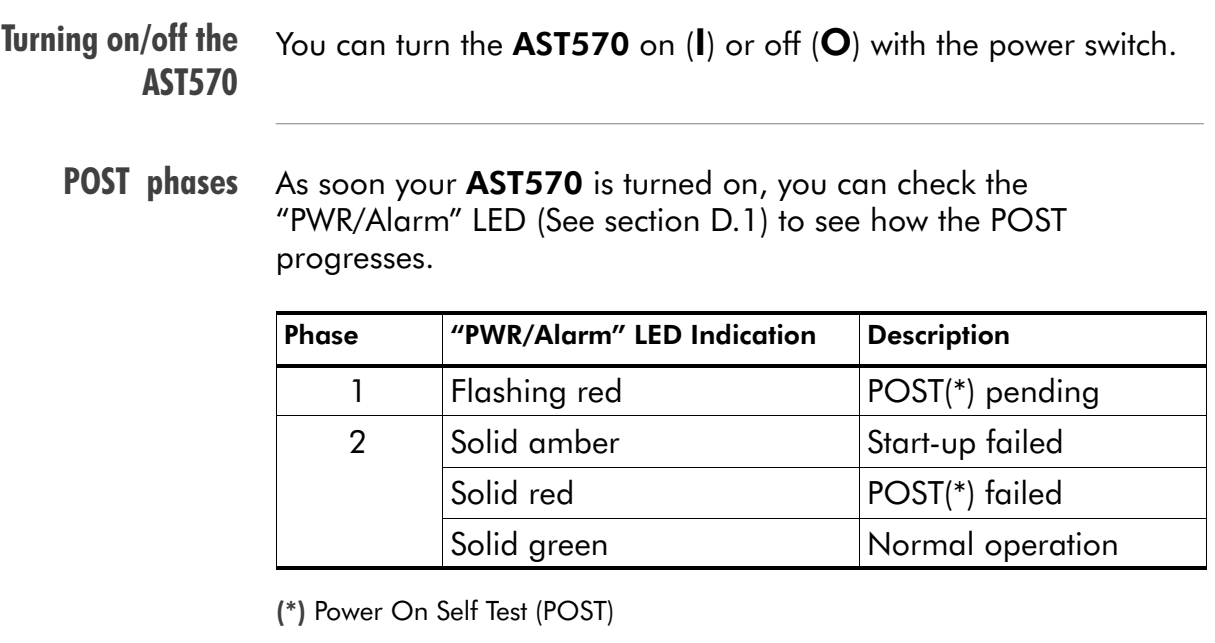

Checking link integrity of the Wired Ethernet connection

If the LAN device which is directly connected to the AST570' Ethernet port is powered on, the link integrity/activity LED of the port lights up green (See section [D.3](#page-281-0)).

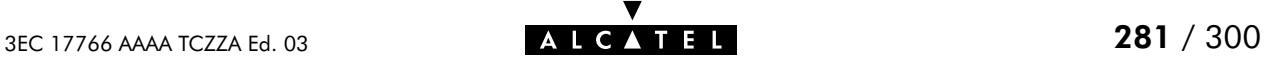

## <span id="page-281-0"></span>D.3 Back Panel Layout and LED description

#### Back panel layout

The AST570 features the following back panel:

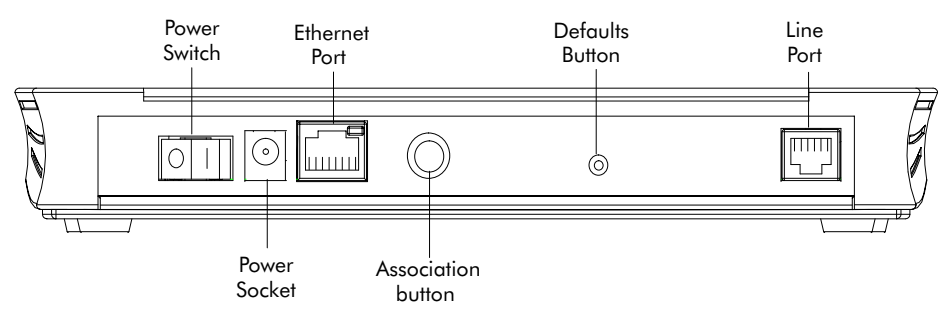

Ethernet port LED The Ethernet port on the rear panel has a LED:

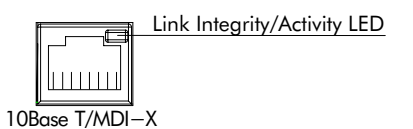

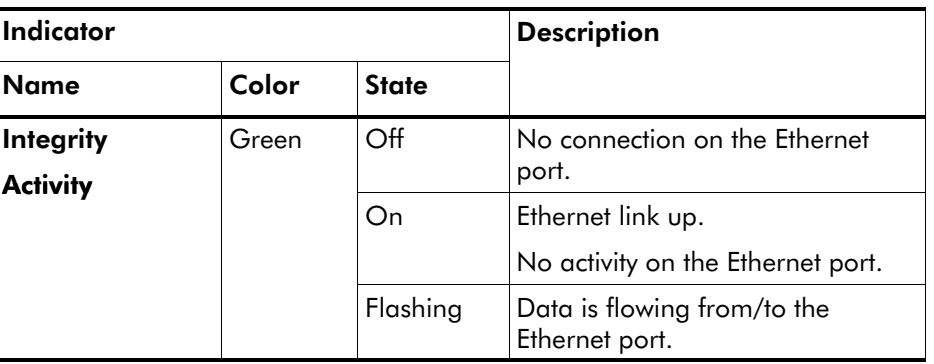

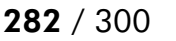

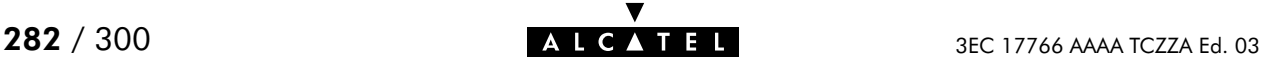

## <span id="page-282-0"></span>D.4 Connector Pin Assignments

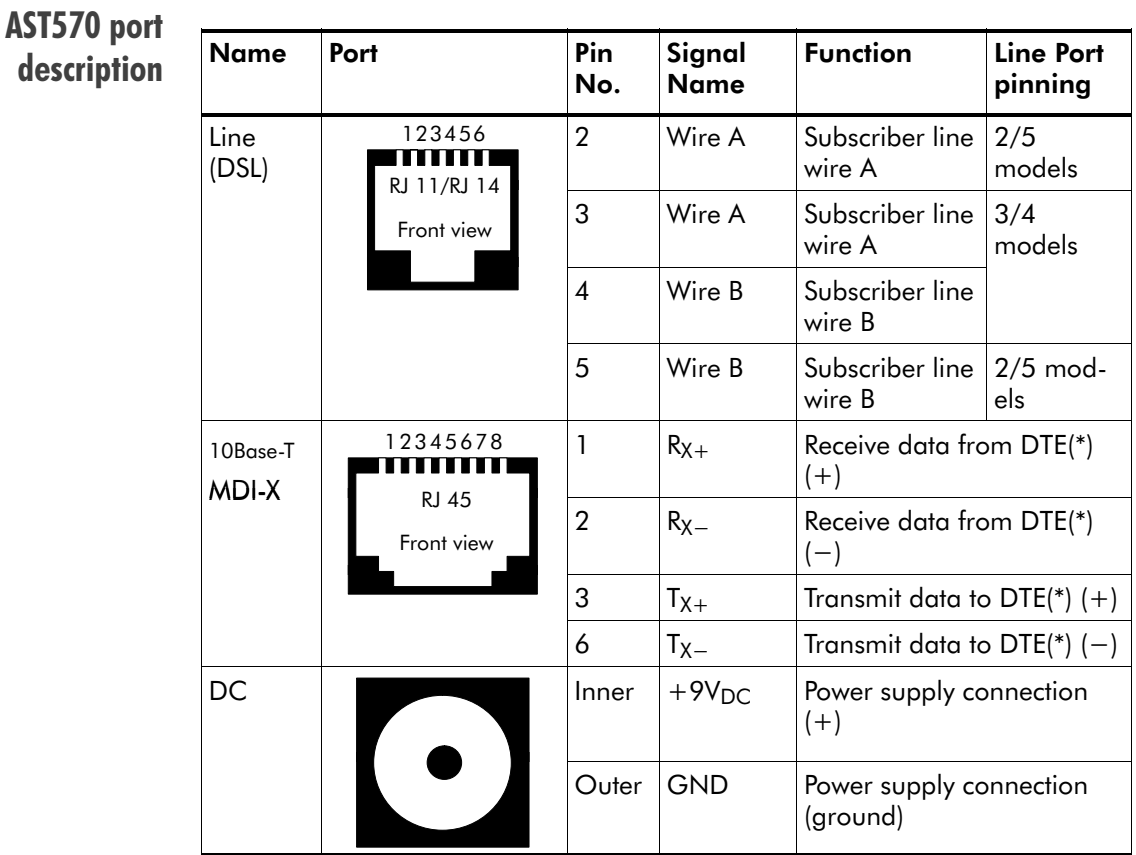

(\*) Data Terminal Equipment (DTE)

Free connector pins Connector pins not mentioned are not connected.

Ports characteristics The external ports on the back panel are classified as follows:

- **DC** input port SELV circuit (\*)
- 10Base-T/MDI-X SELV circuit
- **Line DSL port** TNV-3 circuit (\*\*)
- (\*) Safety Electronic Low Voltage (SELV) (\*\*) Telecommunication Network Voltage (TNV) Category 3

## <span id="page-283-0"></span>D.5 Power Supply Adapter

```
Power adapter use
               The AST570 is equipped with one of the following pluggable
               power supply adapters listed in the table.
               Due to the special characteristics of the output class II AC adaptor,
               use only the AULT, Incorporated types, or equivalents, listed in
               the table.
```
#### Power adapter models

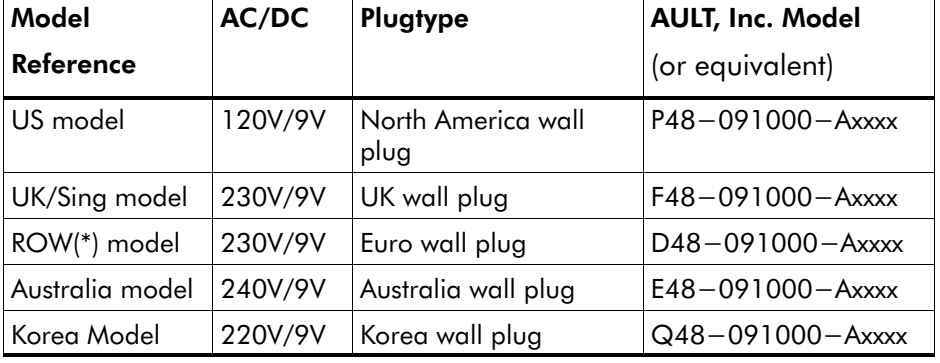

(\*) Rest Of the World (ROW)

Output specifications The supplied adapter has the following output specifications:

- $9V_{\text{DC}}/1$ A unregulated output voltage
- $\blacktriangleright$  Maximum 860 mV<sub>eff</sub> ripple voltage
- **Maximum 1A output current**
- **Limited power source (according to IEC/EN 60950,** sub-clause 2.11 and UL1950).

Note: Do not use power adapter types with other specifications (e.g. from other Alcatel Speed Touch™ products) !

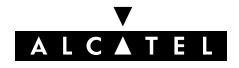

### <span id="page-284-0"></span>D.6 LAN Cables Layout

**Straight-through LAN** cable Straight-through LAN cables with the following layout are applicable for interconnecting Ethernet ports:

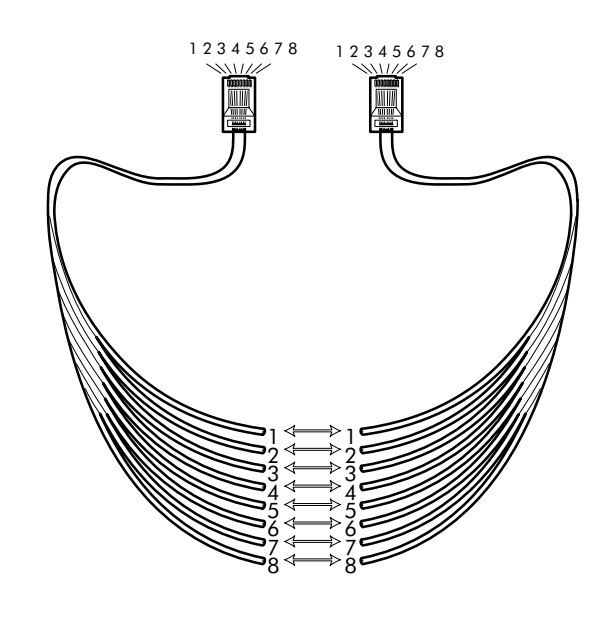

#### Crossover LAN cable

Crossover LAN cables with the following layout are applicable for interconnecting Ethernet ports:

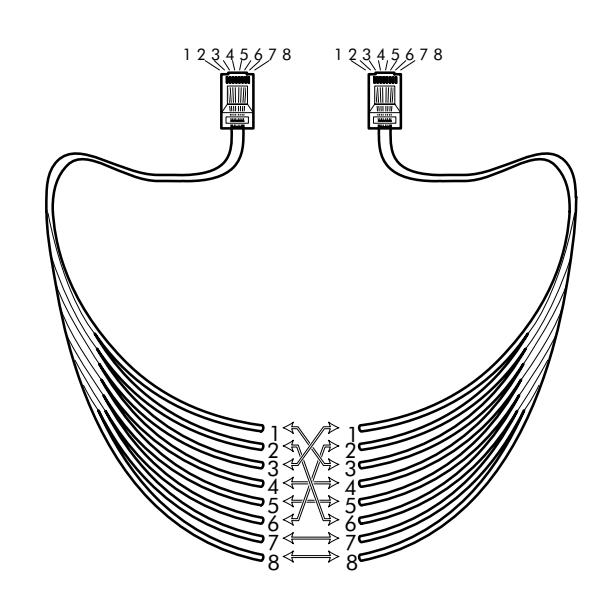

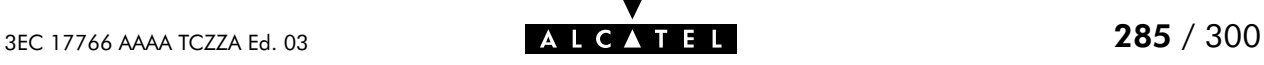

# <span id="page-285-0"></span>D.7 Physical Specifications

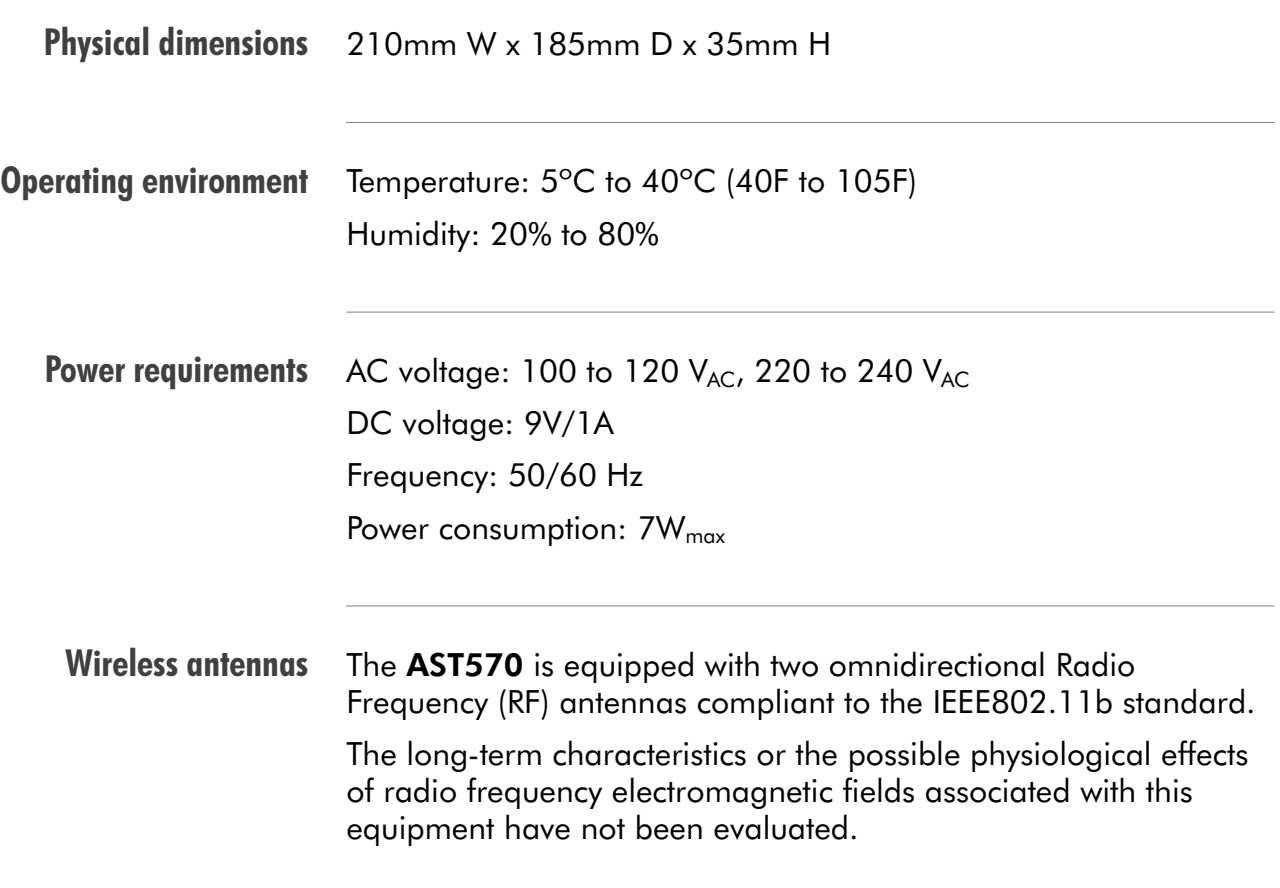

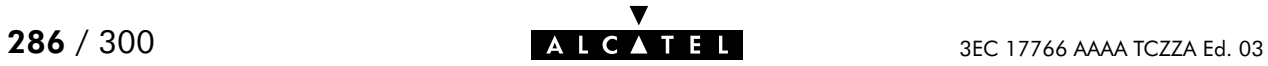

# <span id="page-286-0"></span>D.8 ADSL Specifications

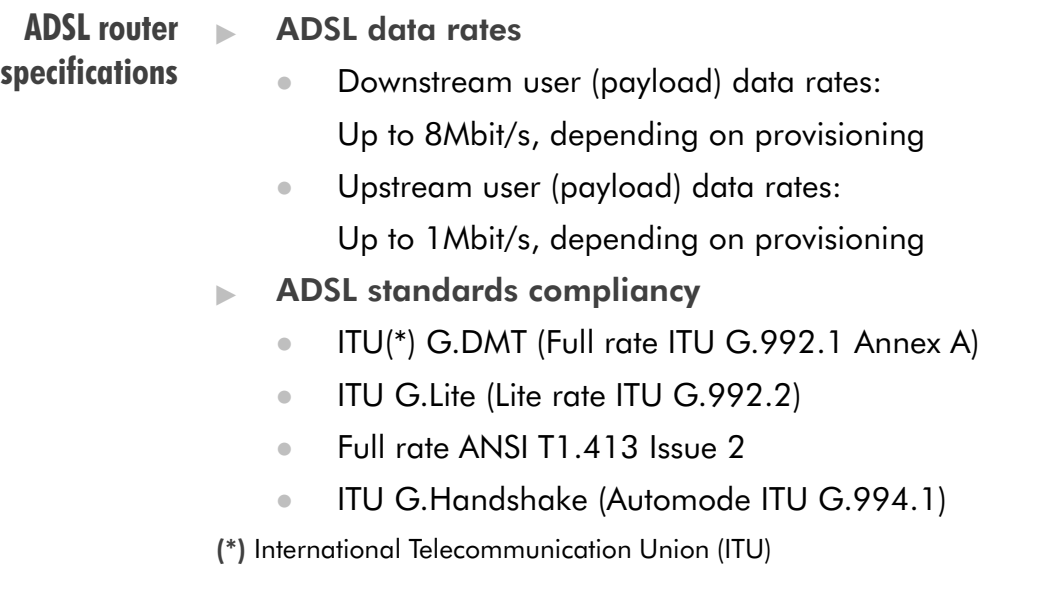

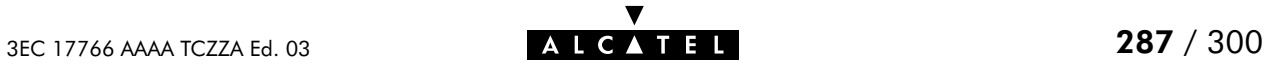

# <span id="page-287-0"></span>D.9 Wireless Specifications

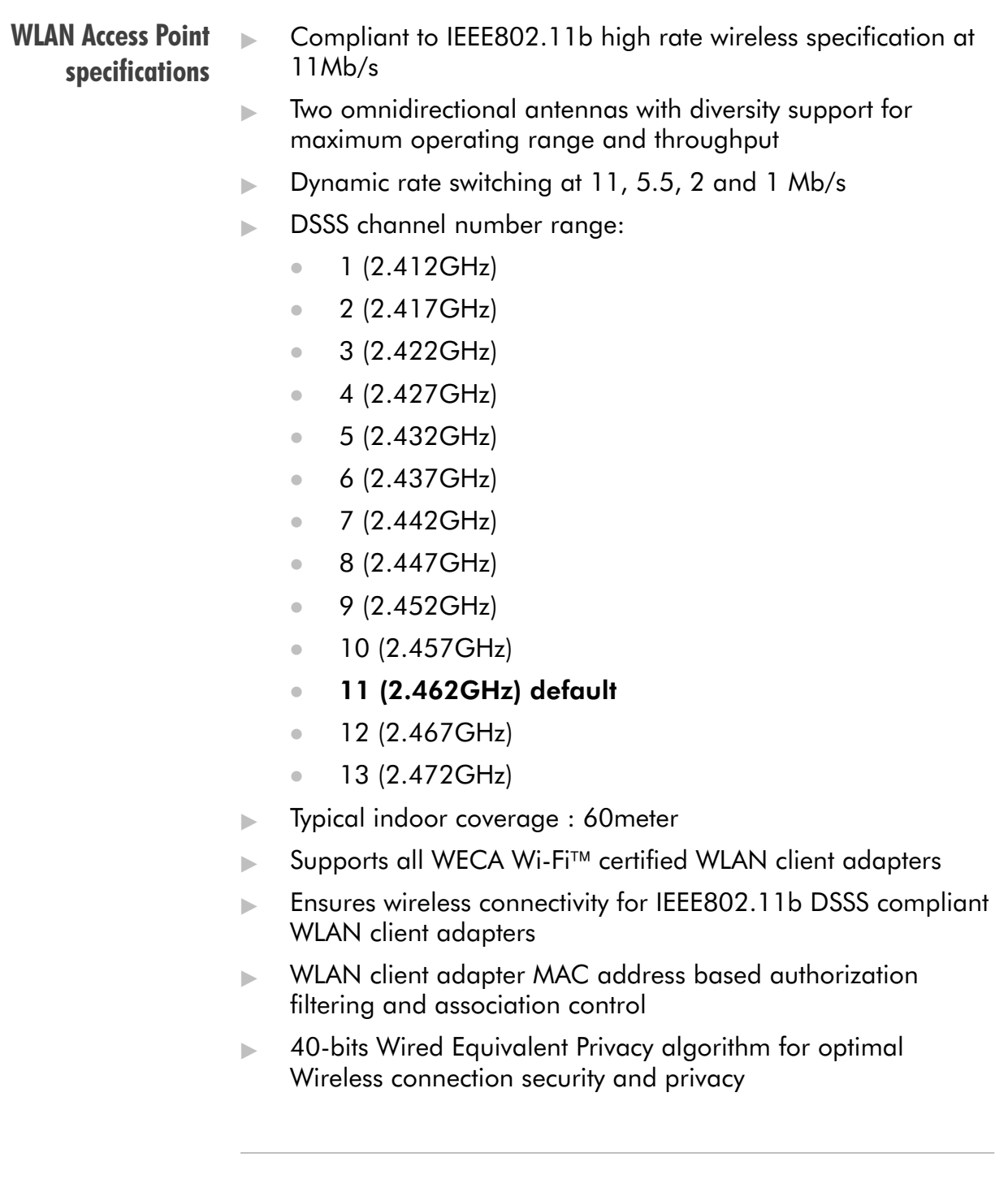

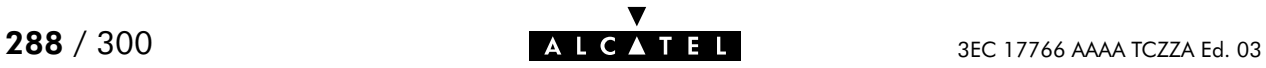
# AppendixE Speed Touch Default Assignments

In this chapter

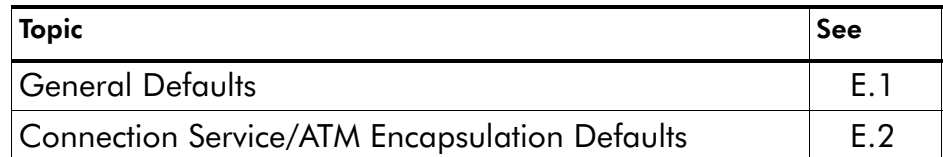

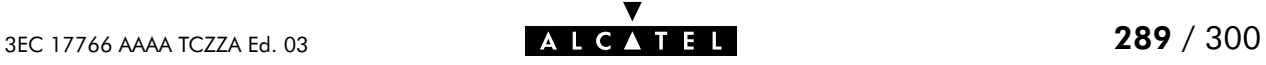

# <span id="page-289-0"></span>E.1 General Defaults

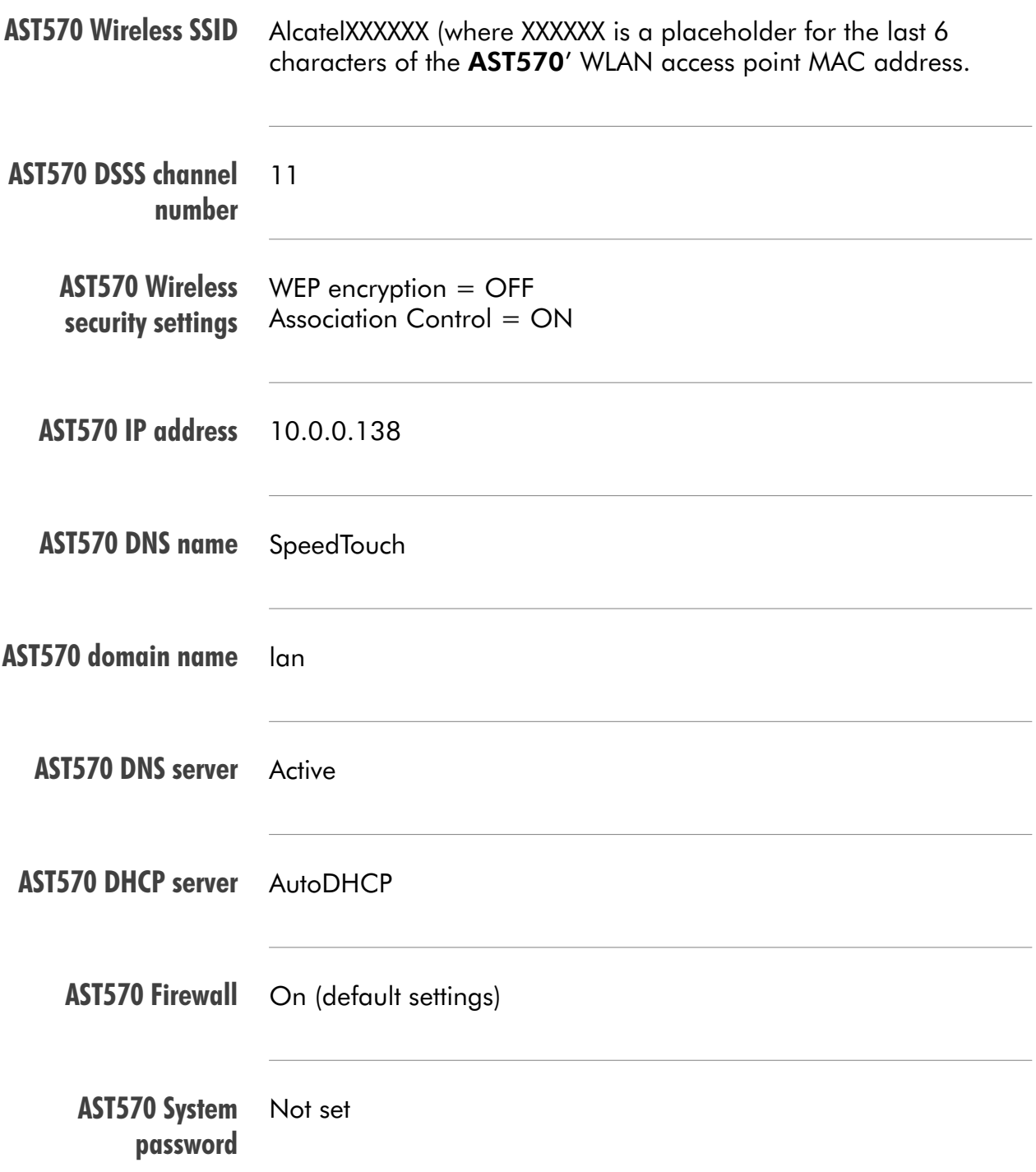

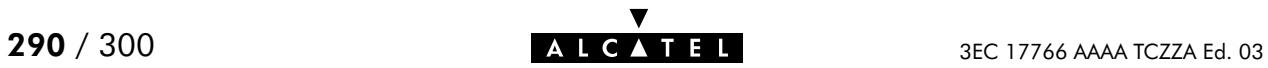

# <span id="page-290-0"></span>E.2 Connection Service/ATM Encapsulation Defaults

# (W)LAN interfaces

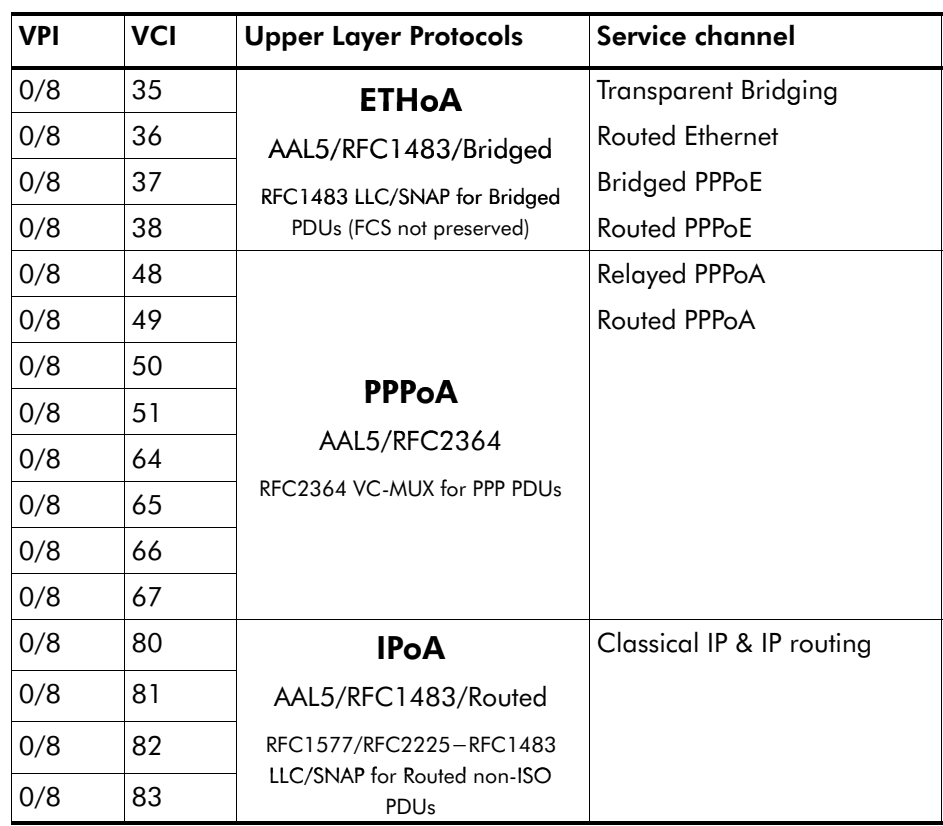

## Control channels

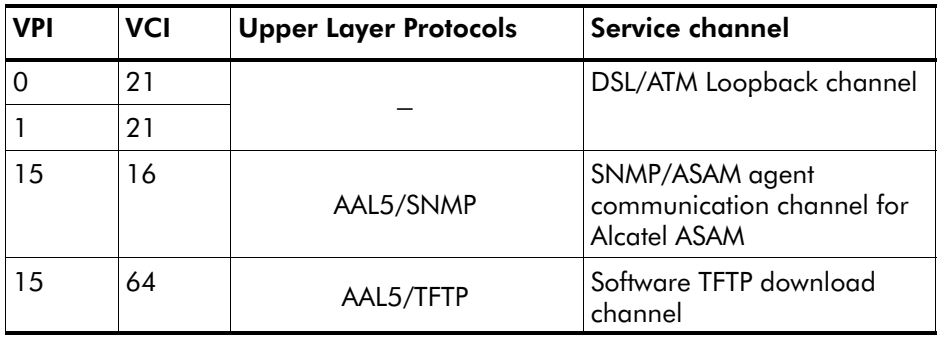

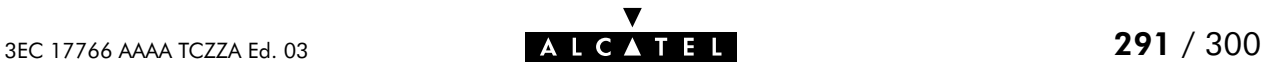

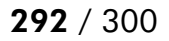

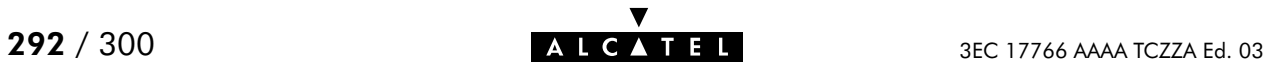

# AppendixF Safety and Agency Regulatory Notices

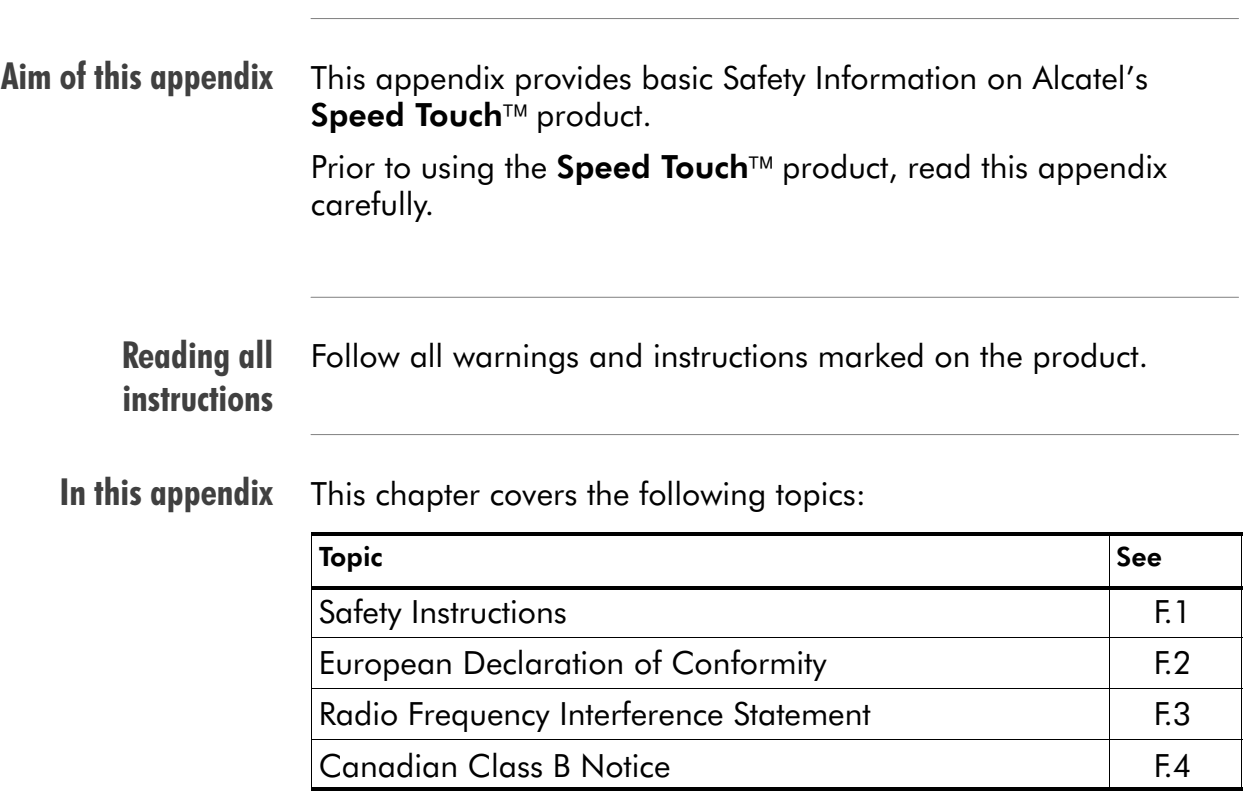

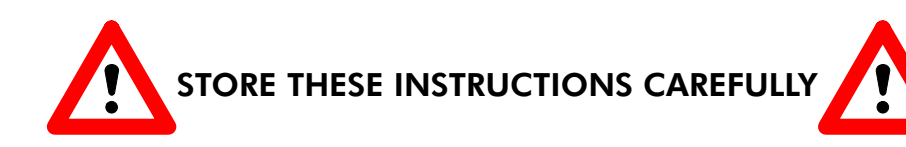

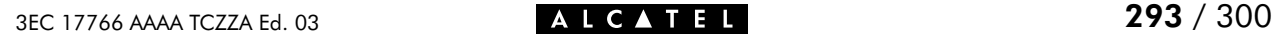

# <span id="page-293-0"></span>F.1 Safety Instructions

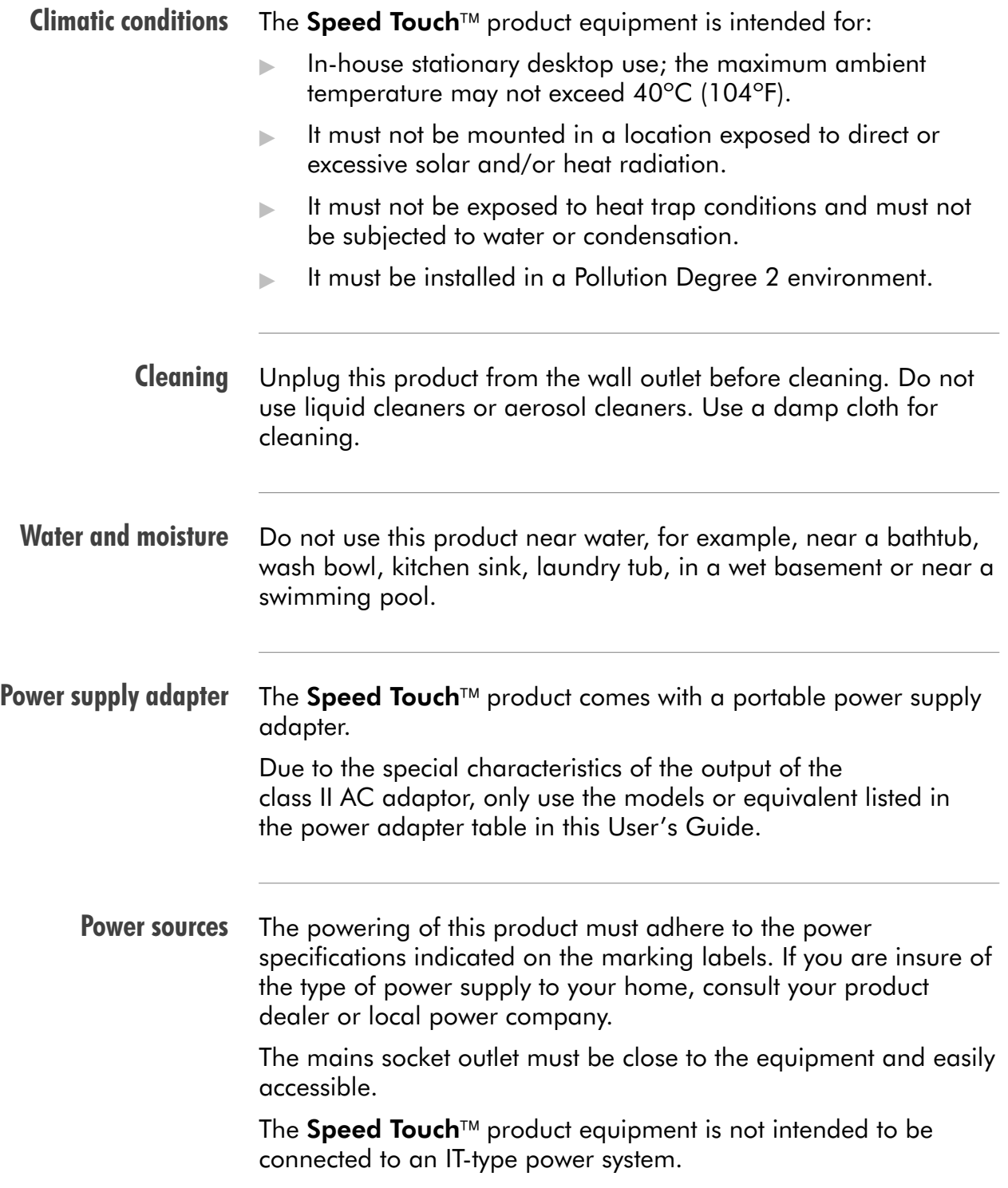

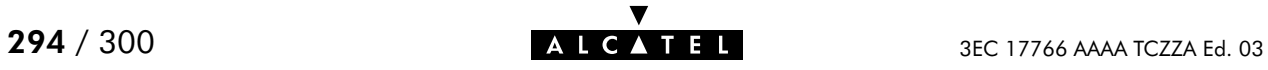

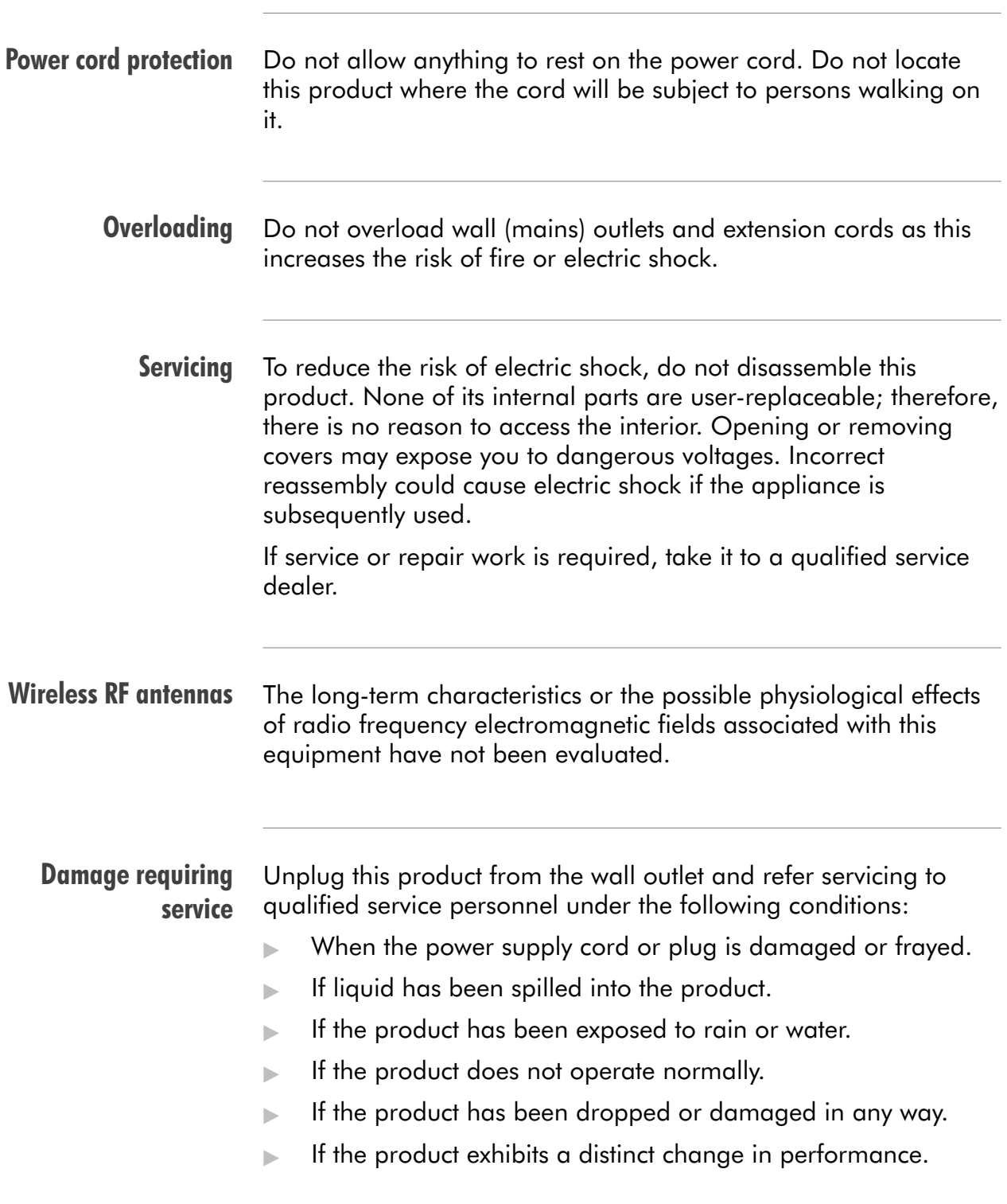

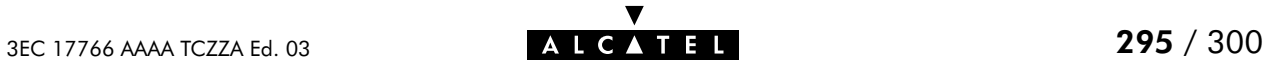

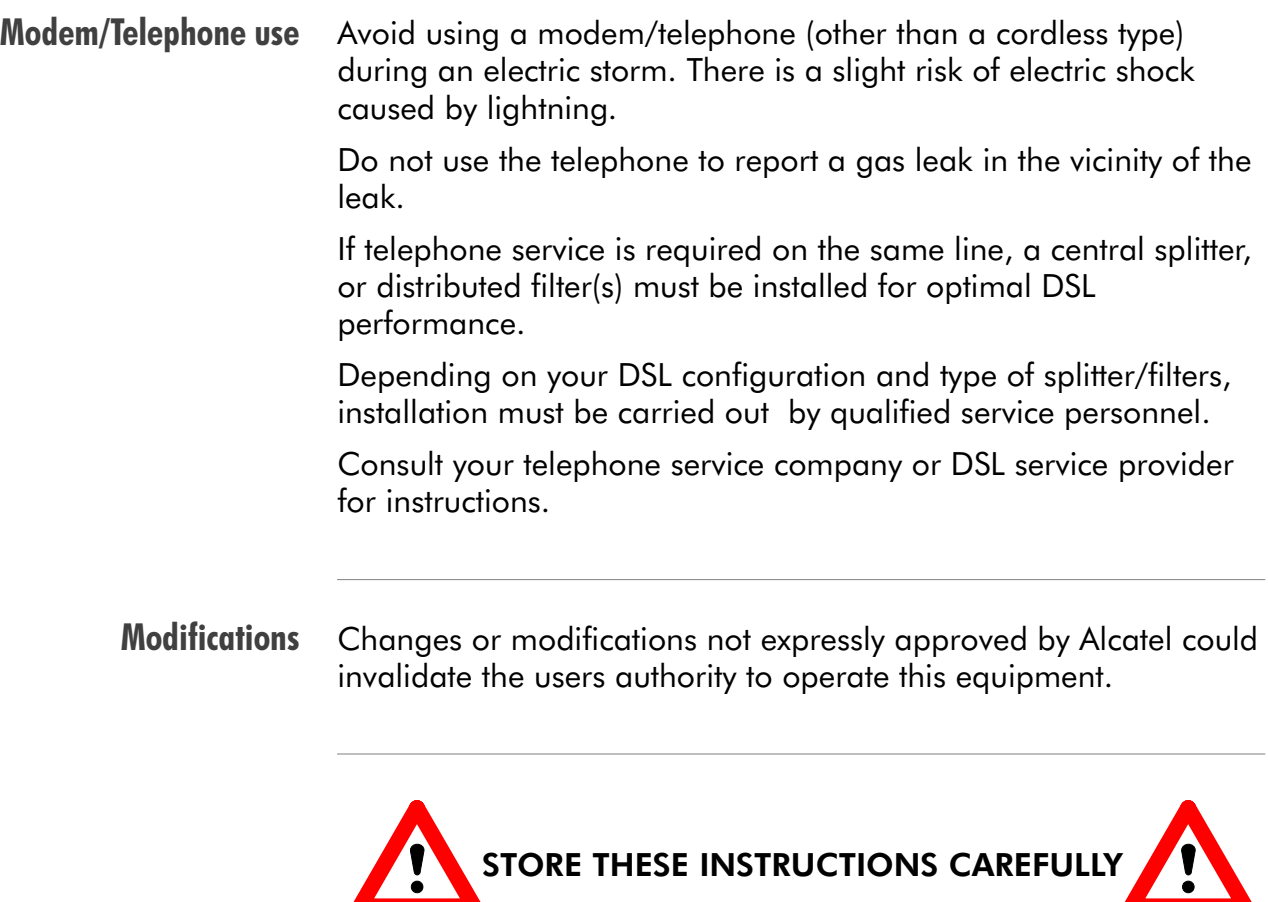

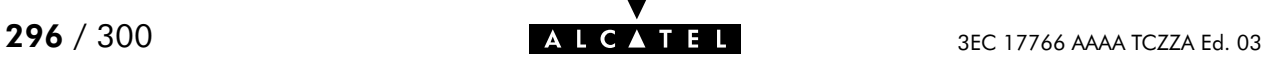

 $\sqrt{2}$ 

## <span id="page-296-0"></span>F.2 European Community Declaration of Conformity

Products with the  $\zeta \xi$  marking comply with both EMC and Low  $\epsilon$ Voltage Directives issued by the Commission of the European Community.

EC Declaration of **Conformity** 

A copy of the European Community Declaration of Conformity is provided in your Speed Touch<sup>™</sup> product shipping box.

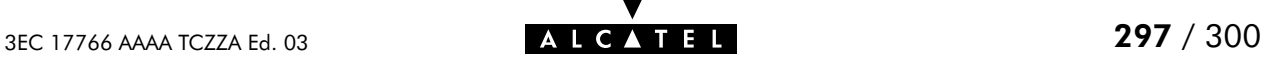

#### <span id="page-297-0"></span>F.3 Radio Frequency Interference Statement

This device has been tested and found to comply with the limits for a Class B digital device, pursuant to Part 15 of the FCC Rules. These limits are designed to provide reasonable protection against such interference in a residential installation. This equipment generates, uses and can radiate radio frequency energy. If not installed and used in accordance with the instructions, it may cause harmful interference to radio communications. However, there is no guarantee that interference will not occur in a particular installation. If this equipment does cause harmful interference to radio or television reception, which can be determined by turning the equipment ON and OFF, the user is encouraged to try correct the interference by one or more of the following measures:

- Reorient or relocate the receiving antenna
- Increase the separation between the equipment and receiver
- Connect the equipment into an outlet on a circuit different from that to which the receiver is connected
- Consult the dealer or an experienced radio/television technician for help.

This equipment complies with Part 68 of the FCC Rules. On the back of this equipment is a label that contains, among other information, the FCC certification number (FCC ID) and Ringer Equivalence Number (REN) for this equipment. If requested, this information must be provided to the telephone company.

An FCC compliant telephone cord and modular plug is provided with this equipment. This equipment is designed to be connected to the telephone network or premises wiring using a compatible modular jack that is Part 68 compliant.

The Ringer Equivalence Number (REN) is used to determine the quantity of devices that may be connected to the telephone line. Excessive RENs on the telephone line may result in the devices not ringing in response to an incoming call. Typically, the sum of RENs should not exceed five (5.0). To be certain of the number of devices that may be connected to a line (as determined by the total RENs) contact the local telephone company.

If this equipment causes harm to the telephone network, the telephone company will notify you in advance that temporary discontinuance of service may be required. But if advance notice is not practical, the telephone company will notify the customer as soon as possible. Also you will be advised of your right to file a compliant with the FCC if you believe it is necessary.

The telephone company may make changes to its facilities, equipment, operations or procedures that could affect the operation of the equipment. If this happens the telephone company will provide advance notice so you can make the necessary modifications to maintain uninterrupted service. If the equipment is causing harm to the telephone network, the telephone company may request that you disconnect the equipment until the problem is resolved. Connection to party lines is subject to state tariffs (contact the state public utility commission, public service commission or corporation commission for information).

No repairs can be performed by the customer, if you experience trouble with this equipment for repair or warranty information, please contact: (919) 850-1231 for locations in North America.

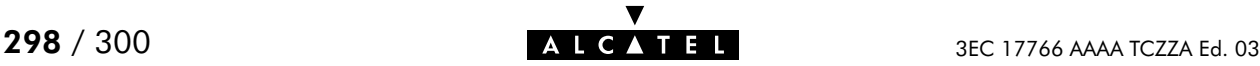

### <span id="page-298-0"></span>F.4 Canadian DOC Class B Notice

#### Notification of Canadian RF Interference Statements

This digital apparatus does not exceed the Class B limits for radio noise emissions from digital apparatus as set out in the radio interference regulations of the Canadian Department of Communication.

Le présent appareil numérique n'émet pas de bruits radioélectriques dépassant les limites applicable aux appareils numérique de classe B prescrites dans le règlement sur le brouillage radioélectrique édicté par le Ministère des Communications du Canada.

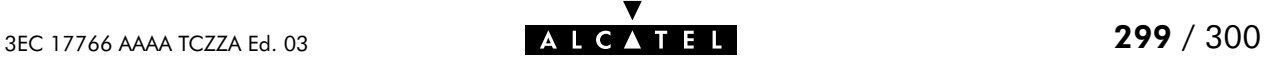

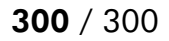

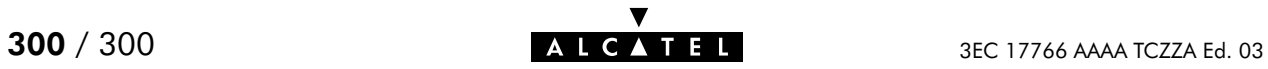